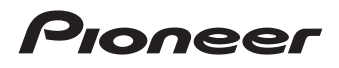

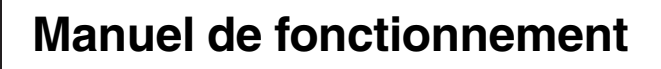

SYSTEME DE NAVIGATION AV

# [AVIC-F550BT](#page-4-0)

Pour en savoir plus sur les mises à jour du logiciel de navigation, visitez www.naviextras.com.

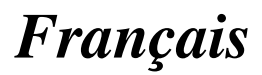

### Declaration of Conformity with regard to the R&TTE Directive 1999/5/EC

Manufacturer:

#### **PIONEER CORPORATION**

1-1, Shin-ogura, Saiwai-ku, Kawasaki-shi, Kanagawa 212-0031, JAPAN

### EU Representative's:

### **Pioneer Europe NV**

Haven 1087, Keetberglaan 1, B-9120 Melsele, Belgium/Belgique http://www.pioneer.eu

#### English:

Hereby, Pioneer, declares that this AVIC-F550BT is in compliance with the essential requirements and other relevant provisions of Directive 1999/5/EC.

#### Suomi:

Pioneer vakuuttaa täten että AVIC-F550BT tyyppinen laite on direktiivin 1999/5/EY oleellisten vaatimusten ja sitä koskevien direktiivin muiden ehtojen mukainen. Nederlands:

Hierbij verklaart Pioneer dat het toestel AVIC-F550BT in overeenstemming is met de essentiële eisen en de andere relevante bepalingen van richtlijn 1999/5/EG

#### Francais:

Par la présente Pioneer déclare que l'appareil AVIC-F550BT est conforme aux exigences essentielles et aux autres dispositions pertinentes de la directive 1999/5/CE

#### Svenska:

Härmed intvgar Pioneer att denna AVIC-F550BT står I överensstämmelse med de väsentliga egenskapskrav och övriga relevanta bestämmelser som framgår av direktiv 1999/5/EG.

#### Dansk:

Undertegnede Pioneer erklærer herved, at følgende udstyr AVIC-F550BT overholder de væsentlige krav og øvrige relevante krav i direktiv 1999/5/EF

#### Deutsch:

Hiermit erklärt Pioneer, dass sich dieses AVIC-E550BT in Übereinstimmung mit den grundlegenden Anforderungen und den anderen relevanten Vorschriften der Richtlinie 1999/5/EG befindet". (BMWi)

#### Ελληνικά:

ΜΕ ΤΗΝ ΠΑΡΟΥΣΑ Pioneer ΔΗΛΩΝΕΙ ΟΤΙ ΑVIC-Ε550ΒΤ ΣΥΜΜΟΡΦΩΝΕΤΑΙ ΠΡΟΣ ΤΙΣ ΟΥΣΙΩΔΕΙΣ ΑΠΑΙΤΗΣΕΙΣ ΚΑΙ ΤΙΣ ΛΟΙΠΕΣ ΣΧΕΤΙΚΕΣ ΔΙΑΤΑΞΕΙΣ ΤΗΣ ΟΔΗΓΙΑΣ 1999/5/ΕΚ

#### Italiano:

Con la presente Pioneer dichiara che questo AVIC-F550BT è conforme ai requisiti essenziali ed alle altre disposizioni pertinenti stabilite dalla direttiva 1999/5/ CE.

#### Español:

Por medio de la presente Pioneer declara que el AVIC-F550BT cumple con los requisitos esenciales y cualesquiera otras disposiciones aplicables o exigibles de la Directiva 1999/5/CE

#### Português:

Pioneer declara que este AVIC-F550BT está conforme com os requisitos essenciais e outras disposições da Directiva 1999/5/CE.

#### Čeština:

2 Fr

Pioneer tímto prohlašuje, že tento AVIC-F550BT je ve shodě se základními požadavky a dalšími příslušnými ustanoveními směrnice 1999/5/ES

#### Festi<sup>-</sup>

Käesolevaga kinnitab Pioneer seadme AVIC-F550BT vastavust direktiivi 1999/5/EÜ põhinõuetele ja nimetatud direktiivist tulenevatele teistele asjakohastele sätetele.

#### Magyar:

Alulírott, Pioneer nyilatkozom, hogy a AVIC-F550BT megfelel a vonatkozó alapvető követelményeknek és az 1999/5/EC irányelv egyéb előírásainak.

#### Latviešu valoda:

Ar šo Pioneer deklarē, ka AVIC-F550BT atbilst Direktīvas 1999/5/EK būtiskajām prasībām un citiem ar to saistītajiem noteikumiem.

#### Lietuviu kalba:

Šiuo Pioneer deklaruoja, kad šis AVIC-F550BT atitinka esminius reikalavimus ir kitas 1999/5/EB Direktyvos nuostatas.

#### Malti:

Hawnhekk. Pioneer iiddikiara li dan AVIC-F550BT jikkonforma mal-htiqijiet essenziali u ma provvedimenti ofirain relevanti li hemm fid-Dirrettiva 1999/5/EC

#### Slovenčina:

Pioneer týmto vyhlasuje, že AVIC-F550BT spĺňa základné požiadavky a všetky príslušné ustanovenia Smernice 1999/5/ES

#### Slovenščina:

Pioneer izjavlja, da je ta AVIC-F550BT v skladu z bistvenimi zahtevami in ostalimi relevantnimi določili direktive 1999/5/ES.

#### Română<sup>®</sup>

Prin prezenta, Pioneer declara ca acest AVIC-F550BT este in conformitate cu cerintele esentiale si alte prevederi ale Directivei 1999/5/EU.

#### български:

С настоящето, Pioneer декларира, че този AVIC-F550BT отговаря на основните изисквания и други съответни постановления на Директива 1999/5/ЕС. Polski:

Niniejszym Pioneer oświadcza, że AVIC-F550BT jest zgodny z zasadniczymi wymogami oraz pozostałymi stosownymi postanowieniami Dyrektywy 1999/5/EC Norsk:

Pioneer erklærer herved at utstvret AVIC-F550BT er i samsvar med de grunnleggende krav og øvrige relevante krav i direktiv 1999/5/EF.

#### Íslenska<sup>.</sup>

Hér með lýsir Pioneer yfir því að AVIC-F550BT er í samræmi við grunnkröfur og aðrar kröfur, sem gerðar eru í tilskipun 1999/5/EC

#### Hrvatski:

Ovime tvrtka Pioneer izjavljuje da je AVIC-F550BT u skladu osnovnim zahtievima i ostalim odredbama Direktive 1999/5/EC

#### END USER LICENSE AGREEMENT FOR THE USE OF THE TRAVEL AND TRAFFIC INFORMATION SERVICES PROVIDED IN FINLAND, SWEDEN, NORWAY AND **DENMARK**

#### SCOPE

- 1.1 This End User License Agreement ("EULA") contains the terms and conditions regarding your use of the Services (as defined below in section 2.6) provided by the Service Provider (as defined below in section 2.7) in the Territory (as defined below in section 2.8) and material limitations to your rights in that regard. If you are acting as an agent or other representative of a company or another legal person, such as an officer or other employee acting for your employer, then "you" and "your" mean your principal, the entity or other legal person for whom you are acting.
- 1.2 This EULA has been made publicly available in the Service Provider Traffic web service on the Service Provider's official website (http://www.Service Providertraffic.com/eula/). However, if you have not reviewed this EULA prior to opening the sales package of the Product (as defined below in section 2.5), you should read this printed version of the EULA carefully as it is a legal agreement between you and the Service Provider as if the Service Provider and you physically signed this EULA. If you would like to get an unofficial translation of this EULA from English to your respective local language in the Territory, please visit the above-mentioned website. By opening the sales package of the Product that you' ve purchased containing this EULA and thereafter commencing the use of the Services, you automatically accept and agree to be bound by the terms and conditions contained in this EULA. However, if you do not agree to all of the terms and conditions contained in this EULA, you may not use the Services.

#### $\overline{2}$ **DEFINITIONS**

- 2.1 "Act" shall mean the applicable local consumer protection laws and regulations.
- "Data" shall mean collectively the travel and traffic  $2.2$ information and the related location data made available to you through the Services by the Service Provider. "Intellectual Property Rights" shall mean all
- $23$ copyrights, trademarks, trade secrets, patents and other intellectual property rights recognized in any jurisdiction worldwide, including all applications and registrations with respect thereto
- "Manufacturer" shall mean the manufacturer of the  $24$ Product and its affiliates.
- "Product" shall mean the personal navigation device  $2.5$ enabled to receive the Services manufactured, marketed, sold and distributed by the Manufacturer.
- 2.6 "Services" shall mean the provision of the Data to you by the Service Provider.
- "Service Provider" shall mean Service Provider Ov  $27$ with the Finnish Corporate ID 2336420-2 and registered address Jämsänkatu 2, 00520 Helsinki, Finland.
- 2.8 "Territory" shall mean Sweden and Finland.

#### **LICENSE GRANT** J.

- The Service Provider hereby grants to you a non- $31$ exclusive right to use the Services in the Territory for the life of the Product, or when the third party licenses. services and information required for providing the Services become unavailable on commercially reasonable terms, or until the Service Provider discontinues providing the Services in the form as they were provided when you purchased the Product, which ever is the shortest.
- 3.2 There are no implied licenses granted under this EULA. and all rights save for those expressly granted to you above, shall remain with the Service Provider.

#### $\overline{A}$ **INTELLECTUAL PROPERTY AND OTHER RIGHTS**

Title and all Intellectual Property Rights to or associated with the Services and/or the Data shall always be vested in the Service Provider, its licensors or other suppliers.

#### **WARRANTY DISCLAIMER** 5

- 5.1 The Service Provider shall provide the Services with due care and professional skill in the Territory until the expiry or termination of the license grant as agreed in section 3.1 above. For the avoidance of any doubt. the Service Provider's warranty provided hereunder shall cover only the Services expressly excluding the Product
- NOTWITHSTANDING THE FOREGOING, YOU UNDERSTAND AND AGREE THAT THE SERVICES. DUE TO THEIR NATURE AND CONTENT, MIGHT NOT ALWAYS BE FREE FROM DEFECTS, COMPLETE, REAL-TIME OR AVAILABLE. AND THAT THEY ARE PROVIDED ON "AS IS" BASIS IN LIEU OF ALL OTHER SERVICE PROVIDER OBLIGATIONS ARISING FROM THE ACT OR OTHER APPLICABLE STATUTORY LAWS, TRADE USAGE, GENERAL PRINCIPLES OR<br>OTHER SOURCES OF LAW, WHICH ARE HEREBY EXCLUDED TO THE FULLEST EXTENT PERMITTED BY THE MANDATORY OBLIGATIONS IMPOSED ON THE SERVICE PROVIDER IN THE ABOVE-REFERRED SOURCES OF LAW NO ORAL OR WRITTEN INFORMATION OR ADVICE GIVEN BY THE MANUFACTURER. ITS DISTRIBUTORS AND/OR RESELLERS SHALL IN ANY WAY EXTEND THE SCOPE OF THIS WARRANTY
- 5.3 IN CASE THE SERVICES HAVE NOT BEEN PERFORMED WITH DUE CARE AND PROFESSIONAL SKILL AS AGREED IN SECTION 5.1 ABOVE, YOUR SOLE REMEDY IS RE-PERFORMANCE OF THE SERVICES EXPRESSLY EXCLUDING OTHER REMEDIES ARISING FROM THE ACT OR OTHER APPLICABLE STATUTORY LAWS, TRADE USAGE, GENERAL PRINCIPLES OR OTHER SOURCES OF LAW, WHICH ARE HEREBY EXCLUDED TO THE FULLEST EXTENT PERMITTED BY THE MANDATORY REMEDIES AVAILABLE TO YOU UNDER THE ABOVE-REFERRED SOURCES OF LAW

#### **LIMITATION OF LIABILITY** c.

6.1 FOR THE AVOIDANCE OF ANY DOUBT. YOU HAVE A RIGHT TO CLAIM DAMAGES FROM THE SERVICE PROVIDER ONLY IN SITUATIONS IN WHICH SUCH RIGHT CANNOT BE EXCLUDED BASED ON SECTION 5.3.

 $E_r$   $\overline{3}$ 

- EXCLUDING THE SITUATIONS IN WHICH LIABILITY 62 FOR (A) INDIRECT DAMAGES CANNOT BE LIMITED BASED ON THE MANDATORY PROVISIONS IN THE ACT AND OTHER APPLICABLE LOCAL LAWS, THE SERVICE PROVIDER SHALL NOT BE LIABLE FOR **INDIRECT DAMAGES: AND (B) DIRECT DAMAGES** CANNOT BE LIMITED BASED ON THE MANDATORY PROVISIONS IN THE ACT AND OTHER APPLICABLE LOCAL LAWS, THE SERVICE PROVIDER SHALL NOT BE LIABLE FOR DIRECT DAMAGES TO THE EXTENT THEY EXCEED THE FEES, WHICH YOU HAVE ACTUALLY PAID FOR THE SERVICES EXPRESSLY **EXCLUDING THE PRICE OF THE PRODUCT**
- 6.3 TO THE EXTENT PERMITTED BY THE MANDATORY PROVISIONS IN THE ACT AND OTHER APPLICABLE LOCAL LAWS, THE LIMITATION PERIOD FOR YOUR CLAIMS FOR DAMAGES SHALL BE TWO (2) YEARS FROM THE POINT IN TIME WHEN THE CLAIM AROSE AND YOU BECAME AWARE THEREOF. REGARDLESS OF YOUR KNOWLEDGE THE LIMITATION PERIOD SHALL ALWAYS BE THREE (3) YFARS FROM THE DAMAGING FVENT.
- 6.4 WITH THE EXCEPTION OF LIABILITY FOR PERSONAL INJURY OR PROPERTY UNDER THE APPLICABLE LOCAL PRODUCT LIABILITY LAWS, THE ABOVE LIMITATIONS SHALL APPLY TO ALL CLAIMS FOR DAMAGES. IRRESPECTIVE OF THEIR **LEGAL BASIS**

#### **GENERAL TERMS**

- 7.1 This EULA constitutes the entire agreement and understanding by and between you and the Service Provider. This EULA supersedes any prior and contemporaneous proposals, purchase orders, advertisements, and all other communications in relation to the subject matter of this EULA, whether oral or written. Any additions or modifications hereto must be made in writing and signed by a duly authorized Service Provider representative. This also applies to any waiver of this requirement of written form. For the avoidance of any doubt, the Manufacturer and their distributors do not have a permission to modify this EULA on behalf of the Service Provider.
- 7.2 If for any reason a court finds any provision of this EULA, or any portion thereof, to be unenforceable, that provision of this EULA will be enforced to the maximum extent permissible so as to affect the intent of the parties, and the remainder of this EULA will continue in full force and effect.
- 7.3 Subject to section 6.3 above, a failure of a party to insist upon the performance of one or more of the terms of this EULA will not be deemed to be a waiver of its right to enforce such term, or of any rights or remedies that party may have under this EULA.
- 7.4 This EULA shall be governed in all respects by the laws of the country within the European Economic Area (EEA) in which you are domiciled. If you are domiciled outside the European Economic Area (EEA), this EULA shall be governed in all respects by the laws of the country in the European Economic Area (EEA) from which you purchased the license to use the Services. The United Nations Convention on Contracts for the International Sale of Goods, done at Vienna April 11, 1980, is hebulove

All disputes arising under this EULA shall be brought in the public court in the country within the European Economic Area (EEA) in which you are domiciled. If you are domiciled outside the European Economic Area (EEA), the forum for all disputes shall be the public court in the country within the European Economic Area (EEA) from which you purchased the license to use the Services

4 Fr

## <span id="page-4-0"></span>Merci d*'*avoir acheté ce produit Pioneer.

Veuillez lire attentivement ces instructions de façon à savoir comment utiliser votre modèle correctement. Après avoir terminé de lire les instructions, conservez ce document dans un endroit sûr afin de pouvoir le consulter facilement à l'avenir.

### Important

Les écrans fournis en exemple peuvent être différents des écrans réels, lesquels peuvent être modifiés sans préavis à titre d'améliorations des performances et des fonctions.

### **CD** [Précautions](#page-10-0)

### [Accord de licence](#page-11-0)

[PIONEER AVIC-F550BT](#page-11-0) 12 [CONTRAT DE LICENCE POUR L](#page-14-0)'UTILISATEUR [FINAL](#page-14-0) 15

### [À propos de la base de données](#page-16-0)

[À propos des données de la base de données](#page-16-0) [de carte](#page-16-0) 17

### [Consignes importantes de sécurité](#page-17-0)

[Gestion du coût du carburant](#page-18-0) 19 [Informations sur le trafic](#page-18-0) 19 [Indication de la limitation de vitesse](#page-18-0) 19

### [Consignes de sécurité supplémentaires](#page-19-0)

[Verrouillage par le frein à main](#page-19-0)Lors de l'utilisation d'[un afficheur branché à](#page-19-0) [la borne VIDEO OUT](#page-19-0)Pour éviter l'[épuisement de la batterie](#page-20-0)[Caméra de rétrovisée](#page-20-0) 21 [Manipulation de la fente de la carte SD](#page-20-0)[Manipulation du connecteur USB](#page-20-0)

### [Remarques avant d](#page-21-0)'utiliser le système

En cas d'[anomalie](#page-21-0) 22 [Notre site web](#page-21-0) 22  $\dot{A}$  propos de ce produit 22

**[Introduction](#page-22-0)** 

Vue d'[ensemble du manuel](#page-22-0) 23

 $=$  [Comment utiliser ce manuel](#page-22-0) 23

- [Conventions utilisées dans ce](#page-22-0) [manuel](#page-22-0) 23
- $-$  [Termes utilisés dans ce manuel](#page-22-0) 23
- [Avis concernant la visualisation de données](#page-23-0) [vidéo](#page-23-0) 24
- Avis concernant l'[utilisation de fichiers](#page-23-0) [MP3](#page-23-0) 24
- [Compatibilité avec l](#page-23-0)'iPod 24
- [Couverture de la carte](#page-23-0) 24
- [Protection du panneau et de l](#page-23-0)'écran LCD 24
- [Remarques sur la mémoire interne](#page-24-0) 25
	- [Avant de retirer la batterie du](#page-24-0) [véhicule](#page-24-0) 25
	- [Données faisant l](#page-24-0)'objet d'un [effacement](#page-24-0) 25

### [Commandes de base](#page-25-0)

[Vérification des noms des composants et des](#page-25-0) [fonctions](#page-25-0) 26

- [Insertion et éjection d](#page-26-0)'un disque 27
	- $-$  [Insérer un disque](#page-26-0) 27
	- $-$  [Éjecter un disque](#page-26-0) 27
- [Insertion et éjection d](#page-26-0)'une carte
	- [microSD](#page-26-0) 27
	- $-$  Éjection d'[une carte microSD](#page-26-0) 27
	- Insertion d'[une carte microSD](#page-27-0) 28
- [Branchement et débranchement d](#page-27-0)'un [périphérique de stockage USB](#page-27-0) 28
	- Branchement d'[un périphérique de](#page-27-0) [stockage USB](#page-27-0) 28
	- [Débranchement du périphérique de](#page-27-0) [stockage USB](#page-27-0) 28
- [Connexion et déconnexion d](#page-27-0)'un iPod 28
	- $=$  [Connexion de votre iPod](#page-27-0)  $28$
	- $-$  [Déconnexion de votre iPod](#page-28-0)  $29$
- [Démarrage et terminaison](#page-28-0) 29
- [Lors du premier démarrage](#page-28-0) 29
- [Démarrage ordinaire](#page-30-0) 31
- [Présentation des écrans](#page-31-0) 32

[Utilisation des écrans de la fonction AV \(par](#page-32-0) [ex., écran de liste iPod\)](#page-32-0) 33 [Utilisation des écrans de liste de la fonction](#page-32-0) [de navigation \(par ex., écran de](#page-32-0) [paramétrage de l](#page-32-0)'itinéraire) 33 [Utilisation du clavier sur l](#page-32-0)'écran 33

#### [Comment utiliser les écrans du menu de](#page-34-0) [navigation](#page-34-0)

[Contrôle de la qualité de la réception](#page-35-0) [GPS](#page-35-0) 36

### **CO** [Comment utiliser la carte](#page-36-0)

[spécifique](#page-42-0) 43

Comment lire l'[écran de la carte](#page-36-0) 37 [Évènements fréquemment affichés sur un](#page-37-0) [itinéraire](#page-37-0) 38 [Consultation de la position actuelle sur la](#page-38-0) [carte](#page-38-0) 39 – [Vérification des informations détaillées](#page-38-0) [sur la position actuelle](#page-38-0) 39 [Navigation dans le champ de données](#page-39-0) 40 [Affichage pendant la conduite sur](#page-39-0) [autoroute](#page-39-0) 40 Utilisation de l'[écran de la carte](#page-40-0) 41 – [Comment changer l](#page-40-0)'échelle de la [carte](#page-40-0) 41 – [Zoom intelligent](#page-40-0) 41 – [Changement de l](#page-41-0)'orientation de la [carte](#page-41-0) 42 – [Comment changer l](#page-41-0)'angle de vue de la [carte](#page-41-0) 42 – [Commutation entre la carte 2D et](#page-42-0) [3D](#page-42-0) 43 – [Faire défiler la carte sur le lieu à](#page-42-0) [examiner](#page-42-0) 43 – [Visualisation des informations](#page-42-0) [concernant un emplacement](#page-42-0)

#### [Recherche et sélection d](#page-43-0)'un

### [emplacement](#page-43-0)

Recherche d'[un emplacement à partir d](#page-43-0)'une [adresse](#page-43-0) 44 Recherche d'[un emplacement en saisissant](#page-44-0) [le milieu d](#page-44-0)'une rue 45 Recherche d'[un emplacement en saisissant](#page-44-0) [le centre d](#page-44-0)'une ville 45 Trouver l'[emplacement en précisant le code](#page-45-0) [postal](#page-45-0) 46 [Rechercher des adresses utiles \(POI\)](#page-46-0) 47 – Recherche d'[adresses utiles avec](#page-46-0) "[Recherche rapide](#page-46-0)" 47 – Recherche d'[adresses utiles en](#page-47-0) [utilisant les catégories prédéfinies](#page-47-0) 48 Recherche d'[adresses utiles par](#page-47-0) [catégories](#page-47-0) 48 [Rechercher une adresse utile directement](#page-48-0) [par le nom du point de repère](#page-48-0) 49 Recherche d'[une adresse utile à](#page-50-0) [proximité](#page-50-0) 51 Sélection d'[un emplacement en utilisant](#page-50-0) "[Chercher sur carte](#page-50-0)" 51 [Sélection de la destination à partir des](#page-51-0) [emplacements stockés](#page-51-0) 52 Sélection d'[un emplacement que vous avez](#page-51-0) [recherché récemment](#page-51-0) 52  $-$  [Historique intelligent](#page-52-0) 53  $-$  [Historique](#page-52-0) 53 Recherche d'[un emplacement à partir des](#page-52-0) [coordonnées](#page-52-0) 53 Recherche d'[un lieu en faisant glisser la](#page-53-0) [carte](#page-53-0) 54

### Une fois que l'[emplacement est décidé](#page-54-0)

Réglage d'[un itinéraire jusqu](#page-54-0)'à [destination](#page-54-0) 55

> – Définition d'[un itinéraire en utilisant un](#page-54-0) [emplacement recherché](#page-54-0) 55

<u>6</u>) <sub>Fr</sub>

- [Vérification des itinéraires alternatifs](#page-54-0) [lors de la planification de](#page-54-0) l'[itinéraire](#page-54-0) 55
- Définition d'[un itinéraire en utilisant le](#page-55-0) menu "[Itinéraire](#page-55-0)" 56

### [Vérification et modification de l](#page-57-0)'itinéraire [actuel](#page-57-0)

[Affichage de l](#page-57-0)'apercu de l'itinéraire 58 [Vérification des paramètres de l](#page-57-0)'itinéraire et [accès aux fonctions liées à l](#page-57-0)'itinéraire 58 [Modification des conditions du calcul](#page-58-0) d'[itinéraire](#page-58-0) 59

- [Changement du véhicule utilisé](#page-58-0) 59
- [Réglage des paramètres du](#page-58-0) [véhicule](#page-58-0) 59
- $-$  [Réglage du calcul de l](#page-60-0)'itinéraire 61
- [Modification des types de route](#page-60-0) [utilisés](#page-60-0) 61

#### [Modification de l](#page-62-0)'itinéraire 63

- Sélection d'[une nouvelle destination](#page-62-0) lorsqu'[un itinéraire est déjà défini](#page-62-0) 63
- Réglage d'[une nouvelle position de](#page-62-0) [départ pour l](#page-62-0)'itinéraire 63

[Modification de la liste des destinations](#page-63-0) 64 [Annulation du guidage d](#page-64-0)'itinéraire

#### [actuel](#page-64-0) 65

[Vérification des itinéraires alternatifs pour](#page-64-0) l'[itinéraire actuel](#page-64-0) 65

[Visionnement de la simulation de](#page-65-0)

l'[itinéraire](#page-65-0) 66

[Navigation en mode hors route](#page-65-0) 66

### [Enregistrement et modification des](#page-67-0)

- [emplacements](#page-67-0)
- Mémorisation d'[un emplacement dans](#page-67-0) "[Favoris](#page-67-0)" 68 Sauvegarde d'[un emplacement en tant que](#page-67-0) [point d](#page-67-0)'alerte 68
- [Modification d](#page-68-0)'un point d'alerte 69

### [Utilisation des informations sur le trafic](#page-69-0)

- Vérification de l'[historique des informations](#page-69-0) [sur le trafic](#page-69-0) 70
- [Réception des informations sur le trafic en](#page-69-0) [temps réel \(TMC\)](#page-69-0) 70
	- [Vérification des incidents de circulation](#page-70-0) [sur la carte](#page-70-0) 71

### [Enregistrement et raccordement d](#page-71-0)'un [périphérique Bluetooth](#page-71-0)

[Préparation des dispositifs de](#page-71-0) [communication](#page-71-0) 72

- [Enregistrement et raccordement de vos](#page-71-0) [périphériques Bluetooth](#page-71-0) 72
	- [Connexion manuelle d](#page-71-0)'un périphérique [Bluetooth enregistré](#page-71-0) 72
	- Suppression d'[un périphérique](#page-72-0) [enregistré](#page-72-0) 73
	- [Arrêt de la transmission d](#page-72-0)'ondes [Bluetooth](#page-72-0) 73
	- [Réglage de la connexion](#page-73-0) [automatique](#page-73-0) 74
	- [Prendre automatiquement un](#page-73-0) [appel](#page-73-0) 74
	- [Modification du mot de passe pour](#page-73-0) l'[appariement](#page-73-0) 74
	- [Vérification des informations du](#page-73-0) [périphérique](#page-73-0) 74
	- [Vérification du logiciel de technologie](#page-74-0) [sans fil Bluetooth](#page-74-0) 75

### [Utilisation de la téléphonie mains libres](#page-75-0)

- [Affichage du menu téléphone](#page-75-0) 76
	- [Lecture de l](#page-75-0)'écran 76
		- [Utilisation des touches de l](#page-75-0)'écran [tactile](#page-75-0) 76
- [Effectuer un appel](#page-75-0) 76
	- [Marquage direct](#page-76-0) 77
	- Appel d'[un numéro enregistré dans](#page-76-0)
		- l'[annuaire](#page-76-0) 77

– [Appel à partir du journal des](#page-77-0) [appels](#page-77-0) 78 Recevoir un annel 78  $-$  [Prendre un appel](#page-77-0) 78 [Réglage du mode privé](#page-77-0) 78 [Transfert de l](#page-77-0)'annuaire 78 [Remarques pour la téléphonie mains](#page-78-0) [libres](#page-78-0) 79

#### [Opérations de base de la source AV](#page-80-0)

Affichage de l'[écran de fonction AV](#page-80-0) 81 – Sélection d'[une source](#page-80-0) 81 [Utilisation des écrans de liste \(par ex., écran](#page-80-0) [de liste iPod\)](#page-80-0) 81

- Affiche l'[écran de liste](#page-80-0) 81
- Sélection d'[un élément](#page-81-0) 82
- Mise hors tension de la source  $AV$  82

#### [Utilisation de la radio](#page-82-0)

[Procédure de départ](#page-82-0) 83

[Lecture de l](#page-82-0)'écran 83

[Utilisation des touches de l](#page-82-0)'écran tactile 83

– [Mise en mémoire des fréquences](#page-83-0) d'[émission](#page-83-0) 84

[Utilisation des fonctions avancées](#page-83-0) 84

- [Mise en mémoire des fréquences de](#page-83-0) [radiodiffusion les plus puissantes](#page-83-0) 84
- Recherche d'[une station RDS au](#page-84-0) moven des informations PTY 85
- Utilisation de l'[interruption des](#page-84-0) [infos](#page-84-0) 85
- [Réception des bulletins d](#page-84-0)'informations [routières](#page-84-0) 85
- [Syntonisation des fréquences](#page-84-0) [puissantes](#page-84-0) 85
- [Limitation des stations aux](#page-85-0) [programmations régionales](#page-85-0) 86
- [Syntonisation sur des fréquences](#page-85-0) [alternatives](#page-85-0) 86
- [Réglage du pas de syntonisation](#page-85-0) [FM](#page-85-0) 86
- [Activation de la Recherche](#page-85-0) automatique PL 86
- $-$  Statut de l'icône d'[interruption](#page-86-0) 87

[Opération avec les boutons physiques](#page-86-0) 87

#### 20 [Lecture de CD audio](#page-87-0)

[Procédure de départ](#page-87-0) 88 [Lecture de l](#page-87-0)'écran 88 [Utilisation des touches de l](#page-87-0)'écran tactile 88 [Opération avec les boutons physiques](#page-88-0) 89

#### [Lecture des fichiers de la mémoire morte](#page-89-0) [\(ROM\)](#page-89-0)

[Procédure de départ](#page-89-0) 90 [Lecture de l](#page-89-0)'écran 90 [Utilisation des touches de l](#page-90-0)'écran tactile 91 [Opération avec les boutons physiques](#page-91-0) 92

#### [Lecture de fichiers sur un périphérique](#page-92-0) [de stockage USB](#page-92-0)

[Procédure de départ](#page-92-0) 93 [Lecture de l](#page-92-0)'écran 93 [Utilisation des touches de l](#page-93-0)'écran tactile 94 [Opération avec les boutons physiques](#page-94-0) 95

#### Utilisation d'[un iPod \(iPod\)](#page-96-0)

[Procédure de départ](#page-96-0) 97 [Lecture de l](#page-96-0)'écran 97 [Utilisation des touches de l](#page-97-0)'écran tactile 98 [Opération avec les boutons physiques](#page-98-0) 99

#### Utilisation d'[un lecteur audio Bluetooth](#page-99-0)

[Procédure de départ](#page-99-0) 100 [Lecture de l](#page-99-0)'écran 100 [Utilisation des touches de l](#page-100-0)'écran [tactile](#page-100-0) 101 [Opération avec les boutons physiques](#page-101-0) 102

8 ) Fr

### [Utilisation de l](#page-102-0)'entrée AV

[Lecture de l](#page-102-0)'écran 103 [Utilisation d](#page-102-0)'AUX 103 [Utilisation des touches de l](#page-102-0)'écran [tactile](#page-102-0) 103

### **23 [Personnalisation des préférences de la](#page-104-0)** [navigation](#page-104-0)

Affichage de l'[écran des réglages de](#page-104-0) [navigation](#page-104-0) 105 [Réglage du volume et du guidage vocal pour](#page-104-0) [le système de navigation](#page-104-0) 105 [Personnalisation du menu rapide](#page-105-0) 106 [Réglage des informations sur le trafic](#page-106-0) 107 [Réglage des profils d](#page-107-0)'utilisateur 108 [Personnalisation des réglages de l](#page-107-0)'écran de [la carte](#page-107-0) **108** [Réglage du guidage visuel](#page-108-0) 109 [Personnalisation des réglages](#page-110-0) d'[affichage](#page-110-0) 111 [Personnalisation des paramètres](#page-110-0) [régionaux](#page-110-0) 111 [Réglage du Moniteur Trajet](#page-111-0) 112 [Lancement de l](#page-111-0)'assistant de [configuration](#page-111-0) 112 [Menu Plus](#page-111-0) 112

### **[Personnalisation des préférences de la](#page-113-0)** [fonction AV](#page-113-0)

Affichage de l'[écran des paramètres](#page-113-0) [audio](#page-113-0) 114

- Réglage de l'[équilibre sonore](#page-113-0) 114
- [Utilisation de l](#page-113-0)'égaliseur 114
- [Augmentation des basses \(Accent.](#page-114-0) [graves\)](#page-114-0) 115
- [Utilisation de la sortie pour haut](#page-115-0)parleur d'[extrêmes graves](#page-115-0) 116
- $-$  [Réglage de la sortie arrière](#page-115-0) 116 Affichage de l'[écran pour les paramètres](#page-116-0) [système](#page-116-0) 117
- [Réglage de la langue](#page-116-0) 117
- [Réglage des positions de réponse de](#page-116-0) l'[écran tactile \(Étalonnage de l](#page-116-0)'écran [tactile\)](#page-116-0) 117
- $-$  [Attribution de fonctions au volant](#page-116-0) 117
- [Réglage du signal d](#page-117-0)'entrée vidéo 118
- $-$  [Réglage du bip sonore](#page-117-0) 118
- [Changement de la mise en](#page-117-0) [sourdine](#page-117-0) 118
- $-$  [Réglage de la couleur d](#page-117-0)'éclairage 118
- [Modification des effets visuels sur](#page-118-0) [écran](#page-118-0) 119
- [Paramétrage de la fonction](#page-119-0) [antivol](#page-119-0) 120
- [Vérification de la version du](#page-119-0) [logiciel](#page-119-0) 120

### 28 [Autres fonctions](#page-120-0)

[Réglage de l](#page-120-0)'image 121

- [Réglage rapide de la luminosité](#page-120-0) 121 – [Réglage de l](#page-120-0)'image vidéo 121
- [Utilisation des fonctions de caméra de](#page-120-0) [rétrovisée](#page-120-0) 121
	- [Réglage de la caméra de](#page-121-0)
		- [rétrovisée](#page-121-0) 122
	- [Réglage des directives sur l](#page-121-0)'image de [rétrovisée](#page-121-0) 122

[Réglage de l](#page-122-0)'heure 123

### [Restauration des réglages par défaut ou](#page-123-0) d'[usine du système de navigation](#page-123-0)

[Restauration des réglages par défaut de la](#page-123-0) [fonction de navigation](#page-123-0) 124

- [Restauration des réglages par défaut ou](#page-123-0) d'[usine de la fonction AV](#page-123-0) 124
	- [Restauration de la configuration par](#page-123-0) [défaut](#page-123-0) 124
	- [Rétablissement de ce produit à son état](#page-123-0) [initial](#page-123-0) 124

#### [Annexe](#page-124-0)

[Dépannage](#page-124-0) 125 [Messages relatifs aux fonctions audio](#page-127-0) 128 [Technologie de positionnement](#page-129-0) 130 – [Positionnement par GPS](#page-129-0) 130 [Traitement des erreurs importantes](#page-129-0) 130 – [Lorsque le positionnement par GPS est](#page-129-0) [impossible](#page-129-0) 130 – [Situations susceptibles de provoquer](#page-130-0) [des erreurs de positionnement](#page-130-0) [perceptibles](#page-130-0) 131 [Informations sur la définition d](#page-131-0)'un [itinéraire](#page-131-0) 132 – [Spécifications pour la recherche](#page-131-0) d'[itinéraire](#page-131-0) 132 [Manipulation et entretien des disques](#page-133-0) 134 – [Lecteur intégré et précautions](#page-133-0) 134 – [Conditions ambiantes pour le](#page-133-0) [disque](#page-133-0) 134 [Disques lisibles](#page-134-0) 135  $=$  CD [135](#page-134-0)  $-$  [Lecture de DualDisc](#page-134-0) 135 [Informations détaillées sur les supports](#page-134-0) [lisibles](#page-134-0) 135 – [Compatibilité](#page-134-0) 135 – [Tableau de compatibilité des](#page-136-0) [supports](#page-136-0) 137 [Bluetooth](#page-138-0) 139 [Logo microSD et microSDHC](#page-138-0) 139 [WMA](#page-138-0) **139** [AAC](#page-138-0) 139 Fichiers d'[images JPEG](#page-138-0) 139 [Informations détaillées concernant les](#page-139-0) [dispositifs iPod connectés](#page-139-0) 140 – [iPod et iPhone](#page-139-0) 140  $-$  [iTunes](#page-139-0) 140 iOS [140](#page-139-0) [Utilisation correcte de l](#page-139-0)'écran LCD 140 – [Manipulation de l](#page-139-0)'écran LCD 140

- [Écran à cristaux liquides \(LCD\)](#page-140-0) 141
- $-$  [Entretien de l](#page-140-0)'écran LCD 141
- [Rétroéclairage par DEL \(diode](#page-140-0) [électroluminescente\)](#page-140-0) 141
- [Information affichée](#page-141-0) 142
	- [Menu Navigation](#page-141-0) 142
	- [Menu de réglages Bluetooth](#page-142-0) 143
	- [Menu de réglages Audio](#page-142-0) 143
	- [Menu de réglages Système](#page-142-0) 143
- [Glossaire](#page-143-0) 144
- [Spécifications](#page-145-0) 146

### <span id="page-10-0"></span>Précautions

Certaines lois nationales ou gouvernementales peuvent interdire ou restreindre l'emplacement et l'utilisation de ce système dans votre véhicule. Veuillez vous conformer à toutes les lois et réglementations en vigueur concernant l'utilisation, l'installation et le fonctionnement de votre système de navigation.

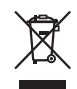

Pour jeter ce produit, ne le mélangez pas avec les déchets domestiques habituels. Un système de collecte spécifique pour les produits électroniques usés existe conformément à la législation en vigueur sur le traitement, la collecte et le recyclage.

Si votre domicile se trouve dans un des états membre de l'UE, en Suisse ou en Norvège, vous pouvez retourner votre produit électroniquement gratuitement au centre désigné ou à votre revendeur (si vous achetez un nouvel appareil similaire). Pour les pays non mentionnées ci-dessous, veuillez contacter les autorités locales pour connaître la méthode correcte de mise au rebut. En faisant ça, vous serez sûr que votre appareil suivra le traitement nécessaire et le cycle de recyclage et que par conséquent tout effet néfaste à l'environnement et à la vie humaine sera évité.

### **ATTENTION**

Ce produit est classifié comme produit laser de classe 1 selon la norme IEC 60825-1:2007 "Sécurité des appareils à laser".

### **APPAREIL À LASER DE CLASSE 1**

Précautions Précautions

**Chapitre** 01 <span id="page-11-0"></span>**Chapitre** 

### PIONEER AVIC-F550BT

CE DOCUMENT EST UN ACCORD LÉGAL ENTRE VOUS, L'UTILISATEUR FINAL ET PIONEER CORP. (JAPON) (appelé "PIONEER"). VEUILLEZ LIRE ATTENTIVEMENT LES CONDITIONS GÉNÉRALES DE CET AC-CORD AVANT D'UTILISER LE LOGICIEL IN-STALLÉ SUR LES PRODUITS PIONEER. EN UTILISANT LE LOGICIEL INSTALLÉ SUR LES PRODUITS PIONEER, VOUS ACCEPTEZ D'ÊTRE TENU PAR LES CONDITIONS DU PRÉ-SENT ACCORD. LE LOGICIEL INCLUT UNE BASE DE DONNÉES SOUS LICENCE DE FOURNISSEUR(S) TIERS ("FOURNISSEURS") ET LES CONDITIONS DES FOURNISSEURS SEPARÉES, JOINTES AU PRÉSENT ACCORD, S'APPLIQUENT À VOTRE UTILISATION DE LA BASE DE DONNÉES (reportez-vous à [la page](#page-14-0) [15\)](#page-14-0). SI VOUS N'ACCEPTEZ PAS TOUTES CES CONDITIONS, VEUILLEZ RETOURNER LES PRODUITS PIONEER (Y COMPRIS LE LOGI-CIEL ET LES DOCUMENTS ÉCRITS) DANS LES CINQ (5) JOURS SUIVANT RÉCEPTION DES PRODUITS, AU REVENDEUR PIONEER AGRÉÉ À L'ADRESSE OU VOUS LES AVEZ ACHETÉS.

### 1 OCTROI DE LICENCE

Pioneer vous accorde un droit non transférable et non exclusif d'utilisation du logiciel installé sur les produits Pioneer (appelé le "Logiciel") et de la documentation concernée uniquement pour votre usage personnel ou pour une utilisation interne au sein de votre entreprise, uniquement sur les produits Pioneer.

Vous ne pouvez pas effectuer de copie, rétroingénierie, traduction, port, modification ou travaux dérivés du Logiciel. Vous ne pouvez pas prêter, louer, divulguer, vendre, attribuer, donner à bail, accorder une sous-licence, mettre sur le marché ou transférer le Logiciel ou l'utiliser d'une manière quelconque non expressément autorisée par cet accord. Vous ne pouvez pas extraire ou essayer d'extraire le code source ou la structure de la totalité ou

d'une partie du Logiciel par rétro-ingénierie, démontage, décompilation ou tout autre moyen. Vous ne pouvez pas utiliser le Logiciel pour faire fonctionner un bureau de service ou pour toute autre finalité, liée au traitement de données pour d'autres personnes ou entités. Pioneer et les concédants conserveront tous les droits d'auteur, secrets commerciaux, brevets et autres droits de propriété sur le Logiciel. Le Logiciel est protégé par des droits d'auteur et il ne peut être copié, même modifié ou fusionné avec d'autres produits. Vous ne pouvez pas altérer ou modifier les mentions de copyrights ou des droits exclusifs du propriétaire présents dans le Logiciel. Vous pouvez transférer tous vos droits de licence sur le Logiciel, la documentation qui s'y rapporte et une copie de l'Accord de Licence à un tiers, à condition que celui-ci lise et accepte les conditions générales de ce docu-

ment.

 $\overline{12}$ 

### 2 CLAUSE DE NON-RESPONSABILITÉ

Le Logiciel et sa documentation vous sont fournis sur une base "EN L'ÉTAT". PIONEER ET LES CONCÉDANTS (dans les articles 2 et 3, Pioneer et les concédants seront appelées collectivement "Pioneer") N'ACCORDENT ET VOUS NE RECEVEZ AUCUNE GARANTIE, EX-PRESSE OU IMPLICITE, ET TOUTES LES GA-RANTIES DE CARACTÈRE MARCHAND ET DE QUALITÉ POUR QUELQUE BUT PARTICULIER QUE CE SOIT SONT EXPRESSÉMENT EX-CLUES. CERTAINS PAYS NE PERMETTENT PAS L'EXCLUSION DES GARANTIES IMPLICI-TES, DE SORTE QUE L'EXCLUSION CI-DES-SUS PEUT NE PAS S'APPLIQUER À VOUS. Le Logiciel est complexe et il peut renfermer certains défauts, erreurs ou imprécisions. Pioneer ne garantit pas que le Logiciel satisfera vos besoins ou votre attente, que son fonctionnement sera exempt d'erreur ou ininterrompu et que toutes les imprécisions peuvent être corrigées et le seront. En outre, Pioneer n'accorde aucune garantie en ce qui concerne l'emploi ou les résultats de l'emploi du Logiciel en termes de précision, de fiabilité, etc.

### 3 LIMITE DE RESPONSABILITÉ

EN AUCUN CAS PIONEER NE SERA TENU RESPONSABLE DE DOMMAGES, RÉCLAMA-TION OU PERTE QUE VOUS AVEZ ENCOU-RUS (Y COMPRIS ET SANS LIMITATION LES DOMMAGES COMPENSATEURS, ACCESSOI-RES, INDIRECTS, SPÉCIAUX, CONSÉQUENTS OU EXEMPLAIRES, PERTES DE PROFITS, VENTES OU AFFAIRES PERDUES, FRAIS, IN-VESTISSEMENTS OU ENGAGEMENTS EN LIAISON AVEC UNE AFFAIRE, PERTE DE BONNE VOLONTÉ, OU DÉGÂTS) RÉSULTANT DE L'UTILISATION OU DE L'IMPOSSIBILITÉ D'UTILISER LE LOGICIEL, MÊME SI PIONEER A ÉTÉ INFORMÉ, SAVAIT OU POUVAIT AVOIR CONNAISSANCE DE L'ÉVENTUALITÉ DE TELS DOMMAGES. CETTE LIMITATION S'APPLIQUE À TOUTES LES CAUSES D'ACTION EN JUS-TICE, Y COMPRIS ET SANS LIMITATION, RUP-TURE DE CONTRAT, RUPTURE DE GARANTIE,

NÉGLIGENCE, RESPONSABILITÉ STRICTE, REPRÉSENTATION ERRONÉE ET AUTRES TORTS. SI LA RENONCIATION DE GARANTIE DE PIONEER OU LA LIMITATION DE GARAN-TIE, ÉNONCÉE DANS CET ACCORD, DEVIENT POUR UNE RAISON QUELCONQUE NON EXÉCUTOIRE OU INAPPLICABLE, VOUS AC-CEPTEZ QUE LA RESPONSABILITÉ DE PIONEER NE DÉPASSERA PAS CINQUANTE POUR CENT (50 %) DU PRIX PAYÉ PAR VOUS POUR LE PRODUIT PIONEER CI-INCLUS. Certains pays n'autorisent pas certaines exclusions de responsabilité ou limitations de dommages, et dans cette mesure, la limitation d'exclusion ci-dessus peut ne pas s'appliquer à vous. Cette clause de renonciation de garantie et de limitation de responsabilité peut ne pas s'appliquer dans la mesure où toute disposition de la présente garantie est interdite par les lois nationales ou locales qui ne peuvent être préemptées.

### 4 ASSURANCES DE LOI D'EXPORTATION

Vous convenez et certifiez que ni le Logiciel ni d'autres données techniques reçues de Pioneer, ni le produit direct desdites, seront exportés hors du pays ou du département (le "Pays") régi par le gouvernement détenant le pouvoir de juridiction ("Gouvernement"), sauf si cela est autorisé et permis par les lois et réglementations du Gouvernement. Si vous avez acquis le Logiciel de façon légale hors du Pays, vous convenez de ne pas réexporter le Logiciel ni d'autres données techniques reçues de Pioneer, non plus que le produit direct desdites, sauf si les lois et réglementations du Gouvernement et les lois et réglementations de la juridiction dans laquelle vous avez obtenu le Logiciel le permettent.

### 5 RÉSILIATION

Cet Accord reste en vigueur jusqu'à ce qu'il soit résilié. Vous pouvez le résilier à tout moment en détruisant le Logiciel. L'Accord sera résilié également si vous n'en respectez pas les clauses ou les conditions. Lors de cette résiliation, vous acceptez de détruire le logiciel.

**Chapitre** 02

## 02 Accord de licence

### 6 DIVERS

Chapitre

Le présent document constitue l'Accord complet entre Pioneer et vous en ce qui concerne son objet. Aucun amendement de cet Accord n'entrera en vigueur sans le consentement écrit de Pioneer. Si une clause quelconque de cet Accord est déclarée invalide ou inapplicable, les stipulations restantes resteront pleinement en vigueur et effectives.<sup>1</sup>

## <span id="page-14-0"></span>CONTRAT DE LICENCE POUR L'UTILISATEUR FINAL

#### **VEUILLEZ LIRE ATTENTIVEMENT CE CONTRAT DE LICENCE A L'USAGE DE L'UTILISATEUR FINAL AVANT D'UTILISER LA RASE DE DONNEES NAVTEO**

### **NOTE POUR L'UTILISATEUR**

CECLEST UN CONTRAT DE LICENCE - ET NON UN CONTRAT DE VENTE - ENTRE VOUS ET LA SOCIETE NAVTEO B.V. POUR VOTRE COPIE DE LA BASE DE DONNEES CARTOGRAPHIQUES NAVIGABLE DE NAVTEO Y COMPRIS LE LOGICIEL QUI Y EST ASSOCIE. LE SUPPORT ET LA DOCUMENTATION IMPRIMEE EXPLICATIVE PUBLIEE PAR NAVTEO (COLLECTIVEMENT DESIGNES PAR "LA BASE DE DONNEES"). EN UTILISANT LA BASE DE DONNEES, VOUS ACCEPTEZ TOUS LES TERMES ET CONDITIONS DE CE CONTRAT DE LICENCE POUR L'UTILISATEUR FINAL ("CONTRAT"), SI VOUS N'ACCEPTEZ PAS LES TERMES DE CE CONTRAT. VEUILLEZ RETOURNER À VOTRE FOURNISSEUR. DANS LES MEILLEURS DELAIS. LA BASE DE DONNEES AINSLOUE TOUS LES ELEMENTS OUI L'ACCOMPAGNENT AFIN D'EN OBTENIR LE REMBOURSEMENT.

#### **PROPRIETE**

La Base de données ainsi que les droits de propriété intellectuelle et les droits d'auteur ou les droits voisins qui y sont rattachés, sont détenus par NAVTEO ou par ses concédants de licences. La propriété du support contenant la Base de données est conservée par NAVTEO et/ou votre fournisseur jusqu'à ce que vous avez intégralement pavé toutes les sommes dues à NAVTEO et/ou à votre fournisseur conformément au présent Contrat ou à tout (tous) autre(s) contrat(s) similaire(s) aux termes duquel (desquels) les biens vous sont fournis.

### **CONCESSION DE LICENCE**

NAVTEO vous concède une licence non exclusive d'utilisation de la Base de données pour votre usage personnel ou, le cas échéant, pour un usage professionnel interne. Cette licence ne comprend pas le droit de concéder des sous-licences.

### **LIMITES D'UTILISATION**

L'utilisation de la Base de données est limitée au système spécifique pour lequel elle a été créée. A l'exception des dispositions expressément prévues par la loi (par exemple, les dispositions des législations nationales transposant les Directives européennes 91/250 portant sur les logiciels et 96/9 portant sur les Bases de données), vous n'êtes pas autorisé à extraire ou à réutiliser une ou plusieurs parties substantielles du contenu de la Base de données, ni à reproduire, copier, modifier, adapter, traduire, désassembler, décompiler, pratiquer l'ingénierie inverse d'une quelconque partie de la Base de données. Si vous souhaitez obtenir des informations sur l'interopérabilité conformément aux dispositions de (législations nationales basées sur) la Directive européenne sur les logiciels, vous devrez laisser à NAVTEO la possibilité de vous fournir lesdites informations, dans des délais et conditions raisonnables, y compris au regard des frais, qui seront déterminés par NAVTEO.

### **TRANSFERT DE LICENCE**

Vous n'êtes pas autorisé à transférer la Base de données à des tiers, sauf lorsqu'elle est installée dans le système pour lequel elle a été créée ou dans le cas où vous ne conserveriez aucune copie de la Base de données et à condition que le cessionnaire accepte tous les termes et conditions du présent Contrat et confirme cette acceptation par écrit à NAVTEQ. Les coffrets de plusieurs disques ne peuvent être transférés ou vendus que complets, tels que fournis par NAVTEO, et non en disques séparés.

### **GARANTIE LIMITEE**

NAVTEO garantit que, sous réserve des avertissements prévus ci-dessous, pour une période de 12 mois à compter de la date d'acquisition de votre copie de la Base de données, cette dernière fonctionnera pour l'essentiel conformément aux Critères de précision et d'exhaustivité de NAVTEO en viqueur à la date d'acquisition de la Base de données. Ces critères sont disponibles auprès de NAVTEO sur simple demande. Si la Base de données ne fonctionne pas conformément à cette garantie limitée. NAVTEO s'efforcera, dans une limite raisonnable, de réparer ou de remplacer votre copie non conforme de la Base de données. Si ces efforts ne permettent pas d'obtenir le fonctionnement de la Base de données conformément aux garanties prévues aux présentes, vous aurez la possibilité, soit d'obtenir un remboursement raisonnable du prix que vous avez pavé pour la Base de données, soit de résilier le présent Contrat, Ceci constitue le seul engagement de responsabilité de NAVTEQ et votre

**Chapitre** 02 02 (Accord de licence

seul recours à l'encontre de NAVTEQ. A l'exception des dispositions expresses du présent paragraphe, NAVTEQ ne donne aucune garantie et ne fait aucune déclaration concernant l'utilisation ou les résultats de l'utilisation de la Base de données en ce qui concerne son exactitude, sa précision, sa fiabilité ou toute autre qualité. NAVTEQ ne garantit pas que la Base de données est ou sera exempte de toute erreur. Aucune information ni aucun conseil verbal ou écrit, fourni par NAVTEO, votre fournisseur ou une quelconque autre personne ne saurait constituer une garantie ni accroître d'une quelconque manière le champ de la garantie limitée décrite ci-dessus. La garantie limitée prévue au présent Contrat ne porte ni atteinte ni préjudice à de quelconques droits légaux, dont vous pouvez bénéficier en vertu de la garantie légale contre des vices cachés.

Si vous n'avez pas directement acquis la Base de données auprès de NAVTEQ, vous pouvez bénéficier, en plus des droits légaux concédés par NAVTEO aux présentes, de droits à l'égard de la personne auprès de laquelle vous avez acquis la Base de données. selon les textes de loi en vigueur dans votre pays. La garantie de NAVTEQ prévue ci-dessus n'affectera pas ces droits. Vous êtes autorisé à vous prévaloir de tels droits en plus de ceux accordés par la présente garantie.

#### **LIMITE DE RESPONSABILITE**

Le prix de la Base de données n'inclut aucune considération relative à la contrepartie d'un quelconque risque lié à des dommages indirects ou consécutifs ou à des dommages directs illimités pouvant survenir à l'occasion de votre utilisation de la Base de données. Par conséquent, NAVTEO ne sera en aucun cas responsable de tous dommages consécutifs ou indirects, y compris sans que cela ne soit limitatif, un manque à gagner, la perte de données ou l'impossibilité d'utiliser la Base de données, subis par vous ou tout tiers, résultant de votre utilisation de la Base de données, et ceci, que l'action soit intentée sur un fondement contractuel ou délictuel ou fondée sur une garantie, même si NAVTEO a été avisé de l'éventualité de tels dommages. En tout état de cause, la responsabilité de NAVTEQ pour tous dommages directs sera limitée au prix de votre copie de la Base de données.

LA GARANTIF LIMITEE AINSI OUF LA LIMITE DE RESPONSABILITE PREVUES AU PRESENT CONTRAT NE PORTENT NI ATTEINTE NI PREJUDICE A VOS DROITS LEGAUX, SI VOUS AVEZ ACQUIS LA BASE DE DONNEES DANS UN CADRE AUTRE QUE PROFESSIONNEL.

#### **AVERTISSEMENTS**

La Base de données peut contenir des informations devenues inexactes ou incomplètes au fil du temps, suite au changement de circonstances, aux sources utilisées et à la nature de la collecte de données géographiques complètes, tous ces facteurs pouvant être à l'origine de résultats incorrects. La Base de données ne contient ou ne reflète aucune information sur, notamment, la sécurité du voisinage, la proximité de services de police ou d'assistance d'urgence, les travaux de construction, la fermeture de routes ou de voies de circulation, les limitations de vitesse et autres restrictions concernant les automobiles. la déclivité ou le degré d'inclinaison des routes, les limitations de hauteur, de poids ou autres restrictions concernant les ponts. les conditions de circulation routière, les événements particuliers, les embouteillages routiers ou les durées de voyage.

#### **LOI APPLICABLE**

Ce contrat est régi par le droit du pays dans lequel vous résidez à la date de l'acquisition de la Base de données. Si, à cette date, vous résidez en dehors de l'Union européenne ou de la Suisse, le droit applicable sera le droit suisse ou le droit du pays de l'Union européenne où vous avez acquis la Base de données. Dans tous les autres cas ou si le pays dans lequel vous avez acquis la Base de données ne peut être déterminé, le droit des Pays-Bas sera applicable. Le tribunal compétent sur votre lieu de résidence à la date où vous avez fait l'acquisition de la Base de données sera seul compétent pour trancher tout litige découlant de ou en relation avec ce contrat, sans préjudice pour NAVTEO du droit d'intenter une action devant le tribunal du lieu de votre résidence à la date du litige.

 $\Box$ 

<u>16</u>) <sub>Fr</sub>

## <span id="page-16-0"></span>À propos de la base de données

## À propos des données de la base de données de carte

- ! Les modifications relatives aux routes, rues/autoroutes, terrains, constructions et autres éléments avant/pendant la période de développement peuvent ne pas êtres prises en compte dans cette base de données. Et bien sûr, les modifications survenant après cette période ne sont pas prises en compte dans la base de données.
- ! Indépendamment l'existence de nouveaux bâtiments, les données peuvent être différentes de la condition réelle.
- ! Pour en savoir plus sur la couverture de la carte de ce système de navigation, consultez les informations sur notre site Web.
- ! Il est strictement interdit de reproduire et d'utiliser quelque partie de la carte, partiellement ou dans sa totalité, sous quelque forme que ce soit, sans l'autorisation du propriétaire des droits d'auteur.
- ! Si les réglementations de la circulation routière ou les conditions locales diffèrent de ces données, suivez les réglementations de la circulation routière (tels que les panneaux, indications, etc.) et conditions locales (notamment des travaux et les conditions météorologiques).
- ! Les données de réglementations de la circulation utilisées dans la base de données de la carte s'appliquent uniquement aux véhicules de tourisme de taille standard. Notez que les réglementations concernant les plus grands véhicules, les deux roues et autres véhicules hors standard, ne sont pas incluses dans la base de données.
- ! © 1993-2012 NAVTEQ. Tous droits réservés.

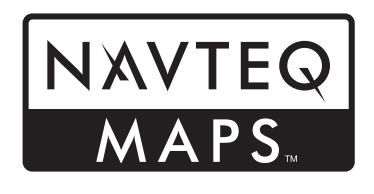

NAVTEQ Maps est une marque commerciale de NAVTEQ.

- ! Pour les droits d'auteur du contenu, veuillez consulter la fenêtre **A propos** du logiciel.
	- $\supset$  Pour en savoir plus, reportez-vous à [la](#page-111-0) page 112, [Menu Plus](#page-111-0). $\Box$

### AVERTISSEMENT

- ! N'essayez pas d'installer ou de faire l'entretien de ce produit vous-même. L'installation ou l'entretien de ce produit par des personnes n'ayant aucune formation ou expérience en matière d'équipements électroniques et accessoires automobiles peut être dangereux et peut entraîner des risques d'électrocution, de blessure ou autres.
- ! Ce produit ne doit pas être en contact avec des liquides pour éviter tout risque d'électrocution. En outre, le contact avec des liquides peut entraîner des dommages, provoquer de la fumée et une surchauffe de ce produit.
- Si un liquide ou une matière étrangère pénétrait dans ce système de navigation, garez votre véhicule dans un endroit sûr et coupez le contact (ACC OFF) immédiatement, puis consultez votre revendeur ou le centre de service Pioneer agréé le plus proche. N'utilisez pas le système de navigation dans ces conditions car cela pourrait entraîner un incendie, un choc électrique ou une autre défaillance.
- ! Si vous remarquez de la fumée, un bruit étrange ou une odeur venant du système de navigation ou tout autre signe anormal venant de l'écran LCD, coupez immédiatement l'alimentation électrique et consultez votre revendeur ou le service après-vente Pioneer agréé le plus proche. L'utilisation de ce produit dans ces conditions risque d'endommager définitivement le système.
- ! Ne désassemblez pas ou ne modifiez pas ce produit au risque de subir une électrocution avec les composants haute tension qui le composent. Veuillez consulter votre revendeur ou le service après-vente Pioneer agréé le plus proche pour les vérifications internes, les réglages ou les réparations.

# **ATTENTION**

<u>18</u>) <sub>Fr</sub>

Lors du calcul d'un itinéraire, l'itinéraire et le quidage vocal pour l'itinéraire sont automatiquement définis. Par ailleurs, pour les réglementations routières selon le jour ou l'heure, seules les informations sur les réglementations routières en vigueur à l'heure à laquelle l'itinéraire a été calculé sont prises en considération. Les rues à sens unique et les rues fermées

peuvent ne pas être prises en compte. Par exemple, si une rue est ouverte le matin seulement, mais que vous arrivez plus tard, ce serait à l'encontre des réglementations routières, de sorte que vous ne pouvez pas suivre l'itinéraire défini. Lorsque vous conduisez, veuillez suivre la signalisation réelle. En outre, le système peut ne pas connaître certaines réglementations routières.

Avant d'utiliser votre système de navigation, veuillez lire les informations de sécurité suivantes de manière à bien les comprendre :

- Veuillez lire ce manuel dans sa totalité avant d'utiliser ce système de navigation.
- Les fonctions de navigation de votre système de navigation (et la caméra de rétrovisée en option le cas échéant) sont uniquement destinées à vous assister lors de la conduite de votre véhicule. En aucun cas, elles ne peuvent se substituer à votre attention, bon jugement et précautions prises pendant que vous conduisez.
- ! N'utilisez pas ce système de navigation (ou la caméra de rétrovisée en option le cas échéant) si celui-ci risque d'une façon ou d'une autre de détourner votre attention. Observez toujours les règles de sécurité et respectez toujours les réglementations de la circulation routière en vigueur. Si vous éprouvez des difficultés à utiliser le système ou à lire l'écran, garez votre véhicule en lieu sûr et serrez le frein à main avant d'effectuer les réglages nécessaires.
- ! Ne laissez pas d'autres personnes utiliser ce système avant qu'elles n'aient lu et compris son mode d'emploi.
- N'utilisez jamais ce système de navigation pour vous rendre à des hôpitaux, postes de police, etc., en cas d'urgence. N'utilisez aucune fonction liée à la téléphonie main libre et veuillez composer le numéro d'urgence adéquat.
- Les informations sur l'itinéraire et le quidage affichées par cet appareil sont fournies à titre indicatif uniquement. Il se peut qu'elles n'indiquent pas les routes autorisées, l'état des routes, les routes à sens uniques, les routes barrées ou les limitations routières les plus récentes.

<span id="page-17-0"></span>**Chapitre** 

### <span id="page-18-0"></span>Consignes importantes de sécurité

- ! Les restrictions et conseils à la circulation actuellement en vigueur doivent toujours avoir la priorité sur le guidage fourni par le système de navigation. Respectez toujours le code de la route actuel, même si ce système de navigation fournit des conseils contraires.
- ! Si les informations relatives à l'heure locale ne sont pas réglées correctement, les instructions d'itinéraire et de guidage du système de navigation peuvent être erronées.
- ! N'élevez jamais le volume de votre système de navigation à un niveau tel que vous ne puissiez pas entendre les bruits de la circulation environnante et les véhicules d'urgence.
- Pour plus de sécurité, certaines fonctions sont désactivées tant que le véhicule n'est pas à l'arrêt et/ou que le frein à main n'est pas serré.
- ! Les données codées dans la mémoire intégrée sont la propriété intellectuelle du fournisseur qui est responsable de tels contenus.
- ! Conservez ce mode d'emploi à portée de main afin de vous y référer pour les modes de fonctionnement et les consignes de sécurité.
- ! Faites très attention à tous les avertissements dans ce manuel et suivez attentivement toutes les instructions. Ne pas respecter les avertissements et les précautions tel que décrit dans ce manuel et inscrit sur le produit et/ou ne pas utiliser ce produit correctement peut entraîner des blessures graves voire mortelles.
- ! N'installez pas ce système de navigation à un endroit où il risque (i) d'entraver la visibilité du conducteur, (ii) d'altérer le fonctionnement de certains systèmes de commande ou dispositifs de sécurité, y compris dispositifs de sac gonflable, touches de feux de détresse ou (iii) d'empêcher le conducteur de conduire le véhicule en toute sécurité.
- ! Veillez à toujours porter votre ceinture de sécurité sur la route. En cas d'accident, le port de la ceinture peut réduire considérablement la gravité des blessures.

! N'utilisez jamais de casques d'écoute pendant la conduite.

### Gestion du coût du carburant

Ces calculs reposent uniquement sur l'information que vous avez fournie et pas sur des données du véhicule. La consommation de carburant affichée n'est donnée qu'à titre de référence et ne garantit pas que la consommation affichée sera obtenue. ■

### Informations sur le trafic

- Pioneer n'engage aucune responsabilité quant à la précision des informations transmises.
- ! Pioneer ne sera pas tenu responsable des changements, tels qu'annulation ou passage à un service payant, des services informatifs fournis par les stations de radiodiffusion ou sociétés correspondantes. En outre, nous n'acceptons pas le retour du produit pour cette raison. □

### Indication de la limitation de vitesse

La limitation de vitesse repose sur la base de données de la carte. La limitation de vitesse de la base de données peut ne pas correspondre à la limitation de vitesse réelle sur la route actuelle. Il ne s'agit pas d'une valeur définitive. Veillez à conduire en respectant la limitation de vitesse réelle.

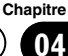

### <span id="page-19-0"></span>Verrouillage par le frein à main

Certaines fonctions (telles que certaines opération du panneau tactile) offertes par ce système de navigation peuvent être dangereuses et/ou illégales si elles sont utilisées pendant que vous conduisez. Pour éviter que de telles fonctions soient utilisées pendant que le véhicule est en déplacement, un système de verrouillage détecte quand le frein à main est serré et quand le véhicule est en déplacement. Si vous essayez d'utiliser les fonctions décrites ci-dessus pendant que vous conduisez, elles deviendront indisponibles jusqu'à ce que vous arrêtiez le véhicule dans un endroit sûr et que vous serriez le frein à main. Pensez à appuyer sur la pédale de frein lorsque vous desserrez le frein à main.

# AVERTISSEMENT

- LE FIL VERT/BLANC DU CONNECTEUR DU CÂBLE DE LA LIGNE DE COMMANDE A ÉTÉ CONÇU POUR DÉTECTER L'ÉTAT DE STATIONNEMENT ET DOIT ÊTRE BRANCHÉ CÔTÉ ALIMENTATION ÉLEC-TRIQUE DU CONTACTEUR DE FREIN À MAIN. UNE CONNEXION OU UNE UTILI-SATION INAPPROPRIÉE DE CE FIL PEUT ÊTRE ILLÉGALE EN VERTU DE LA LOI EN VIGUEUR ET RISQUE D'ENTRAÎ-NER DES BLESSURES SÉRIEUSES OU DES DOMMAGES.
- ! N'essayez pas de modifier ou désactiver le système de verrouillage du frein à main, lequel est installé pour votre protection. La modification ou la désactivation du système de verrouillage du frein à main peut entraîner des blessures graves, voire mortelles.
- Pour éviter les risques de dommages ou blessures et la violation éventuelle des lois applicables, ce système de navigation ne doit pas être utilisé lorsqu'une Image vidéo est visible par le conducteur.
- Dans certains pays, le fait de regarder une Image vidéo sur un afficheur dans une voiture est illégal, même s'il s'agit d'autres personnes que le conducteur. Lorsqu'il existe de telles règles, vous devez vous y conformer.
- Lorsque vous serrez le frein à main pour regarder une Image vidéo ou activer d'autres fonctions proposées par le système de navigation, stationnez votre véhicule en lieu sûr. Appuyez sur la pédale de frein avant de desserrer le frein à main si le véhicule est stationné en pente, sinon le véhicule risque de se déplacer lorsque vous desserrez le frein à main.

Si vous essayez de regarder une image vidéo tout en conduisant, l'avertissement "Pour des raisons de sécurité, il est interdit de regarder la vidéo en conduisant. Pour afficher la vidéo, actionnez le frein à main." apparaîtra à l'écran. Pour regarder une image vidéo sur l'afficheur, stationnez votre véhicule en lieu sûr et serrez le frein à main. Veuillez maintenir la pédale de frein enfoncée avant de desserrer le frein à main.

### Lors de l'utilisation d'un afficheur branché à la borne VIDEO OUT

La borne de sortie vidéo (VIDEO OUT) est destinée au branchement d'un afficheur permettant aux passagers arrière de regarder les Images vidéo.

# AVERTISSEMENT

N'installez JAMAIS l'écran arrière à un endroit où le conducteur pourrait voir des images vidéo pendant la conduite.<sup>1</sup>

<u>20</u>) <sub>Fr</sub>

## <span id="page-20-0"></span>Pour éviter l'épuisement de la batterie

Assurez-vous de faire tourner le moteur lors de l'utilisation de cet appareil. Utiliser cet appareil sans faire tourner le moniteur peut décharger la batterie.

# AVERTISSEMENT

N'installez pas ce produit dans des véhicules qui ne possèdent pas de câble ACC ni de circuit dis $p$ onible. $\blacksquare$ 

## Caméra de rétrovisée

Avec une caméra de rétrovisée en option, vous pouvez utiliser ce produit pour augmenter votre visibilité pendant une marche arrière ou pour surveiller une caravane remorquée par le véhicule.

# AVERTISSEMENT

- ! L'IMAGE DE L'ÉCRAN PEUT PARAÎTRE INVER-SÉE.
- ! UTILISEZ L'ENTRÉE UNIQUEMENT POUR LA CAMÉRA DE RÉTROVISÉE D'IMAGES RE-TOURNÉES OU INVERSÉES. TOUTE AUTRE UTILISATION POURRAIT ENTRAÎNER DES BLESSURES OU DOMMAGES.

# **ATTENTION**

N'utilisez pas cette fonction dans un but de divertissement.<sup>1</sup>

### Manipulation de la fente de la carte SD

La carte microSD et la carte microSDHC sont communément appelées "carte microSD".

# **ATTENTION**

- ! Conservez la carte microSD hors de la portée des jeunes enfants pour éviter qu'elle soit avalée accidentellement.
- ! Pour éviter toute perte de données et tout dommage du périphérique de stockage, ne le retirez jamais de ce système de navigation pendant que des données sont en cours de transfert.
- ! Ne jamais insérer ni éjecter de carte microSD tout en conduisant.

## Manipulation du connecteur USB

### **ATTENTION**

- Pour éviter toute perte de données et tout dommage du périphérique de stockage, ne le retirez jamais de ce système de navigation pendant que des données sont en cours de transfert.
- Pioneer ne saurait garantir la compatibilité avec tous les périphériques de stockage de masse USB et n'assume aucune responsabilité en cas de pertes des données contenues sur les lecteurs multimédias, iPhone, smartphones ou tout autre appareil lors de l'utilisation de ce produit.<sup>■</sup>

 $\sqrt{21}$ 

### <span id="page-21-0"></span>06 ( Remarques avant d'utiliser le système

### En cas d'anomalie

Si le système de navigation ne fonctionne pas correctement, veuillez vous adresser à votre concessionnaire ou au centre de service Pioneer agréé le plus proche.

### Notre site web

Visitez notre site :

#### http://www.pioneer.eu

- Enregistrez votre produit. Nous conservons les détails de votre achat sur fichier pour vous permettre de consulter ces informations en cas de déclaration de dommage comme la perte ou le vol.
- ! Notre site Web fournit les informations les plus récentes sur la PIONEER CORPORATION.<sup>1</sup>

### À propos de ce produit

- Ce système de navigation ne fonctionne pas correctement en dehors de l'Europe. La fonction RDS (Radio Data System) fonctionne uniquement dans les zones comportant des stations FM émettant des signaux RDS. Le service RDS-TMC peut également être utilisé dans des endroits où une station émet un signal RDS-TMC.
- ! Le CarStereo-Pass Pioneer ne peut être utilisé qu'en Allemagne.

Les noms des sociétés privées, des produits ou de toute autre entité décrite dans ce produit sont des marques déposées ou des marques commerciales de leur propriétaire respectif.

22) <sub>Fr</sub>

## <span id="page-22-0"></span>Vue d'ensemble du manuel

### Comment utiliser ce manuel

### Trouver la procédure selon ce que vous voulez faire

Si vous savez exactement ce que vous voulez faire, vous pouvez trouver la page requise dans le Sommaire.

### Trouver la procédure à partir du nom du menu

Pour vérifier la signification d'un élément affiché à l'écran, trouvez la page nécessaire dans [Information affichée](#page-141-0) à la fin de ce manuel.

### Glossaire

Utilisez le glossaire pour trouver la signification des termes.

### Conventions utilisées dans ce manuel

Avant de continuer, prenez quelques minutes pour lire les informations suivantes à propos des conventions utilisées dans ce manuel. Vous familiariser avec ces conventions vous aidera beaucoup à apprendre comment utiliser votre nouvel appareil.

• Les boutons de votre système de navigation sont indiqués en **MAJUSCULE** et en GRAS :

par ex.

le bouton HOME et le bouton MODE.

! Les éléments de menu, les titres des écrans et les composants fonctionnels sont écrits en caractères **gras** et se trouvent entre guillemets " ":

par ex.

### Écran "Menu Navigation" ou écran "Multimédia"

• Les touches de l'écran tactile qui sont disponibles sur l'écran sont décrites en caractères **gras** entre crochets [1: par ex.

[Destination], [Réglages].

- ! Les informations supplémentaires, les alternatives et les autres remarques sont présentées dans le format suivant : par ex.
	- **p** Si le domicile n'a pas encore été mémorisé, réglez d'abord son emplacement.
- ! Les fonctions des autres touches sur le même écran sont indiquées par la marque
	- au début de la description : par ex.

Si vous touchez [OK], l'entrée est supprimée.

- ! Les références sont indiquées comme suit : par ex.
	- $\supset$  Pour en savoir plus sur les opérations, reportez-vous à la page 32, [Présentation](#page-31-0) [des écrans](#page-31-0).

### Termes utilisés dans ce manuel "Écran avant" et "Écran arrière"

Dans ce manuel, l'écran qui est fixé directement à cette unité de navigation est appelé l'"écran avant". Tout autre écran supplémentaire en vente dans le commerce et qui peut être raccordé à cette unité de navigation est appelé l'"écran arrière".

### "Image vidéo"

Le terme "Image vidéo" utilisé dans ce manuel indique des images animées d'un iPod et de tout appareil connecté à ce système avec un câble RCA (cinch), tel qu'un équipement AV ordinaire.

### "Périphérique de stockage externe (USB)"

Les clés USB sont appelés "périphériques de stockage USB".

### "Carte microSD"

La carte microSD et la carte microSDHC sont communément appelées "carte microSD".

### <span id="page-23-0"></span>07 (Introduction

#### "iPod"

Dans le présent manuel, iPod et iPhone sont appelés iPod.<sup>1</sup>

### Avis concernant la visualisation de données vidéo

Rappelez-vous que l'utilisation de ce système dans un but commercial ou de présentation publique peut constituer une violation de droits d'auteur protégés par les lois sur le  $copyright.$ 

### Avis concernant l'utilisation de fichiers MP3

L'acquisition de ce produit octroie uniquement une licence pour une utilisation privée et noncommerciale de ce produit. Elle n'octroie en aucun cas une licence ou un droit d'utilisation pour toute diffusion en temps réel (terrestre, par satellite, câble et/ou n'importe quel autre média) commerciale (c'est-à-dire générant des revenus), diffusion/transmission via Internet, intranets et/ou autres réseaux ou via d'autres systèmes de distribution de contenu électronique, tels que des applications de lecture audio ou audio sur demande. Une licence indépendante est requise pour de telles utilisations. Pour en savoir plus, visitez notre site http://www.mp3licensing.com.

### Compatibilité avec l'iPod

Ce produit prend uniquement en charge les modèles d'iPod et les versions logicielles d'iPod qui suivent. Les autres modèles ou versions risquent de ne pas fonctionner correctement.

Conçu pour

- iPod touch (4e génération) : iOS 6.0.1
- iPod touch (3e génération) : iOS 5.1.1
- iPod touch (2e génération) : iOS 4.2.1
- ! iPod touch (1re génération) : iOS 3.1.3
- iPod classic 120 Go : Ver. 2.0.1
- ! iPod classic 160 Go (2008) : Ver. 2.0.1
- iPod classic 80 Go : Ver. 1.1.2
- ! iPod nano (6e génération) : Ver. 1.2
- ! iPod nano (5e génération) : Ver. 1.0.2
- iPod nano (4e génération) : Ver. 1.0.4
- ! iPod nano (3e génération) : Ver. 1.1.3
- $\cdot$  iPhone  $4S \cdot iOS 6.0.1$
- $\bullet$  iPhone 4  $\cdot$  iOS 6.0.1
- iPhone 3GS : iOS 6.0.1
- $\bullet$  iPhone 3G: iOS 4.2.1
- **D** Quand vous utilisez ce système de navigation avec un câble d'interface USB pour iPod (vendu séparément) qui est adapté à ce produit, vous pouvez commander un iPod compatible avec ce système de navigation.
- **p** Les méthodes d'opération peuvent varier selon les modèles d'iPod et la version logicielle de l'iPod.
- $\Box$  En fonction de la version du logiciel de l'iPod, ce dernier peut ne pas être compatible avec cet appareil. Pour en savoir plus sur la compatibilité iPod avec ce système de navigation, consultez les informations sur notre site  $Web.\blacksquare$

### Couverture de la carte

Pour en savoir plus sur la couverture de la carte de ce système de navigation, consultez les informations sur notre site Web. ■

### Protection du panneau et de l'écran LCD

□ N'exposez pas l'écran LCD aux rayons du soleil lorsque ce produit n'est pas utilisé, sous peine de provoquer un dysfonctionnement de l'écran LCD en raison de la hausse de la température.

<u>24</u>) <sub>Fr</sub>

### <span id="page-24-0"></span>Introduction

- p Lorsque vous utilisez un téléphone portable, maintenez l'antenne du portable éloignée de l'écran LCD pour éviter la perturbation de la vidéo sous la forme de taches, de bandes colorées, etc.
- **p** Pour empêcher l'écran LCD d'être endommagé, touchez les touches de l'écran tactile uniquement avec le doigt et procédez délicatement.<sup>1</sup>

### Remarques sur la mémoire interne

### Avant de retirer la batterie du véhicule

Si la batterie est débranchée ou déchargée, la mémoire est effacée et une nouvelle programmation est nécessaire.

- **n** Certaines données sont conservées. Commencez toujours par lire [Restauration](#page-123-0) [des réglages par défaut ou d](#page-123-0)'usine de la [fonction AV](#page-123-0).
	- $\supset$  Pour en savoir plus, reportez-vous à [la](#page-123-0) page 124, [Restauration des réglages par](#page-123-0) défaut ou d'[usine de la fonction AV](#page-123-0).

### Données faisant l'objet d'un effacement

Les informations sont effacées si vous débranchez le fil jaune de la batterie (ou retirez la batterie).

- **p** Certaines données sont conservées. Commencez toujours par lire [Restauration](#page-123-0) [des réglages par défaut ou d](#page-123-0)'usine de la [fonction AV](#page-123-0).
	- Pour en savoir plus, reportez-vous à [la](#page-123-0) page 124, [Restauration des réglages par](#page-123-0) défaut ou d'[usine de la fonction AV](#page-123-0).<sup>■</sup>

 $F_r$  (25)

### Vérification des noms des composants et des fonctions

Ce chapitre donne des informations sur les noms des composants et les fonctions principales en utilisant les boutons.

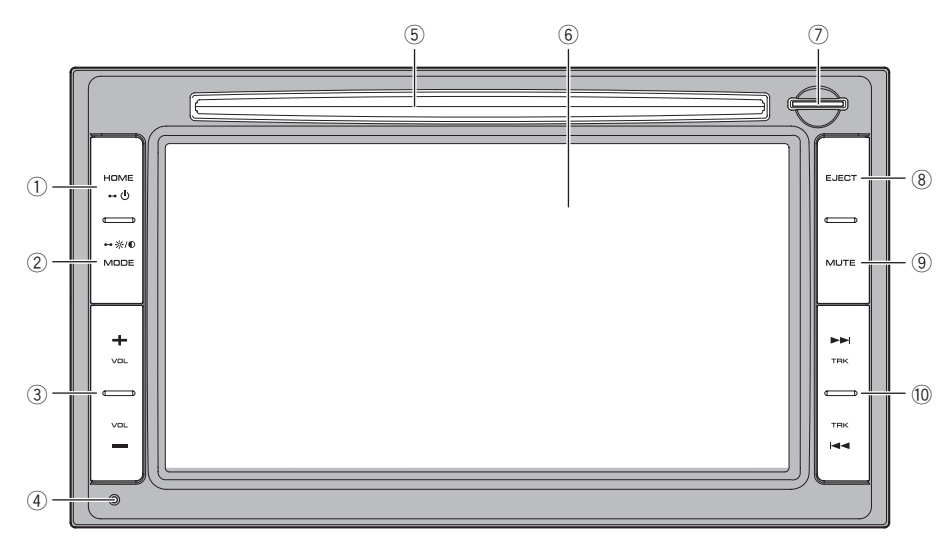

#### 1 Bouton HOME

- Appuyez sur le bouton HOME pour afficher l'écran "Menu supérieur".
- · Maintenez enfoncé le bouton pour éteindre.

### 2 Bouton MODE

- Appuyez sur ce bouton pour permuter entre l'écran de la carte et l'écran de fonction AV.
	- **D** Lorsque l'écran "Menu Téléphone" s'affiche ou que la téléphonie main libre est utilisée, l'écran de la carte ou celui de "Menu Téléphone" s'affiche.
- · Maintenez enfoncé pour afficher l'écran de contrôle de la luminosité ou l'écran de réglage de l'image.

#### $(3)$  Bouton VOL  $(+/-)$

Appuyez sur ce bouton pour régler le volume de la source AV (Audio et Vidéo).

#### 4 Bouton de réinitialisation

- $\supset$  Pour en savoir plus, reportez-vous à [la](#page-123-0) page 124, [Restauration des réglages par](#page-123-0) défaut ou d'[usine de la fonction AV](#page-123-0).
- 5 Logement de chargement de disque Insérez le disque à reproduire.
	- = Pour en savoir plus, reportez-vous à [la](#page-26-0) page 27, [Insertion et éjection d](#page-26-0)'un disque.

### 6 Écran LCD

#### 7 Fente de carte SD et carte microSD

- . Une carte microSD contenant les données de carte est insérée à l'usine.
- ! Ne pas effacer les données de la carte archivées sur la carte microSD (insérée à l'usine). En l'absence de ces données, la fonction de navigation sera désactivée.

#### 8 Bouton EJECT

Appuyez sur ce bouton pour éjecter le disque.

<span id="page-25-0"></span>**Chapitre** 

26

### <span id="page-26-0"></span>9 Bouton MUTE

Appuyez sur ce bouton pour couper la source AV.

### $\omega$  Bouton TRK ( $\leftarrow$   $\leftarrow$   $\leftarrow$   $\leftarrow$   $\leftarrow$

Appuyez sur ce bouton pour procéder à la syntonisation manuelle, l'avance/retour rapide et la recherche de pistes.

### Insertion et éjection d'un disque

### Insérer un disque **ATTENTION**

N'insérez aucun objet dans le logement de chargement de disque autre qu'un disque.

### % Insérez un disque dans le logement de chargement de disque.

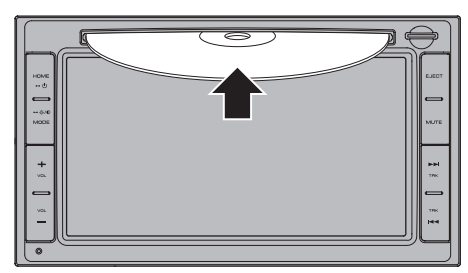

### Éjecter un disque

Appuyez sur le bouton EJECT.

Le disque est éjecté.

### Insertion et éjection d'une carte microSD

- **p** La carte microSD est utilisée uniquement pour la mise à niveau du logiciel de ce produit.
	- $\supset$  Pour en savoir plus sur les mises à niveau de logiciel, reportez-vous aux informations de notre site Web.

## **ATTENTION**

- ! Éjecter une carte microSD pendant le transfert de données peut endommager la carte microSD. Assurez-vous d'éjecter la carte microSD à l'aide de la procédure décrite dans ce manuel.
- ! Si une perte ou une altération des données se produit sur le périphérique de stockage pour une raison ou une autre, il n'est normalement pas possible de récupérer les données. Pioneer ne peut être tenu responsable de tout dommage, coût ou dépenses découlant de la perte ou de l'altération des données.
- ! N'insérez rien d'autre qu'une carte microSD.
- $\Box$  Le présent système n'est pas compatible avec les cartes Multi Media Card (MMC).
- $\Box$  La compatibilité n'est pas garantie avec toutes les cartes microSD.
- $\Box$  Avec certaines cartes microSD, il se peut que l'appareil n'atteigne pas sa performance optimale.

### Éjection d'une carte microSD

1 Appuyez délicatement au centre de la carte microSD jusqu'au déclic.

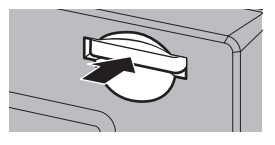

### 2 Tirez tout droit sur la carte microSD pour la sortir.

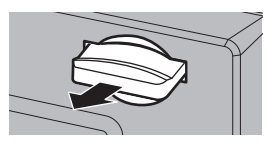

**Chapitre** 08

### $E_r$  (27

### Insertion d'une carte microSD

### % Insérez une carte microSD dans la fente de carte SD.

Insérez la carte microSD avec les contacts de la borne vers le bas et poussez sur la carte jusqu'à ce que vous entendiez un déclic et qu'elle soit complètement verrouillée.

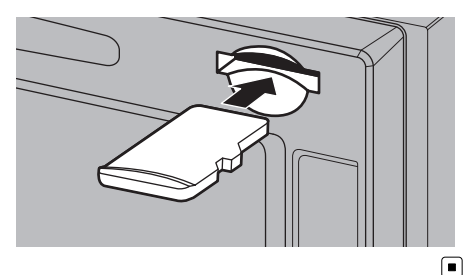

## Branchement et débranchement d'un périphérique de stockage USB

- **ATTENTION** ! Pour éviter toute perte de données et tout dommage du périphérique de stockage, ne le retirez jamais de ce système de navigation pendant que des données sont en cours de
- transfert. ! Pioneer ne saurait garantir la compatibilité avec tous les périphériques de stockage de masse USB et n'assume aucune responsabilité en cas de pertes des données contenues sur les lecteurs multimédias, iPhone, smartphones ou tout autre appareil lors de l'utilisation de ce produit.
- $\Box$  Avec certains périphériques de stockage USB, il se peut que le système de navigation n'atteigne pas sa performance optimale.
- **p** Le raccordement via un concentrateur USB n'est pas possible.

<u>28</u>) <sub>Fr</sub>

### Branchement d'un périphérique de stockage USB

1 Retirez la fiche du port USB du câble d'interface USB pour iPod.

2 Branchez un périphérique de stockage USB sur le câble d'interface USB.

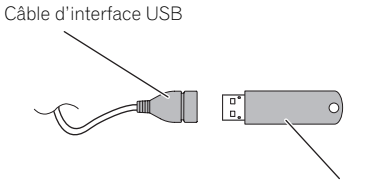

Périphérique de stockage USB

### Débranchement du périphérique de stockage USB

Débranchez le périphérique de stockage USB après avoir vérifié qu'aucune donnée n'est en cours d'accès.

### Connexion et déconnexion d'un iPod

### **ATTENTION**

- ! Pour éviter toute perte de données et tout dommage du périphérique de stockage, ne le retirez jamais de ce système de navigation pendant que des données sont en cours de transfert.
- ! Pioneer ne saurait garantir la compatibilité avec tous les périphériques de stockage de masse USB et n'assume aucune responsabilité en cas de pertes des données contenues sur les lecteurs multimédias, iPhone, smartphones ou tout autre appareil lors de l'utilisation de ce produit.

### Connexion de votre iPod

Utiliser le câble d'interface USB pour iPod vous permet de connecter votre iPod au système de navigation.

<span id="page-27-0"></span>Chapitre

- <span id="page-28-0"></span>p Un câble d'interface USB pour iPod (vendu séparément) est nécessaire pour la connexion.
- $\Box$  Pour en savoir plus sur la compatibilité iPod avec ce système de navigation, consultez les informations sur notre site Web.
- p Le raccordement via un concentrateur USB n'est pas possible.

### 1 Vérifiez qu'aucun périphérique de stockage USB n'est connecté.

### 2 Connectez votre iPod.

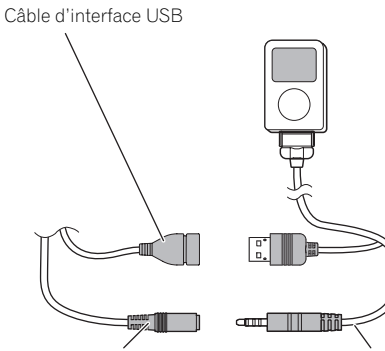

Connecteur mini-jack Câble d'interface USB

pour iPod

### Déconnexion de votre iPod

% Débranchez le câble d'interface USB pour iPod après avoir vérifié qu'aucune donnée n'est en cours d'accès.

### Démarrage et terminaison

1 Mettez le moteur en marche.

### 2 Appuyez sur le bouton HOME pour démarrer le système.

Après une courte pause, l'écran de démarrage apparaît l'espace de quelques secondes.

**p** Pour empêcher l'écran LCD d'être endommagé, touchez les touches de l'écran tactile uniquement avec le doigt et procédez délicatement.

### 3 Coupez le moteur du véhicule pour éteindre le système.

Le système de navigation s'éteint  $également.$ 

## Lors du premier démarrage

Lors de la première utilisation de la fonction de navigation, un processus de configuration initiale est automatiquement lancé. Suivez les étapes ci-dessous.

Mettez le moteur en marche.

### 2 Appuyez sur le bouton HOME pour démarrer le système.

Après une courte pause, l'écran de démarrage apparaît l'espace de quelques secondes.

### 3 Tapotez [Destination] sur l'écran "Menu supérieur".

Après une courte pause, l'écran de démarrage apparaît l'espace de quelques secondes.

### 4 Sélectionnez la langue que vous souhaitez utiliser sur l'écran, puis touchez [Done].

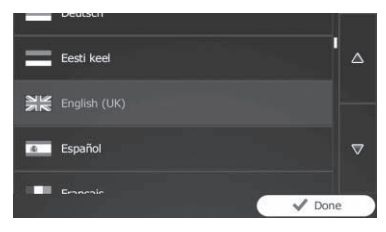

- **D** Vous pourrez les modifier ultérieurement dans les réglages "Régional".
- $\supset$  Pour en savoir plus, reportez-vous à [la page](#page-110-0) 111, [Personnalisation des paramètres régio](#page-110-0)[naux](#page-110-0).

Le système de navigation redémarre et l'écran "Contrat de Licence Utilisateur Final (CLUF)" apparaît.

### 08 Commandes de base

5 Lisez attentivement les modalités, vérifiez-en les détails, puis touchez [Accepter] si vous êtes d'accord avec les conditions.

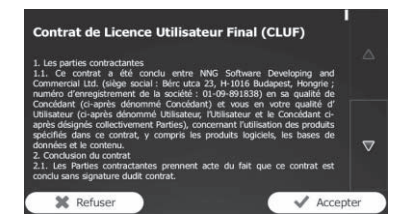

L'assistant de configuration démarre.

6 Touchez [Suivant] pour continuer.

7 Sélectionnez la langue que vous souhaitez utiliser pour les messages de guidage vocal, puis touchez [Suivant].

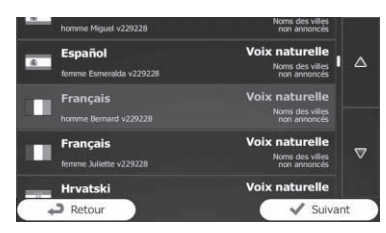

- p Vous pourrez la modifier ultérieurement dans les réglages "Sons".
- $\supset$  Pour en savoir plus, reportez-vous à [la page](#page-104-0) 105, [Réglage du volume et du guidage vocal](#page-104-0) [pour le système de navigation](#page-104-0).

### 8 Au besoin, modifiez les réglages de format de l'heure et des unités, puis touchez [Suivant].

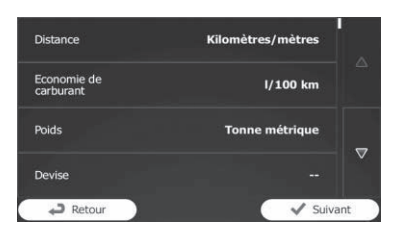

**D** Vous pourrez les modifier ultérieurement dans les réglages "Régional".

 $\supset$  Pour en savoir plus, reportez-vous à [la page](#page-110-0) 111, [Personnalisation des paramètres régio](#page-110-0)[naux](#page-110-0).

### 9 Au besoin, modifiez les options de planification de l'itinéraire par défaut, puis touchez [Suivant].

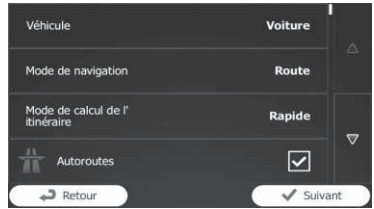

- **p** Vous pourrez les modifier ultérieurement dans "Paramétrage de l'itinéraire".
- = Pour en savoir plus, reportez-vous à [la page](#page-58-0) 59, [Modification des conditions du calcul d](#page-58-0)'i[tinéraire](#page-58-0).
- **D** Vous pouvez redémarrer l'assistant de configuration ultérieurement depuis le menu "Réalages".
- $\supset$  Pour en savoir plus, reportez-vous à [la page](#page-111-0) 112, Lancement de l'[assistant de configura](#page-111-0)[tion](#page-111-0).

#### 10 Touchez [Terminer].

La configuration initiale est à présent terminée.

Après avoir touché [Terminer], l'écran "Menu Navigation" apparaît et vous pouvez

commencer à utiliser le système de navigation.

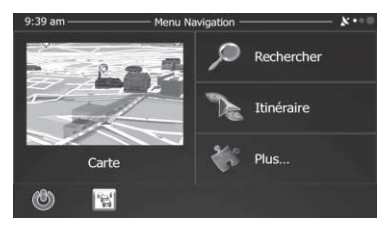

30) <sub>Fr</sub>

### <span id="page-30-0"></span>Commandes de base

### Démarrage ordinaire

### % Allumez le moteur pour démarrer le système.

Après une courte pause, l'écran de démarrage apparaît l'espace de quelques secondes.

- **D** L'écran affiché diffère en fonction des conditions précédentes.
- p Si la fonction anti-vol est activée, il est nécessaire de taper votre mot de passe.

 $F_r$  (31)

Chapitre 08 <span id="page-31-0"></span>08 (Commandes de base

### Présentation des écrans

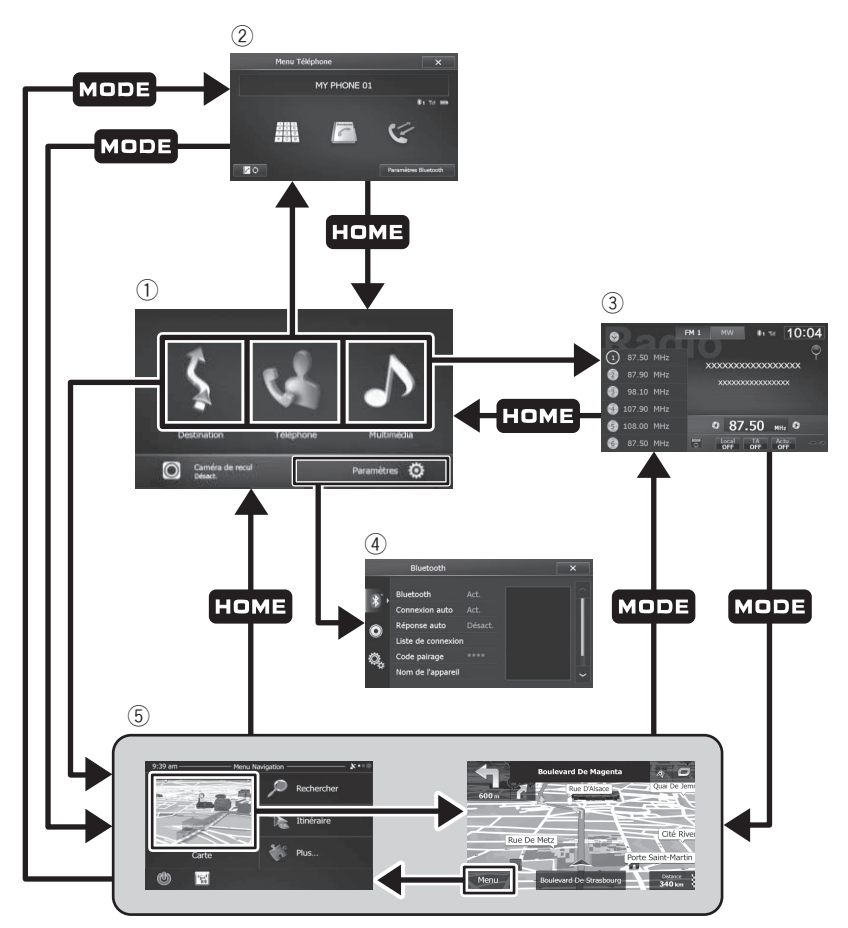

#### 1 Menu supérieur

C'est le menu de démarrage permettant d'accéder aux écrans souhaités et de commander diverses fonctions.

#### 2 Menu Téléphone

Vous pouvez accéder à l'écran relatif à la téléphonie mains libres.

### 3 Écran de fonction AV

Il s'agit de l'écran apparaissant habituellement lors de la lecture de la source AV.

4 Paramètres

Vous pouvez accéder à l'écran pour personnaliser les réglages suivants.

- Réglages "Bluetooth"
- Réglages "Audio"
- Réglages "Système"

#### 5 Écran de navigation

Vous pouvez utiliser plusieurs fonctions, telles que le guidage d'itinéraire et les réglages connexes.

### <span id="page-32-0"></span>Commandes de base

= Pour en savoir plus, reportez-vous à la page 36, Comment utiliser les écrans du  $m$ enu de navigation. $\blacksquare$ 

### Utilisation des écrans de la fonction AV (par ex., écran de liste iPod)

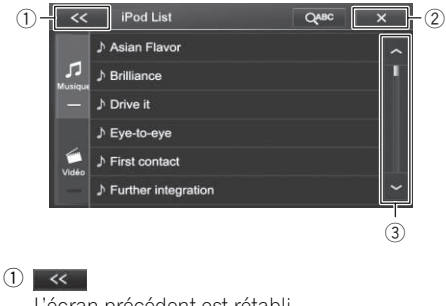

L'écran précédent est rétabli.

 $(2)$   $\times$ Ferme l'écran.

### $3 \sim v$

Lorsque vous touchez  $\sim$  ou  $\sim$  sur la barre de défilement, vous pouvez faire défiler la liste et visualiser les éléments restants.

### Utilisation des écrans de liste de la fonction de navigation (par ex., écran de paramétrage de l'itinéraire)

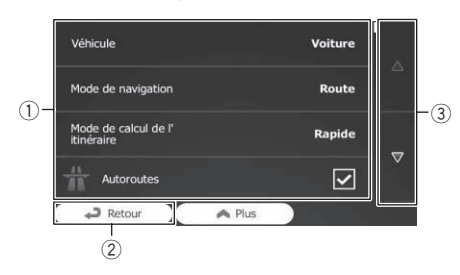

1 Éléments de la liste

Toucher un élément sur la liste vous permet de réduire le nombre d'options et de passer à l'opération suivante.

### 2 Retour

L'écran précédent est rétabli. Si vous touchez de manière prolongée [Retour], l'écran de la carte est rétabli.

3 Si vous touchez  $\blacktriangledown$  ou  $\blacktriangle$  sur la droite de l'écran, vous pourrez voir la page suivante ou précédente.

### Utilisation du clavier sur l'écran

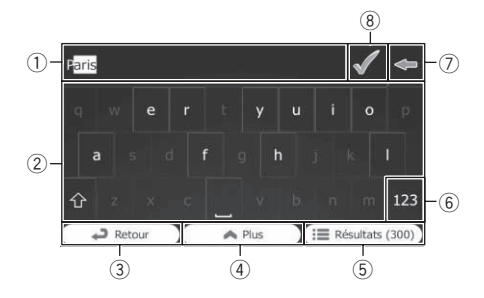

### 1 Zone de texte

Affiche les caractères saisis.

### 2 Clavier

Touchez les touches pour entrer les caractères.

- $\Box$  Pour saisir une espace, touchez  $\Box$  au bas du centre de l'écran.
- **p** Lorsque vous saisissez du texte, le premier caractère apparaît en lettre majuscule, tandis que le reste du texte est en lettres minuscules. Touchez  $\Omega$  pour saisir une lettre majuscule ou touchez deux fois pour activer le verrouillage des majuscules. Touchez à nouveau pour rétablir les lettres minuscules.

### 3 Retour

L'écran précédent est rétabli. Si vous touchez de manière prolongée [Retour], l'écran de la carte est rétabli.

08

Chapitre

### 08 (Commandes de base

#### (4) Plus

Si vous touchez [Plus], la disposition du clavier change, par exemple d'un clavier anglais à un clavier grec.

### 5 Résultats

Touchez pour valider la saisie du clavier (ouvrez la liste des résultats de la recherche). Si le nom souhaité n'apparaît pas, les noms correspondant à la séquence apparaissent dans une liste après la saisie de deux ou trois caractères (pour ouvrir la liste des résultats avant qu'elle n'apparaisse automatiquement, touchez [Résultats]).

#### (6) 123

Touchez pour basculer sur un clavier offrant des caractères numériques et des symboles.

#### $(7)$   $\blacksquare$

Touchez pour corriger votre saisie sur le clavier. Si vous touchez de manière prolongée plusieurs caractères ou la séquence de saisie entière sont supprimés.

#### 8

Touchez pour valider la saisie du clavier (acceptez le résultat de la recherche suggéré).

### <span id="page-34-0"></span>Comment utiliser les écrans du menu de navigation

#### Écran de navigation

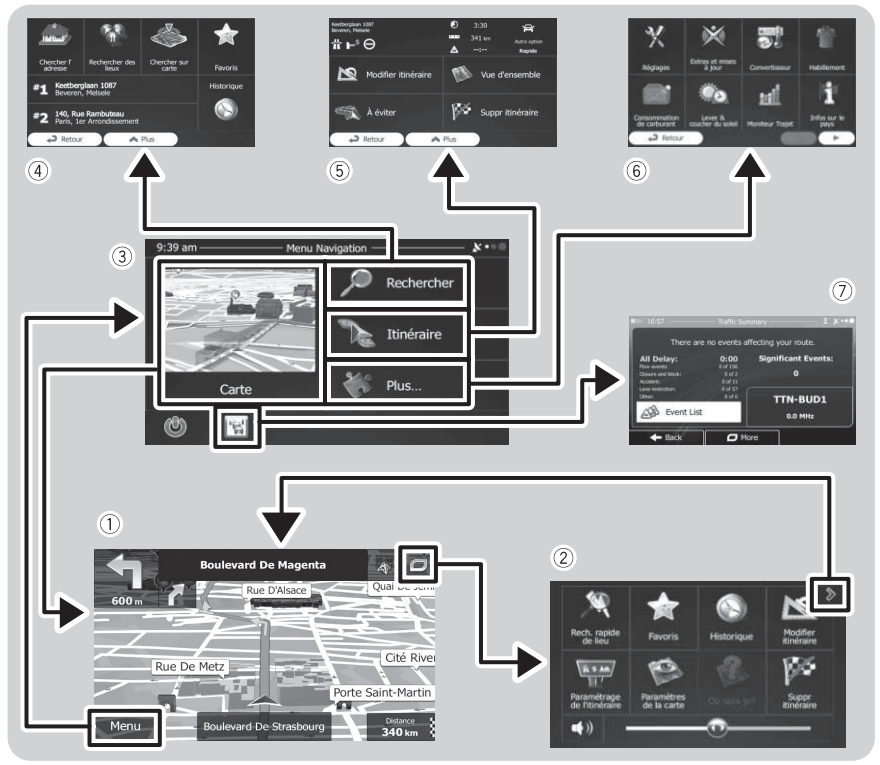

#### 1 Écran de la carte

Touchez [Carte] sur l'écran "Menu Navigation".

#### 2 Menu rapide

L'enregistrement de vos éléments de menu préférés dans des raccourcis vous permet de sauter rapidement à l'écran de menu enregistré en touchant simplement l'écran de menu rapide. Le curseur du volume principal au bas de l'écran ajuste le volume sonore de l'appareil. Tous les sons de ce système sont concernés.

- $\Box$  Vous pouvez personnaliser les options de menu.
	- Pour en savoir plus, reportez-vous à la page 106, [Personnalisation du](#page-105-0) [menu rapide](#page-105-0).

#### 3 Écran "Menu Navigation"

Touchez [Menu] sur l'écran de la carte pour afficher l'écran "Menu Navigation".

C'est le menu de démarrage permettant d'accéder aux écrans souhaités et de commander diverses fonctions.

### (4) Menu "Rechercher"

Vous pouvez chercher votre destination sur ce menu.

Les autres fonctionnalités comprennent des fonctions pratiques pour faciliter la navigation.

 $F_r$  (35)

### <span id="page-35-0"></span> $09$   $\sqrt{(}$  Comment utiliser les écrans du menu de navigation

 $\bigcirc$ 

#### 5 Menu "Itinéraire"

Vous pouvez afficher les informations sur votre itinéraire sur la carte. Vous pouvez également exécuter à partir de ce menu des opérations liées à l'itinéraire, comme la modification ou l'annulation de votre itinéraire.

### 6 Menu "Plus…"

Vous pouvez personnaliser la façon dont le système de navigation fonctionne, pour simuler des itinéraires ou exécuter des applications supplémentaires.

#### 7 Écran de résumé du trafic

Vous pouvez vérifier le résumé des évènements de circulation sur l'itinéraire défini.

### Contrôle de la qualité de la réception GPS

Dans le coin supérieur droit, l'icône de qualité de la réception GPS indique la précision actuelle des informations de position.

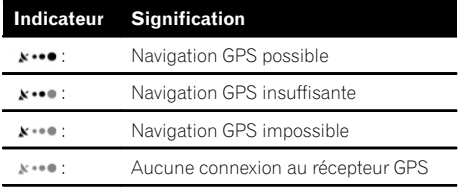

36) <sub>Fr</sub>
La plupart des informations fournies par votre système de navigation sont visibles sur la carte. Il est nécessaire que vous vous familiarisiez avec l'affichage des informations sur la carte.

 $(1)$ 

# Comment lire l'écran de la carte

- **Boulevard De Magenta**  $(2)$ Quai De Jemi Rue D'Alsace 3 600<sub>m</sub>  $\circ$ Cité River Rue De Metz Porte Saint-Martin 5 **Distance** Menu 6 **Boulevard De Strasbourg** 340 km  $\overline{2}$  (7) (8)
- $\Box$  Les informations suivies d'un astérisque (\*) apparaissent uniquement lorsque l'itinéraire est défini.
- $\Box$  En fonction des conditions et des réglages, certains éléments peuvent ne pas être affichés.
- 1 Nom de la prochaine rue à emprunter (ou prochain point de guidage)\*

Donne des informations sur le point de guidage suivant (manœuvre) et la prochaine rue ou la prochaine ville.

- 2 Point de guidage suivant (manœuvre)\* Lorsque vous approchez de la manœuvre suivante, ce symbole apparaît en orange. Le type d'évènement (virage, rond-point, sortie d'autoroute, etc.) et sa distance depuis la position actuelle s'affichent. Une icône plus petite indique le type de la deuxième manœuvre suivante si elle est proche de la première.
	- **→** Pour en savoir plus, reportez-vous à [la](#page-37-0) page 38, [Évènements fréquemment affi](#page-37-0)[chés sur un itinéraire](#page-37-0).

### 3 Distance au point de guidage suivant (manœuvre)\*

Affiche la distance jusqu'à la manœuvre suivante.

#### 4 Deuxième flèche de manœuvre\*

Affiche le sens du changement de direction après le point de guidage suivant et la distance jusque-là.

#### 5 Position actuelle

Indique la position actuelle de votre véhicule. La pointe du triangle indique l'orientation actuelle du véhicule et l'affichage se déplace automatiquement pendant que vous roulez.

- **p** L'emplacement exact de la flèche dépend du type de véhicule utilisé pour le calcul de l'itinéraire et le mode de navigation.
- $\supset$  Pour en savoir plus, reportez-vous à [la](#page-58-0) page 59, [Changement du véhicule uti](#page-58-0)[lisé](#page-58-0).
- 6 Touche Menu

 $\circledcirc$ 

 $\widehat{10}$ 

 $\textcircled{\tiny{1}}$ 

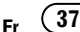

<span id="page-37-0"></span>Touchez [Menu] pour retourner à l'écran "Menu Navigation".

- $\supset$  Pour en savoir plus, reportez-vous à la page 36, Comment utiliser les écrans du menu de navigation.
- 7 Nom de la rue (ou de la ville) sur laquelle roule votre véhicule

#### 8 Champ de données

Si vous touchez ce champ, les informations sur l'itinéraire s'affichent pendant la navigation. Par défaut, seul un champ de données s'affiche. Touchez ce champ pour voir tous les champs de données.

 $\supset$  Pour en savoir plus, reportez-vous à [la](#page-39-0) page 40, [Navigation dans le champ de](#page-39-0) [données](#page-39-0).

#### 9 Itinéraire actuel\*

L'itinéraire actuellement défini est mis en évidence en couleur sur la carte.

= Pour en savoir plus sur les icônes d'adresse utile, reportez-vous à [la page 108,](#page-107-0) [Personnalisation des réglages de l](#page-107-0)'écran [de la carte](#page-107-0).

#### 10 Informations sur le trafic

L'itinéraire recommandé n'est pas toujours le même entre deux points. Lorsque des données pertinentes existent, les informations sur le trafic peuvent être prises en compte dans le calcul de l'itinéraire.

#### b Menu rapide

Si vous touchez cette touche, le menu rapide apparaît.

 $\supset$  Pour en savoir plus, reportez-vous à [la](#page-34-0) page 35, **[Menu rapide](#page-34-0)**.  $\blacksquare$ 

# Évènements fréquemment affichés sur un itinéraire

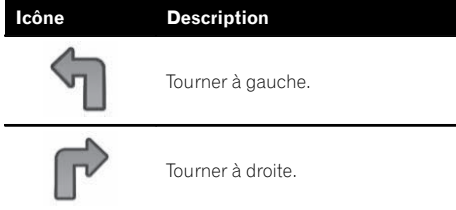

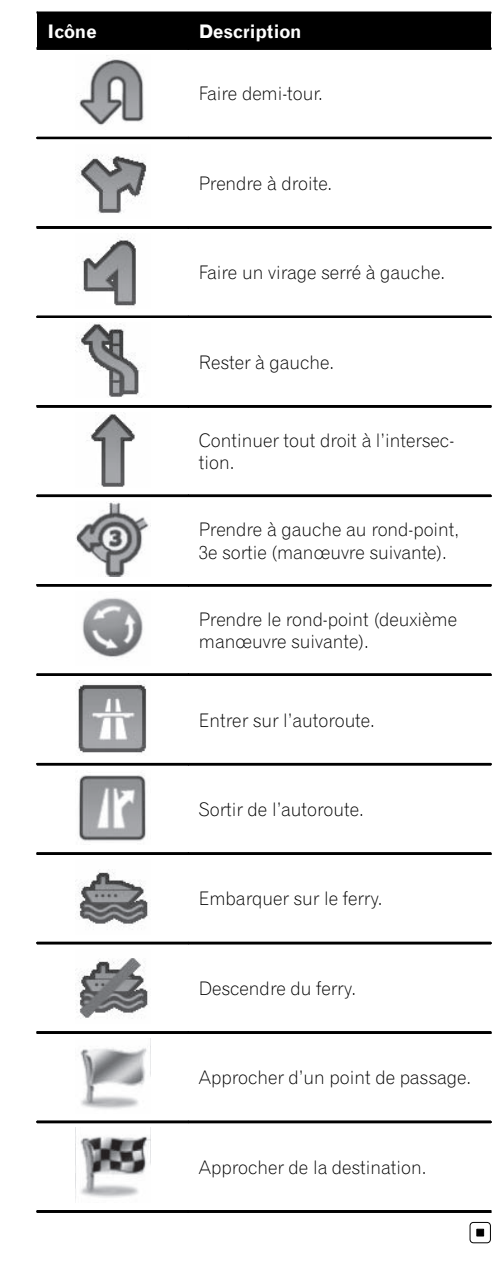

# <span id="page-38-0"></span>Consultation de la position actuelle sur la carte

- 1 Affichez l'écran "Menu Navigation".
	- $\supseteq$  Pour en savoir plus sur les opérations, reportez-vous à la page 32, [Présentation des](#page-31-0) [écrans](#page-31-0).

#### 2 Touchez [Carte] sur l'écran "Menu Navigation".

L'écran de la carte apparaît et indique la position actuelle (une flèche bleue par défaut), l'itinéraire recommandé (une ligne orange) et la zone cartographiée environnante.

- **p** La flèche apparaît par défaut en bleu, mais vous pouvez changer cette icône.
- $\supset$  Pour en savoir plus sur les icônes d'adresse utile, reportez-vous à [la page 108,](#page-107-0) Personna[lisation des réglages de l](#page-107-0)'écran de la carte.

En l'absence de position GPS, la flèche est transparente. Elle indique votre dernière position connue. Plus vous voyez de points verts dans un symbole satellite dans le coin supérieur gauche et plus vous êtes sur le point d'obtenir une position GPS valide.

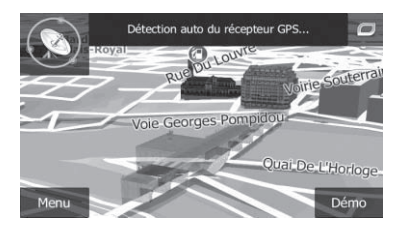

Lorsque la position GPS est disponible, la flèche s'affiche en pleine couleur, indiquant à présent votre position actuelle.

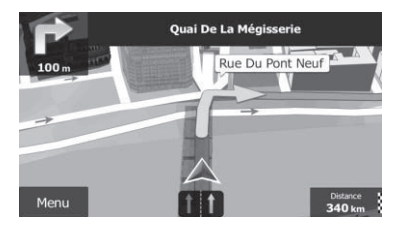

### Vérification des informations détaillées sur la position actuelle

Vous pouvez obtenir des informations détaillées sur la position actuelle (ou sur la dernière position connue si la réception GPS n'est pas disponible) à partir de l'écran "Où suis-je?". Vous pouvez également rechercher les adresses utiles (POI) les plus proches sur l'écran. Suivez les étapes ci-dessous pour ouvrir l'écran "Où suis-ie?".

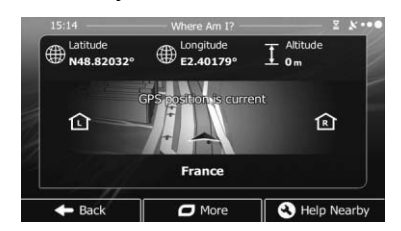

### 1 Affichez l'écran de la carte.

 $\supset$  Pour en savoir plus sur les opérations, reportez-vous à la page 32, [Présentation des](#page-31-0) [écrans](#page-31-0).

#### 2 Si la rue actuelle s'affiche sous la flèche (position actuelle), touchez-la pour ouvrir l'écran "Où suis-je?".

■ Touchez **dans le coin supérieur droit de l'é**cran pour ouvrir l'écran de menu rapide, puis touchez [Où suis-je?].

L'écran fournit les informations suivantes :

- ! Latitude et longitude (coordonnées de la position actuelle au format WGS84)
- ! Altitude (informations sur la hauteur provenant du récepteur GPS – souvent inexactes)
- · Numéro de la maison sur la gauche
- · Numéro de la maison sur la droite
- Informations sur la position (actuelle ou dernière connue)/temps écoulé depuis la dernière mise à jour
- ! Détails d'adresse de la position actuelle (si disponible)
	- $\Box$  Pour sauvegarder la position actuelle en tant que destination "Favoris", touchez [Plus].

**Chapitre** 10

 $F_r$  (39)

# <span id="page-39-0"></span>10 ( Comment utiliser la carte

- = Pour en savoir plus, reportez-vous à [la](#page-67-0) page 68, [Mémorisation d](#page-67-0)'un emplace[ment dans](#page-67-0) "Favoris".
- p Vous pouvez également chercher de l'aide à proximité de votre position actuelle.
- = Pour en savoir plus, reportez-vous à [la page](#page-50-0) 51, Recherche d'[une adresse utile à proxi](#page-50-0) $mité.$  $mité.$

## Navigation dans le champ de données

Les champs de données diffèrent lorsque vous suivez l'itinéraire actuel et lorsque vous n'avez pas de destination spécifiée (la ligne orange ne s'affiche pas). Le champ de données fournit les informations suivantes.

• Lorsque l'itinéraire est défini : Distance jusqu'à la destination finale, temps nécessaire pour atteindre la destination finale et heure estimée d'arrivée

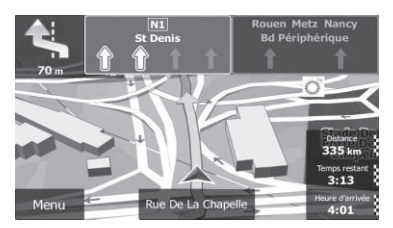

! Lorsque l'itinéraire n'est pas défini : Vitesse actuelle, limitation de vitesse de la route actuelle et heure actuelle

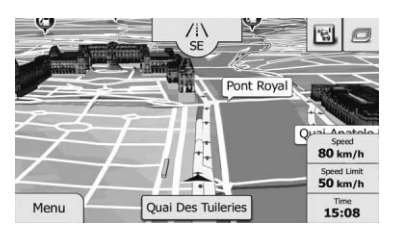

□ L'heure estimée d'arrivée correspond à une valeur idéale calculée d'après la valeur réglée pour "**Vitesse maximale**" et la vitesse de conduite réelle. Elle est donnée à titre

de référence uniquement et ne garantit pas que vous arriverez à l'heure indiquée.

- **→** Pour en savoir plus, reportez-vous à [la](#page-58-0) page 59, [Réglage des paramètres du vé](#page-58-0)[hicule](#page-58-0).
- **D** Vous pouvez modifier la valeur en touchant de manière prolongée l'un des champs.

# Affichage pendant la conduite sur autoroute

À certains emplacements d'autoroute, des informations sur la voie sont disponibles, indiquant la voie recommandée qui permettra de réaliser le plus facilement la manœuvre du prochain guidage.

#### Informations sur la voie

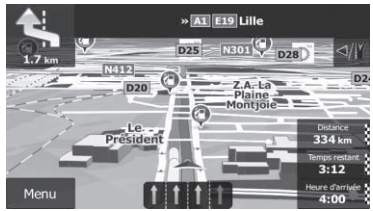

Quand vous conduisez sur l'autoroute, les numéros de sortie d'autoroute et les signalisations d'autoroute peuvent être affichés à proximité des échangeurs et des sorties. Si vous approchez d'une intersection complexe et si les informations requises existent, la carte est remplacée par une vue en 3D du carrefour.

Poteaux indicateurs

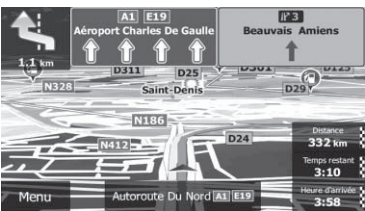

40

# Comment utiliser la carte

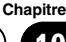

#### Vue du carrefour

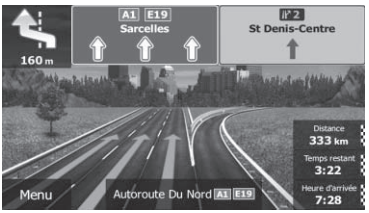

**p** Si les données pour ces éléments ne sont pas présentes dans les données cartographiques, les informations ne sont pas disponibles même si la route réelle comporte des panneaux de signalisation.

Une icône indiquant une station-service ou un restaurant apparaît sur la carte pendant que vous conduisez sur l'autoroute. Touchez l'icône pour ouvrir les détails des prochaines sorties ou stations-services.

#### Services aux sorties d'autoroute

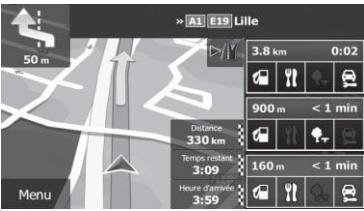

- $\Box$  Vous pouvez les ajouter comme point de passage sur votre itinéraire.
- $\supset$  Pour en savoir plus, reportez-vous à [la page](#page-55-0) 56, Définition d'[un itinéraire en utilisant le](#page-55-0) menu "[Itinéraire](#page-55-0)".
- $\Box$  Si vous souhaitez afficher d'autres types d'adresses utiles pour les sorties, vous pouvez changer les icônes dans "Réglages du guidage visuel".
- $\supset$  Pour en savoir plus, reportez-vous à [la page](#page-108-0) 109, Réglage du quidage visuel. ■

# Utilisation de l'écran de la carte

### Comment changer l'échelle de la carte

Vous pouvez modifier l'étendue de la carte affichée sur l'écran avec les noms de rue et autre texte affiché dans la même taille de police.

#### 1 Affichez l'écran de la carte.

 $\supset$  Pour en savoir plus sur les opérations, reportez-vous à la page 32, [Présentation des](#page-31-0) [écrans](#page-31-0).

#### 2 Touchez n'importe où sur la carte pendant la navigation.

La carte cesse de suivre la position actuelle et les touches de commande apparaissent.

#### 3 Touchez  $\Box$  ou  $\Box$  pour modifier l'échelle de la carte.

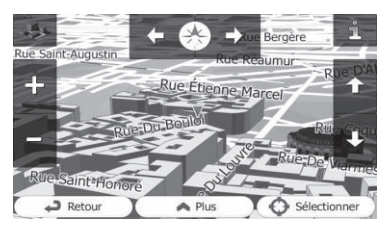

- p La mise à l'échelle de la carte est limitée en mode de visualisation de carte 3D. Si vous faites un zoom arrière plus prononcé, la carte passe en mode de visualisation 2D.
- = Pour en savoir plus, reportez-vous à [la page](#page-42-0) 43, [Commutation entre la carte 2D et 3D](#page-42-0).

#### 4 Touchez [Retour] pour ramener la carte en arrière afin de suivre la position GPS actuelle.

### Zoom intelligent

Votre système de navigation comprend un "Zoom intelligent" fonctionnant de deux façons :

• Lorsque l'itinéraire est défini :

Lorsque vous approchez d'un virage, il fait un zoom avant et élève l'angle de vue pour vous permettre de facilement reconnaître la manœuvre au prochain carrefour. Si le virage suivant est éloigné, il fait un zoom arrière et abaisse l'angle de vue (à plat) pour que vous puissiez voir la route devant vous.

! Lorsque l'itinéraire n'est pas défini : Le "Zoom intelligent" fait un zoom avant si vous conduisez lentement et un zoom arrière si vous conduisez à grande vitesse.

### Changement de l'orientation de la carte

Vous pouvez modifier la manière dont la carte affiche la direction de votre véhicule entre "Orientation Véhicule" et "Orientation Nord".

- **•** Orientation Véhicule: La carte indique toujours la direction du véhicule comme roulant vers le haut de l'écran.
- Orientation Nord : La carte affiche toujours le nord en haut de l'écran.
- p L'orientation de la carte est fixée à "Orientation Véhicule" lorsque l'écran de la carte 3D est affiché.

#### 1 Affichez l'écran de la carte.

<u>42</u>) <sub>Fr</sub>

 $\supset$  Pour en savoir plus sur les opérations, reportez-vous à la page 32, [Présentation des](#page-31-0) [écrans](#page-31-0).

#### 2 Touchez n'importe où sur la carte pendant la navigation.

La carte cesse de suivre la position actuelle et les touches de commande apparaissent.

#### 3 Touchez **H** pour changer l'orientation de la carte.

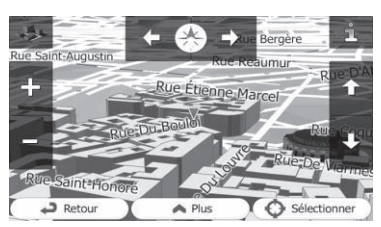

Chaque fois que vous touchez la touche, le réglage change.

4 Touchez [Retour] pour ramener la carte en arrière afin de suivre la position GPS actuelle.

### Comment changer l'angle de vue de la carte

Vous pouvez changer l'angle de vue de la carte horizontalement ou verticalement.

- **p** Vous pouvez changer l'angle de vue vertical de la carte en mode 3D uniquement.
- $\supset$  Pour en savoir plus, reportez-vous à [la page](#page-42-0) 43, [Commutation entre la carte 2D et 3D](#page-42-0).

#### 1 Affichez l'écran de la carte.

 $\supset$  Pour en savoir plus sur les opérations, reportez-vous à la page 32, [Présentation des](#page-31-0) [écrans](#page-31-0).

#### 2 Touchez n'importe où sur la carte pendant la navigation.

La carte cesse de suivre la position actuelle et les touches de commande apparaissent.

#### 3 Touchez  $\blacksquare$  pour incliner en haut/bas ou  $\Box$  pour faire pivoter à gauche/ droite.

 $\Box$  Si vous touchez une fois la touche, la vue est modifiée à grands traits, tandis que si vous la touchez de manière prolongée, la vue est modifiée en continu de manière régulière.

4 Touchez [Retour] pour ramener la carte en arrière afin de suivre la position GPS actuelle.

### <span id="page-42-0"></span>Commutation entre la carte 2D et 3D

#### 1 Affichez l'écran de la carte.

 $\supseteq$  Pour en savoir plus sur les opérations, reportez-vous à la page 32, [Présentation des](#page-31-0) [écrans](#page-31-0).

#### 2 Touchez n'importe où sur la carte pendant la navigation.

La carte cesse de suivre la position actuelle et les touches de commande apparaissent.

#### 3 Touchez  $\blacksquare$  ou  $\clubsuit$  pour basculer entre les modes de visualisation 2D et 3D.

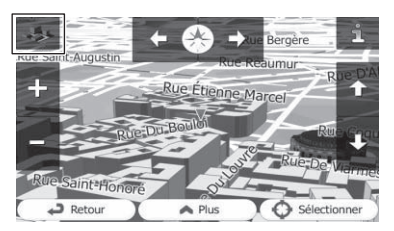

Chaque fois que vous touchez la touche, le réglage change.

- **p** Lorsque l'écran de la carte 2D est sélectionné. **B** s'affiche.
- **p** Lorsque l'écran de la carte 3D est sélectionné, « s'affiche.

#### 4 Touchez [Retour] pour ramener la carte en arrière afin de suivre la position GPS actuelle.

### Faire défiler la carte sur le lieu à examiner

- 1 Affichez l'écran de la carte.
	- $\supset$  Pour en savoir plus sur les opérations, reportez-vous à la page 32, [Présentation des](#page-31-0) [écrans](#page-31-0).

#### 2 Touchez et faites glisser la carte dans la direction souhaitée pour la faire défiler.

**p** Positionner le curseur sur l'emplacement souhaité fait apparaître un bref aperçu informatif sur l'emplacement affiché en haut de l'écran, avec le nom de rue et d'autres

informations pour cet emplacement indiqués.

p La vitesse du défilement dépend de la longueur du glissement.

3 Touchez [Retour] pour ramener la carte en arrière afin de suivre la position GPS actuelle.

### Visualisation des informations concernant un emplacement spécifique

Une icône apparaît aux endroits enregistrés, comme les entrées "Favoris" et les endroits avec une icône d'adresse utile ou une icône d'informations sur le trafic. Placez le curseur sur l'icône pour visualiser les informations détaillées.

#### 1 Faites défiler la carte et placez le curseur de défilement sur l'icône que vous voulez visualiser.

2 Touchez **et** pour voir les détails de l'emplacement sélectionné.

#### 3 Touchez l'élément dont vous souhaitez vérifier les informations détaillées.

- **E** Touchez [**Retour**] pour retourner à la carte.
	- $\supset$  Pour en savoir plus sur les icônes d'adresse utile, reportez-vous à [la page 108,](#page-107-0) Personna[lisation des réglages de l](#page-107-0)'écran de la carte.
	- $\supset$  Pour en savoir plus sur les icônes d'informations sur le trafic, reportez-vous à [la](#page-106-0) page 107, [Réglage des informations sur le](#page-106-0) [trafic](#page-106-0). $\blacksquare$

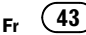

**Chapitre** 10

# $\mathbf{11}$   $\mathbf{\mathsf{\mathsf{\mathsf{F}}} }$  Recherche et sélection d'un emplacement

# **ATTENTION**

Pour des raisons de sécurité, ces fonctions de réglage d'itinéraire ne sont pas disponibles pendant que votre véhicule est en mouvement. Pour activer ces fonctions, vous devez vous arrêter en lieu sûr et serrez le frein à main avant de régler votre itinéraire.

 $\Box$  Certaines informations de réglementations de la circulation routière dépendent du moment auquel le calcul d'itinéraire est effectué. Ces informations peuvent donc ne pas correspondre à celles en vigueur quand votre véhicule passe par l'emplacement en question. Par ailleurs, les informations sur les réglementations de la circulation routière en vigueur concernent un véhicule de tourisme et non pas un camion ou autres véhicules utilitaires. Vous devez toujours respecter les réglementations de la circulation routière en vigueur pendant la conduite.

### Recherche d'un emplacement à partir d'une adresse

La fonction utilisée le plus souvent est "Chercher l'adresse", pour laquelle l'adresse est spécifiée puis l'emplacement recherché.

**p** Selon les résultats de la recherche, certaines étapes peuvent être omises.

#### 1 Touchez [Menu] sur l'écran de la carte. L'écran "Menu Navigation" apparaît.

 $\supset$  Pour en savoir plus sur les opérations, reportez-vous à la page 32, [Présentation des](#page-31-0) [écrans](#page-31-0).

#### 2 Touchez [Rechercher], puis [Chercher l'adresse].

#### 3 Touchez [Pays], saisissez les premières lettres du pays sur le clavier, puis sélectionnez un pays dans la liste des résultats.

Par défaut, votre système de navigation propose le pays et la ville où vous vous trouvez. Si

<u>44</u>) Fr

aucun changement n'est nécessaire, sautez les étapes 3 et 4.

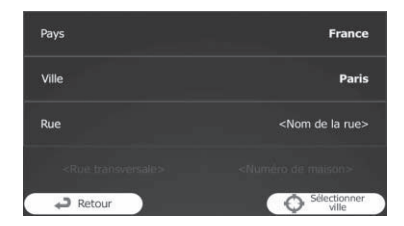

4 Touchez [Ville] et saisissez le nom de la ville sur le clavier.

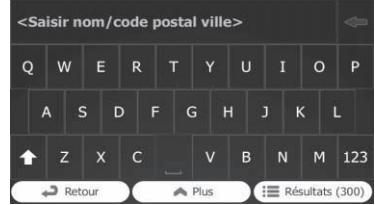

5 Touchez [Rue] et saisissez le nom de la rue sur le clavier.

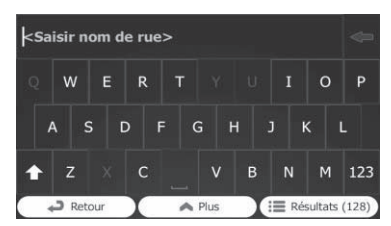

6 Touchez [<Numéro de maison>] et saisissez le numéro de la maison sur le clavier.  $\Box$  Pour saisir des lettres, touchez  $\Box$ 

7 Lorsque la saisie est terminée, touchez [Terminé].

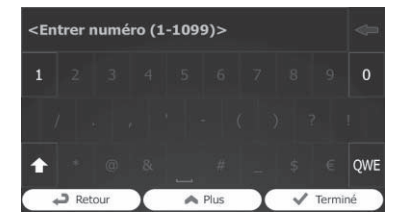

<span id="page-43-0"></span>**Chapitre** 

# Recherche et sélection d'un emplacement

**p** Si le numéro de maison saisi ne peut être trouvé, le milieu de la rue est sélectionné comme destination.

L'emplacement recherché apparaît sur l'écran de la carte.

 $\supset$  Pour les opérations suivantes, reportezvous à la page 55, Réglage d'[un itinéraire](#page-54-0) jusqu'[à destination](#page-54-0).

# Recherche d'un emplacement en saisissant le milieu d'une rue

Vous pouvez également naviguer jusqu'au milieu d'une rue si le numéro de maison n'est pas disponible.

#### 1 Touchez [Menu] sur l'écran de la carte. L'écran "Menu Navigation" apparaît.

 $\supset$  Pour en savoir plus sur les opérations, reportez-vous à la page 32, [Présentation des](#page-31-0) [écrans](#page-31-0).

#### 2 Touchez [Rechercher], puis [Chercher l'adresse].

#### 3 Au besoin, modifiez le pays.

 $\supset$  Pour en savoir plus sur les opérations, reportez-vous à la page 44, [Recherche d](#page-43-0)'un [emplacement à partir d](#page-43-0)'une adresse.

#### 4 Touchez [Rue] et saisissez le nom de la rue sur le clavier.

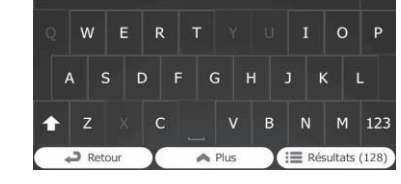

#### 5 Touchez [Sélectionner rue].

kSaisir nom de rue>

L'écran de la carte apparaît avec le point sélectionné au milieu. Le milieu de la rue est sélectionné comme destination.

 $\supset$  Pour les opérations suivantes, reportezvous à la page 55, Réglage d'[un itinéraire](#page-54-0)  $jusqu$ '[à destination](#page-54-0). $\blacksquare$ 

### Recherche d'un emplacement en saisissant le centre d'une ville

Vous pouvez rechercher un emplacement en saisissant le centre d'une ville.

#### 1 Touchez [Menu] sur l'écran de la carte. L'écran "Menu Navigation" apparaît.

 $\supset$  Pour en savoir plus sur les opérations, reportez-vous à la page 32, [Présentation des](#page-31-0) [écrans](#page-31-0).

#### 2 Touchez [Rechercher], puis [Chercher l'adresse].

#### 3 Au besoin, modifiez le pays.

 $\supseteq$  Pour en savoir plus sur les opérations, reportez-vous à la page 44, [Recherche d](#page-43-0)'un [emplacement à partir d](#page-43-0)'une adresse.

#### 4 Touchez [Ville] et saisissez le nom de la ville sur le clavier.

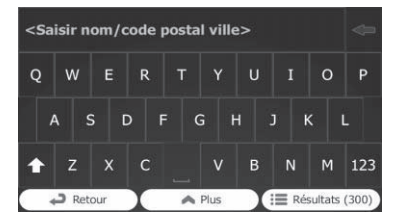

### 5 Touchez [Sélectionner ville].

L'écran de la carte apparaît avec le point sélectionné au milieu. Le centre de la ville affichée devient la destination de l'itinéraire.

 $\supset$  Pour les opérations suivantes, reportezvous à la page 55, Réglage d'[un itinéraire](#page-54-0)  $i$ usqu'[à destination](#page-54-0). $\blacksquare$ 

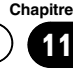

# $\mathbf{11}$   $\mathbf{\mathsf{\mathsf{\mathsf{F}}} }$  Recherche et sélection d'un emplacement

# Trouver l'emplacement en précisant le code postal

Si vous connaissez le code postal du lieu que vous cherchez, utilisez-le pour trouver le lieu.

**p** Selon les résultats de la recherche, certaines étapes peuvent être omises.

#### 1 Touchez [Menu] sur l'écran de la carte. L'écran "Menu Navigation" apparaît.

 $\supset$  Pour en savoir plus sur les opérations, reportez-vous à la page 32, [Présentation des](#page-31-0) [écrans](#page-31-0).

#### 2 Touchez [Rechercher], puis [Chercher l'adresse].

#### 3 Au besoin, modifiez le pays.

 $\supseteq$  Pour en savoir plus sur les opérations, reportez-vous à la page 44, [Recherche d](#page-43-0)'un [emplacement à partir d](#page-43-0)'une adresse.

#### 4 Touchez [Ville] et saisissez le nom de la ville en utilisant son code postal.

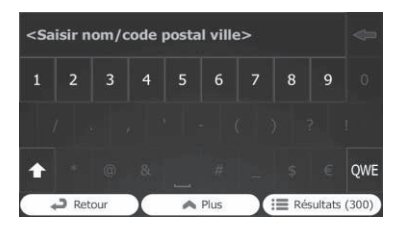

**P** Pour ouvrir le clavier numérique, touchez 123.

#### 5 Touchez [Rue] et saisissez le nom de la rue sur le clavier.

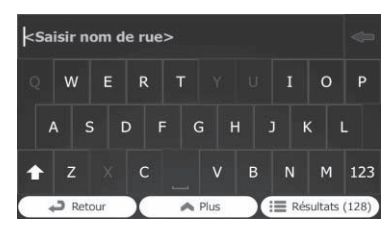

- 6 Touchez [<Numéro de maison>] et saisissez le numéro de la maison sur le clavier.
	- $\Box$  Pour saisir des lettres, touchez  $QWE$ .

#### 7 Lorsque la saisie est terminée, touchez [Terminé].

**D** Si le numéro de maison saisi ne peut être trouvé, le milieu de la rue est sélectionné comme destination.

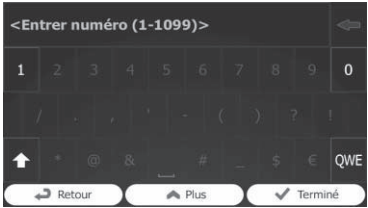

L'emplacement recherché apparaît sur l'écran de la carte.

 $\supset$  Pour les opérations suivantes, reportezvous à la page 55, Réglage d'[un itinéraire](#page-54-0)  $iusau$ '[à destination](#page-54-0). $\blacksquare$ 

# Rechercher des adresses utiles (POI)

Des informations sur les différents repères (adresses utiles – POI) tels que les stationsservices, les parcs de stationnement ou les restaurants, sont disponibles. Vous pouvez rechercher une adresse utile en utilisant la fonction "**Recherche rapide**" ou en sélectionnant sa catégorie (ou en saisissant le nom de l'adresse utile).

# Recherche d'adresses utiles avec "Recherche rapide"

Vous pouvez trouver facilement un endroit favori par son nom. La recherche est toujours effectuée le long de l'itinéraire recommandé s'il y en a un ou autour de votre position actuelle si aucune destination n'a été définie.

#### 1 Touchez [Menu] sur l'écran de la carte. L'écran "Menu Navigation" apparaît.

 $\supset$  Pour en savoir plus sur les opérations, reportez-vous à la page 32, [Présentation des](#page-31-0) [écrans](#page-31-0).

### 2 Touchez [Rechercher], puis [Rechercher des lieux].

#### 3 Touchez [Recherche rapide Sur l'itinéraire].

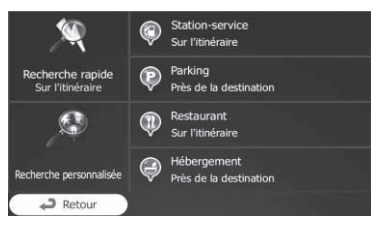

Un écran de clavier apparaît. Commencez à saisir le nom de l'endroit.

#### 4 Après avoir saisi quelques lettres, touchez [Résultats].

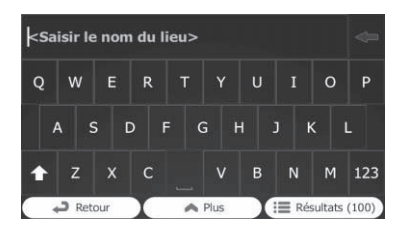

La liste des endroits s'ouvre avec les noms contenant la séquence de caractères saisie.

### 5 Faites défiler la liste et touchez l'endroit souhaité.

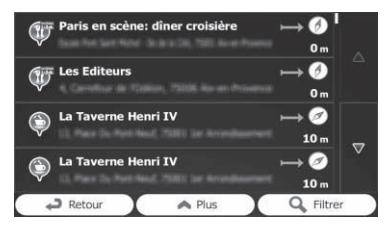

Une carte en plein écran apparaît avec le point sélectionné au milieu. Le nom et l'adresse de l'endroit s'affichent en haut de l'écran.

- $\supset$  Pour les opérations suivantes, reportezvous à la page 55, Réglage d'[un itinéraire](#page-54-0) jusqu'[à destination](#page-54-0).
- **P** Pour voir les détails de l'endroit sélectionné, touchez **...** Si vous touchez [Retour], l'écran de la

carte est rétabli.  $\Box$  Les endroits dans la liste sont triés d'après

leur distance par rapport à la position actuelle ou à la dernière position connue, par rapport à la destination ou d'après la longueur de la déviation nécessaire. Pour changer l'ordre, suivez les étapes ci-dessous :

Touchez [Plus], puis touchez un des éléments de la liste.

### Recherche d'adresses utiles en utilisant les catégories prédéfinies

La recherche prédéfinie vous permet de trouver rapidement les types d'adresses utiles les plus fréquemment sélectionnés.

#### 1 Touchez [Menu] sur l'écran de la carte. L'écran "Menu Navigation" apparaît.

 $\supset$  Pour en savoir plus sur les opérations, reportez-vous à la page 32, [Présentation des](#page-31-0) [écrans](#page-31-0).

#### 2 Touchez [Rechercher], puis [Rechercher des lieux].

Les catégories de recherche prédéfinies sont les suivantes.

- ! Station-service Sur l'itinéraire :
- ! Parking Près de la destination :
- ! Restaurant Sur l'itinéraire :
- ! Hébergement Près de la destination :
- p Si l'itinéraire est défini, les hébergements sont recherchés autour de la destination de l'itinéraire.
- p Si l'itinéraire n'est pas défini, ils sont recherchés autour de la position actuelle.
- $\Box$  Lorsque la position actuelle n'est pas non plus disponible (pas de signal GPS), ils sont recherchés autour de la dernière position connue.

#### 3 Touchez l'adresse utile souhaitée.

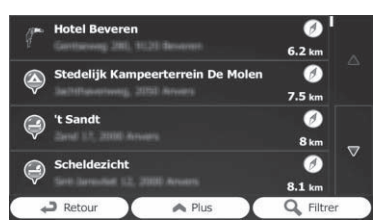

L'emplacement recherché apparaît sur l'écran de la carte.

 $\supset$  Pour les opérations suivantes, reportezvous à la page 55, Réglage d'[un itinéraire](#page-54-0)  $jusqu$ '[à destination](#page-54-0). $\Box$ 

# Recherche d'adresses utiles par catégories

Vous pouvez rechercher des adresses utiles d'après leurs catégories et sous-catégories.

#### 1 Touchez [Menu] sur l'écran de la carte. L'écran "Menu Navigation" apparaît.

 $\supseteq$  Pour en savoir plus sur les opérations, reportez-vous à la page 32, [Présentation des](#page-31-0) [écrans](#page-31-0).

#### 2 Touchez [Rechercher], puis [Rechercher des lieux].

3 Touchez [Recherche personnalisée].

Sélectionnez la zone autour de laquelle les adresses utiles doivent être recherchées.

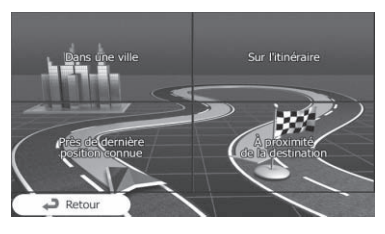

#### . Dans une ville :

Recherche un endroit dans une ville sélectionnée. (La liste des résultats est triée d'après la distance par rapport au centre de la ville sélectionnée.)

- ! Près de dernière position connue : Recherche autour de la position actuelle ou, si elle n'est pas disponible, autour de la dernière position connue. (La liste des résultats est triée d'après la distance par rapport à cette position.)
- $\cdot$   $\;$  À proximité de la destination : Recherche un endroit autour de la destination de l'itinéraire actuel. (La liste des résultats est triée d'après la distance par rapport à la destination.)
- Sur l'itinéraire :

48

**Chapitre** 11

# Recherche et sélection d'un emplacement

France

Paris

G Sélectionner

Recherche le long de l'itinéraire actuel et pas autour d'un point donné. Ceci se révèle pratique si vous cherchez une halte ultérieure entraînant une déviation minime seulement, comme chercher les stationsservices ou restaurants à venir. (La liste des résultats est triée d'après la longueur de la déviation nécessaire.)

**D** Si vous avez sélectionné [Dans une ville], sélectionnez la ville dans laquelle chercher.

Pays

Ville

Retour

Répertorier tous lieux

Aéronort

Automobile

#### 5 Sélectionnez l'une des principales catégories d'endroits (par ex., Hébergement) ou touchez [Répertorier tous lieux].

#### $\triangledown$ Café ou Ba Retour  $\bigwedge$  Plus Cherche par L'écran apparaît en affichant tous les endroits

autour de l'emplacement sélectionné ou le long de l'itinéraire.

#### 6 Sélectionnez l'une des catégories secondaires d'endroits (par ex., Hôtel ou motel) ou touchez [Répertorie tous lieux Hébergement].

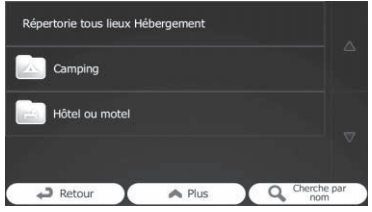

L'écran apparaît en affichant tous les endroits dans la catégorie principale sélectionnée autour de l'emplacement sélectionné ou le long de l'itinéraire.

Quelquefois, la liste des marques de la souscatégorie de l'endroit sélectionné apparaît.

#### Sélectionnez une marque ou touchez [Répertorie tous lieux Hébergement >> Hôtel ou motel].

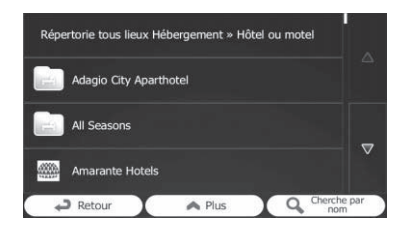

L'écran apparaît en affichant tous les endroits dans la sous-catégorie sélectionnée autour de l'emplacement sélectionné ou le long de l'itinéraire.

Puis, les résultats apparaissent dans une liste.

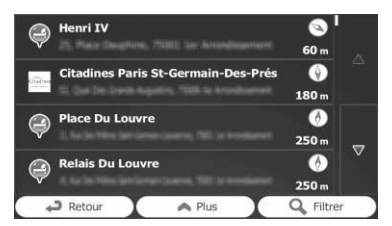

#### 8 Touchez l'adresse utile souhaitée.

L'emplacement recherché apparaît sur l'écran de la carte.

 $\supset$  Pour les opérations suivantes, reportezvous à la page 55, Réglage d'[un itinéraire](#page-54-0)  $jusqu$ '[à destination](#page-54-0). $\Box$ 

# Rechercher une adresse utile directement par le nom du point de repère

Vous pouvez rechercher des adresses utiles par leur nom.

# $\mathbf{11}$   $\mathbf{\mathsf{\mathsf{\mathsf{F}}} }$  Recherche et sélection d'un emplacement

#### 1 Touchez [Menu] sur l'écran de la carte. L'écran "Menu Navigation" apparaît.

 $\supseteq$  Pour en savoir plus sur les opérations, reportez-vous à la page 32, [Présentation des](#page-31-0) [écrans](#page-31-0).

#### 2 Touchez [Rechercher], puis [Rechercher des lieux].

3 Touchez [Recherche personnalisée].

#### 4 Sélectionnez la zone autour de laquelle les adresses utiles doivent être recherchées.

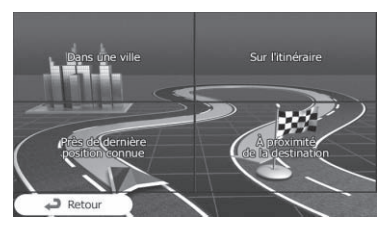

#### ! Dans une ville :

Recherche un endroit dans une ville sélectionnée. (La liste des résultats est triée d'après la distance par rapport au centre de la ville sélectionnée.)

- ! Près de dernière position connue : Recherche autour de la position actuelle ou, si elle n'est pas disponible, autour de la dernière position connue. (La liste des résultats est triée d'après la distance par rapport à cette position.)
- $\cdot$  À proximité de la destination :

Recherche un endroit autour de la destination de l'itinéraire actuel. (La liste des résultats est triée d'après la distance par rapport à la destination.)

#### ! Sur l'itinéraire :

Recherche le long de l'itinéraire actuel et pas autour d'un point donné. Ceci se révèle pratique si vous cherchez une halte ultérieure entraînant une déviation minime seulement, comme chercher les stationsservices ou restaurants à venir. (La liste des résultats est triée d'après la longueur de la déviation nécessaire.)

**D** Si vous avez sélectionné [Dans une ville], sélectionnez la ville dans laquelle chercher.

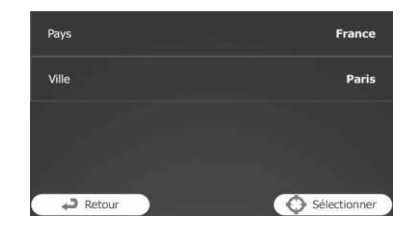

5 Sélectionnez l'une des principales catégories d'endroits (par ex. Hébergement) à rechercher ou touchez [Cherche par nom] pour chercher parmi tous les endroits.

6 Sélectionnez l'une des sous-catégories d'endroits (par ex. Hôtel ou motel) à rechercher ou touchez [Cherche par nom] pour chercher dans la catégorie d'endroit sélectionnée.

7 Touchez [Cherche par nom] si vous ne l'avez pas déjà fait.

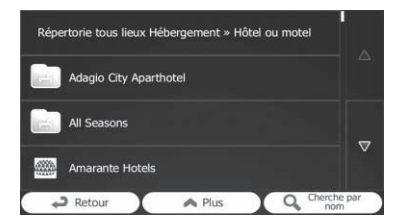

8 Avec le clavier, commencez à saisir le nom de l'endroit.

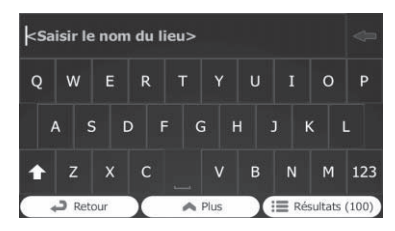

#### <span id="page-50-0"></span>9 Après avoir saisi quelques lettres, touchez [Résultats].

L'écran apparaît en affichant la liste des endroits avec les noms contenant la séquence de caractères saisis.

#### 10 Touchez l'adresse utile souhaitée.

L'emplacement recherché apparaît sur l'écran de la carte.

 $\supset$  Pour les opérations suivantes, reportezvous à la page 55, Réglage d'[un itinéraire](#page-54-0)  $iusau$ '[à destination](#page-54-0). $\blacksquare$ 

### Recherche d'une adresse utile à proximité

Vous pouvez rechercher les adresses utiles alentour.

#### 1 Affichez l'écran de la carte.

= Pour en savoir plus sur les opérations, reportez-vous à la page 32, [Présentation des](#page-31-0) [écrans](#page-31-0).

#### 2 Touchez  $\equiv$  sur l'écran de la carte.

 $\supset$  Pour en savoir plus, reportez-vous à [la page](#page-105-0) 106, [Personnalisation du menu rapide](#page-105-0).

#### 3 Touchez [Où suis-je?], puis [Aide proche].

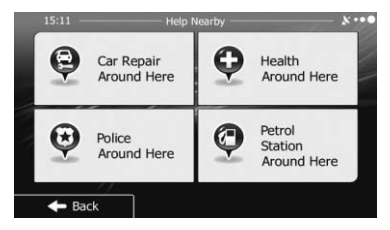

Les catégories de recherche prédéfinies suivantes apparaissent, toutes pour chercher autour de la position actuelle (ou autour de la dernière position connue si la position actuelle n'est pas disponible).

#### ! Garage Près d'ici :

Services de réparation automobile et assistance routière

- ! Santé Près d'ici : Services médicaux et d'urgence
- ! Police Près d'ici : Postes de police
- ! Station-service Près d'ici : Stations-services

#### 4 Touchez la touche de recherche rapide souhaitée.

#### 5 Touchez l'adresse utile souhaitée.

L'emplacement recherché apparaît sur l'écran de la carte.

= Pour les opérations suivantes, reportezvous à la page 55, Réglage d'[un itinéraire](#page-54-0) jusqu'[à destination](#page-54-0).

### Sélection d'un emplacement en utilisant "Chercher sur carte"

#### 1 Touchez [Menu] sur l'écran de la carte. L'écran "Menu Navigation" apparaît.

 $\supset$  Pour en savoir plus sur les opérations, reportez-vous à la page 32, [Présentation des](#page-31-0) [écrans](#page-31-0).

#### 2 Touchez [Rechercher] sur l'écran "Menu Navigation".

3 Touchez [Chercher sur carte].

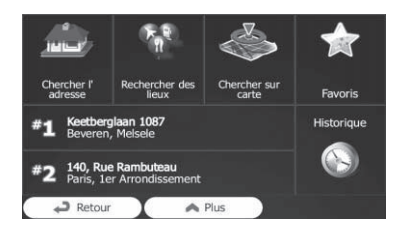

<span id="page-51-0"></span> $\mathbf{11}$   $\mathbf{\mathsf{\mathsf{\mathsf{F}}} }$  Recherche et sélection d'un emplacement

4 Déplacez et mettez à l'échelle la carte pour localiser votre destination.

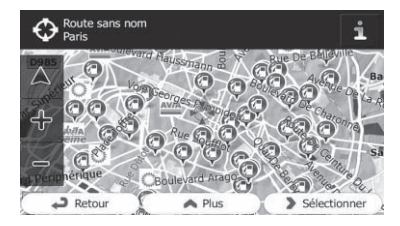

### 5 Touchez [Sélectionner].

L'emplacement sélectionné apparaît sur l'écran de la carte.

- = Pour en savoir plus, reportez-vous à [la page](#page-54-0) 55, Réglage d'[un itinéraire jusqu](#page-54-0)'à destina[tion](#page-54-0).
- **p** Vous pouvez également sélectionner un emplacement sur la carte comme destination en faisant défiler la carte.
- = Pour en savoir plus, reportez-vous à [la page](#page-53-0) 54, Recherche d'[un lieu en faisant glisser la](#page-53-0) [carte](#page-53-0).
- $\supset$  Pour en savoir plus, reportez-vous à [la page](#page-58-0) 59, [Modification des conditions du calcul](#page-58-0)  $d'$ [itinéraire](#page-58-0)

# Sélection de la destination à partir des emplacements stockés

Mémoriser les lieux où vous allez souvent vous fait gagner du temps et des efforts. Sélectionner un élément dans la liste offre un moyen facile de spécifier la position.

- $\Box$  Cette fonction n'est pas disponible si aucun emplacement n'a été enregistré dans "Favoris".
- $\supset$  Pour en savoir plus, reportez-vous à [la page](#page-67-0) 68, Mémorisation d'[un emplacement dans](#page-67-0) "[Favoris](#page-67-0)".

# 1 Touchez [Menu] sur l'écran de la carte.

L'écran "Menu Navigation" apparaît.

 $\supseteq$  Pour en savoir plus sur les opérations, reportez-vous à la page 32, [Présentation des](#page-31-0) [écrans](#page-31-0).

#### 2 Touchez [Rechercher] sur l'écran "Menu Navigation".

3 Touchez [Favoris].

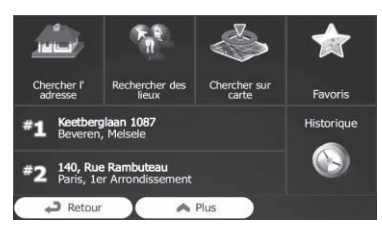

La liste des destinations "Favoris" apparaît.

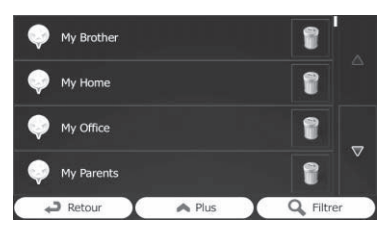

### 4 Touchez l'entrée souhaitée.

L'emplacement recherché apparaît sur l'écran de la carte.

- $\supset$  Pour les opérations suivantes, reportezvous à la page 55, Réglage d'[un itinéraire](#page-54-0) jusqu'[à destination](#page-54-0).
- **p** Pour voir plus d'éléments de la liste, faites défiler vers le bas ou touchez [Filtrer] pour saisir quelques lettres du nom de la destination "Favoris".

# Sélection d'un emplacement que vous avez recherché récemment

Les endroits que vous avez définis précédemment comme destinations ou points de passage sont automatiquement mémorisés dans "Historique".

 $52$ 

# Recherche et sélection d'un emplacement

### Historique intelligent

Deux des plus récentes destinations définies sont affichées dans le champ "**Historique**" pour un accès facile.

#### 1 Touchez [Menu] sur l'écran de la carte. L'écran "Menu Navigation" apparaît.

 $\supseteq$  Pour en savoir plus sur les opérations, reportez-vous à la page 32, [Présentation des](#page-31-0) [écrans](#page-31-0).

#### 2 Touchez [Rechercher] sur l'écran "Menu Navigation".

#### 3 Touchez **1** ou **b** dans le champ "Historique".

L'emplacement recherché apparaît sur l'écran de la carte.

 $\supset$  Pour les opérations suivantes, reportezvous à la page 55, Réglage d'[un itinéraire](#page-54-0) jusqu'[à destination](#page-54-0).

### **Historique**

Les trois destinations les plus plausibles s'affichent sur la première page de la liste tandis que le reste des destinations est trié d'après l'heure à laquelle elles ont été sélectionnées pour la dernière fois.

#### 1 Touchez [Menu] sur l'écran de la carte. L'écran "Menu Navigation" apparaît.

**→** Pour en savoir plus sur les opérations, reportez-vous à la page 32, [Présentation des](#page-31-0) [écrans](#page-31-0).

#### 2 Touchez [Rechercher] sur l'écran "Menu Navigation".

#### 3 Touchez [Historique].

La liste des destinations récentes apparaît.

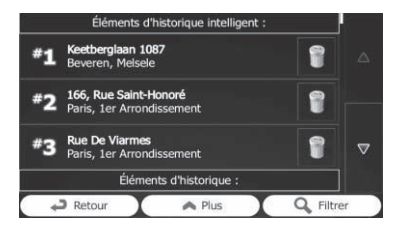

#### Touchez l'entrée souhaitée.

L'emplacement recherché apparaît sur l'écran de la carte.

 $\supset$  Pour les opérations suivantes, reportezvous à la page 55, Réglage d'[un itinéraire](#page-54-0)  $i$ usqu'[à destination](#page-54-0). $\blacksquare$ 

# Recherche d'un emplacement à partir des coordonnées

Entrer la latitude et la longitude détermine la position de l'emplacement.

#### 1 Touchez [Menu] sur l'écran de la carte. L'écran "Menu Navigation" apparaît.

 $\supset$  Pour en savoir plus sur les opérations, reportez-vous à la page 32, [Présentation des](#page-31-0) [écrans](#page-31-0).

#### 2 Touchez [Rechercher] sur l'écran "Menu Navigation".

3 Touchez [Plus], puis touchez [Coordonnées].

#### 4 Saisissez les valeurs de latitude et longitude.

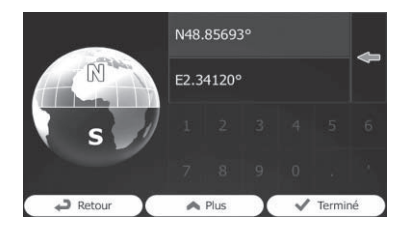

**Chapitre** 11

 $E_r$  (53)

# <span id="page-53-0"></span> $\mathbf{11}$   $\mathbf{\mathsf{\mathsf{\mathsf{F}}} }$  Recherche et sélection d'un emplacement

- $\Box$  Vous pouvez saisir les valeurs de latitude et longitude dans l'un des formats suivants : degrés décimaux ; degrés et minutes décimales ; ou degrés, minutes et secondes décimales.
- **p** Lorsque vous saisissez la coordonnée au format UTM, touchez [Plus], puis [UTM].

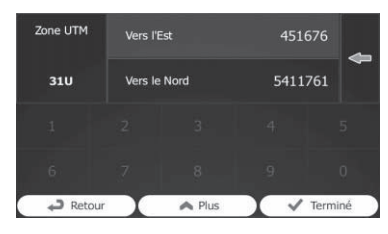

### 5 Une fois terminé, touchez [Terminé].

L'emplacement recherché apparaît sur l'écran de la carte.

 $\supset$  Pour les opérations suivantes, reportezvous à la page 55, Réglage d'[un itinéraire](#page-54-0)  $jusqu$ '[à destination](#page-54-0). $\Box$ 

# Recherche d'un lieu en faisant glisser la carte

Spécifier un emplacement après avoir parcouru la carte vous permet de définir la position comme destination, point de passage.

#### 1 Affichez l'écran de la carte.

 $\supset$  Pour en savoir plus sur les opérations, reportez-vous à la page 32, [Présentation des](#page-31-0) [écrans](#page-31-0).

#### 2 Touchez et faites glisser l'écran pour faire défiler la carte jusqu'à la position de votre choix.

#### 3 Touchez l'emplacement que vous souhaitez sélectionner comme destination. Le curseur apparaît.

#### 4 Touchez [Sélectionner].

L'emplacement sélectionné apparaît sur l'écran de la carte.

- $\supset$  Pour les opérations suivantes, reportezvous à la page 55, Réglage d'[un itinéraire](#page-54-0) jusqu'[à destination](#page-54-0).
- **D** Vous pouvez également sélectionner un emplacement sur la carte comme destination en utilisant la fonction "Chercher sur carte".
- = Pour en savoir plus, reportez-vous à [la page](#page-50-0) 51, Sélection d'[un emplacement en utilisant](#page-50-0) "[Chercher sur carte](#page-50-0)".

# <span id="page-54-0"></span>Réglage d'un itinéraire jusqu'à destination

Vous pouvez définir un itinéraire jusqu'à votre destination en utilisant un emplacement recherché ou le menu "Itinéraire".

### Définition d'un itinéraire en utilisant un emplacement recherché

- 1 Recherche d'un emplacement.
	- $\supset$  Pour en savoir plus, reportez-vous à la page 44, Recherche et sélection d'un emplacement.

L'écran de la carte apparaît avec le point sélectionné au milieu.

#### 2 Touchez [Aller] pour confirmer la destination.

Après un bref récapitulatif des paramètres de l'itinéraire, la carte apparaît indiquant l'itinéraire entier. L'itinéraire est automatiquement calculé.

- □ Si vous avez déjà défini l'itinéraire jusqu'à la destination, [Suivant] apparaît. Touchez [Suivant] et sélectionnez la façon de modifier l'itinéraire actuel.
- $\supset$  Pour en savoir plus, reportez-vous à [la page](#page-62-0) 63, Sélection d'[une nouvelle destination lors](#page-62-0)qu'[un itinéraire est déjà défini](#page-62-0).

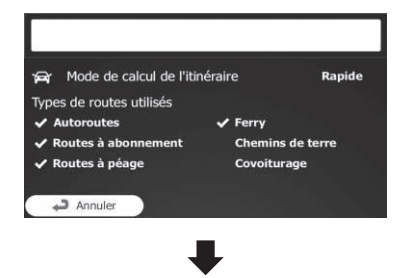

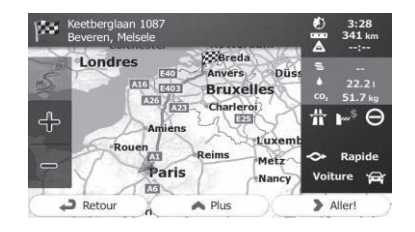

### 3 Touchez [Aller!].

Votre système de navigation démarre le guidage de l'itinéraire.

**Touchez [Plus**] pour modifier les paramètres de l'itinéraire.

### Vérification des itinéraires alternatifs lors de la planification de l'itinéraire

Vous pouvez sélectionner parmi différentes options d'itinéraire ou modifier la méthode de planification de l'itinéraire après avoir sélectionné une nouvelle destination.

#### Recherche d'un emplacement.

 $\supset$  Pour en savoir plus, reportez-vous à la page 44, Recherche et sélection d'un emplacement.

L'écran de la carte apparaît avec le point sélectionné au milieu.

#### 2 Touchez [Aller] pour confirmer la destination.

Après un bref récapitulatif des paramètres de l'itinéraire, la carte apparaît indiquant l'itinéraire entier. L'itinéraire est automatiquement calculé.

□ Si vous avez déjà défini l'itinéraire jusqu'à la destination, [Suivant] apparaît. Touchez [Suivant] et sélectionnez la façon de modifier l'itinéraire actuel.

ergiaan 1087<br>In, Melsele D  $3:28$ <br> $341k$ M.  $\tilde{\overline{\mathbf{A}}}$ **XXBreda** Londres  $_{\text{enc}}$ Anvers **Bard** रेडिका **Bruxelles**  $\frac{1.763}{\sqrt{1.731}}$ **Charlero**  $#F \in$ 수 vluxen Rouen ∼ Rapide Metz Paris Voiture  $\in$ Nancy EGN.  $2$  Retour  $\triangle$  Plus Aller!

#### 4 Touchez [Autres itinéraires].

<span id="page-55-0"></span>3 Touchez [Plus].

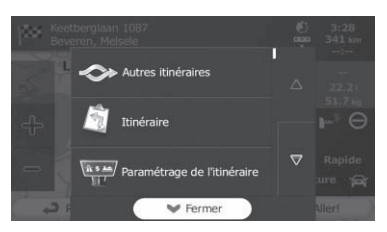

#### 5 Touchez l'une des options pour la voir sur la carte.

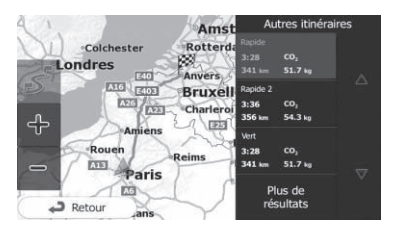

Si vous ne parvenez pas à trouver une option adéquate, touchez [Plus de résultats] et faites défiler vers le bas pour trouver des itinéraires ayant des méthodes de choix d'itinéraire différentes.

#### 6 Sélectionnez l'une des options et touchez [Retour].

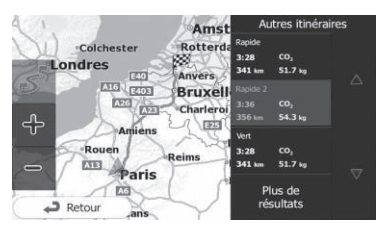

L'écran précédent est rétabli. Le système de navigation calcule l'itinéraire. La ligne orange indique à présent le nouvel itinéraire recommandé.

### Définition d'un itinéraire en utilisant le menu "Itinéraire"

#### 1 Touchez [Menu] sur l'écran de la carte. L'écran "Menu Navigation" apparaît.

 $\supset$  Pour en savoir plus sur les opérations, reportez-vous à la page 32, [Présentation des](#page-31-0) [écrans](#page-31-0).

#### 2 Touchez [Itinéraire] sur l'écran "Menu Navigation".

3 Touchez [Créer itinéraire].

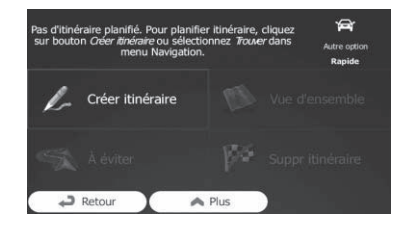

 $\Box$  Le point de départ de l'itinéraire, habituellement la position GPS actuelle, s'affiche.

#### 4 Touchez **III**.

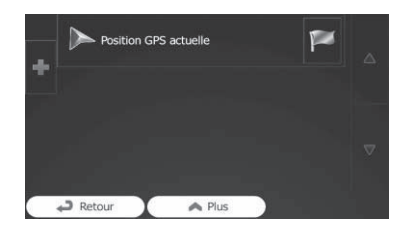

□ Si l'option "Créer itinéraire" ne s'affiche pas, touchez [Plus] pour ouvrir une liste comprenant davantage d'options.

56

# Une fois que l'emplacement est décidé

#### 5 Sélectionnez la destination que vous souhaitez définir.

Vous pouvez sélectionner la destination de l'itinéraire en procédant comme décrit dans les sections précédentes.

= Pour en savoir plus, reportez-vous à [la page](#page-51-0) 52, Sélection d'[un emplacement que vous](#page-51-0) [avez recherché récemment](#page-51-0).

Lorsque la nouvelle destination est sélectionnée, la liste réapparaît.

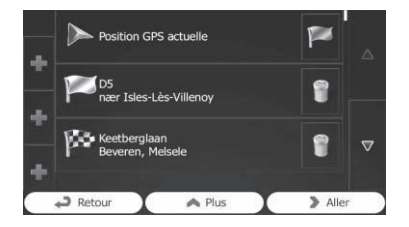

 $\Box$  Pour ajouter plus de destinations, touchez là où vous souhaitez insérer le nouveau point dans la liste et répétez les étapes cidessus.

#### 6 Touchez [Aller] pour confirmer la destination.

Après un bref récapitulatif des paramètres de l'itinéraire, la carte apparaît indiquant l'itinéraire entier. L'itinéraire est automatiquement calculé.

- p Si vous avez déjà défini l'itinéraire jusqu'à la destination, [Suivant] apparaît, Touchez [Suivant] et sélectionnez la façon de modifier l'itinéraire actuel.
- $\supset$  Pour en savoir plus, reportez-vous à [la page](#page-62-0) 63, Sélection d'[une nouvelle destination lors](#page-62-0)qu'[un itinéraire est déjà défini](#page-62-0).

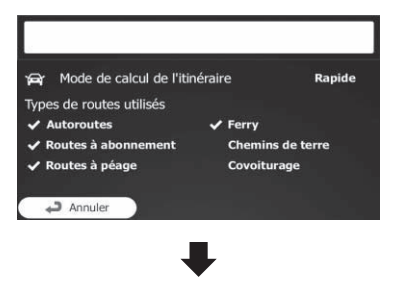

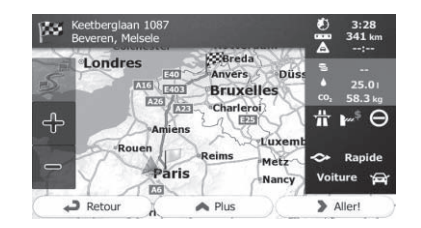

#### 7 Touchez [Aller!].

Votre système de navigation démarre le guidage de l'itinéraire.

Chapitre 12

 $F_r$  (57

# <span id="page-57-0"></span>Affichage de l'aperçu de l'itinéraire

#### 1 Touchez [Menu] sur l'écran de la carte. L'écran "Menu Navigation" apparaît.

 $\supset$  Pour en savoir plus sur les opérations, reportez-vous à la page 32, [Présentation des](#page-31-0) [écrans](#page-31-0).

#### 2 Touchez [Itinéraire] sur l'écran "Menu Navigation".

#### 3 Touchez [Vue d'ensemble].

L'itinéraire actuel s'affiche dans toute sa longueur sur la carte conjointement aux informations supplémentaires et commandes.

# Vérification des paramètres de l'itinéraire et accès aux fonctions liées à l'itinéraire

Vous pouvez vérifier différents paramètres de l'itinéraire recommandé par le système de navigation.

#### 1 Touchez [Menu] sur l'écran de la carte. L'écran "Menu Navigation" apparaît.

 $\supseteq$  Pour en savoir plus sur les opérations, reportez-vous à la page 32, [Présentation des](#page-31-0) [écrans](#page-31-0).

#### 2 Touchez [Itinéraire] sur l'écran "Menu Navigation".

Les informations suivantes apparaissent à l'écran :

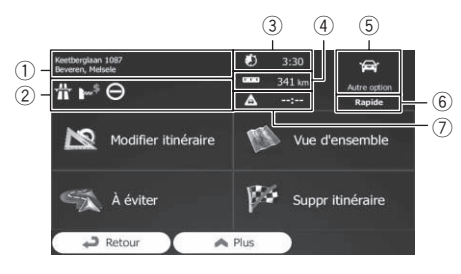

1 Nom et/ou adresse de la destination

- 2 Icônes d'avertissement (le cas échéant). Elles fournissent des informations supplémentaires sur votre itinéraire (par ex., les routes non pavées ou les routes à péage à emprunter).
- 3 Durée totale de l'itinéraire
- 4 Longueur totale de l'itinéraire
- 5 Le symbole du type de véhicule utilisé dans le calcul de l'itinéraire
- 6 Méthode de planification de l'itinéraire (par ex., Rapide)
- 7 Retard estimé calculé à partir des évènements de circulation sur votre itinéraire
- $\Box$  Les options suivantes sont disponibles.
- = Pour en savoir plus, reportez-vous à [la page](#page-67-0) 68, [Enregistrement et modification des em](#page-67-0)[placements](#page-67-0).
- ! Modifier itinéraire :

Touchez cette touche pour ajouter ou retirer des destinations ou changer leur ordre. Vous pouvez également définir un point de départ pour l'itinéraire autre que votre emplacement actuel. Ceci peut s'avérer utile pour planifier et sauvegarder une carte future.

! Vue d'ensemble :

Touchez cette touche pour afficher l'itinéraire entier sur la carte.

! À éviter:

Touchez cette touche pour contourner une portion de l'itinéraire.

• Suppr itinéraire :

Touchez cette touche pour effacer l'itinéraire actuel.

! Plus :

Touchez cette touche pour ouvrir une liste ayant plus d'options, comme la sélection d'itinéraires alternatifs, la modification des paramètres de l'itinéraire, la simulation de l'itinéraire, la sauvegarde de l'itinéraire actuel ou le chargement d'un itinéraire précédemment sauvegardé.

! Retour:

Touchez cette touche pour retourner à l'écran "Menu Navigation".

# <span id="page-58-0"></span>Vérification et modification de l'itinéraire actuel

# Modification des conditions du calcul d'itinéraire

Vous pouvez modifier les conditions du calcul d'itinéraire et recalculer l'itinéraire actuel.

# Changement du véhicule utilisé

Vous pouvez régler le type de véhicule que vous utiliserez pour suivre l'itinéraire. En fonction de ce réglage, certains types de route peuvent être exclus de l'itinéraire ou certaines restrictions peuvent ne pas être prises en compte dans le calcul de l'itinéraire.

#### 1 Touchez [Menu] sur l'écran de la carte. L'écran "Menu Navigation" apparaît.

- $\supset$  Pour en savoir plus sur les opérations, reportez-vous à la page 32, [Présentation des](#page-31-0) [écrans](#page-31-0).
- 2 Touchez [Plus…], puis [Réglages].

#### 3 Touchez [Paramétrage de l'itinéraire].

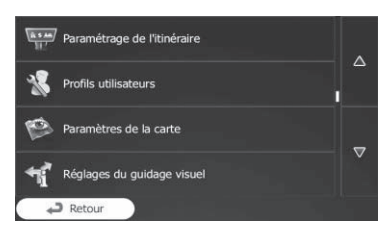

4 Touchez [Véhicule], puis touchez le type de véhicule que vous utilisez.

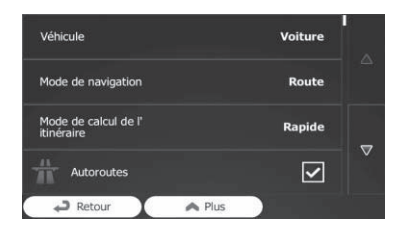

Vous pouvez sélectionner parmi les types de véhicule suivants :

! Voiture :

- ! Les restrictions de manœuvres et les contraintes directionnelles sont prises en compte lors de la planification de l'itinéraire.
- ! Les routes ne sont utilisées que si l'accès aux voitures est autorisé.
- ! Les routes privées et les routes réservées aux résidents ne sont utilisées que si elles sont inévitables pour atteindre la destination.
- ! Les rues piétonnes sont exclues des itinéraires.
- ! Bus :
	- ! Les restrictions de manœuvres et les contraintes directionnelles sont prises en compte lors de la planification de l'itinéraire.
	- ! Les routes ne sont utilisées que si l'accès aux bus est autorisé.
	- ! Les routes privées, les routes réservées aux résidents et les rues piétonnes sont exclues des itinéraires.
- Taxi:
	- ! Les restrictions de manœuvres et les contraintes directionnelles sont prises en compte lors de la planification de l'itinéraire.
	- ! Les routes ne sont utilisées que si l'accès aux taxis est autorisé.
	- ! Les routes privées, les routes réservées aux résidents et les rues piétonnes sont exclues des itinéraires.

Ce système calcule l'itinéraire optimisé pour le nouveau type de véhicule. La ligne orange indique à présent le nouvel itinéraire recommandé.

### Réglage des paramètres du véhicule

Vous pouvez éditer les paramètres du profil du véhicule.

#### 1 Touchez [Menu] sur l'écran de la carte. L'écran "Menu Navigation" apparaît.

Chapitre 13

# $18$   $\ell$  Vérification et modification de l'itinéraire actuel

- $\supset$  Pour en savoir plus sur les opérations, reportez-vous à la page 32, [Présentation des](#page-31-0) [écrans](#page-31-0).
- 2 Touchez [Plus…], puis [Réglages].
- 3 Touchez [Paramétrage de l'itinéraire].
- 4 Touchez [Véhicule].

5 Touchez Mà côté du profil de véhicule que vous souhaitez modifier.

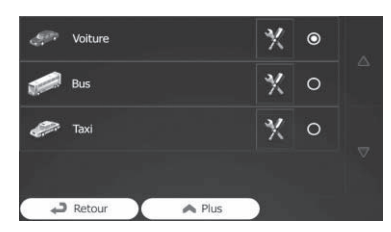

6 Faites défiler la liste et touchez n'importe quelle ligne pour modifier les paramètres.

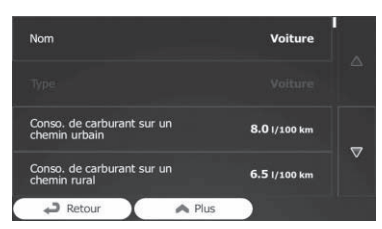

Nom:

60

Touchez cette touche pour renommer le profil.

! Conso. de carburant sur un chemin urbain:

Saisissez la consommation moyenne de votre véhicule lorsque vous l'utilisez dans des agglomérations. L'unité pour la consommation peut être définie dans les réglages "Régional".

! Conso. de carburant sur un chemin rural: Saisissez la consommation moyenne de votre véhicule lorsque vous l'utilisez sur l'autoroute. L'unité pour la consommation

peut être définie dans les réglages "Régional".

• Type de moteur:

Sélectionnez le moteur et le type de carburant de votre véhicule. Ceci permet d'estimer l'émission de CO<sub>2</sub>.

! Prix du carburant: Saisissez le prix moyen du carburant pour

le calcul du coût du trajet. La monnaie peut être définie dans les réglages "Régional".

- ! Vitesse maximale : Réglez la vitesse maximum atteinte avec le véhicule.
- ! Utiliser Paramètres avancés :

Cochez cette case pour activer plus de réglages pour les paramètres suivants.

- ! Longueur:
- Réglez la longueur totale du véhicule.
- Largeur: Réglez la largeur du véhicule.
- Hauteur: Réglez la hauteur du véhicule.
- Remorque: Réglez si une remorque est attachée au véhicule.
- ! Poids maximum autorisé : Réglez le poids maximum autorisé du véhicule.
- ! Poids réel :

Réglez le poids réel du véhicule.

• Chargement: Sélectionnez un ou plusieurs types de danger si le véhicule transporte du matériel dangereux.

Vous pouvez également régler l'option suivante :

#### ! Confirmer paramètres pour chaque itinéraire :

Si l'option était activée, la liste des paramètres du véhicule apparaît toujours avant le calcul de l'itinéraire. Ceci permet d'ajuster rapidement les paramètres lorsque certains d'entre eux (poids réel, par exemple) changent souvent.

**Chapitre** 

Chapitre 13

Vérification

et

modification

de l'

itinéraire

actuel

# Vérification et modification de l'itinéraire actuel

#### 7 Lorsque vous avez terminé de modifier un profil de véhicule existant, touchez [Retour].

Les réglages sont terminés.

**p** Lorsque ce profil est sélectionné, les paramètres de votre véhicule sont pris en compte lors de la planification des itinéraires.

### Réglage du calcul de l'itinéraire

Ces réglages déterminent la méthode de calcul des itinéraires. Sélectionnez le type de véhicule que vous conduisez, les types de routes utilisés dans la planification de l'itinéraire et la méthode de planification de l'itinéraire.

#### 1 Touchez [Menu] sur l'écran de la carte. L'écran "Menu Navigation" apparaît.

- $\supset$  Pour en savoir plus sur les opérations, reportez-vous à la page 32, [Présentation des](#page-31-0) [écrans](#page-31-0).
- 2 Touchez [Plus…], puis [Réglages].
- 3 Touchez [Paramétrage de l'itinéraire].
- 4 Touchez l'option de réglage.
	- ! Mode de navigation :

La navigation sur route crée un parcours virage par virage utilisant le réseau routier sur la carte. Passez à la navigation hors route pour naviguer d'une destination à une autre en ligne droite.

#### ! Mode de calcul de l'itinéraire :

Le calcul de l'itinéraire peut être optimisé pour différentes situations et différents types de véhicule en changeant la méthode de planification.

! Rapide :

Calcule un itinéraire avec la durée de trajet la plus courte jusqu'à destination comme priorité. Généralement le meilleur choix pour les voitures rapides et standard.

! Vert:

Calcule un itinéraire rapide, mais économe en carburant d'après les données de consommation de carburant fournies dans les réglages de l'itinéraire. Les coûts du voyage et le calcul des émissions de CO<sub>2</sub> ne sont que des estimations. L'altitude, les virages et les conditions routières ne peuvent pas être pris en compte.

! Court:

Calcule un itinéraire avec la distance la plus courte jusqu'à destination comme priorité. Généralement pratique pour les piétons, les cyclistes et les véhicules lents. Étant donné qu'un itinéraire court est recherché indépendamment de la vitesse, ce type d'itinéraire est rarement pratique pour les véhicules standard.

! Facile :

Permet un itinéraire avec moins de virages et pas de manœuvres difficiles. Grâce à cette option, vous pouvez faire que ce système prenne l'autoroute, par exemple, au lieu d'une série de petites routes ou rues.

### Modification des types de route utilisés

Pour recalculer l'itinéraire actuel avec des préférences de type de route différentes, suivez les étapes ci-dessous.

- **p** Pour que l'itinéraire réponde à vos besoins, vous pouvez également définir le type de route à prendre en compte ou à exclure de l'itinéraire si possible. Exclure un type de route constitue une préférence. Cela ne signifie pas nécessairement une interdiction totale.
- **p** S'il n'est possible d'accéder à la destination qu'en empruntant certains des types de routes exclus, ils seront utilisés, mais seulement autant que nécessaire. Dans ce cas, une icône d'avertissement s'affichera sur le paramètre de l'itinéraire et la portion de l'itinéraire ne correspondant pas à votre préférence sera affichée dans une autre couleur sur la carte.

# $13$   $\left($  Vérification et modification de l'itinéraire actuel

 $\supset$  Pour en savoir plus, reportez-vous à [la](#page-57-0) page 58, [Vérification des paramètres de](#page-57-0) l'[itinéraire et accès aux fonctions liées à](#page-57-0) l'[itinéraire](#page-57-0).

#### 1 Touchez [Menu] sur l'écran de la carte. L'écran "Menu Navigation" apparaît.

- $\supseteq$  Pour en savoir plus sur les opérations, reportez-vous à la page 32, [Présentation des](#page-31-0) [écrans](#page-31-0).
- 2 Touchez [Plus…], puis [Réglages].
- 3 Touchez [Paramétrage de l'itinéraire].

#### 4 Touchez l'un des types de route répertoriés.

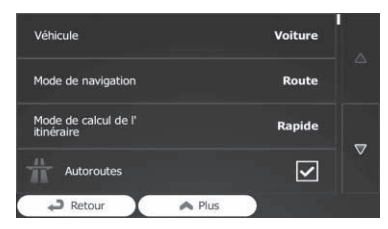

Au besoin, faites défiler la liste pour tous les types de route. Les options suivantes peuvent être définies pour le calcul de l'itinéraire :

#### ! Autoroutes :

Réglez d'éviter ou non les autoroutes lorsque vous conduisez un véhicule lent ou lorsque vous remorquez un autre véhicule.

#### ! Routes à abonnement:

Réglez d'inclure ou non les routes payantes avec accès limité dans le temps où vous pouvez acheter une carte d'abonnement ou une vignette pour utiliser la route pendant une période plus longue. Cette option peut être activée ou désactivée séparément des autoroutes à péage.

#### ! Routes à péage :

Réglez d'inclure ou non les routes payantes où s'appliquent des frais à l'utilisation. Le système de navigation inclut par défaut les autoroutes à péage.

Ferry:

Réglez d'inclure ou non les ferries. Le système de navigation inclut par défaut les ferries.

• Covoiturage:

Permet d'inclure ou non les voies réservées au covoiturage ou les voies VOM. Ce système de navigation exclut par défaut les voies réservées au covoiturage ou les voies VOM.

- p Les voies réservées au covoiturage ou les voies VOM peuvent être utilisées si un nombre donné de passagers voyage dans le véhicule.
- ! Chemins de terre :

Réglez d'inclure ou non les routes non pavées. Le système de navigation exclut par défaut les routes non pavées.

! Calcule également l'itinéraire vert: Si la méthode de choix de l'itinéraire sélectionnée n'est pas "Vert", vous pouvez comparer votre itinéraire à la meilleure alternative verte possible sur l'écran lorsque vous confirmez l'itinéraire. Si cette alternative est bien meilleure que la méthode sélectionnée, vous pouvez rapidement passer au mode "Vert".

#### 5 Touchez [Retour] pour confirmer les modifications.

Le système de navigation recalcule l'itinéraire. La ligne orange indique à présent le nouvel itinéraire recommandé.

# <span id="page-62-0"></span>Vérification et modification de l'itinéraire actuel

# Modification de l'itinéraire

Lorsque la navigation a déjà commencé, plusieurs moyens existent pour modifier l'itinéraire actuel. Les sections suivantes décrivent certaines de ces options.

### Sélection d'une nouvelle destination lorsqu'un itinéraire est déjà défini

Si vous avez déjà un itinéraire recommandé et si vous sélectionnez une nouvelle destination, le système de navigation vous demandera si vous souhaitez lancer un nouvel itinéraire, ajouter un nouveau point de passage à l'itinéraire ou annexer la destination nouvellement sélectionnée à la fin de l'itinéraire actuel.

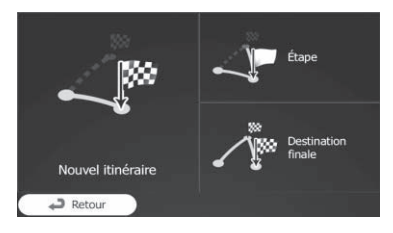

#### . Nouvel itinéraire :

Touchez cette touche pour planifier un nouvel itinéraire jusqu'à l'emplacement nouvellement sélectionné. La destination précédente et le ou les points de passage sont effacés.

#### • Étape:

Touchez cette touche pour ajouter l'emplacement nouvellement sélectionné comme point de passage à votre itinéraire. Les autres destinations de l'itinéraire restent inchangées.

 $\Box$  Le nouveau point de passage est placé parmi les destinations pour maintenir un itinéraire optimal. Pour décider où faire apparaître un point de passage, utilisez le menu "Modifier itinéraire".

#### ! Destination finale :

Touchez cette touche pour annexer la destination nouvellement sélectionnée à la fin

de l'itinéraire. Les autres destinations de l'itinéraire restent inchangées. La destination finale précédente est à présent le dernier point de passage.

### Réglage d'une nouvelle position de départ pour l'itinéraire

Pour la navigation normale, tous les itinéraires sont planifiés depuis la position actuelle. Afin de vérifier les itinéraires futurs, les simuler ou voir leur longueur en durée et en distance, vous pouvez éteindre le récepteur GPS. Ensuite, vous pouvez régler le point de départ de l'itinéraire sur un emplacement autre que la position GPS actuelle.

#### 1 Touchez [Menu] sur l'écran de la carte. L'écran "Menu Navigation" apparaît.

 $\supset$  Pour en savoir plus sur les opérations, reportez-vous à la page 32, [Présentation des](#page-31-0) [écrans](#page-31-0).

#### 2 Touchez [Itinéraire] sur l'écran "Menu Navigation".

#### 3 Touchez [Modifier itinéraire] si vous avez déjà un itinéraire.

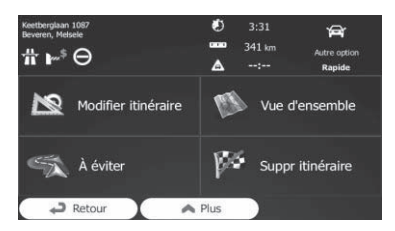

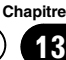

# $18$   $\sqrt{6}$  Vérification et modification de l'itinéraire actuel

4 Touchez **E** sur la première ligne (en principe, la position GPS actuelle) et confirmez votre opération sur l'écran de message d'avertissement.

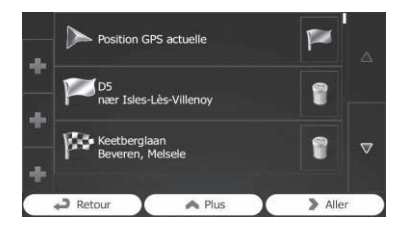

5 Touchez [Définir point départ].

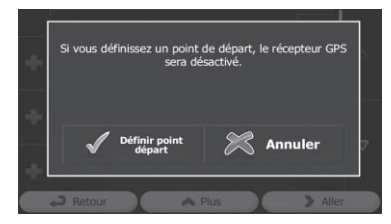

6 Sélectionnez le point de départ de l'itinéraire de la même façon que vous sélectionnez une destination.

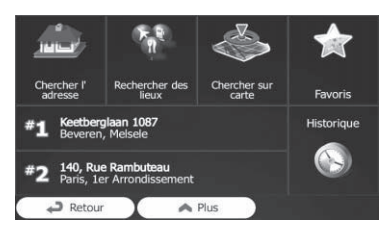

7 Touchez [Définir départ].

#### 8 Sélectionnez [Aller] lorsque le nouveau point de départ est réglé.

L'écran de la carte est rétabli avec une flèche transparente (indiquant l'absence de réception GPS). Si l'itinéraire actuel existait déjà, il est à présent recalculé en commençant depuis l'emplacement sélectionné.

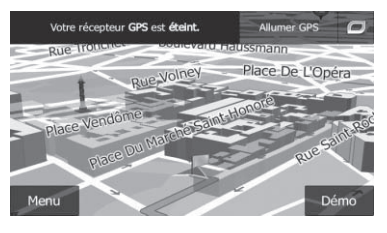

- **Touchez [Allumer GPS].**
- La navigation normale est rétablie.
	- = Pour en savoir plus, reportez-vous à [la page](#page-38-0) 39, [Consultation de la position actuelle sur la](#page-38-0)  $\mathsf{c}$ arte. $\blacksquare$

# Modification de la liste des destinations

Vous pouvez modifier l'itinéraire en modifiant la liste des destinations. Vous pouvez ajouter ou retirer des destinations, modifier la position de départ ou réorganiser la liste.

#### 1 Touchez [Menu] sur l'écran de la carte. L'écran "Menu Navigation" apparaît.

 $\supset$  Pour en savoir plus sur les opérations, reportez-vous à la page 32, [Présentation des](#page-31-0) [écrans](#page-31-0).

#### 2 Touchez [Itinéraire] sur l'écran "Menu Navigation".

#### 3 Touchez [Modifier itinéraire] si vous avez déjà un itinéraire.

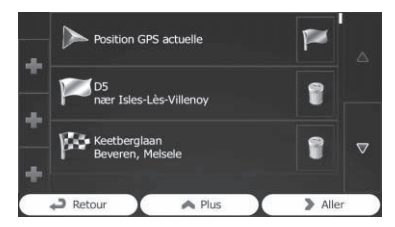

! :

Touchez cette touche pour ajouter une nouvelle destination.

 $\mathbf{a}$  :

64

# Vérification et modification de l'itinéraire actuel

Touchez cette touche pour supprimer une destination.

! :

Touchez cette touche pour modifier le point de départ de l'itinéraire.

! Plus :

Touchez cette touche pour réorganiser la liste. Vous pouvez le faire manuellement ou vous pouvez laisser le système optimiser l'itinéraire pour vous.

# Annulation du guidage d'itinéraire actuel

Si vous n'avez plus besoin de vous rendre à votre destination, suivez les étapes ci-dessous pour annuler le guidage d'itinéraire. Vous pouvez l'annuler depuis l'écran "Menu Navigation" ou l'écran de la carte.

#### 1 Touchez [Menu] sur l'écran de la carte. L'écran "Menu Navigation" apparaît.

 $\supset$  Pour en savoir plus sur les opérations, reportez-vous à la page 32, [Présentation des](#page-31-0) [écrans](#page-31-0).

#### 2 Touchez [Itinéraire] sur l'écran "Menu Navigation".

#### 3 Touchez [Suppr itinéraire].

L'itinéraire actuel est supprimé avec tous ses points de passage.

# Vérification des itinéraires alternatifs pour l'itinéraire actuel

Pour recalculer l'itinéraire actuel avec une méthode de planification différente, vous pouvez modifier les réglages pour le calcul de l'itinéraire (reportez-vous à la page 58, [Vérification et](#page-57-0) [modification de l](#page-57-0)'itinéraire actuel). Il existe une autre méthode pour y parvenir et comparer différentes options d'itinéraire avec la même méthode de planification d'itinéraire.

#### 1 Touchez [Menu] sur l'écran de la carte. L'écran "Menu Navigation" apparaît.

 $\supset$  Pour en savoir plus sur les opérations, reportez-vous à la page 32, [Présentation des](#page-31-0) [écrans](#page-31-0).

#### 2 Touchez [Itinéraire] sur l'écran "Menu Navigation".

- 3 Touchez [Plus].
- 4 Touchez [Autres itinéraires].

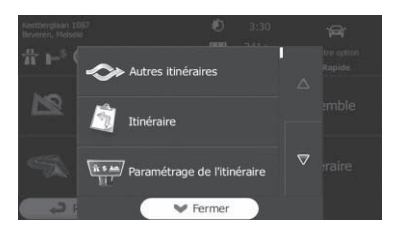

#### 5 Touchez l'une des options pour la voir sur la carte.

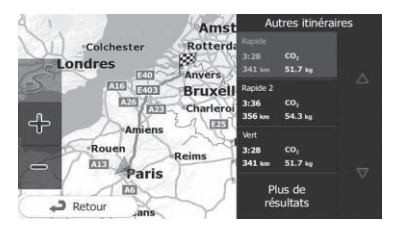

Si vous ne parvenez pas à trouver une option adéquate, touchez [Plus de résultats] et faites défiler vers le bas pour trouver des itinéraires ayant des méthodes de choix d'itinéraire différentes.

#### 6 Sélectionnez l'une des options et touchez [Retour].

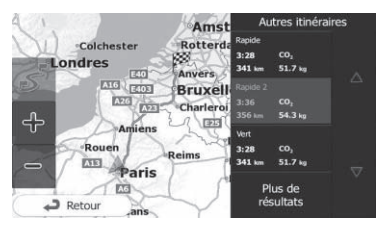

 $E_r$  (65)

L'écran de la carte est rétabli. Le système de navigation recalcule l'itinéraire. La ligne orange indique à présent le nouvel itinéraire recommandé.

# Visionnement de la simulation de l'itinéraire

Vous pouvez exécuter une navigation simulée affichant l'itinéraire actuel. Suivez les étapes ci-dessous.

### 1 Touchez [Menu] sur l'écran de la carte. L'écran "Menu Navigation" apparaît.

 $\supset$  Pour en savoir plus sur les opérations, reportez-vous à la page 32, [Présentation des](#page-31-0) [écrans](#page-31-0).

### 2 Touchez [Itinéraire] sur l'écran "Menu Navigation".

3 Touchez [Plus].

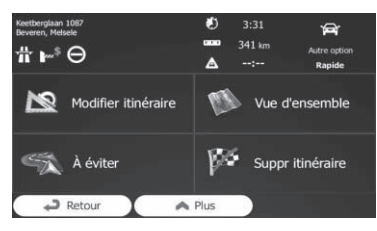

4 Faites défiler la liste vers le bas et touchez [Simuler la navigation].

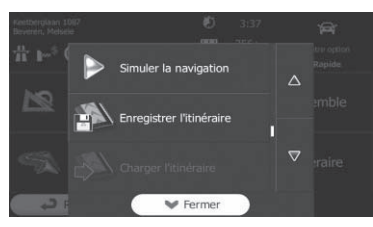

La simulation débute depuis le point de départ de l'itinéraire, et en utilisant une vitesse réaliste, elle vous conduit à travers l'itinéraire recommandé entier.

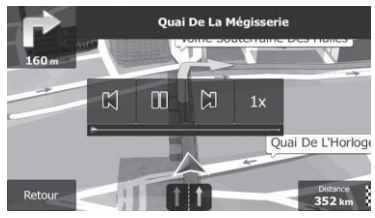

- $\Box$  Pendant la simulation, vous pouvez utiliser les touches de commande suivantes (elles disparaissent au bout de quelques secondes, mais vous pouvez les réouvrir en touchant la carte).
	- $\mathbb{M}$  : Saute au point de guidage précédent (manœuvre).
	- $\blacksquare$ Suspend la simulation.
- $\cdot$   $\mathbb{N}$ : Saute au point de guidage suivant (manœuvre).
- $\bullet$  1x

Augmente la vitesse de simulation de quatre, huit ou seize fois. Si vous touchez à nouveau la touche, la vitesse normale est rétablie.

**E** Touchez [Retour].

La simulation s'arrête.

# Navigation en mode hors route

Vous pouvez faire basculer la navigation sur le mode hors route. Le mode hors route navigue entre les destinations en ligne droite indépendamment du réseau routier et des réglementations routières.

66

# $\check{ }$  Vérification et modification de l'itinéraire actuel

# **ATTENTION**

Ne suivez pas les suggestions de l'itinéraire si elles suggèrent un itinéraire illégal ou vous mettraient dans une situation dangereuse. Cette fonction ne remplace pas l'attention ou une bonne préparation. Vous naviguez en mode hors route à vos propres risques et périls étant donné que la météo, les conditions de la piste ou de l'itinéraire et d'autres facteurs peuvent avoir une influence sur votre sécurité pendant la navigation.

- 1 Touchez [Plus…], puis [Réglages].
- 2 Touchez [Paramétrage de l'itinéraire].
- 3 Touchez [Mode de navigation], puis sélectionnez [Tout terrain].

Chapitre 13

# <span id="page-67-0"></span> $14$   $\epsilon$  Enregistrement et modification des emplacements

# Mémorisation d'un emplacement dans "Favoris"

Mémoriser vos emplacements favoris comme "Favoris" vous permet de gagner du temps et des efforts puisque vous n'avez pas besoin d'entrer de nouveau ces informations. "Favoris" peut inclure votre domicile, vos endroits favoris, les destinations que vous avez déjà enregistrées et tout emplacement sur la carte.

- 1 Sélectionnez une destination.
	- = Pour en savoir plus, reportez-vous à la page 44, Recherche et sélection d'un emplacement.

#### 2 Lorsque l'écran de la carte apparaît avec l'emplacement sélectionné au milieu, touchez [Plus].

3 Touchez [Ajouter aux Favoris].

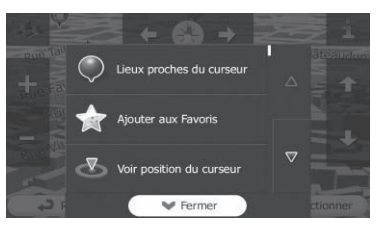

Pour changer le nom, utilisez le clavier. Touchez 123 pour saisir les numéros ou les symboles.

### 4 Touchez [Terminé].

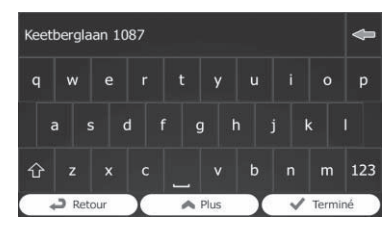

L'emplacement est sauvegardé en tant que nouvelle destination "Favoris".

# Sauvegarde d'un emplacement en tant que point d'alerte

Les points d'alerte sont préchargés dans votre système de navigation. Vous pouvez également en télécharger davantage depuis notre site Web ou sauvegarder n'importe quel emplacement sur la carte comme point d'alerte (un radar ou un passage à niveau, par exemple).

- $\Box$  Cette fonction peut vous avertir lorsque vous approchez d'un de ces points. Les types d'alerte suivants sont disponibles :
	- **Son et image** : un son est émis ou le type d'alerte est annoncé.
	- Image : le type de point d'alerte, sa distance et la limitation de vitesse afférente apparaissent sur la carte.
- $\supset$  Pour en savoir plus, reportez-vous à [la page](#page-104-0) 105, [Réglage du volume et du guidage vocal](#page-104-0) [pour le système de navigation](#page-104-0).

#### 1 Touchez [Menu] sur l'écran de la carte. L'écran "Menu Navigation" apparaît.

- $\supset$  Pour en savoir plus sur les opérations, reportez-vous à la page 32, [Présentation des](#page-31-0) [écrans](#page-31-0).
- 2 Touchez [Plus…], puis [Réglages].
- 3 Touchez [Sons].
- 4 Touchez [Paramètre du point d'alerte].

### 5 Touchez [Avertissements au point d'alerte], puis [Activer].

#### 6 Faites défiler la carte et sélectionnez un emplacement.

Le curseur apparaît au point sélectionné.

7 Touchez [Plus].

### 8 Faites défiler la liste vers le bas et touchez [Ajouter le point Alerte].

68

# Enregistrement et modification des emplacements

Chapitre 14

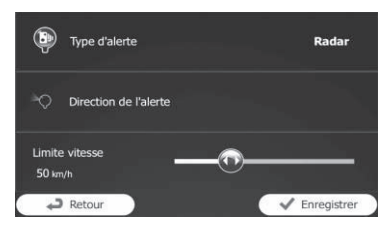

- ! Type d'alerte : Réglez le type de point d'alerte.
- Direction de l'alerte : Réglez la direction depuis laquelle vous attendez l'alerte.
- ! Limite vitesse : Réglez la limitation de vitesse pour ce point d'alerte (le cas échéant).

#### 10 Touchez [Enregistrer].

L'emplacement est sauvegardé en tant que nouveau point d'alerte.

**p** l'avertisseur de caméras de sécurité routière (comme les radars) est désactivé lorsque vous circulez dans certains pays où ce type d'avertissement est interdit. Cependant, il est de votre entière responsabilité de vous assurer que l'utilisation de cette fonction est légale dans le pays où vous prévoyez de l'utiliser.

# Modification d'un point d'alerte

Vous pouvez éditer un point d'alerte précédemment sauvegardé (un radar ou un passage à niveau, par exemple).

#### 1 Faites défiler la carte et sélectionnez le point d'alerte à modifier.

Le curseur apparaît autour du point d'alerte.

2 Touchez [Plus].

#### 3 Faites défiler la liste vers le bas et touchez [Éditer le point Alerte].

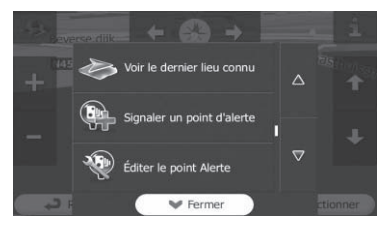

#### 4 Modifiez les paramètres nécessaires.

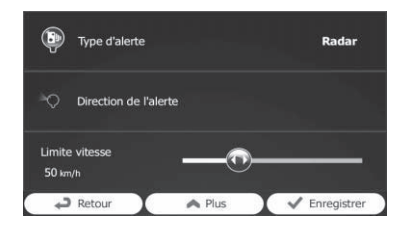

- Type d'alerte: Modifiez le type de point d'alerte.
- Direction de l'alerte : Modifiez la direction depuis laquelle vous attendez l'alerte.
- ! Limite vitesse : Modifiez la limitation de vitesse pour ce point d'alerte (le cas échéant).

#### 5 Touchez [Enregistrer].

Les modifications sont sauvegardées pour le point d'alerte.

p L'avertisseur de caméras de sécurité routière (comme les radars) est désactivé lorsque vous circulez dans certains pays où ce type d'avertissement est interdit. Cependant, il est de votre entière responsabilité de vous assurer que l'utilisation de cette fonction est légale dans le pays où vous prévoyez de l'utiliser.

# Vérification de l'historique des informations sur le trafic

Lorsque cette fonction est activée sur le menu des réglages "Circulation", le système de navigation peut prendre en compte les informations sur le trafic lors de la planification d'un itinéraire. Pour les réglages, suivez les étapes ci-dessous.

#### 1 Touchez [Menu] sur l'écran de la carte. L'écran "Menu Navigation" apparaît.

- $\supset$  Pour en savoir plus sur les opérations, reportez-vous à la page 32, [Présentation des](#page-31-0) [écrans](#page-31-0).
- 2 Touchez [Plus…].
- 3 Touchez [Réglages], puis [Circulation].

4 Touchez [Historique du trafic] et activez les données de l'historique du trafic.

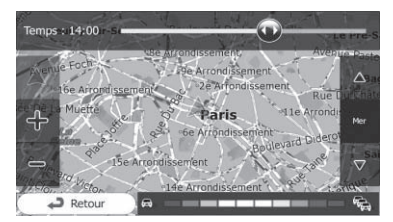

- p Lorsque les données de trafic sont disponibles, une carte 2D s'affiche avec les segments de route colorés selon la densité du trafic dans la période donnée.
- $\Box$  Vous pouvez modifier le jour de la semaine et l'heure du jour pour voir la période désirée.
- **p** Vous pouvez désactiver cette fonction les jours fériés, par exemple, afin de ne pas prendre en compte les encombrements habituels en semaine.

# Réception des informations sur le trafic en temps réel (TMC)

Traffic Message Channel (TMC) peut vous fournir le statut en temps réel du trafic. Votre appareil contient un récepteur TMC nécessaire pour recevoir les incidents de circulation (le récepteur est activé par défaut). Si vous devez activer le récepteur TMC, suivez les étapes cidessous.

#### 1 Touchez [Menu] sur l'écran de la carte. L'écran "Menu Navigation" apparaît.

- $\supset$  Pour en savoir plus sur les opérations, reportez-vous à la page 32, [Présentation des](#page-31-0) [écrans](#page-31-0).
- 2 Touchez [Plus…].
- 3 Touchez [Réglages], puis [Circulation].

#### 4 Touchez [Récepteur trafic] et activez le récepteur.

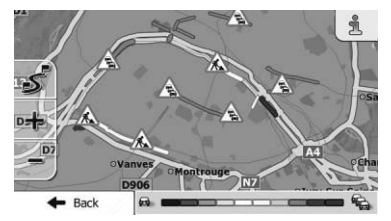

 $\Box$  Lorsque des informations sur le trafic susceptibles d'affecter votre itinéraire sont reçues, ce système vous avertit qu'il recalcule l'itinéraire, et la navigation continue avec un nouvel itinéraire optimal au vu des

conditions de circulation les plus récentes. Pour affiner ce calcul, vous pouvez régler le retard minimum susceptible de déclencher un nouveau calcul d'itinéraire ou bien vous pouvez programmer le logiciel pour qu'il vous demande la confirmation du nouvel itinéraire recommandé avant que celui-ci ne prenne effet. Vous pouvez régler ces options dans les réglages "Circulation".

<u>70</u>) <sub>Fr</sub>

# Utilisation des informations sur le trafic

- $\supset$  Pour en savoir plus sur les icônes d'informations sur le trafic, reportez-vous à [la](#page-106-0) page 107, [Réglage des informations sur le](#page-106-0) [trafic](#page-106-0).
- $\Box$  Lorsque les données de trafic sont disponibles, une carte 2D s'affiche avec des segments de route colorés selon la gravité des incidents de circulation. Touchez l'icône du type d'évènement sur le segment de route, puis touchez **pour obtenir des informa**tions sur l'incident de circulation.
- **p** TMC n'est pas un service mondial. Il peut ne pas être disponible dans votre pays ou région. Consultez votre revendeur local pour des détails sur la couverture.

### Vérification des incidents de circulation sur la carte

Vous pouvez vérifier les détails des incidents de circulation sur la carte.

- $\Box$  Les segments de route affectés par les incidents de circulation s'affichent dans une autre couleur sur la carte et de petits symboles au-dessus de la route indiquent la nature de l'incident.
- $\Box$  Une icône spéciale  $\overline{\mathbb{A}}$  apparaît pour vous indiquer si les incidents de circulation sont reçus. L'icône indique le statut du récepteur de trafic lorsqu'il n'y a pas d'incidents de circulation sur votre itinéraire, autrement elle indique le type d'incident de circulation suivant sur votre itinéraire.
- 1 Touchez  $\triangle$ .

#### 2 Touchez [Liste d'événements].

La liste des incidents de circulation apparaît.

#### 3 Touchez l'un des éléments de la liste pour en voir les détails et pour afficher le segment de route affecté sur la carte.

Si des incidents de circulation sur l'itinéraire recommandé n'ont pas été contournés par ce système, l'icône **A** ouvre la liste des incidents de circulation importants pour vous permettre de les vérifier rapidement.

**Chapitre** 15

### $16$   $\big($  Enregistrement et raccordement d'un périphérique Bluetooth

Si vos périphériques intègrent la technologie Bluetooth®, ce système de navigation peut être connecté sans fil à vos périphériques. Cette section explique comment configurer la connexion Bluetooth.

Pour en savoir plus sur la connectivité avec les périphériques intégrant la technologie sans fil Bluetooth, visitez notre site Web.

# Préparation des dispositifs de communication

Ce système de navigation est équipé d'une fonction qui permet d'utiliser des périphériques intégrant la technologie sans fil Bluetooth.

 $\supset$  Pour en savoir plus, reportez-vous à [la page](#page-78-0) 79, [Remarques pour la téléphonie mains li](#page-78-0)[bres](#page-78-0).

Vous pouvez enregistrer et utiliser les périphériques présentant les profils suivants avec ce système de navigation.

- ! HFP (Hands-Free Profile, Profil mains libres)
- A2DP (Advanced Audio Distribution Profile, Profil de distribution audio avancée)
- □ Si le périphérique enregistré intègre à la fois les profils HFP et A2DP, la connexion mains libres est établie, puis la connexion audio Bluetooth est établie. Si le périphérique enregistré intègre l'un ou l'autre des profils, la connexion correspondante est établie.
- $\Box$  Lorsque ce produit est éteint, la connexion Bluetooth est également interrompue. Lorsque le système redémarre, il essaie automatiquement de se reconnecter à l'appareil précédemment connecté. Si la connexion est interrompue sans que cela ait un lien avec le fonctionnement de l'appareil, le système se reconnecte automatiquement à l'appareil spécifié.

# Enregistrement et raccordement de vos périphériques Bluetooth

- **Pour en savoir plus sur les procédures d'u**tilisation du périphérique Bluetooth, reportez-vous au mode d'emploi de votre périphérique.
- **D** Avant de procéder à l'enregistrement, assurez-vous que la fonction "**Bluetooth**" de l'option de réglage est définie sur "Act.".
- $\Box$  Vous pouvez apparier trois périphériques Bluetooth avec ce produit.

#### Utilisez le réglage Bluetooth dans le périphérique Bluetooth pour apparier ce produit avec votre périphérique Bluetooth.

Une fois l'appariement terminé, la connexion Bluetooth commence.

- **D** Le nom du périphérique est "AVIC-F550BT".
- **p** Le mot de passe par défaut (code PIN) est "0000".

### Connexion manuelle d'un périphérique Bluetooth enregistré

Le système de navigation se connecte automatiquement au périphérique Bluetooth sélectionné. Toutefois, connectez le périphérique Bluetooth manuellement dans les cas suivants :

- Deux périphériques Bluetooth ou plus sont enregistrés et vous souhaitez sélectionner manuellement le périphérique à utiliser.
- · Vous souhaitez reconnecter un périphérique Bluetooth déconnecté.
- La connexion ne peut être établie automatiquement pour une raison ou pour une autre.

Si vous lancez la connexion manuellement, suivez la procédure suivante. Vous pouvez également connecter le périphérique Bluetooth en laissant le système de navigation le détecter automatiquement.

<u>72</u>) <sub>Fr</sub>
# Enregistrement et raccordement d'un périphérique Bluetooth

## 1 Activez la technologie sans fil Bluetooth sur vos périphériques.

Sur certains périphériques Bluetooth, aucune action spécifique n'est nécessaire pour activer la technologie sans fil Bluetooth. Pour en savoir plus, reportez-vous au manuel d'utilisateur de vos périphériques.

## 2 Tapotez [Liste de connexion].

La liste des connexions apparaît.

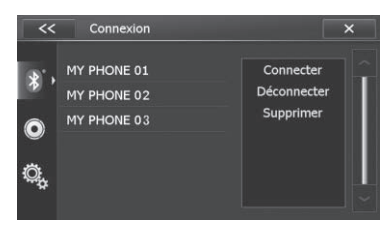

### 3 Tapotez le nom du périphérique à connecter.

## 4 Tapotez [Connecter].

Un message de confirmation apparaît.

**E** Lorsque vous déconnectez un périphérique Bluetooth qui est connecté, tapotez [Déconnecter].

## 5 Tapotez [OK].

La connexion est lancée.

Lorsque la connexion est établie avec le périphérique, le nom du périphérique s'affiche sur l'écran "Menu Téléphone".

**p** Si la connexion échoue, vérifiez que votre périphérique est en attente de connexion, puis réessayez.

# Suppression d'un périphérique enregistré

Lorsque vous avez déjà enregistré 3 périphériques Bluetooth et que vous souhaitez en ajouter un autre, il est nécessaire de commencer par supprimer l'un des périphériques enregistrés.

 $\Box$  Lorsqu'un téléphone enregistré est supprimé, toutes les entrées de l'annuaire et le journal des appels correspondants sont également effacés.

### 1 Appuyez sur le bouton HOME pour afficher l'écran "Menu supérieur".

- 2 Tapotez [Paramètres].
- 3 Tapotez **1.**

## 4 Tapotez [Liste de connexion].

La liste des connexions apparaît.

## 5 Tapotez le nom du périphérique Bluetooth à supprimer puis [Supprimer].

## 6 Tapotez [OK].

Le périphérique est supprimé.

# Arrêt de la transmission d'ondes Bluetooth

Vous pouvez arrêter la transmission des ondes électriques en désactivant la fonction Bluetooth. Si vous n'utilisez pas la technologie sans fil Bluetooth, il est recommandé de sélectionner "**Désact.**".

## 1 Appuyez sur le bouton HOME pour afficher l'écran "Menu supérieur".

- 2 Tapotez [Paramètres].
- 3 Tapotez **.**
- 4 Tapotez [Bluetooth].

## 5 Tapotez l'élément que vous souhaitez régler.

- Act. (par défaut) : Active la fonction Bluetooth.
- **·** Désact<sup>.</sup> Désactive la fonction Bluetooth.

# <span id="page-73-0"></span> $16$   $\ell$  Enregistrement et raccordement d'un périphérique Bluetooth

# Réglage de la connexion automatique

Le système de navigation connecte automatiquement les périphériques Bluetooth. Vous pouvez régler la fonction de connexion automatique sur [Désact.] pour ne pas devoir reconnecter les périphériques.

### 1 Appuyez sur le bouton HOME pour afficher l'écran "Menu supérieur".

- 2 Tapotez [Paramètres].
- 3 Tapotez **1.**
- 4 Tapotez [Connexion auto].
- 5 Tapotez l'élément que vous souhaitez régler.
	- Act. (par défaut) : Active la fonction de connexion automatique.
	- Désact.: Désactive la fonction de connexion automatique.

# Prendre automatiquement un appel

Le produit répond automatiquement aux appels entrants sur le téléphone portable, vous permettant de répondre à un appel tout en conduisant sans avoir à quitter les mains du volant.

### 1 Appuyez sur le bouton HOME pour afficher l'écran "Menu supérieur".

- 2 Tapotez [Paramètres].
- 3 Tapotez **1.**
- 4 Tapotez [Réponse auto].

#### 5 Tapotez l'élément que vous souhaitez régler.

- **Désact.** (par défaut) : Désactive la fonction de réponse automatique.
- $•$  Act.: Active la fonction de réponse automatique.

# Modification du mot de passe pour l'appariement

Vous pouvez modifier le mot de passe d'appariement à utiliser pour authentification sur votre téléphone portable (par défaut, le code d'appariement est "0000").

 $\Box$  Vous pouvez saisir quatre caractères pour le code d'appariement.

### 1 Appuyez sur le bouton HOME pour afficher l'écran "Menu supérieur".

- 2 Tapotez [Paramètres].
- 3 Tapotez ...
- 4 Tapotez [Code pairage].

L'écran "Code pairage" apparaît.

5 Saisir le nouveau code d'appariement.  $\Box$  Pour annuler les numéros saisis un par un, tapotez [C].

## 6 Tapotez  $\blacksquare$ .

Le code d'appariement est changé.

# Vérification des informations du périphérique

Vous pouvez vérifier les informations de ce produit affichées sur le périphérique de connexion Bluetooth avant de l'enregistrer sur ce produit.

 $\Box$  Les informations sur le périphérique peuvent ne pas s'afficher selon le périphérique de connexion Bluetooth.

#### 1 Appuyez sur le bouton HOME pour afficher l'écran "Menu supérieur".

- 2 Tapotez [Paramètres].
- 3 Tapotez **.**

## 4 Tapotez [Nom de l'appareil].

Les informations sur le périphérique sont affichées.

<u>74</u>) <sub>Fr</sub>

### Chapitre 16

# Enregistrement et raccordement d'un périphérique Bluetooth

# Vérification du logiciel de technologie sans fil Bluetooth

Vous pouvez vérifier la version actuelle du logiciel de technologie sans fil Bluetooth.

- p Avant de télécharger les fichiers et d'installer la mise à jour, lisez les instructions du site Web.
- $\Box$  Ne pas utiliser la carte microSD fournie avec ce produit pour effectuer la mise à jour de la version du logiciel Bluetooth.
- 1 Appuyez sur le bouton HOME pour afficher l'écran "Menu supérieur".
- 2 Tapotez [Paramètres].
- 3 Tapotez **.**

# 4 Tapotez [Logiciel BT].

La version actuelle est affichée.

 $F_r$  (75

# **ATTENTION**

Pour votre sécurité, évitez de téléphoner dans la mesure du possible en conduisant.

Si votre téléphone portable intègre la technologie Bluetooth, ce système de navigation peut être relié sans fil à votre téléphone portable. À l'aide de la fonction mains libres, vous pouvez utiliser le système de navigation pour effectuer ou recevoir des appels. Vous pouvez également transférer l'annuaire de votre téléphone portable dans le système de navigation. Cette section décrit la configuration d'une connexion Bluetooth et l'utilisation d'un téléphone portable intégrant la technologie Bluetooth avec le système de navigation.

Pour en savoir plus sur la connectivité avec les périphériques intégrant la technologie sans fil Bluetooth, visitez notre site Web.

# Affichage du menu téléphone

Utilisez le "Menu Téléphone" lorsque vous connectez le téléphone portable au système de navigation.

 $\supset$  Pour en savoir plus, reportez-vous à Chapitre 16.

#### 1 Appuyez sur le bouton HOME pour afficher l'écran "Menu supérieur".

# 2 Tapotez [Téléphone].

L'écran "Menu Téléphone" apparaît.

# Lecture de l'écran

 $76$ 

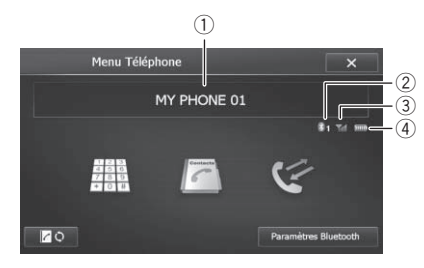

1 Nom du téléphone portable connecté

- 2 Numéro du périphérique de connexion Bluetooth
- 3 État de la réception du téléphone portable
- 4 État de la batterie du téléphone portable

# Utilisation des touches de l'écran tactile

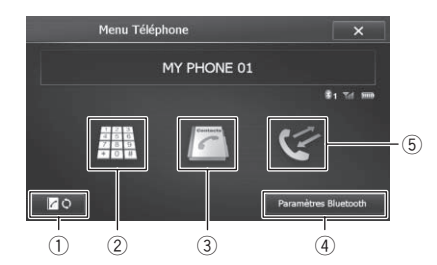

#### 1 Effectue le transfert de l'annuaire

- **→** Pour en savoir plus, reportez-vous à [la](#page-77-0) page 78, [Transfert de l](#page-77-0)'annuaire.
- 2 Affiche l'écran du pavé numérique
	- $\supset$  Pour en savoir plus, reportez-vous à [la](#page-76-0) page 77, [Marquage direct](#page-76-0).
- 3 Affiche l'écran de l'annuaire
	- **→** Pour en savoir plus, reportez-vous à [la](#page-76-0) page 77, Appel d'[un numéro enregistré](#page-76-0) dans l'[annuaire](#page-76-0).
- 4 Affiche l'écran "Bluetooth"

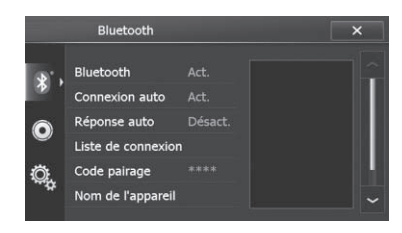

- 5 Affiche l'écran de l'historique des appels
	- **→** Pour en savoir plus, reportez-vous à [la](#page-77-0) page 78, [Appel à partir du journal des](#page-77-0)  $appels.$  $appels.$

# Effectuer un appel

Vous disposez de nombreuses méthodes pour effectuer un appel.

<span id="page-75-0"></span>**Chapitre** 

# <span id="page-76-0"></span>**Marquage direct**

# 1 Affichez l'écran "Menu Téléphone".

- = Pour en savoir plus, reportez-vous à [la page](#page-75-0) 76, [Affichage du menu téléphone](#page-75-0).
- 2 Tapotez ...

### 3 Tapotez les touches numériques pour saisir le numéro de téléphone.

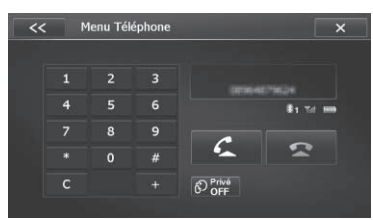

Le numéro de téléphone saisi s'affiche.

**p** Pour annuler les numéros saisis un par un, tapotez [C].

# 4 Tapotez **pour effectuer un appel.**

- **P** Pour annuler l'appel quand le système a commencé à appeler, tapotez
- 5 Tapotez pour mettre fin à l'appel.

# Appel d'un numéro enregistré dans l'annuaire

Vous pouvez sélectionner et appeler un contact à partir des entrées de l'annuaire qui ont été transférées sur le système de navigation.

- p Avant d'utiliser cette fonction, il est nécessaire de transférer les entrées de l'annuaire enregistrées sur votre téléphone portable vers le système de navigation.
- = Pour en savoir plus, reportez-vous à [la page](#page-77-0) 78, [Transfert de l](#page-77-0)'annuaire.

# 1 Affichez l'écran "Menu Téléphone".

= Pour en savoir plus, reportez-vous à [la page](#page-75-0) 76, [Affichage du menu téléphone](#page-75-0).

# 2 Tapotez **1**.

L'écran "Répertoire mobile" apparaît.

# 3 Tapotez le nom souhaité dans la liste.

- **p** Vous pouvez effectuer la recherche d'un contact à appeler à l'aide des lettres de l'alphabet en tapotant QABC
- **D** Vous pouvez inverser le nom de famille et le prénom en tapotant

L'écran des informations détaillées de l'annuaire s'affiche.

## 4 Tapotez sur l'entrée souhaitée dans la liste.

Le numéro est composé.

- **P** Pour annuler l'appel quand le système a commencé à appeler, tapotez
- 5 Tapotez pour mettre fin à l'appel.

# Sélection d'un numéro à l'aide d'une recherche alphabétique

Si un groupe de numéros est enregistré dans un annuaire, vous pouvez effectuer une recherche de numéro en mode alphabétique.

# 1 Affichez l'écran "Menu Téléphone".

 $\supset$  Pour en savoir plus, reportez-vous à [la page](#page-75-0) 76, [Affichage du menu téléphone](#page-75-0).

# 2 Tapotez **.**

L'écran "Répertoire mobile" apparaît.

3 Tapotez QABC pour afficher l'écran de recherche alphabétique.

## 4 Tapotez la première lettre de l'entrée que vous recherchez.

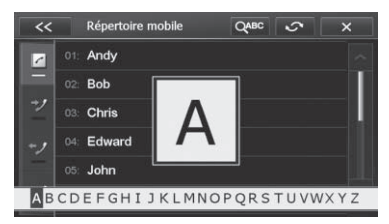

L'écran passe en haut de la page affichant les entrées commençant par la lettre sélectionnée.

# 5 Tapotez le nom souhaité dans la liste.

L'écran des informations détaillées de l'annuaire s'affiche.

 $\sqrt{77}$ 

# <span id="page-77-0"></span>Appel à partir du journal des appels

Les appels effectués (numéros marqués), les appels reçus ou les appels en absence les plus récents sont mémorisés dans le journal des appels. Vous pouvez parcourir le journal et appeler des numéros qui s'y trouvent.

### 1 Affichez l'écran "Menu Téléphone".

 $\supset$  Pour en savoir plus, reportez-vous à [la page](#page-75-0) 76, [Affichage du menu téléphone](#page-75-0).

## 2 Tapotez

L'écran "Appels reçus" apparaît.

## 3 Tapotez (appels reçus), (appels composés) ou **(b)** (appels en absence).

La liste du journal des appels sélectionné apparaît.

#### 4 Tapotez une entrée sur la liste.

Le numéro est composé.

- **p** Pour annuler l'appel quand le système a commencé à appeler, tapotez
- 5 Tapotez pour mettre fin à l'appel.

# Recevoir un appel

Vous pouvez recevoir un appel mains libres à l'aide du système de navigation.

# Prendre un appel

Quand le système reçoit un appel, un message apparaît pour vous en informer et un bip sonore se fait entendre.

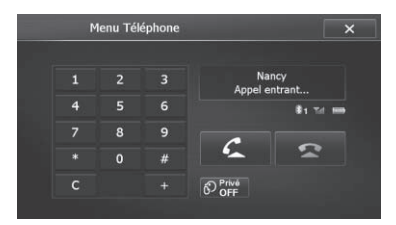

□ Vous pouvez régler le système pour qu'il réponde automatiquement aux appels entrants. Dans le cas contraire, vous devrez

répondre manuellement aux appels entrants.

- = Pour en savoir plus, reportez-vous à [la](#page-73-0) page 74, [Prendre automatiquement un](#page-73-0) [appel](#page-73-0).
- □ Le nom enregistré apparaît si le numéro de téléphone de l'appel reçu est déjà enregistré dans "Répertoire mobile".

### 1 Pour prendre un appel entrant, touchez .

Le menu des opérations pendant un appel apparaît.

- Si vous tapotez , l'appel entrant est rejeté.
	- p L'appel rejeté est enregistré dans le journal des appels en absence.
	- = Pour en savoir plus, reportez-vous à la page 78, Appel à partir du journal des appels.

# 2 Tapotez pour mettre fin à l'appel.

L'appel est terminé.

 $\Box$  Il se peut que vous entendiez un bruit lorsque vous raccrochez.

# Réglage du mode privé

Au cours d'une conversation, vous pouvez passer en mode privé (parlez directement dans votre téléphone portable).

#### $\bullet$  Tapotez  $\circledR$ .

Chaque fois que vous tapotez  $\odot$ , le réglage change comme suit :

- OFF (par défaut) : Téléphonie mains libres
- ! ON: Parlez directement dans votre téléphone  $portable.$

# Transfert de l'annuaire

Vous pouvez transférer les entrées de l'annuaire de votre téléphone portable dans l'annuaire du système de navigation.

 $\Box$  En fonction du téléphone portable, l'annuaire peut être appelé Contacts, Carte de visite ou d'une autre façon différente.

<u>78</u>) <sub>Fr</sub>

- **p** Avec certains téléphones portables, il se peut que le transfert de l'annuaire entier ne soit pas possible collectivement. Dans ce cas, transférez les adresses une par une depuis l'annuaire de votre téléphone portable.
- **p** Si vous connectez un téléphone portable intégrant la fonction de synchronisation automatique, le transfert de l'annuaire ou la synchronisation est automatique.
- **p** Un maximum de 1 000 entrées peuvent être transférées par téléphone portable. Si le nombre d'entrées est supérieur à 1 000, les entrées supplémentaires ne seront pas transférées. Si plus d'un numéro est enregistré pour une personne, comme le numéro personnel et professionnel, chaque numéro peut être compté séparément.
- **p** Selon le téléphone portable connecté au système de navigation via la technologie Bluetooth, ce système de navigation peut ne pas afficher l'annuaire correctement. (Certains caractères peuvent être illisibles.)
- **p** Si l'annuaire du téléphone portable contient des données d'image, il se peut que l'annuaire ne soit pas correctement transféré.
- p Les données transférées ne sont pas éditables sur le système de navigation.

#### 1 Connectez le téléphone portable dont vous souhaitez transférer l'annuaire.

 $\supset$  Pour en savoir plus, reportez-vous à [la page](#page-71-0) 72, [Connexion manuelle d](#page-71-0)'un périphérique [Bluetooth enregistré](#page-71-0).

#### 2 Tapotez / C sur l'écran "Menu Téléphone".

### 3 Attendez que l'écran suivant apparaisse et utilisez votre téléphone portable pour transférer les entrées de l'annuaire.

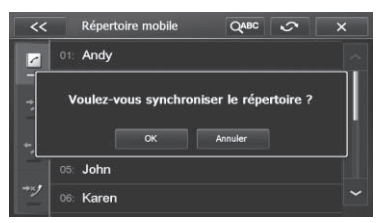

# 4 Tapotez [OK].

Les données transférées sont importées dans le système de navigation.

Lors de la réussite de l'importation des données, un message d'importation réussie s'affiche et l'écran "Répertoire mobile" apparaît.

**D** Cela peut prendre du temps selon le nombre d'entrées à transférer.

# Remarques pour la téléphonie mains libres

## Remarques générales

- ! La connexion à tous les téléphones portables dotés de la technologie sans fil Bluetooth n'est pas garantie.
- ! La distance en visibilité directe entre ce système de navigation et votre téléphone portable doit être de 10 mètres ou moins lors de l'envoi et de la réception voix-données via Bluetooth. Néanmoins, la distance de transmission réelle peut être plus courte que la distance estimée, selon l'environnement d'utilisation.
- ! Avec certains téléphones portables, il se peut que le bip sonore ne soit pas émis des haut-parleurs.
- ! Si le mode privé est sélectionné sur le téléphone portable, la téléphonie mains libres peut être désactivée.

# Enregistrement et connexion

• Le fonctionnement varie en fonction du téléphone portable utilisé. Pour en savoir plus, reportez-vous au mode d'emploi fourni avec votre téléphone portable.

**Chapitre** 17

 $E_r$  (79)

# $\mathbf{T}$   $\ell$  Utilisation de la téléphonie mains libres

! Avec les téléphones portables, le transfert de l'annuaire peut ne pas fonctionner même si votre téléphone est appairé avec le système de navigation. Dans ce cas, débranchez votre téléphone, procédez à nouveau à l'appariement depuis votre téléphone vers le système de navigation, puis lancez le transfert de l'annuaire.

## Effectuer et recevoir des appels

- ! Vous entendrez probablement un bruit dans les situations suivantes :
	- Lorsque vous répondez au téléphone avec le bouton du téléphone.
	- Quand votre interlocuteur raccroche.
- ! Si votre interlocuteur n'entend pas la conversation du fait d'un écho, diminuez le volume pour la téléphonie mains libres, ce qui devrait permettre de réduire l'écho.
- ! Avec certains téléphones portables, même si vous appuyez sur le bouton de votre téléphone portable pour accepter un appel, la téléphonie mains libres peut ne pas être disponible.
- ! Le nom enregistré apparaît si le numéro de téléphone de l'appel reçu est déjà enregistré dans l'annuaire. Lorsqu'un numéro de téléphone est enregistré sous différents noms, le nom apparaissant en premier dans l'annuaire s'affiche.
- ! Si le numéro de téléphone de l'appelant n'est pas enregistré dans l'annuaire, c'est le numéro qui s'affiche.

#### Les journaux des appels reçus et le journal des numéros marqués

- ! Les appels effectués ou les modifications effectuées sur votre téléphone portable uniquement ne sont pas enregistrés dans le journal des numéros marqués ou dans l'annuaire du système de navigation.
- ! Vous ne pouvez pas appeler à partir de l'entrée d'un utilisateur inconnu (pas de numéro de téléphone) dans le journal des appels reçus.
- ! Si les appels sont effectués en utilisant le téléphone portable, aucune donnée de journal n'est enregistrée dans le système de navigation.

### Transferts de l'annuaire

- Si votre téléphone portable comporte plus de 1 000 entrées dans l'annuaire, il se peut que toutes les entrées ne soient pas téléchargées complètement.
- ! Avec certains téléphones portables, il n'est parfois pas possible de transférer tous les éléments en une fois vers l'annuaire. Dans ce cas, transférez les éléments de votre téléphone portable un par un.
- Selon le téléphone portable, ce système de navigation peut ne pas afficher correctement l'annuaire. (Certains caractères peuvent être illisibles ou le prénom et le nom peuvent être inversés.)
- ! Si l'annuaire du téléphone portable contient des images, il se peut que l'annuaire ne soit pas correctement transféré. (Les images ne peuvent pas être transférées à partir du téléphone portable.)
- Sur certains téléphones portables, le transfert de l'annuaire n'est pas possible.

80) <sub>Fr</sub>

<span id="page-80-0"></span>Ce chapitre décrit les opérations de base de la source AV.

Vous pouvez lire ou utiliser les sources suivantes avec votre système de navigation Pioneer.

- . TUNER (FM, MW/LW)
- $\bullet$  CD
- ! Mémoire morte (ROM) (au format MP3, WMA)
- $\bullet$  USB

Les sources suivantes peuvent être lues ou utilisées en raccordant un dispositif auxiliaire.

- ! iPod
- · Audio Bluetooth
- Entrée AV (AUX)

# Affichage de l'écran de fonction AV

### Appuyez sur le bouton MODE lorsque l'écran de la carte est affiché.

**D** L'écran du menu source AV peut également être affiché en tapotant [Multimédia] sur l'écran "Menu supérieur".

# Sélection d'une source

1 Tapotez **sur l'écran de fonction AV.** 

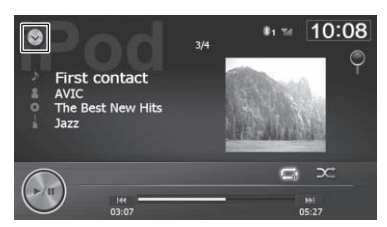

La liste des sources AV apparaît.

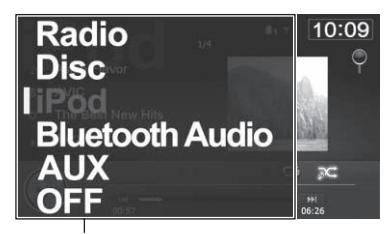

Liste des sources AV

## 2 Tapotez la source que vous souhaitez sélectionner.

L'écran de fonction de la source sélectionnée apparaît.

 $\Box$  Pour revenir à la source initiale avec la liste source AV affichée, sélectionnez la source. $\blacksquare$ 

# Utilisation des écrans de liste (par ex., écran de liste iPod)

L'exemple suivant explique comment permuter entre l'écran de fonction AV et l'écran de liste des artistes de l'iPod.

# Affiche l'écran de liste

## 1 Affichez l'écran de fonction AV.

 $\supset$  Pour en savoir plus sur les opérations, reportez-vous à la page 81, Affichage de l'écran de fonction AV.

# 2 Tapotez<sup>ol</sup>.

L'écran de liste apparaît.

**n** l'élément actuellement sélectionné est mis en évidence.

# Sélection d'un élément

1 Faites défiler la liste en tapotant  $\sim$  ou  $\blacktriangleright$  pour afficher l'élément que vous souhaitez sélectionner.

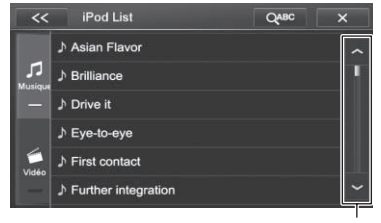

Barre de défilement

 $\Box$  Le balayage d'un élément de la liste permet de faire défiler rapidement la liste. Pour arrêter le défilement, touchez délicatement la liste.

## 2 Tapotez l'élément.

Le système commence à lire l'élément sélectionné.

# Mise hors tension de la source AV

Mettez la source AV hors tension pour arrêter la lecture ou capter la source AV.

# 1 Affichez l'écran de fonction AV.

- $\supset$  Pour en savoir plus sur les opérations, reportez-vous à la page 81, [Affichage de l](#page-80-0)'écran [de fonction AV](#page-80-0).
- 2 Tapotez **sur l'écran de fonction AV.**

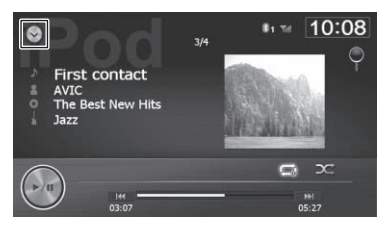

La liste des sources AV apparaît.

# 3 Tapotez [OFF].

La source AV est mise hors tension.

# Utilisation de la radio

Vous pouvez écouter la radio au moyen du système de navigation. Cette section décrit le fonctionnement de la radio.

Les fonctions liées au RDS (Radio Data System) sont uniquement disponibles dans les zones avec des stations FM émettant des signaux RDS. Même si le système de navigation reçoit une station RDS, toutes les fonctions RDS ne sont pas disponibles.

# Procédure de départ

## 1 Affichez l'écran de fonction AV.

- = Pour en savoir plus sur les opérations, re-portez-vous à la page 81, [Affichage de l](#page-80-0)'écran [de fonction AV](#page-80-0).
- 2 Tapotez [Radio] sur la liste des sources AV.
	- = Pour en savoir plus, reportez-vous à [la page](#page-80-0) 81. [Sélection d](#page-80-0)'une source.

### 3 Utilisez les touches de l'écran tactile pour commander la radio.

 $\supset$  Pour en savoir plus, reportez-vous à la page 83, Utilisation des touches de l'écran  $t$ actile. $\blacksquare$ 

# Lecture de l'écran

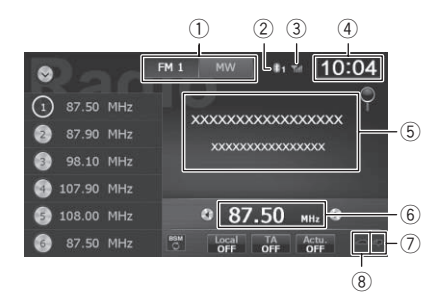

#### 1 Indicateur de bande

Indique la bande de radio sélectionnée.

- 2 Numéro du périphérique de connexion Bluetooth
- 3 État de la réception du téléphone portable
- 4 Heure locale
- 5 Zone d'affichage de texte radio Affiche le texte radio recu.
- 6 Indicateur de fréquence
- 7 Indicateur NEWS Indique le statut des infos.
- 8 Indicateur TRFC Indique le statut des bulletins d'informations routières.

# Utilisation des touches de l'écran tactile

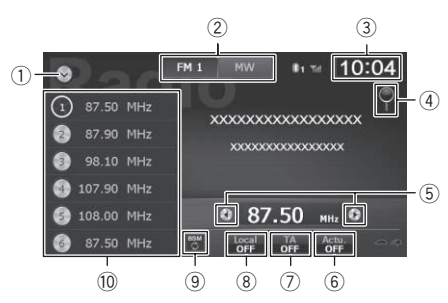

- 1 Affiche la liste des sources AV
	- Pour en savoir plus, reportez-vous à [la](#page-80-0) page 81, [Sélection d](#page-80-0)'une source.
- 2 Sélectionne la bande de radio Indique la bande de radio sélectionnée : FM 1. FM 2, FM 3, LW ou MW.
- 3 Règle l'heure
	- **→** Pour en savoir plus, reportez-vous à [la](#page-122-0) page 123, [Réglage de l](#page-122-0)'heure.
- 4 Recherche une station RDS au moyen des informations PTY
	- $\supset$  Pour en savoir plus, reportez-vous à [la](#page-84-0) page 85, Recherche d'[une station RDS](#page-84-0) [au moyen des informations PTY](#page-84-0).
- 5 Effectue la syntonisation manuelle Pour la syntonisation manuelle, touchez  $\bigcirc$  ou brièvement. Les fréquences avancent ou reculent d'une étape à la fois.

**Chapitre** 19

# $19$   $\,($  Utilisation de la radio

#### Effectue la syntonisation automatique

Pour procéder à la syntonisation automatique, touchez de manière prolongée (+) ou  $\odot$  pendant environ une seconde, puis relâchez. Le tuner balayera les fréquences jusqu'à ce qu'une station assez puissante pour offrir une bonne réception, soit trouvée.

- $\Box$  Vous pouvez annuler la syntonisation automatique en touchant brièvement  $\bigcirc$  $ou$  $\odot$ .
- **p** Si vous touchez de manière prolongée  $\odot$  ou  $\odot$ , vous pouvez sauter les fréquences de radiodiffusion. La syntonisation automatique démarre quand vous relâchez les touches.

#### 6 Définit la fonction Actu.

 $\supset$  Pour en savoir plus sur les opérations. reportez-vous à la page 85, [Utilisation de](#page-84-0) l'[interruption des infos](#page-84-0).

#### 7 Définit la fonction TA

 $\supset$  Pour en savoir plus sur les opérations, reportez-vous à [la page 85,](#page-84-0) Réception des bulletins d'[informations routières](#page-84-0).

#### 8 Définit la fonction Local

- Pour en savoir plus sur les opérations, reportez-vous à [la page 85,](#page-84-0) Syntonisa[tion des fréquences puissantes](#page-84-0).
- 9 Met en mémoire les fréquences de radiodiffusion les plus puissantes
	- $\supset$  Pour en savoir plus sur les opérations, reportez-vous à la page 84, Mise en mémoire des fréquences de radiodiffusion les plus puissantes.
- <sup>(1)</sup> Sélectionne un canal préréglé

# Mise en mémoire des fréquences d'émission

Si vous tapotez l'une des touches de présélection ("1" à "6"), vous pouvez aisément enregistrer jusqu'à six fréquences de radiodiffusion qui pourront être rappelées plus tard (également en tapotant une touche).

#### 1 Sélectionnez la fréquence que vous désirez mettre en mémoire.

### 2 Touchez de manière prolongée une touche de présélection [1] à [6].

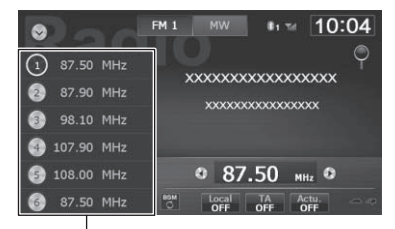

Touches de présélection

La station de radio sélectionnée est mise en mémoire.

La prochaine fois que vous tapotez la même touche de présélection "1" à "6", les fréquences de la station de radio sont rappelées de la mémoire.

 $\Box$  Jusqu'à 18 stations FM, 6 pour chacune des trois bandes FM, ainsi que 6 stations MW/LW, peuvent être mises en mémoire.<sup>■</sup>

# Utilisation des fonctions avancées

# Mise en mémoire des fréquences de radiodiffusion les plus puissantes

BSM (Best Stations Memory, mise en mémoire des meilleures stations) vous permet de mémoriser automatiquement les six fréquences de radiodiffusion les plus puissantes pour les touches de présélection "1" à "6" et, une fois mémorisées, il vous suffit de toucher une touche pour les syntoniser.

- **p** En mémorisant des fréquences de radiodiffusion avec BSM, il se peut que les fréquences de radiodiffusion déjà enregistrées soient remplacées.
- Tapotez [BSM].

## <span id="page-84-0"></span>2 Tapotez [OK] pour lancer une recherche.

L'icône **s'affiche**. Les six fréquences de radiodiffusion les plus puissantes sont mémorisées pour les touches de présélection "1" à "6".

p En l'absence de détection de fréquence, l'icône **reste affiché**. Dans ce cas, tapotez [ANNULER] pour annuler le processus de stockage.

# Recherche d'une station RDS au moyen des informations PTY

Vous pouvez rechercher les programmes radiodiffusés de types généraux.

## 1 Tapotez  $Q$ .

L'écran de liste PTY apparaît.

### 2 Tapotez l'élément souhaité.

Il existe quatre types de programmes : Actualités et informations — Populaire — Classique — Autres

### 3 Tapotez le type de programme souhaité pour lancer une recherche.

Le tuner recherche une station émettant ce type de programme.

- **E** Si vous tapotez [ANNULER], la recherche est annulée.
	- $\Box$  Les programmes de certaines stations peuvent différer de ceux indiqués par le PTY émis.
	- $\Box$  Si vous ne localisez pas de programme PTY. la réception de la fréquence en cours reprend.

# Utilisation de l'interruption des infos

Vous pouvez sélectionner d'activer ou de désactiver la fonction News.

Si le système de navigation reçoit un programme d'informations diffusé par une station d'informations avec code PTY alors que la

fonction News est activée, le système basculera sur le programme reçu.

## **•** Tapotez [Actu.].

Chaque fois que vous tapotez [Actu.], la fonction est activée ou désactivée.

# Réception des bulletins d'informations routières

La fonction TA (attente de bulletins d'informations routières) vous permet de recevoir automatiquement des bulletins d'informations routières, quelle que soit la source que vous écoutez. TA peut être activé aussi bien pour une station TP (une station diffusant des informations sur le trafic) que pour une autre station TP du réseau avancé (une station donnant des informations avec des références croisées aux stations TP).

### Syntonisez une station TP ou une autre station TP d'un réseau avancé.

## 2 Tapotez [TA].

Chaque fois que vous tapotez [TA], la fonction est activée ou désactivée.

**p** Seules les stations TP et d'autres stations TP du réseau avancé sont captées pendant la syntonisation automatique ou le mode BSM lorsque la fonction TA est activée.

# Syntonisation des fréquences puissantes

**p** Cette fonction ne peut être utilisée que sur la bande FM.

La syntonisation automatique locale vous permet de rechercher uniquement les stations de radio ayant un signal suffisant pour une bonne réception.

## Tapotez [Local].

Chaque fois que vous tapotez [Local], la fonction est activée ou désactivée.

**Chapitre** 19

# Limitation des stations aux programmations régionales

Si vous utilisez AF (fréquence alternative) pour resyntoniser automatiquement les fréquences, la fonction de limitation régionale permet de limiter la sélection aux programmes régionaux radiodiffusés.

## 1 Affichez l'écran "Système".

- $\supset$  Pour en savoir plus, reportez-vous à [la page](#page-116-0) 117, Affichage de l'[écran pour les paramètres](#page-116-0) [système](#page-116-0).
- 2 Tapotez [Régional].

## 3 Tapotez l'élément que vous souhaitez régler.

- Act. (par défaut) : Active la fonction Régional.
- · Désact.: Désactive la fonction Régional.

# Syntonisation sur des fréquences alternatives

Vous pouvez choisir d'activer ou désactiver la fonction AF (Alternative Frequency). Si vous écoutez un programme radiodiffusé et que la réception se détériore pour une raison quelconque, ce produit recherche automatiquement une autre station dans le même réseau avec un signal d'émission plus puissant.

## 1 Affichez l'écran "Système".

 $\supset$  Pour en savoir plus, reportez-vous à [la page](#page-116-0) 117, Affichage de l'[écran pour les paramètres](#page-116-0) [système](#page-116-0).

# 2 Tapotez [AF].

## 3 Tapotez l'élément que vous souhaitez régler.

- Act. (par défaut) : Active la fonction AF.
- ! Désact.: Désactive la fonction AF.

# Réglage du pas de syntonisation FM

Vous pouvez basculer les incréments d'accord FM entre 50 kHz et 100 kHz.

## 1 Affichez l'écran "Système".

- $\supset$  Pour en savoir plus, reportez-vous à [la page](#page-116-0) 117, Affichage de l'[écran pour les paramètres](#page-116-0) [système](#page-116-0).
- 2 Tapotez [Pas mode FM].

### 3 Tapotez l'élément que vous souhaitez régler.

- $\cdot$  100 K (par défaut) : Le pas de syntonisation FM bascule sur 100 kHz.
- $\cdot$  50 K: Le pas de syntonisation FM bascule sur 50 kHz.

# Activation de la Recherche automatique PI

Le système de navigation peut rechercher automatiquement une station différente émettant le même type d'émission, même après activation des touches de présélection.

## 1 Affichez l'écran "Système".

- = Pour en savoir plus, reportez-vous à [la page](#page-116-0) 117, Affichage de l'[écran pour les paramètres](#page-116-0) [système](#page-116-0).
- 2 Tapotez [Auto PI].

## 3 Tapotez l'élément que vous souhaitez régler.

- **· Désact.** (par défaut) : Désactive la fonction de Recherche automatique PI.
- Act.: Active la fonction de Recherche automatique PI.

<u>86</u>) <sub>Fr</sub>

# Statut de l'icône d'interruption

Quand le réglage de l'interruption des informations est activé, l'icône d'interruption est affichée. L'affichage de l'icône d'interruption peut changer en fonction de l'état de réception du programme.

- $\supset$  Pour en savoir plus sur les opérations, reportez-vous à la page 85, [Réception des bul](#page-84-0)letins d'[informations routières](#page-84-0).
- $\supset$  Pour en savoir plus sur les opérations, re-portez-vous à la page 85, [Utilisation de l](#page-84-0)'in[terruption des infos](#page-84-0).
- p L'icône d'interruption est affichée sur tous les écrans de fonctionnement de source AV.

#### Indicateur TRFC

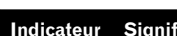

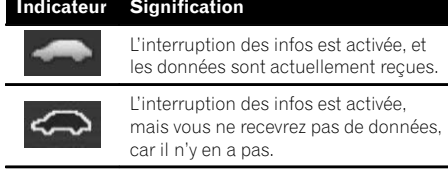

(Aucune

couleur)

(Aucune couleur) L'interruption des infos est désactivée.

## Indicateur NEWS

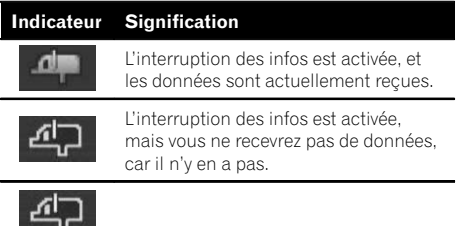

L'interruption des infos est désactivée.

 $\Box$ 

# Opération avec les boutons physiques

### Appuyer sur le bouton TRK

Vous pouvez déplacer les canaux préréglés en haut ou en bas.

### Maintenir enfoncé le bouton TRK

Vous pouvez procéder à la syntonisation automatique. $\Box$ 

<span id="page-87-0"></span>Vous pouvez lire un CD musical ordinaire à l'aide du lecteur intégré du système de navigation. Cette section vous explique comment.

# Procédure de départ

- 1 Affichez l'écran de fonction AV.
	- $\supseteq$  Pour en savoir plus sur les opérations, reportez-vous à la page 81, [Affichage de l](#page-80-0)'écran [de fonction AV](#page-80-0).

#### 2 Insérez le disque que vous voulez lire dans le logement de chargement de disaue.

La lecture démarre à partir de la première piste du CD.

- $\supset$  Pour en savoir plus, reportez-vous à [la page](#page-26-0) 27, [Insertion et éjection d](#page-26-0)'un disque.
- **D** Si le disque est déjà inséré, tapotez [**Disc**] dans la liste des sources AV.
- = Pour en savoir plus, reportez-vous à [la page](#page-80-0) 81, [Sélection d](#page-80-0)'une source.

### 3 Utilisez les touches de l'écran tactile pour commander le disque.

 $\supset$  Pour en savoir plus, reportez-vous à la page 88, Utilisation des touches de l'écran  $t$ actile. $\Box$ 

# Lecture de l'écran

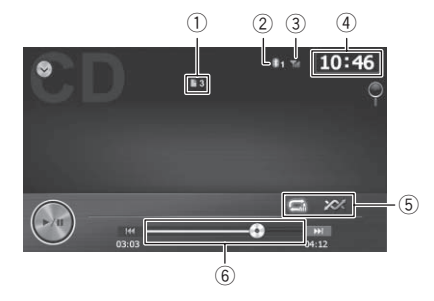

#### 1 Indicateur du numéro de piste

Indique le numéro de la piste en cours de lecture.

- 2 Numéro du périphérique de connexion Bluetooth
- 3 État de la réception du téléphone portable
- (4) Heure locale
- 5 Indicateur de l'état de la lecture Indique l'état actuel de la lecture.

#### Réglage d'une plage de lecture répétée

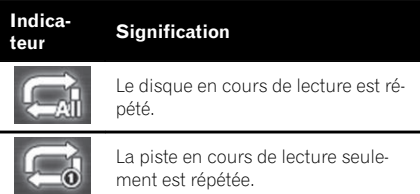

#### Lecture des pistes dans un ordre aléatoire

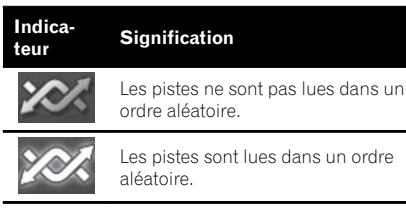

6 Indicateur de temps de lecture Indique le temps de lecture écoulé dans la piste en cours de lecture.

# Utilisation des touches de l'écran tactile

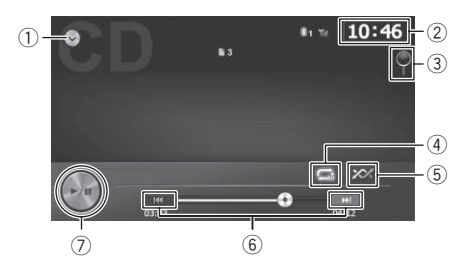

- 1 Affiche la liste des sources AV
	- = Pour en savoir plus, reportez-vous à [la](#page-80-0) page 81, [Sélection d](#page-80-0)'une source.

#### 2 Règle l'heure

- **→** Pour en savoir plus, reportez-vous à [la](#page-122-0) page 123, [Réglage de l](#page-122-0)'heure.
- 3 Sélectionne une piste dans la liste Si vous tapotez la touche, la liste qui s'affiche vous permet de consulter les titres de piste sur un disque. Vous pouvez lire une piste sur la liste en tapotant dessus.
	- **→** Pour en savoir plus, reportez-vous à [la](#page-80-0) page 81, [Utilisation des écrans de liste](#page-80-0) [\(par ex., écran de liste iPod\)](#page-80-0).
- 4 Définit une plage de lecture répétée Vous pouvez modifier la plage de lecture répétée en tapotant une seule touche.
	- $\supset$  Pour en savoir plus, reportez-vous à [la](#page-87-0) page 88, [Indicateur de l](#page-87-0)'état de la lec[ture](#page-87-0).
- 5 Lit les pistes dans un ordre aléatoire Il suffit de tapoter une touche pour lire toutes les pistes d'un disque dans un ordre aléatoire.
	- $\supset$  Pour en savoir plus, reportez-vous à [la](#page-87-0) page 88, [Indicateur de l](#page-87-0)'état de la lec[ture](#page-87-0).

#### 6 Saute en avant ou en arrière

Tapotez [ $\blacktriangleright$ ] pour sauter au début de la piste suivante. Tapotez une fois [ $\blacktriangleleft$ ] pour sauter au début de la piste actuelle. Retapotez pour revenir à la piste précédente.

#### 7 Lecture et pause

Tapotez [▶/Ⅱ] pour permuter entre la lecture et la pause.<sup>1</sup>

# Opération avec les boutons physiques

#### Appuyer sur le bouton TRK

Vous pouvez sauter les pistes en avant ou en arrière.

#### Maintenir enfoncé le bouton TRK

Vous pouvez effectuer un retour ou une avance rapide. $\blacksquare$ 

**Chapitre** 20

# <span id="page-89-0"></span> ${\bf Z}$   $\blacklozenge$   $\blacklozenge$  Lecture des fichiers de la mémoire morte (ROM)

Vous pouvez lire un disque qui contient des fichiers audio compressés, des fichiers vidéo et d'images JPEG à l'aide du système de navigation. Cette section en décrit le fonctionnement.

# Procédure de départ

[de fonction AV](#page-80-0).

1 Affichez l'écran de fonction AV.  $\supseteq$  Pour en savoir plus sur les opérations, reportez-vous à la page 81, [Affichage de l](#page-80-0)'écran

### 2 Insérez le disque que vous voulez lire dans le logement de chargement de disaue.

La source change et la lecture démarre.

- $\supset$  Pour en savoir plus, reportez-vous à [la page](#page-26-0) 27, [Insertion et éjection d](#page-26-0)'un disque.
- **D** Si le disque est déjà inséré, tapotez [**Disc**] dans la liste des sources AV.
- $\supset$  Pour en savoir plus, reportez-vous à [la page](#page-80-0) 81, [Sélection d](#page-80-0)'une source.

#### 3 Utilisez les touches de l'écran tactile pour commander le disque.

 $\supset$  Pour en savoir plus sur le fonctionnement, reportez-vous à la page 91, [Utilisation des](#page-90-0) [touches de l](#page-90-0)'écran tactile.

# Lecture de l'écran

#### **Musique**

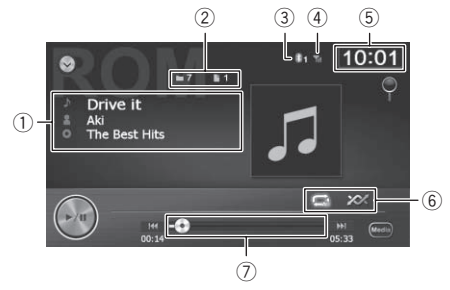

Vidéo

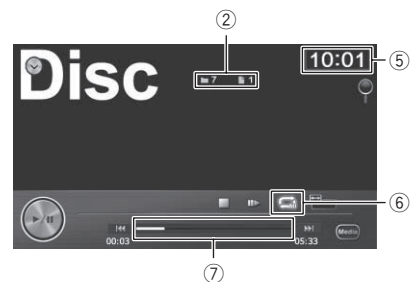

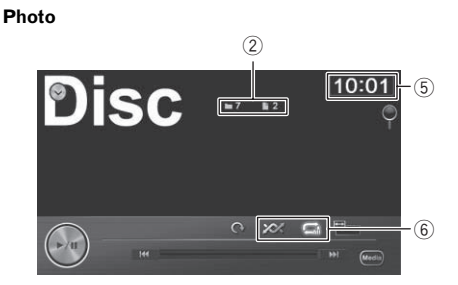

## 1 Informations sur le fichier sélectionné

#### **• ■ : Titre de la piste** Indique le titre de la piste en cours de lecture (s'il est disponible).

- $\Box$  Si le titre d'une piste n'est pas disponible, le nom du fichier apparaît.
- **I**: Nom de l'artiste Indique le nom de l'artiste en cours de lecture (s'il est disponible).
- **1**: Titre de l'album Indique le titre de l'album du fichier en cours de lecture (s'il est disponible).
- 2 Indicateur du numéro de dossier Indique le numéro du dossier en cours de lecture.

Indicateur de numéro de fichier Indique le numéro du fichier en cours de lecture.

- 3 Numéro du périphérique de connexion Bluetooth
- 4 État de la réception du téléphone portable
- 5 Heure locale
- 6 Indicateur de l'état de la lecture Indique l'état actuel de la lecture.

# <span id="page-90-0"></span>Lecture des fichiers de la mémoire morte (ROM)

## Réglage d'une plage de lecture répétée

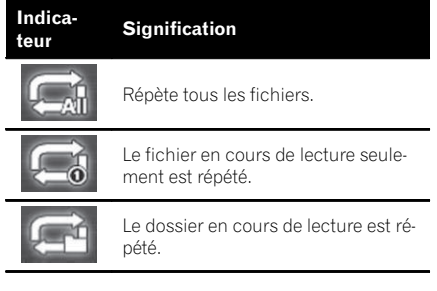

#### Lecture des fichiers dans un ordre aléatoire

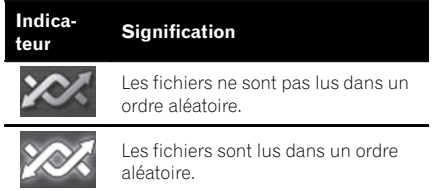

## 7 Indicateur de temps de lecture

Indique le temps de lecture écoulé dans le titre en cours de lecture.

# Utilisation des touches de l'écran tactile

#### **Musique**

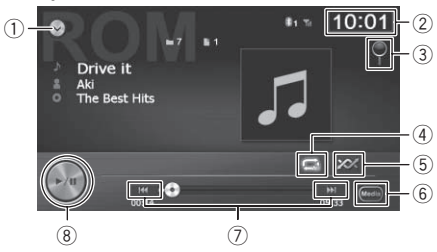

# Vidéo  $0 - 2$   $10.01 - 2$  $\overline{3}$  $\overline{4}$  $\blacksquare$  $\circled{9}$ 6  $(1)$   $(10)$   $(7)$

#### **Photo**

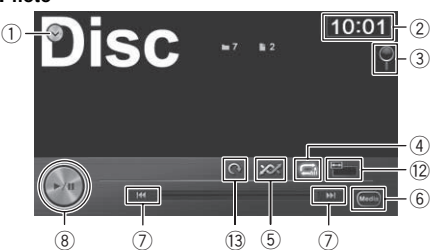

## 1 Affiche la liste des sources AV

- Pour en savoir plus, reportez-vous à [la](#page-80-0) page 81. [Sélection d](#page-80-0)'une source.
- 2 Règle l'heure
	- $\supset$  Pour en savoir plus, reportez-vous à [la](#page-122-0) page 123, [Réglage de l](#page-122-0)'heure.

### 3 Sélectionne un fichier dans la liste Si vous tapotez la touche, une liste vous permettant de voir les titres de piste ou les noms de dossier sur un disque s'affiche.

 $\Box$  Si le titre d'une piste n'est pas disponible, le nom du fichier apparaît.

Tapotez un dossier dans une liste pour afficher son contenu. Vous pouvez lire un fichier sur la liste en tapotant dessus.

 $\supset$  Pour en savoir plus, reportez-vous à [la](#page-80-0) page 81, [Utilisation des écrans de liste](#page-80-0) [\(par ex., écran de liste iPod\)](#page-80-0).

Si vous tapotez vous affichez le contenu du dossier supérieur (dossier parent). Si le dossier supérieur est répertorié, « ne peut pas être utilisé.

## 4 Définit une plage de lecture répétée

Vous pouvez modifier la plage de lecture répétée en tapotant une seule touche.

# ${\bf Z}$   $\blacklozenge$   $\blacklozenge$  Lecture des fichiers de la mémoire morte (ROM)

- - $\supset$  Pour en savoir plus, reportez-vous à [la](#page-89-0) page 90, *[Indicateur de l](#page-89-0)'état de la lec*[ture](#page-89-0).
	- 5 Lit les fichiers dans un ordre aléatoire En tapotant une seule touche, vous pouvez lire les fichiers dans la plage de lecture répétée en cours dans un ordre aléatoire.
		- **p** Si le disque contient un mélange de différents types de fichiers média, toutes les pistes ou les fichiers de la partie en cours ("CD" ou "ROM") sont lus dans un ordre aléatoire.
		- $\supset$  Pour en savoir plus, reportez-vous à [la](#page-89-0) page 90, [Indicateur de l](#page-89-0)'état de la lec[ture](#page-89-0).

#### 6 Le type de fichier média lu est modifié

Lorsque vous lisez un disque contenant un mélange de types différents de fichiers média, vous pouvez basculer entre les types suivants de fichier média à lire.

- ! Musique: Active le mode de fichier audio.
- ! Vidéo: Active le mode de fichier vidéo.
- ! Photo:

Active le mode diaporama de fichier d'images JPEG.

#### 7 Saute en avant ou en arrière

Tapotez [ $\blacktriangleright$ ] pour sauter au début du fichier suivant. Tapotez une fois [ $\blacktriangleleft$ ] pour sauter au début du fichier actuel. Retapotez pour revenir au fichier précédent.

#### 8 Lecture et pause

Tapotez [▶/II] pour permuter entre la lecture et la pause.

9 Change de taille d'écran pour la vidéo Tapotez la touche pour afficher l'écran de réglage de taille de l'écran qui vous permet de passer au réglage suivant :

#### • Elargie (plein)

Une image 4:3 est agrandie horizontalement uniquement, ce qui vous permet de bénéficier d'une image TV 4:3 (image normale) sans aucune omission.

#### ! Normale (normal)

Une image 4:3 est affichée normalement, ce qui ne vous donne aucune

sensation de disparité puisque ses proportions sont les mêmes que celles de l'image normale.

#### 10 Lecture image par image (ou lecture en ralenti)

Avance image par image dans la sélection pendant la lecture.

Touchez de façon prolongée pendant plus de deux secondes pour ralentir la vitesse de lecture.

**p** Pour retourner à la lecture normale, ta $potez$   $[\blacktriangleright$ / $\Pi$ .

#### b Arrête la lecture

#### 12 Modifie la taille de l'écran

Tapotez la touche pour afficher l'écran de réglage de taille de l'écran qui vous permet de passer au réglage suivant :

#### Normale (normal)

Une image 4:3 est affichée normalement, ce qui ne vous donne aucune sensation de disparité puisque ses proportions sont les mêmes que celles de l'image normale.

#### • Zoom (retouche)

Une image 4:3 est agrandie dans les mêmes proportions verticale et horizontale ; vous pouvez changer la taille selon votre préférence.

#### **13** Tourne l'image

Tapotez la touche pour tourner l'image sur 90 degrés.<sup>1</sup>

# Opération avec les boutons **physiques**

#### Appuyer sur le bouton TRK

Vous pouvez sauter les fichiers en avant ou en arrière.

## Maintenir enfoncé le bouton TRK

Vous pouvez effectuer un retour ou une avance rapide.

# Lecture de fichiers sur un périphérique de stockage USB

Vous pouvez lire un périphérique de stockage USB qui contient des fichiers audio compressés, des fichiers vidéo et d'images JPEG à l'aide du système de navigation. Cette section en décrit le fonctionnement.

 $\Box$  Lorsque vous lisez des fichiers mémorisés sur un périphérique de stockage USB, un câble d'interface USB pour iPod (vendu séparément) est nécessaire pour la connexion.

# Procédure de départ

- 1 Affichez l'écran de fonction AV.
	- $\supset$  Pour en savoir plus sur les opérations, reportez-vous à la page 81, [Affichage de l](#page-80-0)'écran [de fonction AV](#page-80-0).

## 2 Branchez le périphérique de stockage USB sur le connecteur USB.

La source change et la lecture démarre.

- **→** Pour en savoir plus, reportez-vous à [la page](#page-27-0) 28, Branchement d'[un périphérique de stoc](#page-27-0)[kage USB](#page-27-0).
- p La lecture suit l'ordre des numéros de dossier. Les dossiers sont ignorés s'ils ne contiennent pas de fichiers lisibles. En l'absence de fichiers lisibles dans le dossier 01 (dossier racine), la lecture commence depuis le dossier 02.
- **D** Si le périphérique de stockage USB est réglé, tapotez [USB] dans la liste des sources AV.
- $\supseteq$  Pour en savoir plus, reportez-vous à [la page](#page-80-0) 81, [Sélection d](#page-80-0)'une source.

## 3 Utilisez les touches de l'écran tactile pour contrôler le périphérique de stockage  $USE$  $\Box$

# Lecture de l'écran

#### **Musique**

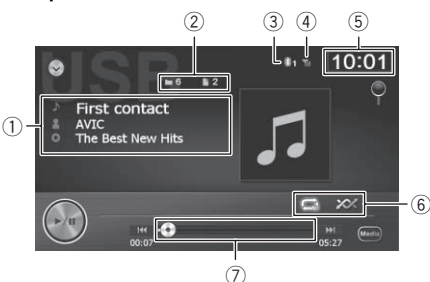

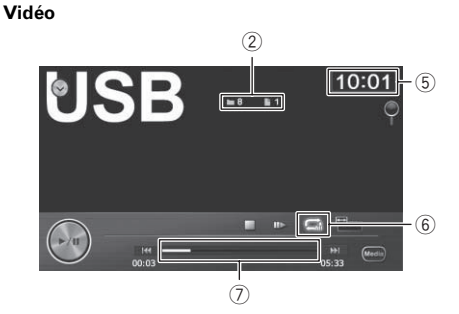

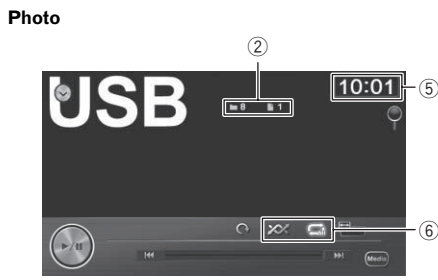

- **d** Avec certains périphériques de stockage externe, il se peut que l'appareil n'atteigne pas sa performance optimale.
- **D** Vous pouvez lire les fichiers d'un périphérique de stockage USB conforme avec la Classe de stockage de masse. Pour en savoir plus sur la classe USB, consultez le mode d'emploi fourni avec le périphérique de stockage USB.
- $(1)$  Informations sur le fichier sélectionné **•** In: Titre de la piste

# <span id="page-93-0"></span> $22\,$   $\,($  Lecture de fichiers sur un périphérique de stockage USB

Indique le titre de la piste en cours de lecture (s'il est disponible).

- $\Box$  Si le titre d'une piste n'est pas disponible, le nom du fichier apparaît.
- **I**: Nom de l'artiste Indique le nom de l'artiste en cours de lecture (s'il est disponible).
- **I**: Titre de l'album Indique le titre de l'album du fichier en cours de lecture (s'il est disponible).
- 2 Indicateur de numéro de fichier Indique le numéro du fichier en cours de lecture.
- 3 Numéro du périphérique de connexion Bluetooth
- 4 État de la réception du téléphone portable
- 5 Heure locale
- 6 Indicateur de l'état de la lecture Indique l'état actuel de la lecture.

#### Réglage d'une plage de lecture répétée

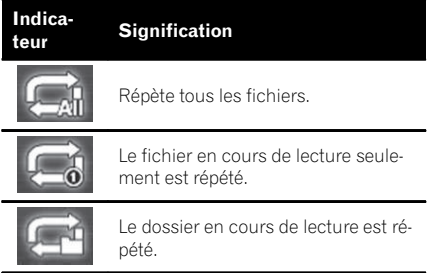

#### Lecture des fichiers dans un ordre aléatoire

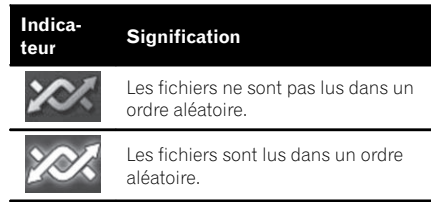

7 Indicateur de temps de lecture Indique le temps de lecture écoulé dans le fichier sélectionné.

# Utilisation des touches de l'écran tactile

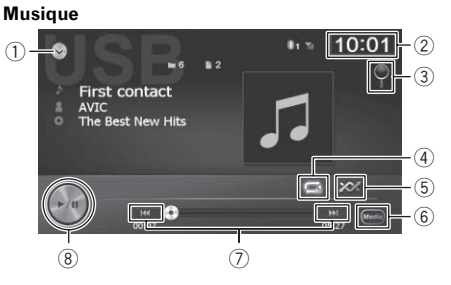

#### Vidéo

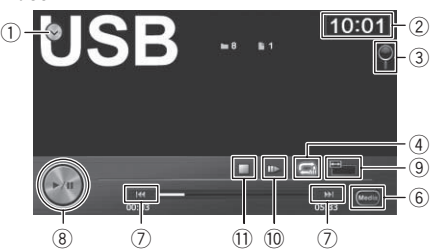

#### **Photo**

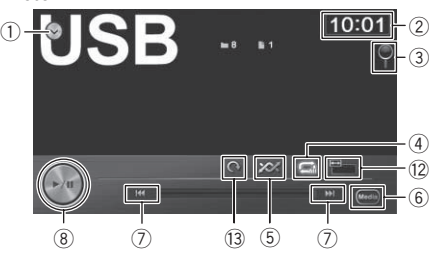

- 1 Affiche la liste des sources AV
	- **→** Pour en savoir plus, reportez-vous à [la](#page-80-0) page 81, [Sélection d](#page-80-0)'une source.

### 2 Règle l'heure

- **→** Pour en savoir plus, reportez-vous à [la](#page-122-0) page 123, [Réglage de l](#page-122-0)'heure.
- 3 Sélectionne un fichier dans la liste Vous pouvez sélectionner et lire les titres de votre choix dans la liste.
	- $\supset$  Pour en savoir plus, reportez-vous à [la](#page-80-0) page 81, [Utilisation des écrans de liste](#page-80-0) [\(par ex., écran de liste iPod\)](#page-80-0).

94

# Lecture de fichiers sur un périphérique de stockage USB

Chapitre 22

Le contenu du dossier dans lequel se trouve le fichier en cours de lecture s'affiche.

Si vous tapotez  $\leq$  vous affichez le contenu du dossier supérieur (dossier parent). Si le dossier supérieur est répertorié,  $\overline{\phantom{a}}$  << ne peut pas être utilisé.

- 4 Définit une plage de lecture répétée Vous pouvez modifier la plage de lecture répétée en tapotant une seule touche.
	- = Pour en savoir plus, reportez-vous à [la](#page-93-0) page 94, [Indicateur de l](#page-93-0)'état de la lec[ture](#page-93-0).

## 5 Lit les fichiers dans un ordre aléatoire

En tapotant une seule touche, vous pouvez lire les fichiers dans la plage de lecture répétée en cours dans un ordre aléatoire.

**→** Pour en savoir plus, reportez-vous à [la](#page-93-0) page 94, [Indicateur de l](#page-93-0)'état de la lec[ture](#page-93-0).

#### 6 Le type de fichier média lu est modifié

Lorsque vous lisez un disque contenant un mélange de types différents de fichiers média, vous pouvez basculer entre les types suivants de fichier média à lire.

• Musique:

Active le mode de fichier audio.

· Vidéo:

Active le mode de fichier vidéo.

! Photo:

Active le mode diaporama de fichier d'images JPEG.

#### 7 Saute en avant ou en arrière

Tapotez [ $\blacktriangleright$ ] pour sauter au début du fichier suivant. Tapotez une fois [III] pour sauter au début du fichier actuel. Retapotez pour revenir au fichier précédent.

#### 8 Lecture et pause

Tapotez [▶/II] pour permuter entre la lecture et la pause.

#### 9 Change de taille d'écran pour la vidéo

Tapotez la touche pour afficher l'écran de réglage de taille de l'écran qui vous permet de passer au réglage suivant :

#### • Elargie (plein)

Une image 4:3 est agrandie horizontalement uniquement, ce qui vous permet

de bénéficier d'une image TV 4:3 (image normale) sans aucune omission.

### ! Normale (normal)

Une image 4:3 est affichée normalement, ce qui ne vous donne aucune sensation de disparité puisque ses proportions sont les mêmes que celles de l'image normale.

<sup>10</sup> Lecture image par image (ou lecture en ralenti)

Avance image par image dans la sélection pendant la lecture.

Touchez de façon prolongée pendant plus de deux secondes pour ralentir la vitesse de lecture.

**p** Pour retourner à la lecture normale, ta $potez$   $\blacktriangleright$ / $\blacksquare$ .

#### **11)** Arrête la lecture

#### 12 Modifie la taille de l'écran

Tapotez la touche pour afficher l'écran de réglage de taille de l'écran qui vous permet de passer au réglage suivant :

Normale (normal)

Une image 4:3 est affichée normalement, ce qui ne vous donne aucune sensation de disparité puisque ses proportions sont les mêmes que celles de l'image normale.

## • Zoom (retouche)

Une image 4:3 est agrandie dans les mêmes proportions verticale et horizontale ; vous pouvez changer la taille selon votre préférence.

#### <sup>3</sup> Tourne l'image

Tapotez la touche pour tourner l'image sur 90 degrés.<sup>■</sup>

# Opération avec les boutons physiques

## Appuyer sur le bouton TRK

Vous pouvez sauter les fichiers en avant ou en arrière.

 $E<sub>r</sub>$  (95

# 22 Lecture de fichiers sur un périphérique de stockage USB

## Maintenir enfoncé le bouton TRK

Vous pouvez effectuer un retour ou une avance rapide.

# <span id="page-96-0"></span>Utilisation d'un iPod (iPod)

Utiliser le câble d'interface USB pour iPod vous permet de connecter votre iPod au système de navigation.

p Un câble d'interface USB pour iPod (vendu séparément) est nécessaire pour la connexion.

# Procédure de départ

- 1 Affichez l'écran de fonction AV.
	- Pour en savoir plus sur les opérations, reportez-vous à la page 81, [Affichage de l](#page-80-0)'écran [de fonction AV](#page-80-0).

#### 2 Connectez votre iPod.

La source change et la lecture démarre.

- $\supseteq$  Pour en savoir plus, reportez-vous à [la page](#page-27-0) 28, [Connexion de votre iPod](#page-27-0).
- **D** Si l'iPod est déjà connecté, tapotez [iPod] dans la liste des sources AV.
	- $\supset$  Pour en savoir plus, reportez-vous à [la](#page-80-0) page 81. [Sélection d](#page-80-0)'une source.
- p Si vous connectez un iPhone ou iPod touch, fermez les applications avant la connexion.

#### 3 Utilisez les touches de l'écran tactile pour commander votre iPod.

 $\supset$  Pour en savoir plus sur les opérations, reportez-vous à la page 98, [Utilisation des tou](#page-97-0)ches de l'[écran tactile](#page-97-0).

# Lecture de l'écran

#### **Musique**

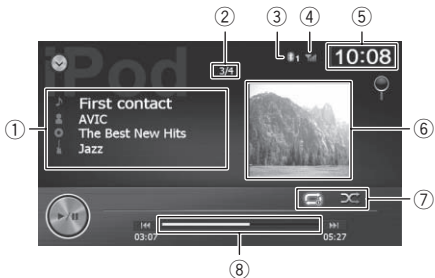

#### Vidéo

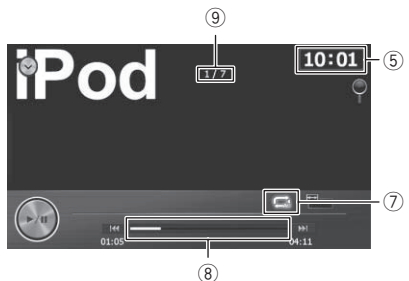

- 1 Informations sur la chanson (épisode) en cours de lecture
	- $\blacksquare$ : Titre de la chanson (épisode) Indique le titre de la chanson en cours. Pendant la lecture d'un podcast, l'épisode est affiché (s'il est disponible).
	- **1** : Nom de l'artiste (titre du podcast)

Indique le nom de l'artiste en cours de lecture. Pendant la lecture d'un podcast, le titre du podcast est affiché (s'il est disponible).

- **1**: Titre de l'album (date de sortie) Indique le titre de l'album pour la chanson. Pendant la lecture d'un podcast, la date d'émission est affichée (si elle est disponible).
- **III**: Genre Indique le genre musical de la chanson en cours de lecture (si disponible).

#### 2 Indicateur du numéro de la chanson Indique le numéro de la chanson et le nombre total de chansons dans la liste sélectionnée.

- 3 Numéro du périphérique de connexion Bluetooth
- 4 État de la réception du téléphone portable
- 5 Heure locale
- 6 Pochette de l'album
- 7 Indicateur de l'état de la lecture Indique l'état actuel de la lecture.

**Chapitre** 23

# <span id="page-97-0"></span>23 Utilisation d'un iPod (iPod)

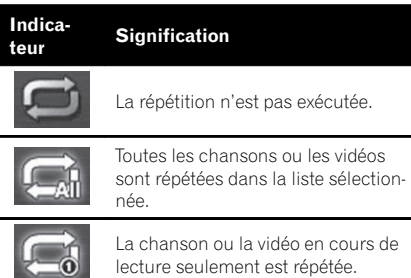

#### Réglage d'une plage de lecture répétée

#### Réglage de la lecture aléatoire

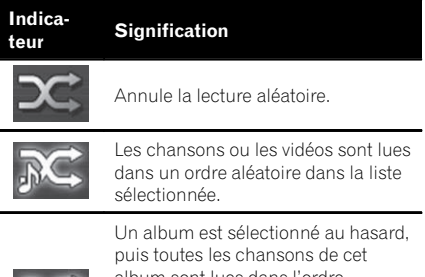

album sont lues dans l'ordre. Les actions réalisables sur l'écran de commande vidéo pendant que cet indicateur est affiché varient en fonction de l'iPod connecté.

#### 8 Indicateur de temps de lecture

Indique le temps de lecture écoulé dans le fichier sélectionné.

- 9 Indicateur de numéro de fichier Indique le numéro du fichier en cours de lecture (s'il est disponible).
- □ Si les caractères enregistrés sur l'iPod ne sont pas compatibles avec ce système de navigation, ils peuvent ne pas s'afficher correctement.

# Utilisation des touches de l'écran tactile

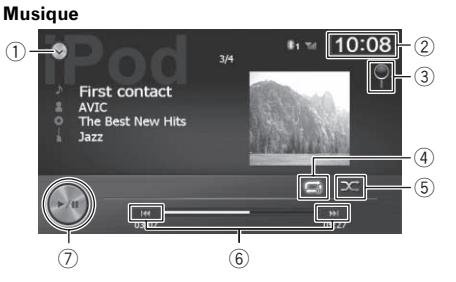

#### Vidéo

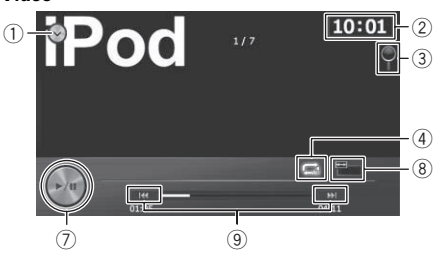

## 1 Affiche la liste des sources AV

**→** Pour en savoir plus, reportez-vous à [la](#page-80-0) page 81, [Sélection d](#page-80-0)'une source.

#### 2 Règle l'heure

**→** Pour en savoir plus, reportez-vous à [la](#page-122-0) page 123, [Réglage de l](#page-122-0)'heure.

#### 3 Sélectionne un fichier dans la liste Vous pouvez sélectionner et lire le titre de

votre choix dans la liste.

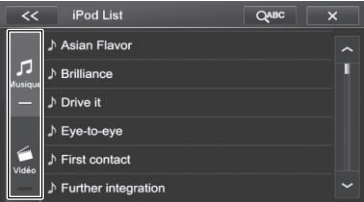

Tapotez [Musique] ou [Vidéo] pour permuter entre l'écran de commande des fichiers vidéo et l'écran de commande des fichiers audio.

**D** Si vous tapotez **QABC**, les lettres de l'alphabet s'affichent.

98

# Utilisation d'un iPod (iPod)

Tapotez la première lettre du titre de la vidéo ou chanson que vous recherchez.

- 4 Définit une plage de lecture répétée Vous pouvez modifier la plage de lecture répétée en tapotant une seule touche.
	- $\supset$  Pour en savoir plus, reportez-vous à [la](#page-96-0) page 97. [Indicateur de l](#page-96-0)'état de la lec[ture](#page-96-0).
- 5 Règle la lecture aléatoire pour la musique Vous pouvez modifier le réglage de lecture aléatoire en tapotant une seule touche.
	- $\supset$  Pour en savoir plus, reportez-vous à [la](#page-96-0) page 97, [Indicateur de l](#page-96-0)'état de la lec[ture](#page-96-0).

## 6 Saute en avant ou en arrière

Tapotez [ $\blacktriangleright$ ] pour sauter au début de la chanson suivante. Tapotez une fois [ $\blacktriangleleft$ ] pour sauter au début de la chanson en cours. Retapotez pour revenir à la chanson précédente.

## Retour ou avance rapide

Touchez de manière prolongée [k44] ou [bb] pour effectuer une avance ou un retour rapide.

## 7 Lecture et pause

Tapotez [▶/II] pour permuter entre la lecture et la pause.

# 8 Change de taille d'écran pour la vidéo

Tapotez la touche pour afficher l'écran de réglage de taille de l'écran qui vous permet de passer au réglage suivant :

# • Elargie (plein)

Une image 4:3 est agrandie horizontalement uniquement, ce qui vous permet de bénéficier d'une image TV 4:3 (image normale) sans aucune omission.

• Normale (normal)

Une image 4:3 est affichée normalement, ce qui ne vous donne aucune sensation de disparité puisque ses proportions sont les mêmes que celles de l'image normale.

9 Avance ou recule sur une autre vidéo Si vous touchez [ $\blacktriangleright\blacktriangleright$ ], vous passez au début de la vidéo suivante. Si vous touchez [ $\blacktriangleleft$ ] une fois, vous passez au début de la vidéo en cours. Si vous touchez à nouveau cette touche, vous passez à la vidéo précédente. En

cas de lecture d'une piste à chapitres, le chapitre peut être lu en avant et en arrière.

## Retour ou avance rapide

Touchez de manière prolongée [I<<] ou [PP] pour effectuer une avance ou un retour rapide. $\blacksquare$ 

# Opération avec les boutons **physiques**

# Appuyer sur le bouton TRK

Vous pouvez sauter les chansons, les vidéos ou les podcasts en avant ou arrière. Pendant la lecture d'une chanson, d'une vidéo ou d'un podcast avec chapitres, vous pouvez sauter le chapitre en avant ou en arrière.

# Maintenir enfoncé le bouton TRK

Vous pouvez effectuer un retour ou une avance rapide. $\Box$ 

Vous pouvez commander un lecteur audio Bluetooth.

- p Avant d'utiliser le lecteur audio Bluetooth, vous devez enregistrer et connecter le périphérique sur ce système de navigation.
	- $\supset$  Pour en savoir plus, reportez-vous à [la](#page-71-0) page 72, [Enregistrement et raccordement](#page-71-0) [de vos périphériques Bluetooth](#page-71-0).
- **p** Les opérations peuvent différer selon le lecteur audio Bluetooth.
- p Selon le lecteur audio Bluetooth connecté à ce système de navigation, les opérations disponibles avec ce système de navigation peuvent être limitées aux deux niveaux suivants :
	- A2DP (Advanced Audio Distribution Profile) : Seule la lecture des chansons sur votre lecteur audio est possible.
	- A2DP et AVRCP (Audio/Video Remote) Control Profile) : La lecture, la pause, la sélection de chansons, etc. sont possibles.
- $\Box$  Étant donné que de nombreux lecteurs audio Bluetooth sont disponibles sur le marché, les opérations possibles avec votre lecteur audio Bluetooth en utilisant ce système de navigation varient considérablement. Veuillez consulter le mode d'emploi accompagnant votre lecteur audio Bluetooth ainsi que ce manuel pendant que vous utilisez le lecteur avec ce système de navigation.
- **p** Lorsque vous écoutez des chansons sur votre lecteur audio Bluetooth, évitez autant que possible d'utiliser un téléphone portable. Si vous essayez de faire fonctionner votre téléphone portable, le signal peut provoquer un bruit affectant la lecture des chansons.
- **p** Même si vous permutez sur une autre source pendant que vous écoutez une chanson sur le lecteur audio Bluetooth, la lecture de la chanson continue.
- **p** Selon le lecteur audio Bluetooth connecté à ce système de navigation, les opérations pour commander le lecteur sur ce système

de navigation peuvent différer de celles expliquées dans ce manuel.

**p** Lorsque vous parlez sur un téléphone portable connecté à cet appareil via la technologie sans fil Bluetooth, la lecture des chansons depuis le lecteur audio Bluetooth connecté à cet appareil peut être suspendue.

# Procédure de départ

- 1 Affichez l'écran de fonction AV.
	- $\supset$  Pour en savoir plus sur les opérations, re-portez-vous à la page 81, [Affichage de l](#page-80-0)'écran [de fonction AV](#page-80-0).

### 2 Tapotez [Bluetooth Audio] sur la liste des sources AV pour afficher l'écran "Bluetooth Audio".

 $\supset$  Pour en savoir plus, reportez-vous à [la page](#page-80-0) 81. [Sélection d](#page-80-0)'une source.

### 3 Utilisez les touches de l'écran tactile pour commander le lecteur audio Bluetooth.

 $\supset$  Pour en savoir plus, reportez-vous à [la page](#page-100-0) 101, [Utilisation des touches de l](#page-100-0)'écran  $t$ actile. $\Box$ 

# Lecture de l'écran

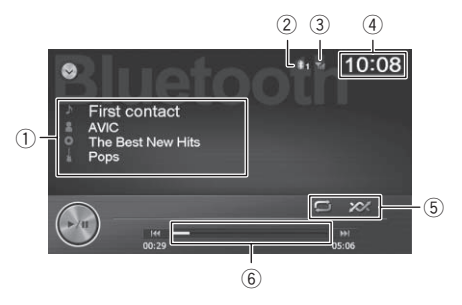

 $0$  Informations sur le fichier sélectionné Si le lecteur audio Bluetooth raccordé intègre AVRCP 1.3, les informations de fichier suivantes s'affichent.

<u>100</u>) <sub>Fr</sub>

# <span id="page-100-0"></span>**• ■ : Titre de la piste**

Indique le titre de la piste en cours de lecture (s'il est disponible).

- **II**: Nom de l'artiste Indique le nom de l'artiste en cours de lecture (s'il est disponible).
- **I**: Titre de l'album Indique le titre de l'album du fichier en cours de lecture (s'il est disponible).

## • **III**: Genre

Indique le genre musical de la chanson en cours de lecture (si disponible).

- $\Box$  Dans les cas suivants, les informations de fichier ne s'affichent qu'après avoir démarré un fichier ou repris la lecture :
	- Vous raccordez un lecteur audio Bluetooth compatible AVRCP 1.3 et commandez le lecteur pour lancer la lecture.
	- · Vous sélectionnez un autre fichier lorsque la lecture est suspendue.
- 2 Numéro du périphérique de connexion Bluetooth

## 3 État de la réception du téléphone portable

- (4) Heure locale
- 5 Indicateur de l'état de la lecture

Indique l'état de lecture actuel si le lecteur audio Bluetooth connecté incorpore AVRCP 1.3.

# Réglage d'une plage de lecture répétée

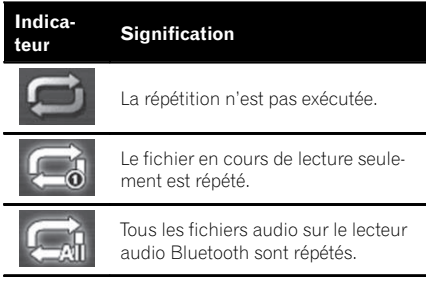

#### Lecture des fichiers dans un ordre aléatoire

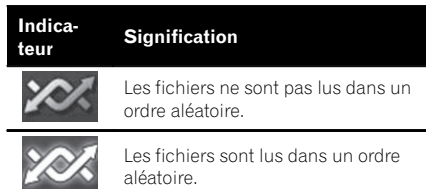

# $6$  Indicateur de temps de lecture

# Utilisation des touches de l'écran tactile

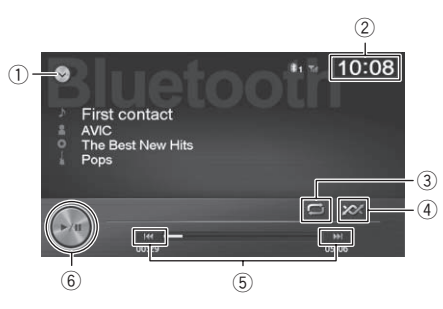

# 1 Affiche la liste des sources AV

**→** Pour en savoir plus, reportez-vous à [la](#page-80-0) page 81, [Sélection d](#page-80-0)'une source.

# 2 Règle l'heure

 $\supset$  Pour en savoir plus, reportez-vous à [la](#page-122-0) page 123, [Réglage de l](#page-122-0)'heure.

#### 3 Définit une plage de lecture répétée Vous pouvez modifier la plage de lecture répétée en tapotant une seule touche.

- $\Box$  Cette fonction est disponible uniquement lorsque le lecteur audio Bluetooth connecté prend en charge AVRCP 1.3.
- $\supset$  Pour en savoir plus, reportez-vous à la page 101. Indicateur de l'état de la lecture.

# 4 Lit les fichiers dans un ordre aléatoire

Il suffit de tapoter une touche pour lire tous les fichiers dans la plage de lecture répétée en cours dans un ordre aléatoire.

 $F<sub>r</sub>$  (101

# $\mathbf{24}$   $\left($  Utilisation d'un lecteur audio Bluetooth

- $\Box$  Cette fonction est disponible uniquement lorsque le lecteur audio Bluetooth connecté prend en charge AVRCP 1.3.
- $\supset$  Pour en savoir plus, reportez-vous à [la](#page-100-0) page 101. [Indicateur de l](#page-100-0)'état de la [lecture](#page-100-0).

### 5 Saute en avant ou en arrière

Tapotez [ $\blacktriangleright$ ] pour passer au début du fichier suivant et sur [I<<] pour passer au début du fichier précédent.

6 Lecture et pause

Tapotez [▶/II] pour permuter entre la lecture et la pause.<sup>1</sup>

# Opération avec les boutons physiques

#### Appuyer sur le bouton TRK

Vous pouvez sauter les fichiers en avant ou en arrière.

#### Maintenir enfoncé le bouton TRK

Vous pouvez effectuer un retour ou une avance rapide.

 $F<sub>0</sub>$ 

# Utilisation de l'entrée AV

**Chapitre** 25

Vous pouvez afficher la sortie d'image vidéo sur l'appareil connecté au système de navigation. Pour en savoir plus sur la méthode de raccordement, consultez le manuel d'installation.

# **ATTENTION**

Pour des raisons de sécurité, les images vidéo ne sont pas visibles quand le véhicule est en mouvement. Pour voir des images vidéo, arrêtez-vous dans un endroit sûr et serrez le frein à main.

10:08

# Lecture de l'écran

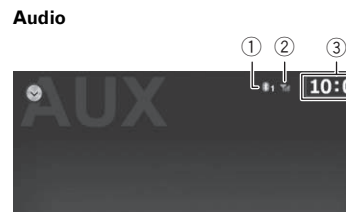

Vidéo

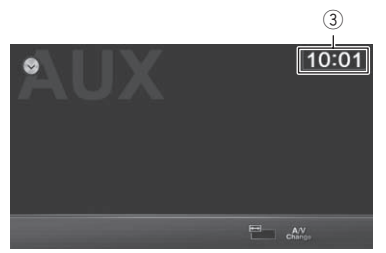

- 1 Numéro du périphérique de connexion Bluetooth
- 2 État de la réception du téléphone portable
- 3 Heure locale<sup>[9]</sup>

# Utilisation d'AUX

Vous pouvez afficher la sortie d'image vidéo sur l'appareil raccordé à AUX.

# 1 Définissez l'entrée vidéo.

 $\supset$  Pour en savoir plus, reportez-vous à [la page](#page-117-0) 118, [Réglage du signal d](#page-117-0)'entrée vidéo.

## 2 Affichez l'écran de fonction AV.

 $\supset$  Pour en savoir plus sur les opérations, reportez-vous à la page 81, [Affichage de l](#page-80-0)'écran [de fonction AV](#page-80-0).

## 3 Tapotez [AUX] sur la liste des sources AV pour afficher l'écran "AUX".

L'écran "AUX" s'affiche et l'image vidéo s'affiche.

4 Touchez l'écran pour afficher les touches de l'écran tactile.

# Utilisation des touches de l'écran tactile

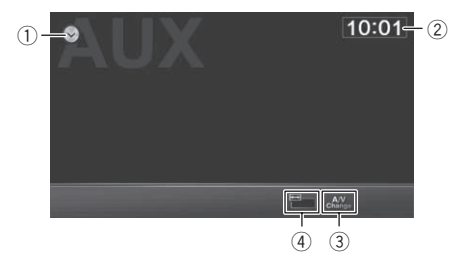

- 1 Affiche la liste des sources AV
	- $\supset$  Pour en savoir plus, reportez-vous à [la](#page-80-0) page 81, [Sélection d](#page-80-0)'une source.
- 2 Règle l'heure
	- $\supset$  Pour en savoir plus, reportez-vous à [la](#page-122-0) page 123, [Réglage de l](#page-122-0)'heure.
- 3 Permute entre vidéo et audio Tapotez la touche pour passer entre la lecture audio et la lecture vidéo.
- 4 Change de taille d'écran pour la vidéo
	- $\Box$  Cette fonction est uniquement compatible avec l'écran vidéo.

Tapotez la touche pour afficher l'écran de réglage de taille de l'écran qui vous permet de passer au réglage suivant :

#### • Elargie (plein)

Une image 4:3 est agrandie horizontalement uniquement, ce qui vous permet de bénéficier d'une image TV 4:3 (image normale) sans aucune omission.

### • Normale (normal)

Une image 4:3 est affichée normalement, ce qui ne vous donne aucune sensation de disparité puisque ses proportions sont les mêmes que celles de l'image normale.

# $F<sub>r</sub>$  (105

# <span id="page-104-0"></span>Personnalisation des préférences de la navigation

# Affichage de l'écran des réglages de navigation

- 1 Affichez l'écran "Menu Navigation".
	- $\supset$  Pour en savoir plus, reportez-vous à la page 36, Comment utiliser les écrans du menu de navigation.
- 2 Touchez [Plus…].
- 3 Touchez [Réglages].
- 4 Touchez l'option de réglage.

# Réglage du volume et du guidage vocal pour le système de navigation

Vous pouvez régler le volume sonore, couper le son de votre appareil ou changer la langue du guidage vocal.

# 1 Affichez l'écran des réglages.

- $\supset$  Pour en savoir plus sur les opérations, reportez-vous à la page 105, Affichage de l'écran des réglages de navigation.
- 2 Touchez [Sons].

# 3 Touchez l'option de réglage.

! Volume :

Vous pouvez ajuster le volume des sons suivants dans ce système. Si vous touchez cette touche, un nouvel écran apparaît et vous pouvez régler les types de son suivants et leurs commandes.

- ! Vocal : ces commandes affectent le volume des sons de guidage (instructions orales).
- . Ding : désactive la tonalité d'avertissement précédant les instructions orales ou en ajuste le volume.
- Alertes : ces commandes affectent le volume des sons d'alertes non orales (bips).
- ! Clé : les sons des touches fournissent une confirmation audible de la pression sur un bouton physique ou de l'effleurement de l'écran tactile. Ces commandes affectent les sons des touches.
- Langue du guidage:

Affiche le profil de guidage vocal actuel. Si vous touchez cette touche, vous pouvez sélectionner un nouveau profil dans la liste des langues et haut-parleurs disponibles. Touchez l'un de ces éléments pour écouter un exemple d'invite vocale. Touchez simplement [Retour] lorsque vous avez sélectionné la nouvelle langue parlée. Différents profils vocaux offrent différents niveaux de service :

- **· Voix naturelle** : ces sons préenregistrés ne peuvent vous donner que des informations de base sur les virages et les distances.
- **Voix TTS** : ces voix informatisées peuvent vous donner des instructions complexes. Elles peuvent vous dire les noms de rue ou lire à voix haute les messages.
- ! Paramètres avancés :

Vous pouvez régler ce système pour qu'il lise les noms de rue dans un pays étranger, utilise les numéros de route dans votre langue ou annonce les manœuvres uniquement.

Vous pouvez également décider si vous souhaitez une annonce pour les manœuvres de distance ou si recevoir les informations lorsque le virage est proche est suffisant.

Niveau de verbosité :

**Sons** Personnaliser le menu rapide Gestion du temps de conduite  $\triangledown$ Circulation  $|\nabla u|$  $P<sub>other</sub>$ 

 $\Box$ 

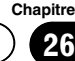

# $25$   $\,($  Personnalisation des préférences de la navigation

Vous pouvez régler la loquacité des instructions vocales : la quantité d'informations fournies et la fréquence des invites.

#### ! Paramètres Excès vitesse :

Ce système est capable de vous avertir si vous dépassez la limitation actuelle. Ces informations peuvent ne pas être disponibles pour votre région (renseignez-vous auprès de votre revendeur local) ou peuvent ne pas être entièrement correctes pour toutes les routes sur la carte.

La vitesse maximum réglée dans le profil du véhicule est également utilisée pour cet avertissement. Ce système vous alerte si vous dépassez la valeur prédéfinie même si la limitation de vitesse légale est supérieure. Ce réglage vous laisse décider si vous souhaitez recevoir des avertissements visuels et/ou sonores.

Ajustez le curseur de défilement pour régler la vitesse relative ci-dessus pour laquelle l'application déclenche l'avertissement. Les types d'alerte suivants sont disponibles :

- Son et image : vous recevez un avertissement oral lorsque vous dépassez la limitation de vitesse avec le pourcentage donné.
- Image : la limitation de vitesse actuelle s'affiche sur la carte lorsque vous la dépassez.

Si vous préférez voir le signe de limitation de vitesse sur la carte en tout temps (en principe, il est indiqué uniquement si votre vitesse la dépasse), vous pouvez régler cette option ici.

Paramètre du point d'alerte : Cette fonction vous permet de recevoir un avertissement lorsque vous approchez d'une caméra de sécurité routière ou d'autres points d'alerte comme une zone scolaire ou un passage à niveau. Il est de votre responsabilité de vous assurer que l'utilisation de cette fonction est légale dans le pays où vous prévoyez de l'utiliser. Vous pouvez régler l'alerte pour les différentes catégories de point d'alerte séparément. Les types d'alerte suivants sont disponibles :

- **· Son et image** : des bips sont émis (voix naturelle) ou le type d'alerte est annoncé (TTS) lorsque vous approchez d'un de ces points, et une alerte supplémentaire peut vous avertir si vous dépassez la limitation de vitesse donnée en approchant.
- Image : le type de point d'alerte, sa distance et la limitation de vitesse afférente apparaissent sur la carte lorsque vous approchez d'une de ces caméras.

Pour certains des points d'alerte, la limitation de vitesse en vigueur ou attendue est disponible. Pour ces points, l'alerte audio peut être différente si vous êtes en dessous ou au-dessus de la limitation de vitesse donnée.

- Lorsque vous approchez : l'alerte audio est toujours émise lorsque vous approchez d'un de ces points d'alerte. Afin d'attirer votre attention, l'alerte est différente lorsque vous dépassez la limitation de vitesse.
- **· Excès de vit. uniquement**: l'alerte audio est uniquement émise lorsque vous dépassez la limitation de vitesse donnée.
- ! Alertes de panneaux d'avertissement: Les cartes peuvent contenir des informations d'alerte du conducteur. Touchez cette touche pour activer ou désactiver ces avertissements et pour régler la distance par rapport au danger à laquelle vous souhaitez recevoir l'avertissement. Ces options peuvent être réglées séparément pour les différents types d'avertissement.

# Personnalisation du menu rapide

Vous pouvez personnaliser les éléments du menu rapide.

# Personnalisation des préférences de la navigation

Personnalisation

des

préférences

de la

navigation

# 1 Affichez l'écran des réglages.

 $\supseteq$  Pour en savoir plus sur les opérations, reportez-vous à la page 105, [Affichage de l](#page-104-0)'é[cran des réglages de navigation](#page-104-0).

# 2 Touchez [Personnaliser le menu rapide].

## 3 Touchez la touche dans la liste que vous souhaitez régler.

- ! Favoris : Affiche la liste de vos destinations favorites.
- ! Vue d'ensemble : Affiche une carte 2D mise à l'échelle et positionnée pour afficher l'itinéraire entier.
- Rech. rapide de lieu : Cette fonction vous permet de rechercher un endroit le long de votre itinéraire ou autour de votre emplacement actuel si aucun itinéraire n'a été calculé.
- ! Paramètres de la carte : Affiche les réglages liés à la carte.
- ! Réglages du guidage visuel : Affiche les réglages liés aux informations sur l'itinéraire sur l'écran de la carte.
- ! Circulation : Affiche les informations sur le trafic.
- ! Éviter:

Toucher cette touche vous permet de contourner les portions recommandées.

Suppr. Itinér. :

Annule l'itinéraire et cesse la navigation. La touche est remplacée par la suivante si des points de passage sont fournis.

- ! Suppr la prochaine étape : Saute au point de passage suivant depuis l'itinéraire.
- **Moniteur Trajet:**

Affiche le "Moniteur Trajet" où vous pouvez gérer vos journaux de voyage et vos journaux des déplacements précédemment sauvegardés.

• Où suis-ie?:

Affiche un écran spécial avec des informations sur la position actuelle et une touche pour rechercher les services d'assistance d'urgence ou d'assistance routière les plus proches.

# ! Créer Itinéraire / Éditer Itinéraire :

Affiche l'écran pour créer un itinéraire vers la destination ou modifier l'itinéraire actuel.

- **·** Itinéraire · Affiche la liste des manœuvres (le parcours).
- ! Profile du véhicule :

Affiche les paramètres du profil de véhicule sélectionné.

! Enregistrer l'itinéraire :

Avec cette fonction, vous pouvez sauvegarder l'itinéraire actif pour utilisation ultérieure.

! Charger l'itinéraire :

Avec cette fonction, vous pouvez remplacer l'itinéraire actif par un itinéraire sauvegardé précédemment.

## • Historique:

Affiche la liste de l'historique des destinations. Vous pouvez sélectionner une de vos destinations précédentes.

- ! Paramétrage de l'itinéraire : Affiche les réglages liés à l'itinéraire.
- Rechercher des lieux:

Avec cette fonction, vous pouvez rechercher des adresses utiles (POI) de différentes façons.

**• Simuler la navigation:** 

Affiche l'écran de la carte et commence à simuler l'itinéraire actif.

. Info GPS

Affiche l'écran des informations GPS avec la position satellite et les informations sur  $la$  force du signal.

# Réglage des informations sur le trafic

L'itinéraire recommandé n'est pas toujours le même entre deux points. Lorsque des données pertinentes existent, les informations sur le trafic peuvent être prises en compte dans le calcul de l'itinéraire.

# $25$   $\,($  Personnalisation des préférences de la navigation

### 1 Affichez l'écran des réglages.

 $\supset$  Pour en savoir plus sur les opérations, reportez-vous à la page 105, [Affichage de l](#page-104-0)'é[cran des réglages de navigation](#page-104-0).

## 2 Touchez [Circulation].

#### 3 Touchez l'option de réglage.  $\cdot$  Historique du trafic:

Vous pouvez choisir d'activer ou de désactiver les données de l'historique du trafic et les habitudes de circulation en touchant cette touche. Ces informations mémorisées localement peuvent s'avérer très pratiques dans des circonstances normales, mais par exemple, les jours fériés, mieux vaut les désactiver afin de ne pas prendre en compte les encombrements habituels en semaine.

#### ! Récepteur trafic :

Vous pouvez choisir d'activer ou désactiver le récepteur TMC pouvant recevoir des informations sur le trafic en temps réel. Les éléments suivants (Détour et Types d'évènement) sont tous liés à la fonction TMC et ne sont disponibles que si le récepteur est activé.

#### ! Détour:

Ce réglage détermine de quelle manière ce système utilise les informations sur le trafic en temps réel reçues dans le calcul de l'itinéraire. Lors du calcul d'un nouvel itinéraire ou lorsqu'un nouveau calcul est nécessaire d'après les évènements de circulation reçus, ce système évite les évènements de circulation si cela est logique. Vous pouvez également régler le retard minimum déclenchant le nouveau calcul de l'itinéraire, et vous pouvez faire que l'application vous demande de confirmer chaque nouveau calcul.

#### ! Types d'événements :

Touchez cette touche pour ouvrir la liste des types d'évènement de circulation et sélectionnez les évènements à prendre en compte dans le calcul de l'itinéraire. ■

# Réglage des profils d'utilisateur

Si plus d'un conducteur utilise le système de navigation, les réglages peuvent être rappelés en utilisant l'un des profils d'utilisateur.

## 1 Affichez l'écran des réglages.

 $\supseteq$  Pour en savoir plus sur les opérations, re-portez-vous à la page 105, [Affichage de l](#page-104-0)'é[cran des réglages de navigation](#page-104-0).

2 Touchez [Profils utilisateurs].

## 3 Touchez la touche à droite du nouveau profil que vous souhaitez régler.

- $\Box$  Renommez les profils de sorte que chaque utilisateur sache quel profil utiliser et basculer entre les profils en touchant son nom.
- **p** Si vous sélectionnez un nouveau profil, ce système redémarre de sorte que les nouveaux réglages puissent entrer en viqueur. $\Box$

# Personnalisation des réglages de l'écran de la carte

Vous pouvez régler avec précision l'apparence de l'écran de la carte.

Ajustez la vue de la carte selon vos besoins, choisissez les thèmes de couleur appropriés dans la liste pour l'utilisation le jour et la nuit, remplacez la flèche bleue par un modèle de véhicule en 3D, affichez ou masquez les immeubles en 3D, activez ou désactivez la journalisation des déplacements et gérez vos réglages de visibilité des lieux (quels endroits afficher sur la carte).

## 1 Affichez l'écran des réglages.

 $\supset$  Pour en savoir plus sur les opérations, reportez-vous à la page 105, [Affichage de l](#page-104-0)'é[cran des réglages de navigation](#page-104-0).

#### 2 Touchez [Paramètres de la carte]. L'écran "Paramètres de la carte" apparaît.

<u>108</u>) <sub>Fr</sub>
# <span id="page-108-0"></span>Personnalisation des préférences de la navigation

#### 3 Touchez l'option de réglage.

Vous pouvez voir l'effet lorsque vous changez de réglage.

• Mode d'affichage :

Faites basculer la vue de la carte entre une vue en perspective 3D et une vue d'en haut en 2D.

! Point de vue :

Ajustez les niveaux du zoom de base et de l'inclinaison à votre guise. Trois niveaux sont disponibles.

! Vue d'ensemble automatique : Lorsque cette option est sélectionnée, la carte fait un zoom arrière pour afficher un aperçu de la zone environnante si le prochain évènement de l'itinéraire (manœuvre) est éloigné. Lorsque vous vous rapprochez de l'évènement, la vue normale de la carte est rétablie.

Couleurs :

Basculez entre les modes de couleur de jour et de nuit ou laissez le logiciel basculer automatiquement entre les deux modes quelques minutes avant le lever du soleil et quelques minutes après le coucher du soleil.

! Couleur carte jour:

Sélectionnez la combinaison de couleurs utilisée en mode jour.

- ! Couleur carte nuit: Sélectionnez la combinaison de couleurs utilisée en mode nuit.
- ! Galerie de véhicules en 3D :

Remplacez le marqueur de position par défaut par un des modèles de véhicule en 3D. Vous pouvez sélectionner des icônes distinctes pour les différents types de véhicule sélectionnés pour la planification de l'itinéraire. Les icônes distinctes peuvent être utilisées pour les voitures, les piétons et les autres véhicules.

! Repères :

Affichez ou supprimez les points de repère 3D, les représentations 3D artistiques ou en bloc d'objets importants ou connus.

**Bâtiments:** 

Affichez ou supprimez les modèles de ville en 3D, les représentations 3D artistiques ou en bloc de l'ensemble des données immobilières d'une ville contenant la taille réelle des immeubles et leur position sur la carte.

 $\bullet$  Relief:

Affichez ou supprimez l'altitude en 3D du relief avoisinant.

! Journaux de suivi :

Activez ou désactivez la sauvegarde du journal des déplacements, à savoir, la sauvegarde de l'ordre des emplacements par lesquels vos trajets passent.

! Marqueurs de lieux :

Sélectionnez les endroits à afficher sur la carte pendant la navigation. Étant donné que trop d'endroits saturent la carte, il vaut mieux en conserver le minimum sur la carte si possible. Pour cela, vous avez la possibilité de sauvegarder différents réglages de visibilité des lieux. Vous avez les possibilités suivantes :

- Touchez la case pour afficher ou masquer la catégorie de l'endroit.
- Touchez le nom de la catégorie de l'endroit pour ouvrir la liste de ses sous-catégories.
- · Touchez [Plus] pour sauvegarder le réglage de visibilité de lieu actuel ou pour en charger un précédemment sauvegardé. Ici, vous pouvez également revenir aux réglages de visibilité par défaut.<sup>1</sup>

# Réglage du guidage visuel

Ajustez la manière dont ce système vous aide à naviguer avec différents types d'informations liées à l'itinéraire sur l'écran de la carte.

- 1 Affichez l'écran des réglages.
	- $\supset$  Pour en savoir plus sur les opérations, reportez-vous à la page 105, [Affichage de l](#page-104-0)'é[cran des réglages de navigation](#page-104-0).
- 2 Touchez [Réglages du guidage visuel].

Personnalisation

des

préférences

de la

navigation

## $25$   $\,($  Personnalisation des préférences de la navigation

#### 3 Touchez l'option de réglage.

#### ! Champs de données :

Les champs de données dans le coin de l'écran de la carte peuvent être personnalisés. Touchez cette touche et sélectionnez les valeurs que vous souhaitez voir. Les valeurs peuvent être différentes si vous suivez un itinéraire ou si vous roulez sans destination précise. Vous pouvez sélectionner des données de trajet générales, comme votre vitesse actuelle ou l'altitude, ou les données d'itinéraire liées à votre destination finale ou au prochain point de passage sur votre itinéraire.

#### ! Proposer Services Autoroute :

Vous aurez peut-être besoin d'une stationservice ou d'un restaurant pendant votre voyage. Cette fonction affiche une nouvelle touche sur la carte lorsque vous conduisez sur l'autoroute. Touchez-la pour ouvrir un panneau avec les détails des prochaines sorties ou stations-services. Touchez l'une d'entre elles pour l'afficher sur la carte et ajoutez-la comme point de passage à votre itinéraire si nécessaire.

#### • Types de services :

Sélectionnez les types de service affichés pour les sorties d'autoroute. Choisissez parmi les catégories de POI.

#### Panneau:

Chaque fois que des informations pertinentes sont disponibles, des informations sur la voie semblables à celles sur les panneaux de signalisation sur la route sont affichées en haut de la carte. Vous pouvez activer ou désactiver cette fonction.

#### ! Vue du carrefour:

Si vous approchez d'une sortie d'autoroute ou d'une intersection complexe et si les informations requises existent, la carte est remplacée par une vue en 3D du carrefour. Vous pouvez activer cette fonction ou laissez la carte affichée sur l'ensemble de l'itinéraire.

#### ! Vue tunnel :

Lorsque vous entrez dans un tunnel, les routes et les immeubles en surface peuvent être gênants. Cette fonction affiche une photo générique du tunnel au lieu de la carte. Un aperçu d'en haut du tunnel et la distance restante sont également affichés.

- Barre progression itinéraire : Activez la barre de progression de l'itinéraire pour voir votre itinéraire en ligne droite sur la gauche de la carte. La flèche bleue représente votre position actuelle et se déplace vers le haut à mesure que vous avancez. Les points de passage et les évènements de circulation sont également affichés sur la ligne.
- ! Proposer détour bouchon autoroute : Lorsque vous ralentissez alors que vous conduisez sur l'autoroute, il se peut que vous rencontriez un encombrement. Ce système vous propose alors une déviation en utilisant la prochaine sortie. Le message indique la distance de la sortie, la différence en distance et la durée estimée par rapport à l'itinéraire initial. Vous pouvez choisir parmi les options suivantes :
	- Touchez [**Annuler**] ou simplement ignorez le message si vous souhaitez conserver l'itinéraire initial.
	- Touchez [Aperçu] pour voir l'aperçu de l'itinéraire initial et la déviation pour prendre une décision. Vous pouvez accepter la déviation proposée ou augmenter le segment d'autoroute contourné avant d'accepter.
	- ! Prenez la nouvelle direction suggérée et l'itinéraire sera automatiquement recalculé.
- ! Proposer autre itinéraire temps réel : Des itinéraires alternatifs peuvent être suggérés lorsque vous conduisez sur des routes normales. Ce système sélectionnera un virage différent dans l'intersection à venir et vous proposera un itinéraire différent pour la prochaine section de l'itinéraire. Mais vous ne pouvez pas modifier la déviation proposée.
- ! Proposer destination avec parking :

# <span id="page-110-0"></span>Personnalisation des préférences de la navigation

Se garer une fois la destination atteinte peut s'avérer difficile dans les zones urbaines. À mesure que vous approchez de la destination, ce système peut vous indiquer des places de stationnement proches de votre destination. Touchez cette touche pour ouvrir une carte avec vue d'en haut affichant la destination et les places de stationnement proposées. Sélectionnez-en une et modifiez l'itinéraire en conséquence.

! Proposer conseils pendant détour: Si vous quittez l'itinéraire recommandé et sortez brusquement de l'autoroute, ce système propose différentes alternatives à proximité de la sortie comme des stationsservices ou des restaurants. Par ailleurs, en présence de portions évitables de l'itinéraire initial plus avant (comme un tunnel, un péage ou un ferry), vous les trouverez dans la liste au cas où vous souhaiteriez les contourner avec l'aide du système.

## Personnalisation des réglages d'affichage

#### 1 Affichez l'écran des réglages.

 $\supset$  Pour en savoir plus sur les opérations, reportez-vous à la page 105, [Affichage de l](#page-104-0)'é[cran des réglages de navigation](#page-104-0).

#### 2 Touchez [Afficher].

- 3 Touchez l'option de réglage.
	- ! Animations des menus :

Lorsque l'animation est activée, les touches sur les menus et les écrans de clavier apparaissent sous une forme animée. Les transitions d'écran sont également animées.

# Personnalisation des paramètres régionaux

Ces réglages vous permettent de personnaliser ce système avec votre langue locale, les unités de mesure et les réglages et formats de date et heure, ainsi que de choisir le fuseau horaire.

#### 1 Affichez l'écran des réglages.

 $\supseteq$  Pour en savoir plus sur les opérations, re-portez-vous à la page 105, [Affichage de l](#page-104-0)'é[cran des réglages de navigation](#page-104-0).

#### 2 Touchez [Régional].

#### 3 Touchez l'option de réglage.

#### ! Langue du programme :

Cette touche affiche la langue écrite actuelle de l'interface d'utilisateur. En touchant la touche, vous pouvez sélectionner une nouvelle langue dans la liste des langues disponibles. Ce système redémarrera si vous modifiez ce réglage.

#### ! Unités et formats :

Vous pouvez régler les unités de distance qu'utilisera ce système. Il se peut que dans certaines langues de guidage vocal ce système ne prenne pas en charge toutes les unités répertoriées.

Sélectionnez entre l'affichage de l'heure au format 12 ou 24 heures et les différents formats internationaux d'affichage de la date. Vous pouvez également régler d'autres unités propres à un pays pour afficher des valeurs différentes dans ce système.

#### ! Fuseau horaire :

Par défaut, le fuseau horaire provient des informations de la carte et est ajusté d'après votre emplacement actuel. Ici, vous pouvez régler manuellement le fuseau horaire et l'heure d'été.

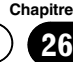

# <span id="page-111-0"></span> $25$   $\,($  Personnalisation des préférences de la navigation

# Réglage du Moniteur Trajet

Les journaux de voyage contiennent des informations utiles sur vos voyages. Ils peuvent être sauvegardés manuellement lorsque vous atteignez votre destination ou vous pouvez activer la sauvegarde automatique ici. Vous pouvez accéder à ces journaux dans le "Moniteur Trajet". "Moniteur Trajet" est disponible dans le menu "Plus…".

#### 1 Affichez l'écran des réglages.

- $\supset$  Pour en savoir plus sur les opérations, reportez-vous à la page 105, [Affichage de l](#page-104-0)'é[cran des réglages de navigation](#page-104-0).
- 2 Touchez [Moniteur Trajet].

#### 3 Touchez [Plus], puis [Paramètres moniteur du trajet].

- 4 Touchez l'option de réglage.
	- ! Activer l'enregistrement automatique : Le moniteur de voyages peut enregistrer les données statistiques de vos voyages. Si vous avez besoin de ces journaux ultérieurement, vous pouvez programmer ce système pour qu'il les sauvegarde automatiquement pour vous.
	- Taille base données trajet: Vous ne pouvez pas sélectionner cette option. Cette ligne indique la taille actuelle de la base de données de voyages, la somme de tous les journaux de voyage et de déplacements sauvegardés.

#### Enreg. Journal du trajet:

Les journaux des déplacements, la séquence des positions fournies par le récepteur GP, peuvent être sauvegardés avec les journaux de voyages. Ils peuvent être affichés ultérieurement sur la carte. Vous pouvez programmer ce système pour qu'il sauvegarde le journal des déplacements à chaque fois qu'il sauvegarde un voyage.

# Lancement de l'assistant de configuration

Modifiez les paramètres logiciels de base réglés pendant le processus de configuration initiale.

 $\supset$  Pour en savoir plus, reportez-vous à [la page](#page-28-0) 29, [Lors du premier démarrage](#page-28-0).

#### Affichez l'écran des réglages.

- $\supset$  Pour en savoir plus sur les opérations, re-portez-vous à la page 105, [Affichage de l](#page-104-0)'é[cran des réglages de navigation](#page-104-0).
- 2 Touchez [Assistant configuration].

#### 3 Sélectionnez la langue que vous souhaitez utiliser pour les messages de guidage vocal, puis touchez [Suivant].

- **D** Vous pourrez la modifier ultérieurement dans les réglages "Sons".
- $\supset$  Pour en savoir plus, reportez-vous à [la page](#page-104-0) 105, [Réglage du volume et du guidage vocal](#page-104-0) [pour le système de navigation](#page-104-0).

#### 4 Au besoin, modifiez les réglages de format de l'heure et des unités, puis touchez [Suivant].

- **p** Vous pourrez les modifier ultérieurement dans les réglages "Régional".
- $\supset$  Pour en savoir plus, reportez-vous à [la page](#page-110-0) 111, [Personnalisation des paramètres régio](#page-110-0)[naux](#page-110-0).

#### 5 Au besoin, modifiez les options de planification de l'itinéraire par défaut, puis touchez [Suivant].

- **D** Vous pourrez les modifier ultérieurement dans "Paramétrage de l'itinéraire".
- $\supset$  Pour en savoir plus, reportez-vous à [la page](#page-60-0) 61, [Réglage du calcul de l](#page-60-0)'itinéraire.

# Menu Plus

Le menu "Plus..." vous offre différentes options et applications supplémentaires.

Touchez [Menu] sur l'écran de la carte. L'écran "Menu Navigation" apparaît.

112) <sub>Fr</sub>

# Personnalisation des préférences de la navigation

 $\supset$  Pour en savoir plus sur les opérations, reportez-vous à la page 32, [Présentation des](#page-31-0) [écrans](#page-31-0).

### 2 Touchez [Plus…].

### 3 Touchez l'élément de menu souhaité.

### ! Réglages :

Vous pouvez configurer les réglages de programme et modifier le comportement du logiciel, régler avec précision les options de planification de l'itinéraire, changer l'aspect de l'écran de la carte, activer ou désactiver les avertissements ou redémarrer l'assistant de configuration, etc.

#### Extras et mises à jour:

Visitez www.naviextras.com pour obtenir des contenus supplémentaires, comme de nouvelles cartes ou des points de repère 3D et des applications utiles.

#### Convertisseur:

Accédez aux applications de voyage : le convertisseur d'unités vous aide à convertir entre différentes unités internationales, comme la température, la vitesse, l'espace ou la pression.

#### ! Habillement:

Accédez aux applications de voyage : le convertisseur de tailles de vêtement vous aide à convertir entre différentes unités de taille internationales pour les vêtements et chaussures pour homme et femme.

#### ! Consommation de carburant:

Le moniteur de consommation de carburant vous aide à suivre la consommation de votre véhicule même si vous n'utilisez pas la navigation pour tous vos déplacements. Réglez la valeur initiale du compteur kilométrique, puis enregistrez la distance parcourue et le carburant utilisé chaque fois que vous faites le plein. Vous pouvez également régler des rappels pour l'entretien périodique de votre véhicule.

#### Lever & coucher du soleil :

Touchez cette touche pour voir les endroits ensoleillés et sombres du monde. Votre emplacement actuel et les points de l'itinéraire sont marqués sur la carte. Touchez [Détails] pour voir les heures exactes du lever et du coucher du soleil pour tous vos points

d'itinéraire (votre emplacement actuel, tous les points de passage et la destination finale).

#### **Moniteur Trajet:**

Si vous sauvegardez vos journaux de voyage lorsque vous arrivez sur certaines de vos destinations ou programmez le système pour qu'il les sauvegarde automatiquement pour vous, ces journaux sont tous répertoriés ici. Touchez l'un des voyages pour voir les statistiques du voyage, la vitesse et le profil d'altitude. Si le journal des déplacements a également été sauvegardé, vous pouvez l'afficher sur la carte avec la couleur sélectionnée. Les journaux des déplacements peuvent être exportés dans des fichiers GPX pour une utilisation ultérieure.

! Infos sur le pays :

Sélectionnez un pays dans la liste et consultez des informations de conduite pratiques sur le pays sélectionné. Les informations peuvent inclure les limitations de vitesse sur différents types de routes, le taux maximal d'alcoolémie et tout article obligatoire que vous devez présenter si vous êtes arrêté par la police.

! Calculateur:

La calculatrice scientifique vous aide dans tous vos besoins de calcul. Touchez [MODE] pour des fonctions supplémentaires et utilisez la mémoire pour sauvegarder vos résultats.

#### · Aide:

Exécutez la démo pour voir les simulations d'itinéraire et découvrir comment fonctionne la navigation. La section "A propos" vous fournit des informations sur le produit. Lisez l'accord de licence d'utilisateur final du logiciel et des bases de données, ou consultez la carte et d'autres contenus de l'application. Vous pouvez également accéder aux statistiques d'utilisation du pro $gramme.$ 

# <span id="page-113-0"></span> $27$   $\,($  Personnalisation des préférences de la fonction AV

## Affichage de l'écran des paramètres audio

1 Appuyez sur le bouton HOME pour afficher l'écran "Menu supérieur".

2 Tapotez [Paramètres].

#### 3 Tapotez<sup>O</sup>.

L'écran "Audio" apparaît.

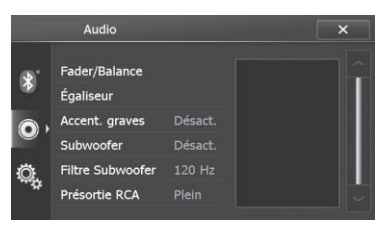

4 Tapotez l'élément à configurer.

### Réglage de l'équilibre sonore

Vous pouvez régler l'équilibre avant-arrière et droite-gauche de manière à optimiser l'écoute, quel que soit le siège occupé.

#### 1 Affichez l'écran "Audio".

- = Pour en savoir plus, reportez-vous à la page 114, Affichage de l'écran des paramètres audio.
- 2 Tapotez [Fader/Balance].

#### 3 Tapotez ^ ou v pour régler l'équilibre des haut-parleurs avant/arrière.

Chaque fois que vous tapotez  $\sim$  ou  $\sim$   $\sim$  l'équilibre des haut-parleurs avant/arrière se déplace vers l'avant ou l'arrière.

**D** Touchez la zone tactile pour régler rapidement l'équilibre des haut-parleurs.

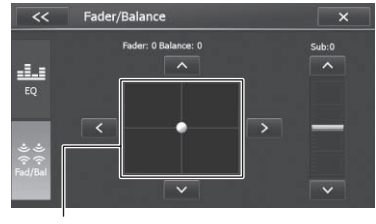

Zone tactile

"Fader: +24" à "Fader: –24" s'affiche lorsque l'équilibre des haut-parleurs avant/arrière se déplace de l'avant vers l'arrière.

Réglez "Fader:" à "0" lors de l'utilisation d'un système à double enceinte.

#### 4 Tapotez  $\langle$  ou  $\rangle$  pour régler l'équilibre des haut-parleurs gauche/droit.

Chaque fois que vous tapotez  $\left\{ \left\| \left( \mathbf{c} \right) \right\| \leq \left\| \left( \mathbf{c} \right) \right\| \leq \left\| \left( \mathbf{c} \right) \right\| \leq \left\| \left( \mathbf{c} \right) \right\| \leq \left\| \left( \mathbf{c} \right) \right\| \leq \left\| \left( \mathbf{c} \right) \right\| \leq \left\| \left( \mathbf{c} \right) \right\| \leq \left\| \left( \mathbf{c} \right) \right\| \leq \left\$ quilibre des haut-parleurs gauche/droit se déplace vers la gauche ou vers la droite.

 $\Box$  Touchez la zone tactile pour régler rapidement l'équilibre des haut-parleurs.

"–24" à "+24" s'affiche lorsque l'équilibre des haut-parleurs gauche/droite se déplace de la gauche vers la droite.

### Utilisation de l'égaliseur

L'égaliseur vous permet de régler l'égalisation de façon à correspondre aux caractéristiques acoustiques intérieures du véhicule si souhaité.

#### Rappel des réglages d'égalisation

Huit réglages d'égalisation sont enregistrées, que vous pouvez aisément rappeler à tout moment. Ci-dessous, la liste des réglages d'égalisation :

Sept réglages d'égalisation sont enregistrés, que vous pouvez aisément rappeler à tout moment. Ci-dessous, la liste des réglages d'égalisation :

114) <sub>Fr</sub>

# <span id="page-114-0"></span>Personnalisation des préférences de la fonction AV

#### **Chapitre** 27

#### Courbe d'égalisation

Plat est une courbe plate sans amplification.

S.Bass (super graves) est une courbe qui amplifie les sons graves uniquement.

Puissant est une courbe qui amplifie à la fois les sons graves et aigus.

Naturel est une courbe qui amplifie légèrement à la fois les sons graves et aigus.

Vocal est une courbe qui amplifie les sons médiums, c'est-à-dire de production vocale.

Perso. 1 est une courbe d'égalisation personnalisée.

Perso. 2 est une courbe d'égalisation personnalisée.

**D** Avec "**Plat**" sélectionné, aucun ajout ou correction n'est apporté au son. Ceci se révèle pratique pour vérifier l'effet des courbes d'égalisation en alternant entre "Plat" et une courbe d'égalisation prédéfinie.

#### 1 Affichez l'écran "Audio".

- = Pour en savoir plus, reportez-vous à [la page](#page-113-0) 114, Affichage de l'[écran des paramètres](#page-113-0) [audio](#page-113-0).
- 2 Tapotez [Égaliseur].

3 Tapotez  $\left\{ 0, 1, 2, \ldots \right\}$  pour sélectionner le préréglage d'égalisation.

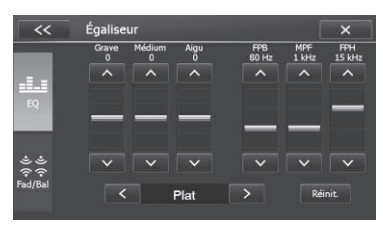

#### Personnalisation des réglages d'égalisation

Vous pouvez régler la plage sonore et la fréquence selon vos préférences.

#### 1 Affichez l'écran "Audio".

 $\supset$  Pour en savoir plus, reportez-vous à [la page](#page-113-0) 114, Affichage de l'[écran des paramètres](#page-113-0) [audio](#page-113-0).

#### 2 Tapotez [Égaliseur].

#### 3 Tapotez  $\leq$  ou  $\geq$  pour sélectionner le préréglage d'égalisation.

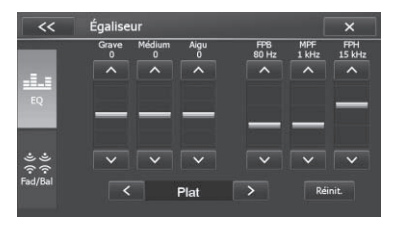

#### 4 Tapotez  $\sim$  ou  $\sim$  pour définir la plage.

Vous pouvez paramétrer la plage suivante entre "-15" et "15".

- ! Grave
- ! Médium
- Aigu

#### 5 Tapotez  $\sim$  ou  $\sim$  pour définir la fréquence.

Vous pouvez sélectionner les fréquences suivantes :

#### FPB:  $60$ Hz  $80$ Hz  $100$ Hz  $200$ Hz MPF: 0,5kHz — 1kHz — 1,5kHz — 2,5kHz FPH: 10kHz — 12,5kHz — 15kHz — 17,5kHz

□ Si vous tapotez [Réinit.], les réglages de la courbe de l'égaliseur sont ramenés à leurs valeurs par défaut.

### Augmentation des basses (Accent. graves)

Vous pouvez accentuer les basses qui sont souvent affaiblies par le bruit de la conduite.

#### 1 Affichez l'écran "Audio".

 $\supset$  Pour en savoir plus, reportez-vous à [la page](#page-113-0) 114, Affichage de l'[écran des paramètres](#page-113-0) [audio](#page-113-0).

# $27$   $\,($  Personnalisation des préférences de la fonction AV

#### 2 Tapotez [Accent. graves].

#### 3 Tapotez l'élément que vous souhaitez régler.

- ! Act. (par défaut) : Active la fonction d'amélioration des sons graves.
- · Désact.: Désactive la fonction d'amélioration des sons graves.

### Utilisation de la sortie pour haut-parleur d'extrêmes graves

Ce système de navigation est équipé d'une sortie haut-parleur d'extrêmes graves qui peut être mise en ou hors service.

Vous pouvez régler la fréquence de coupure de la sortie du haut-parleur d'extrêmes graves.

#### 1 Affichez l'écran "Audio".

= Pour en savoir plus, reportez-vous à [la page](#page-113-0) 114, Affichage de l'[écran des paramètres](#page-113-0) [audio](#page-113-0).

#### 2 Tapotez [Subwoofer].

#### 3 Tapotez [Act.].

La sortie du haut-parleur d'extrêmes graves est activée.

**p** Le réglage par défaut est "**Désact.**".

#### 4 Tapotez [Filtre Subwoofer].

#### 5 Tapotez l'élément qui définira les fréquences de seuil.

- $\cdot$  80 Hz
- $\cdot$  120 Hz (par défaut) :
- $\cdot$  160 Hz

<u>116</u>) <sub>Fr</sub>

#### 6 Tapotez [Fader/Balance].

#### 7 Tapotez  $\sim$  ou  $\sim$  à côté de "Sub:" pour régler le niveau de sortie.

 $\Box$  Touchez la zone tactile pour régler rapidement le niveau de sortie.

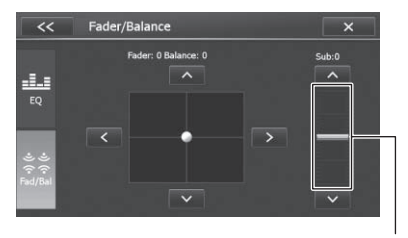

Zone tactile

"+12" à "-12" s'affiche lorsque le niveau est augmenté ou diminué.

### Réglage de la sortie arrière

La sortie arrière du système de navigation peut être utilisée pour une connexion à un haut-parleur à gamme étendue ou un hautparleur d'extrêmes graves. Si vous permutez entre "Présortie RCA" et "Sub.W", vous pouvez brancher un fil conducteur de haut-parleur arrière directement au haut-parleur d'extrêmes graves sans utiliser un amplificateur auxiliaire.

 $\Box$  La sortie des fils conducteurs du haut-parleur arrière et la sortie arrière RCA sont permutées simultanément dans ce réglage. (Lorsque vous utilisez le produit sans sortie arrière RCA, ce réglage ne s'applique qu'aux fils conducteurs du haut-parleur arrière.)

#### 1 Affichez l'écran "Audio".

= Pour en savoir plus, reportez-vous à [la page](#page-113-0) 114, Affichage de l'[écran des paramètres](#page-113-0) [audio](#page-113-0).

#### 2 Tapotez [Présortie RCA].

#### 3 Tapotez [Plein] ou [Sub.W].

- Plein (par défaut) : En l'absence du haut-parleur d'extrêmes graves raccordé à la sortie arrière, sélectionnez "Plein".
- ! Sub.W

En présence d'un haut-parleur d'extrêmes graves raccordé à la sortie arrière, sélectionnez "Sub.W".<sup>1</sup>

<span id="page-115-0"></span>**Chapitre** 

# <span id="page-116-0"></span>Personnalisation des préférences de la fonction AV

#### **Chapitre** 27

## Affichage de l'écran pour les paramètres système

1 Appuyez sur le bouton HOME pour afficher l'écran "Menu supérieur".

2 Tapotez [Paramètres].

#### 3 Tapotez

L'écran "Système" apparaît.

#### Système Langue Étalonnage Comm volant Entrée vidéo Régional Act

4 Tapotez l'élément à configurer.

### Réglage de la langue

Vous pouvez régler les langues utilisées dans le programme.

- p Ce paramètre n'affecte pas l'affichage de la langue de la fonction de navigation.
- 1 Affichez l'écran "Système".
	- $\supset$  Pour en savoir plus, reportez-vous à la page 117, Affichage de l'écran pour les paramètres système.
- 2 Tapotez [Langue].
- 3 Tapotez la langue souhaitée.

La langue du système est modifiée.

### Réglage des positions de réponse de l'écran tactile (Étalonnage de l'écran tactile)

Si la position des touches de l'écran tactile est décalée par rapport à la position où celles-ci réagissent quand vous touchez l'écran, ajustez leur position sur l'écran tactile.

□ N'utilisez pas un obiet pointu, tel qu'un stylo-bille ou un portemine, qui risquerait d'endommager l'écran.

#### 1 Affichez l'écran "Système".

 $\supset$  Pour en savoir plus, reportez-vous à la page 117, Affichage de l'écran pour les paramètres système.

#### 2 Tapotez [Étalonnage].

Un message confirmant le lancement de l'étalonnage s'affiche.

#### 3 Tapotez [OK].

L'écran de réglage du panneau tactile apparaît.

#### 4 Touchez délicatement le centre du symbole + affiché à l'écran.

La cible indique l'ordre.

Une fois tous les symboles touchés, les données de position modifiées sont enregistrées et l'écran précédent s'affiche à nouveau.

## Attribution de fonctions au volant

Les réglages de commande du volant vous permettent d'attribuer des fonctions au volant du véhicule.

#### 1 Affichez l'écran "Système".

- = Pour en savoir plus, reportez-vous à la page 117, Affichage de l'écran pour les paramètres système.
- 2 Tapotez [Comm. volant].

#### 3 Tapotez la touche à laquelle vous voulez attribuer des fonctions.

#### 4 Tapotez **ou v** pour sélectionner la fonction à attribuer.

#### 5 Tapotez [Coupler].

L'écran de réglage de la tension apparaît. Suivez les instructions affichées à l'écran.

# <span id="page-117-0"></span> $27$   $\,($  Personnalisation des préférences de la fonction AV

### Réglage du signal d'entrée vidéo

Ce produit est compatible avec le système NTSC/PAL. Lorsque vous branchez d'autres composants au produit, assurez-vous que les composants sont compatibles avec le même système vidéo, sinon les images ne seront pas reproduites correctement.

Vous pouvez définir le signal d'entrée vidéo.

#### 1 Affichez l'écran "Système".

 $\supset$  Pour en savoir plus, reportez-vous à [la page](#page-116-0) 117, Affichage de l'[écran pour les paramètres](#page-116-0) [système](#page-116-0).

#### 2 Tapotez [Entrée vidéo].

#### 3 Tapotez l'élément que vous souhaitez régler.

- · NTSC: Définissez l'entrée NTSC.
- $\bullet$  PAL: Définissez l'entrée PAL.
- AUTO (par défaut) : Définit automatiquement le signal d'entrée vidéo.

## Réglage du bip sonore

Vous pouvez régler le bip sonore.

- 1 Affichez l'écran "Système".
	- $\supset$  Pour en savoir plus, reportez-vous à [la page](#page-116-0) 117, Affichage de l'[écran pour les paramètres](#page-116-0) [système](#page-116-0).

#### 2 Tapotez [Bip].

#### 3 Tapotez l'élément que vous souhaitez régler.

- Act. (par défaut) : Un bip est émis.
- · Désact.: Aucun bip sonore n'est émis.

### Changement de la mise en sourdine

Vous pouvez couper le volume de la source AV.

#### 1 Affichez l'écran "Système".

= Pour en savoir plus, reportez-vous à [la page](#page-116-0) 117, Affichage de l'[écran pour les paramètres](#page-116-0) [système](#page-116-0).

#### 2 Tapotez [Silence].

Tapotez l'élément que vous souhaitez régler.

- Désact.:
- ! Nav/Tél:

Le volume est coupé d'après les conditions suivantes.

- Lorsque le système de navigation émet la voix du guidage.
- Lorsque vous utilisez un téléphone portable via la technologie Bluetooth (composition d'appel, conversation téléphonique, appel entrant).
- · Tél:

Le volume est coupé lorsque vous utilisez un téléphone portable via la technologie Bluetooth (composition d'appel, conversation téléphonique, appel entrant).

p Le volume de la source AV retourne à la normale quand l'action correspondante est terminée.

## Réglage de la couleur d'éclairage

La couleur d'éclairage peut être sélectionnée parmi 8 couleurs différentes. Vous pouvez en outre personnaliser la couleur d'éclairage selon votre choix.

#### Sélection de la couleur parmi les couleurs prédéfinies

#### 1 Affichez l'écran "Système".

 $\supset$  Pour en savoir plus, reportez-vous à [la page](#page-116-0) 117, Affichage de l'[écran pour les paramètres](#page-116-0) [système](#page-116-0).

#### 2 Tapotez [Coul. touches].

L'écran "**Couleur touches**" apparaît.

<u>118</u>) <sub>Fr</sub>

### <span id="page-118-0"></span>3 Tapotez la couleur souhaité.

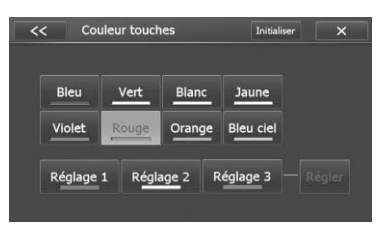

### Options disponibles :

#### ! Touches de couleur:

Pour sélectionner la couleur prédéfinie de votre choix.

- ! Réglage 1, Réglage 2, Réglage 3: Pour sélectionner la couleur gardée en mémoire.
	- $\supset$  Pour en savoir plus, reportez-vous à la page 119, Création et mise en mémoire d'une couleur définie par l'utilisateur.
- ! Régler:

Passe au statut de modification de la couleur.

! Initialiser:

Restaure les valeurs par défaut des réglages de couleur d'éclairage.

#### Création et mise en mémoire d'une couleur définie par l'utilisateur

Vous pouvez créer une couleur définie par l'utilisateur et la définir comme couleur d'éclairage.

#### 1 Affichez l'écran "Système".

 $\supset$  Pour en savoir plus, reportez-vous à [la page](#page-116-0) 117, Affichage de l'[écran pour les paramètres](#page-116-0) [système](#page-116-0).

#### 2 Tapotez [Coul. touches].

L'écran "Couleur touches" apparaît.

#### 3 Tapotez la touche [Réglage 1] jusqu'à [Réglage 3] à définir.

4 Tapotez [Régler].

#### 5 Tapotez l'élément que vous souhaitez régler.

Regardez l'éclairage des boutons physiques tout en aiustant la couleur.

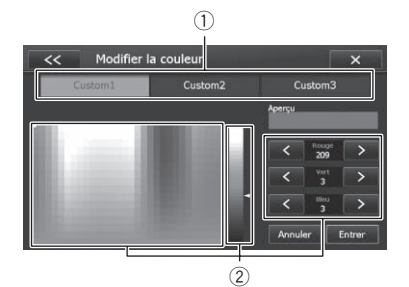

#### 1 Sélectionne la mémoire à personnaliser 2 Ajuste la couleur

Lorsque vous ajustez le contraste des couleurs, vous pouvez générer des nuances de couleurs plus délicates.

#### 6 Tapotez [Entrer] pour revenir à l'écran précédent.

Si vous tapotez [**Annuler**], le processus de mémorisation est annulé.

### Modification des effets visuels sur écran

Vous pouvez changer les effets visuels sur écran.

#### 1 Affichez l'écran "Système".

= Pour en savoir plus, reportez-vous à [la page](#page-116-0) 117, Affichage de l'[écran pour les paramètres](#page-116-0) [système](#page-116-0).

#### 2 Tapotez [Thème].

#### 3 Tapotez l'élément que vous souhaitez régler.

- Blanc (par défaut) : L'écran se transforme en motif blanc.
- ! Rouge: L'écran se transforme en motif rouge.
- ! Bleu: L'écran se transforme en motif bleu.

# <span id="page-119-0"></span> $27$   $\,($  Personnalisation des préférences de la fonction AV

### Paramétrage de la fonction antivol

Vous pouvez définir un mot de passe pour le système de navigation. Si le fil conducteur de secours est coupé après avoir défini le mot de passe, le système de navigation vous invitera à saisir le mot de passe lors du prochain redémarrage.

#### 1 Affichez l'écran "Système".

 $\supset$  Pour en savoir plus, reportez-vous à [la page](#page-116-0) 117, Affichage de l'[écran pour les paramètres](#page-116-0) [système](#page-116-0).

#### 2 Tapotez [Mot de passe].

#### 3 Tapotez [Act.].

#### L'écran "Mot de passe" apparaît.

 $\Box$  Tapotez [**Désact.**] (par défaut) pour désactiver la fonction antivol.

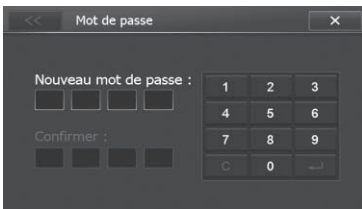

#### 4 Saisissez le mot de passe souhaité.

 $\Box$  Pour annuler les numéros saisis un par un, tapotez [C].

#### 5 Saisissez à nouveau le mot de passe pour le confirmer.

- 6 Tapotez ...
- 7 Pour terminer le réglage, tapotez  $ou \times$  .

#### Saisie du mot de passe

Sur l'écran de saisie du mot de passe, vous devez saisir le mot de passe actuel.

1 Entrez le mot de passe.

#### 2 Tapotez **...**

Si vous entrez le mot de passe correct, le système de navigation est déverrouillé.

#### Mot de passe oublié

Veuillez vous adresser au centre de service Pioneer agréé le plus proche.

### Vérification de la version du logiciel

Vous pouvez vérifier la version actuelle du logiciel.

#### 1 Affichez l'écran "Système".

 $\supset$  Pour en savoir plus, reportez-vous à [la page](#page-116-0) 117, Affichage de l'[écran pour les paramètres](#page-116-0) [système](#page-116-0).

#### 2 Vérifiez [Ver.logiciel].

La version actuelle est affichée.

 $\supset$  Pour en savoir plus sur les mises à niveau de logiciel, reportez-vous aux informations de notre site Web.<sup>■</sup>

<u>120</u>) <sub>Fr</sub>

# <span id="page-120-0"></span>Autres fonctions

# Réglage de l'image

Vous pouvez ajuster l'image pour chaque source et la caméra de rétrovisée.

## Réglage rapide de la luminosité

Vous pouvez ajuster rapidement la luminosité.

#### 1 Appuyez sur le bouton MODE que vous maintenez enfoncé pendant deux secondes.

L'écran de contrôle de la luminosité apparaît.

#### 2 Tapotez  $\langle \rangle$  ou  $\rangle$  pour régler le niveau de la luminosité.

# Réglage de l'image vidéo **ATTENTION**

Pour des raisons de sécurité, vous ne pouvez pas utiliser ces fonctions de navigation lorsque votre véhicule est en mouvement. Pour activer ces fonctions, arrêtez-vous en lieu sûr et serrez le frein à main (reportez-vous à [la page 20,](#page-19-0) Verrouil[lage par le frein à main](#page-19-0)).

Vous pouvez régler la qualité de l'image de l'écran de lecture vidéo.

- $\Box$  Vous ne pouvez utiliser cette fonction que sur l'écran de lecture vidéo de chacune des sources AV suivantes.
	- iPod
	- ! USB
	- . Disc
	- ! Caméra de rétrovisée

1 Maintenez enfoncé le bouton MODE. L'écran de réglage de l'image apparaît.

#### 2 Touchez < ou > pour régler l'élément de votre choix.

- ! Clarté: Ajuste l'intensité du noir.
- ! Contraste: Ajuste le contraste.
- **·** Saturation: Ajuste la saturation des couleurs.
- **D** Les réglages de "Clarté" et "Contraste" sont mémorisés séparément lorsque les phares du véhicule sont éteints (le jour) et lorsqu'ils sont allumés (la nuit). Ces réglages permutent automatiquement selon que les phares du véhicule sont allumés ou éteints.
- $\Box$  Le réglage de l'image peut ne pas être disponible avec certaines caméras de rétrovisée.
- **p** En raison des caractéristiques de l'écran LCD, il se peut que vous ne soyez pas en mesure de régler l'écran à basse température.<sup>1</sup>

# Utilisation des fonctions de caméra de rétrovisée

Les deux fonctions suivantes sont disponibles. La fonction de caméra de rétrovisée requiert une caméra de rétrovisée vendue séparément (par ex., ND-BC6). (Pour en savoir plus, veuillez consulter votre revendeur.)

#### Caméra de rétrovisée

Le système de navigation comporte une fonction permettant de basculer automatiquement sur l'image en plein écran de la caméra de rétrovisée installée sur votre véhicule. Lorsque le levier de vitesse est sur la position REVERSE (R), l'écran bascule automatiquement sur l'image en plein écran de la caméra de rétrovisée.

#### Caméra pour le mode de rétrovisée

L'image de la caméra de rétrovisée peut être toujours visible ce qui permet de surveiller en permanence une caravane remorquée, par exemple.

 $\supset$  Pour en savoir plus, reportez-vous à [la page](#page-121-0) 122, [Réglage de la caméra de rétrovisée](#page-121-0).

<span id="page-121-0"></span>**Chapitre** 

## Réglage de la caméra de rétrovisée **ATTENTION**

Pioneer recommande l'utilisation d'une caméra qui émet des images rétrovisées ; sinon, l'image à l'écran peut être inversée.

p Vérifiez immédiatement que l'écran affiche une image de caméra de rétrovisée lorsque le levier de vitesse est déplacé à la position REVERSE (R) depuis une autre position.

#### Commutation à la mode de caméra de rétrovisée

1 Appuyez sur le bouton HOME pour afficher l'écran "Menu supérieur".

#### 2 Tapotez [Caméra de recul].

Le réglage change sur "Act.". L'écran de rétrovisée s'affiche.

**p** Tapotez l'écran pour passer à celui des opérations AV en cours de sélection. Si rien ne se passe dans les sept secondes, l'écran de rétrovisée s'affiche automatiquement.

#### 3 Appuyez sur le bouton HOME pour afficher l'écran "Menu supérieur".

#### 4 Tapotez [Caméra de recul].

Désactive la fonction de la caméra de rétrovisée.

#### Affichage des instructions d'aide au stationnement

Vous pouvez activer ou désactiver l'affichage d''aide au stationnement avec l'écran de rétrovisée affiché.

#### **•** Tapotez l'écran.

L'aide au stationnement apparaît.

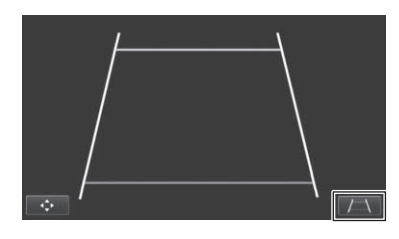

**p** Si vous tapotez / \, l'aide au stationnement disparaît.

# Réglage des directives sur l'image de rétrovisée

### **ATTENTION**

- ! Lors du réglage des directives, veillez à stationner le véhicule dans un endroit sûr et à serrer le frein à main.
- ! Avant de descendre de la voiture pour placer les repères, veillez à couper le contact (ACC OFF).
- ! La portée de projection de la caméra de rétrovisée est limitée. Par ailleurs, les directives sur la largeur du véhicule et la distance affichées sur l'image de la caméra de rétrovisée peuvent être différentes de la largeur du véhicule et de la distance réelles (les directives sont des lignes droites).
- La qualité de l'image peut se détériorer selon l'environnement d'utilisation, la nuit ou dans un endroit sombre, par exemple.

#### 1 Stationnez votre véhicule en lieu sûr et serrez le frein à main.

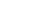

122) <sub>Fr</sub>

2 En utilisant du ruban d'emballage ou autre, placez les repères à environ 25 cm de chaque côté du véhicule et à environ 50 cm et 2 m du pare-chocs arrière.

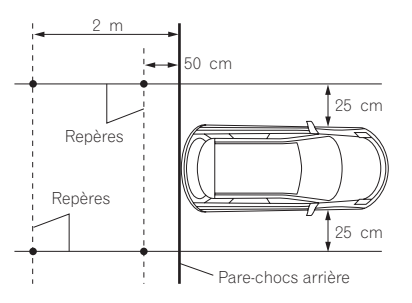

#### 3 Placez le levier de vitesse sur la marche arrière et affichez l'écran de la caméra de rétrovisée.

#### 4 Tapotez l'écran.

L'aide au stationnement apparaît.

#### 5 Tapotez **The**

L'écran de réglage des directives apparaît.

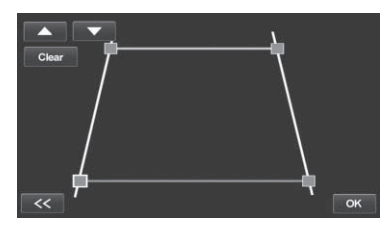

Si vous tapotez [Clear], les points du coin retournent à la position prédéfinie.

#### 6 Touchez ou v pour sélectionner un point.

#### 7 Touchez  $\leftarrow$  ,  $\rightarrow$  ,  $\leftarrow$  ou  $\leftarrow$  pour ajuster la position du point.

**D** Lorsqu'un point est déplacé, la distance par rapport à sa valeur initiale s'affiche en haut à droite de l'écran.

### 8 Tapotez [OK].

La position du point est enregistré.

Si vous tapotez [Clear], le point sélectionné revient à la position par défaut.

# Réglage de l'heure

p Le réglage de l'heure de la fonction AV n'affecte pas l'affichage de l'horloge sur les écrans de navigation.

### 1 Affichez l'écran de fonction AV.

 $\supseteq$  Pour en savoir plus sur les opérations, reportez-vous à la page 81, [Affichage de l](#page-80-0)'écran [de fonction AV](#page-80-0).

### 2 Tapotez l'horloge en haut à droite sur l'écran des opérations AV.

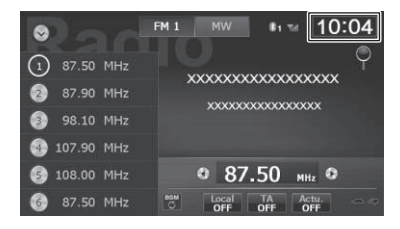

L'écran du réglage de l'heure apparaît.

#### 3 Tapotez  $\sim$  ou  $\sim$  pour sélectionner l'heure.

 $\Box$ 

# <span id="page-123-0"></span>Restauration des réglages par défaut de la fonction de navigation

Supprimez toutes les données sauvegardées et réinitialisez tous les réglages à leurs valeurs par défaut.

#### 1 Affichez l'écran des réglages.

- $\supset$  Pour en savoir plus sur les opérations, reportez-vous à la page 105, [Affichage de l](#page-104-0)'é[cran des réglages de navigation](#page-104-0).
- 2 Touchez [Réinitialiser].

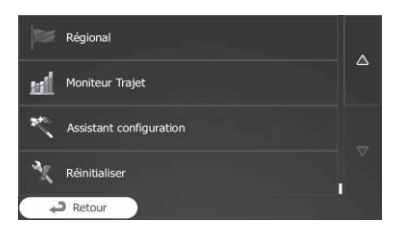

# Restauration des réglages par défaut ou d'usine de la fonction AV

Vous pouvez ramener les réglages ou le contenu enregistré aux réglages d'usine ou par défaut. Vous disposez de plusieurs méthodes pour effacer les données utilisateur pour lesquelles les situations et le contenu effacé diffèrent selon chaque méthode. Pour en savoir plus sur le contenu effacé par chaque méthode, voir les descriptions suivantes.

#### Méthode 1 : Retirez la batterie du véhicule

#### Méthode 2 : Appuyez sur le bouton de réinitialisation

Les réglages et le contenu enregistré sont ramenés à leurs valeurs par défaut, sauf pour les réglages et les contenus enregistrés suivants.

- Le dernier écran source AV
- $\bullet$  Volume
- . Tous les réglages de Audio
- · Tous les réglages de Système
- $\supset$  Pour en savoir plus, reportez-vous à la page 124, Restauration de la configuration par défaut.

#### Méthode 3 : Tapotez [Réinit. système]

Tous les réglages et le contenu enregistré sont ramenés à leurs valeurs par défaut.

 $\supset$  Pour en savoir plus, reportez-vous à la page 124, Rétablissement de ce produit à son état initial.

### Restauration de la configuration par défaut

#### % Appuyez sur le bouton de réinitialisation.

Avec la pointe d'un stylo-bille par exemple, appuyez sur le bouton de réinitialisation de ce produit.

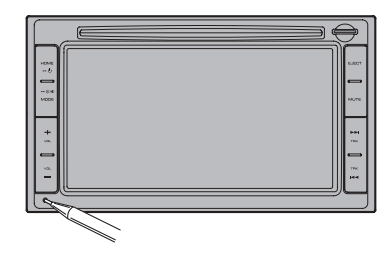

### Rétablissement de ce produit à son état initial

Réinitialise différents paramètres enregistrés dans ce produit et restaure les paramètres par défaut ou configurés en usine.

#### 1 Appuyez sur le bouton HOME pour afficher l'écran "Menu supérieur".

- 2 Tapotez [Paramètres].
- 3 Tapotez

L'écran "Système" apparaît.

- 4 Tapotez [Réinit. système].
- 5 Tapotez [Oui].

124) <sub>Fr</sub>

# Dépannage

Problèmes avec l'écran de navigation

Consultez cette section si vous rencontrez des difficultés pour utiliser votre système de navigation. Les principaux problèmes sont indiqués ci-dessous, accompagnés des causes probables et de solutions suggérées. Si vous ne trouvez pas ici de solution à votre problème, adressez-vous à votre revendeur ou au centre de service Pioneer agréé le plus proche.

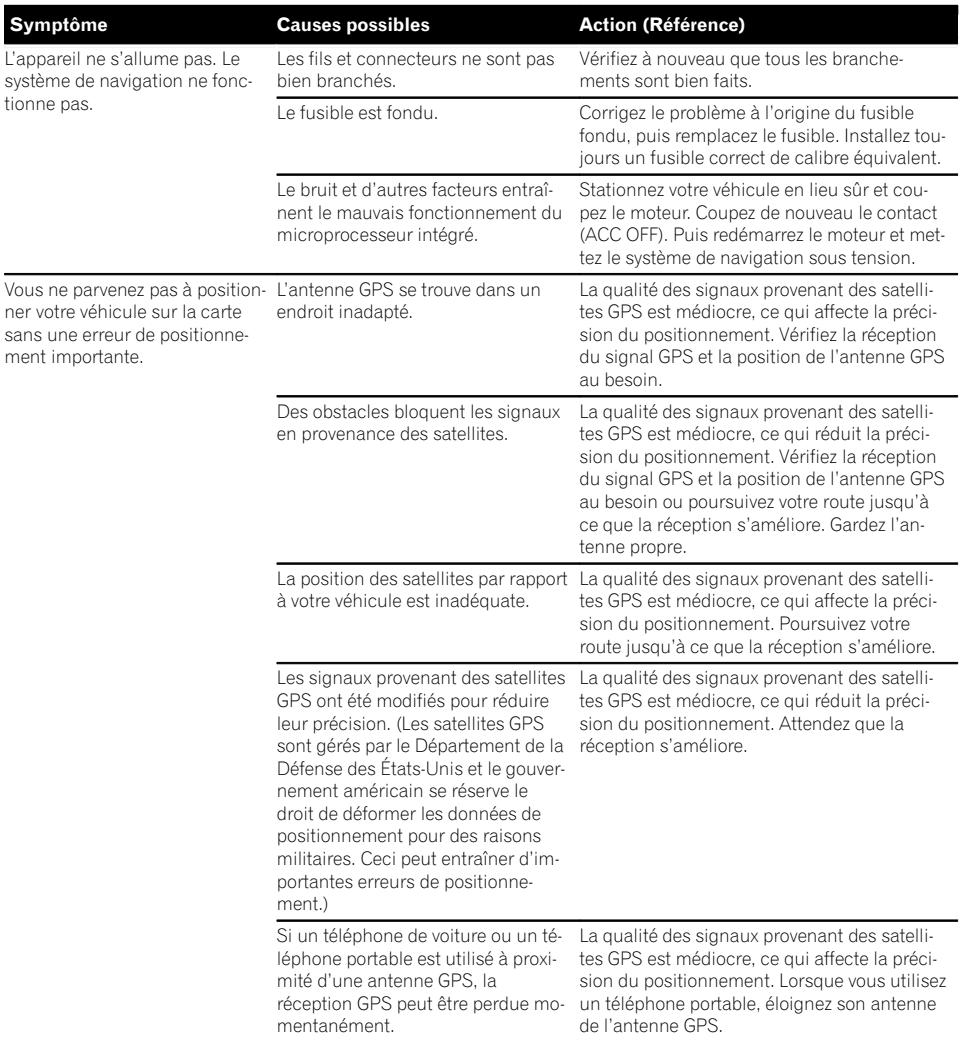

Annexe

**Annexe** 

Annexe

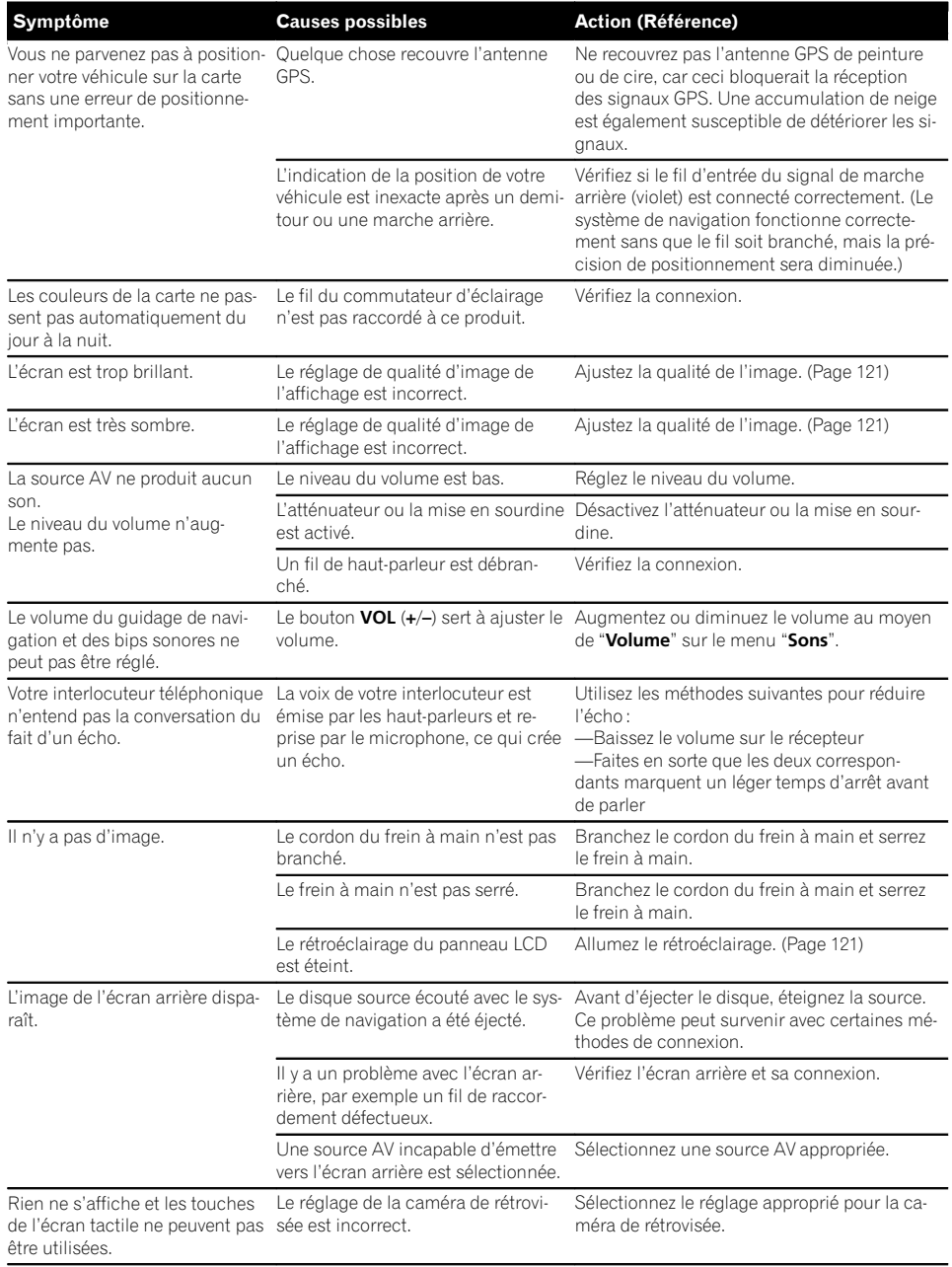

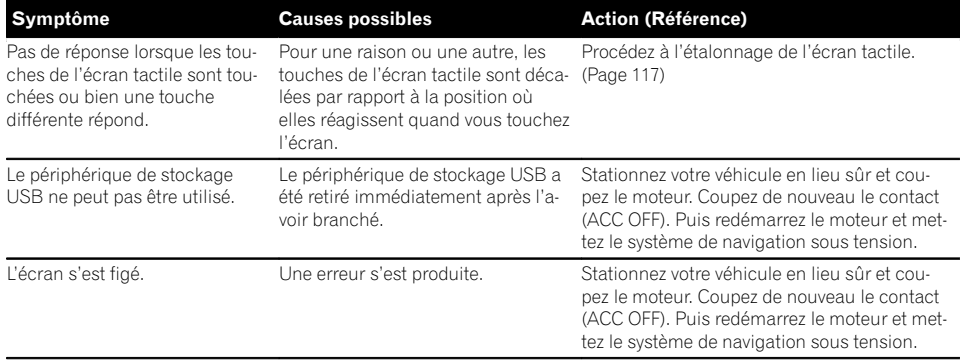

### Problèmes avec l'écran de commandes AV

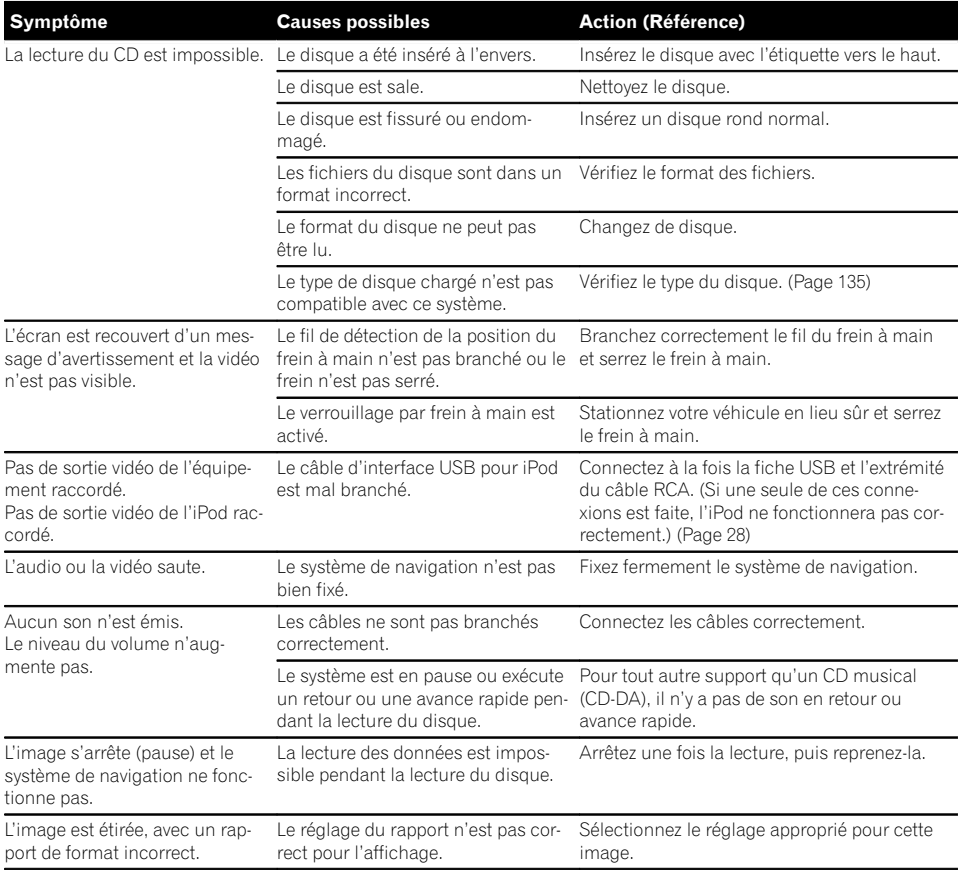

 $\overline{\phantom{a}}$ 

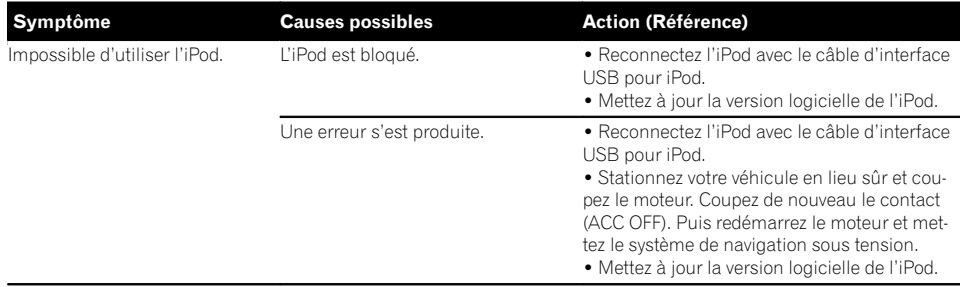

#### Problèmes avec l'écran du téléphone

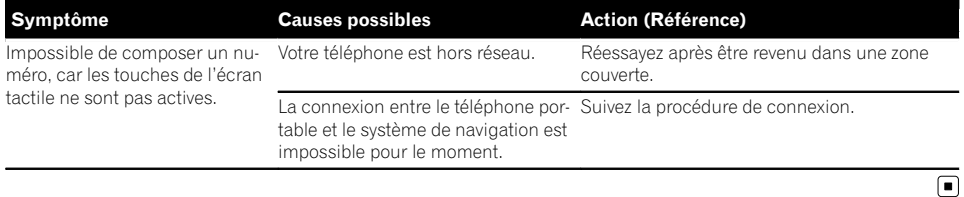

# Messages relatifs aux fonctions audio

Lorsqu'un problème surgit avec les fonctions AV, un message d'erreur apparaît sur l'écran. Reportez-vous au tableau ci-dessous pour identifier le problème, puis effectuez l'action corrective suggérée. Si l'erreur persiste, enregistrez le message d'erreur et contactez votre revendeur ou le centre de service Pioneer le plus proche.

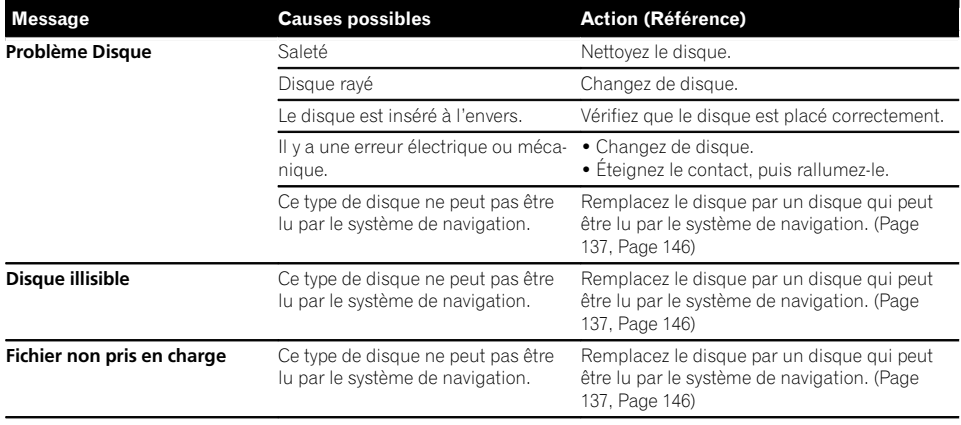

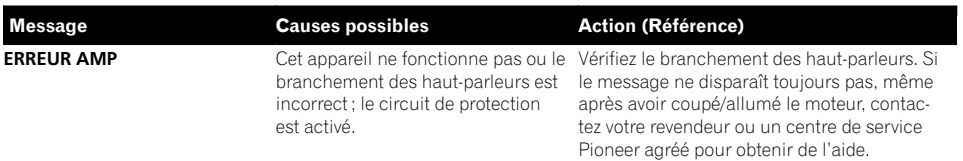

 $\overline{\mathbf{C}}$ 

 $F_r$  (129)

### Annexe

## Technologie de positionnement Positionnement par GPS

Le système GPS (Global Positioning System) utilise un réseau de satellites gravitant autour de la Terre. Chaque satellite, qui gravite à une altitude de 21 000 km, envoie continuellement des signaux radio qui renseignent sur l'heure et la position. Ainsi, les signaux d'au moins trois d'entre eux peuvent être reçus avec certitude à partir de n'importe quelle zone dégagée à la surface de la Terre.

La précision des informations GPS dépend de la qualité de la réception. Lorsque les signaux sont puissants et que la réception est bonne, le GPS peut déterminer la latitude, la longitude et l'altitude pour un positionnement exact en trois dimensions. En revanche, lorsque le signal est faible, seules deux dimensions, la latitude et la longitude, peuvent être déterminées et des erreurs de positionnement sont susceptibles de survenir.

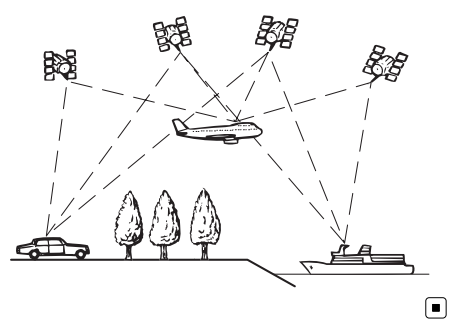

## Traitement des erreurs importantes

Les erreurs de positionnement peuvent être réduites en associant le GPS, la navigation à l'estime et la mise en correspondance avec la carte. Toutefois, dans certaines situations, ces fonctions peuvent ne pas fonctionner correctement et l'erreur devenir plus importante.

## Lorsque le positionnement par GPS est impossible

- Le positionnement par GPS est désactivé si les signaux ne peuvent être reçus depuis plus de deux satellites GPS.
- ! Dans certaines conditions de conduite, des signaux des satellites GPS ne parviennent pas jusqu'à votre véhicule. Dans ce cas, il est impossible d'utiliser le positionnement GPS.

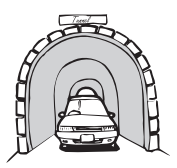

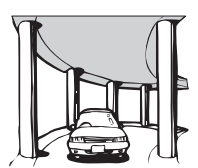

Sous des routes élevées ou structures

Dans des tunnels ou des garages fermés

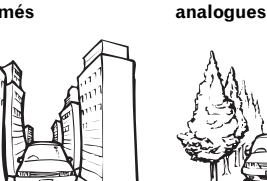

Dans une forêt dense

Entre de très hauts bâtiments

ou parmi de très grands arbres

- Si un téléphone de véhicule ou un téléphone portable est utilisé à proximité d'une antenne GPS, la réception GPS peut être perdue momentanément.
- ! Ne recouvrez pas l'antenne GPS de peinture ou de cire, car ceci bloquerait la réception des signaux GPS. Une accumulation de neige est également susceptible de détériorer les signaux, veillez par conséquent à maintenir l'antenne dégagée.
- □ Si un signal GPS n'a pas été reçu pendant une période prolongée, la position actuelle de votre véhicule et la position actuelle sur la carte peuvent diverger considérablement ou ne pas être mises à jour. Le cas échéant, une fois la réception GPS rétablie, la précision est récupérée.

### Situations susceptibles de provoquer des erreurs de positionnement perceptibles

Pour différentes raisons telles que l'état de la route sur laquelle vous circulez ou l'état de la réception du signal GPS, la position réelle de votre véhicule peut différer de la position affichée sur la carte à l'écran.

· Si vous bifurquez légèrement.

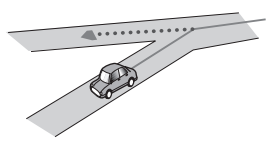

• S'il y a une route parallèle.

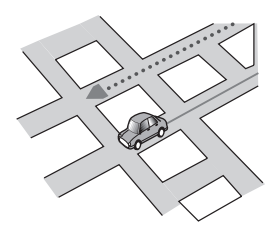

! Si une autre route se trouve à proximité immédiate, comme dans le cas d'autoroutes surélevées.

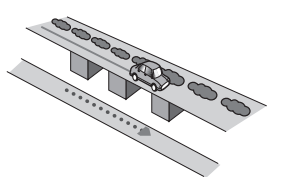

! Si vous empruntez une route récemment ouverte qui n'est pas encore sur la carte.

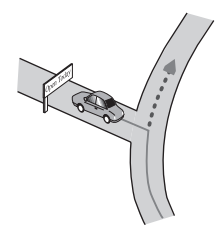

• Si vous roulez en zigzag.

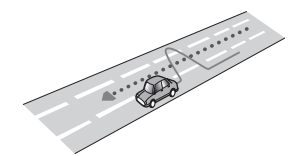

! Si la route comporte une série de virages en épingle.

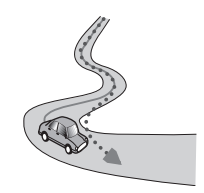

! Si la route présente une boucle ou une configuration analogue.

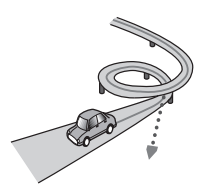

Si vous prenez un ferry.

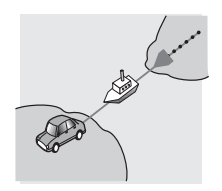

• Si vous empruntez une route longue, droite ou légèrement sinueuse.

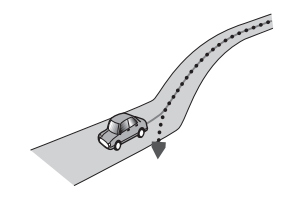

! Si vous roulez sur une route en pente raide avec de nombreux changements d'altitude.

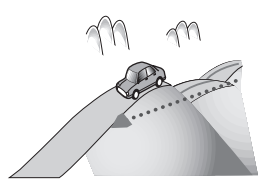

! Si vous entrez ou sortez d'un parc de stationnement à plusieurs étages ou structure analogue, en configuration en spirale.

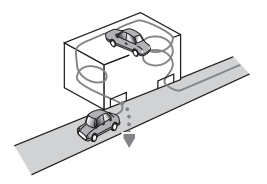

! Si votre véhicule tourne sur une plaque tournante ou structure analogue.

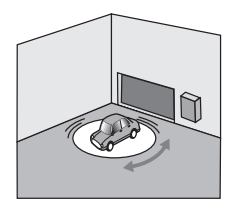

! Si des arbres ou d'autres obstacles bloquent les signaux GPS pendant une période prolongée.

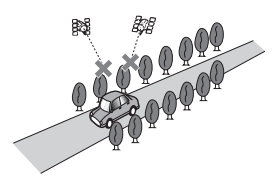

! Si vous roulez très lentement, ou arrêtez/redémarrez fréquemment, comme c'est le cas dans un trafic dense.

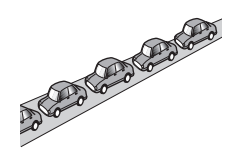

Si vous rejoignez la route après avoir roulé dans un grand parc de stationnement.

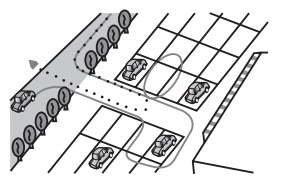

Lorsque vous conduisez autour d'un rondpoint.

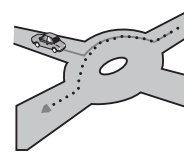

! Si vous commencez à rouler immédiatement après avoir démarré le moteur.

# Informations sur la définition d'un itinéraire

### Spécifications pour la recherche d'itinéraire

Votre système de navigation définit un itinéraire vers votre destination en appliquant certaines règles aux données cartographiques. Vous trouverez ci-après certaines informations utiles sur la définition d'un itinéraire.

132) <sub>Fr</sub>

# **ATTENTION**

Lors du calcul d'un itinéraire, l'itinéraire et le guidage vocal pour l'itinéraire sont automatiquement définis. Par ailleurs, pour les réglementations routières selon le jour ou l'heure, seules les informations sur les réglementations routières en vigueur à l'heure à laquelle l'itinéraire a été calculé sont prises en considération. Les rues à sens unique et les rues fermées peuvent ne pas être prises en compte. Par exemple, si une rue est ouverte le matin seulement, mais que vous arrivez plus tard, ce serait à l'encontre des réglementations routières, de sorte que vous ne pouvez pas suivre l'itinéraire défini. Lorsque vous conduisez, veuillez suivre la signalisation réelle. En outre, le système peut ne pas connaître certaines réglementations routières.

- ! L'itinéraire calculé est un exemple d'itinéraire jusqu'à votre destination déterminé par le système de navigation tout en prenant en compte le type de rues ou les réglementations de la circulation routière. Il ne s'agit pas nécessairement du meilleur itinéraire. (Dans certains cas, il se peut que vous ne puissiez pas régler les rues que vous souhaitez emprunter. Si vous devez emprunter une rue donnée, placez un point de passage sur cette rue.)
- Si la destination est trop éloignée, dans certains cas l'itinéraire ne peut pas être défini. (Pour définir un itinéraire de longue distance traversant plusieurs régions, placez des points de passage en chemin.)
- Lorsque le quidage vocal est activé alors que vous roulez sur l'autoroute, les virages et les intersections sont annoncés. Cependant, si les intersections, virages et autres points de guidage se succèdent rapidement, certains d'entre eux peuvent être annoncés en retard ou pas annoncés du tout.
- Il est possible que vous soyez quidé pour sortir d'une autoroute, puis pour la prendre à nouveau.
- ! Dans certains cas, l'itinéraire peut vous demander de rouler dans le sens inverse de la

direction actuelle. Si tel est le cas, s'il vous est demandé de faire demi-tour, veuillez respecter le Code de la route.

- ! Dans certains cas, un itinéraire peut commencer de l'autre côté d'une ligne de chemin de fer ou d'une rivière par rapport à votre position actuelle. Si cela arrive, roulez vers votre destination pour un moment, puis recalculez votre itinéraire.
- Si des encombrements vous attendent, il se peut qu'aucun itinéraire de déviation ne soit suggéré s'il paraît malgré tout préférable de traverser les encombrements plutôt que de faire un détour.
- ! Parfois, le point de départ, le point de passage et le point de destination ne se trouvent pas sur l'itinéraire mis en évidence.
- Le nombre de sorties de ronds-points affiché à l'écran peut différer du nombre réel de routes.

#### Mise en évidence de l'itinéraire

- ! Une fois qu'il est défini, l'itinéraire est mis en évidence dans une couleur vive sur la carte.
- ! Il se peut que la zone à proximité immédiate du point de départ et de destination ne soit pas mise en évidence, tout comme les zones où le tracé des routes est très complexe. Dans ce cas, l'itinéraire peut sembler coupé sur l'écran, mais le guidage vocal se poursuivra.

#### Fonction de recalcul automatique

- Si vous vous écartez de l'itinéraire défini, le système recalcule l'itinéraire à partir de ce point pour que vous restiez sur l'itinéraire menant à votre destination.
- Cette fonction peut ne pas fonctionner dans certaines conditions.

# Manipulation et entretien des disques

Certaines précautions fondamentales sont nécessaires lors du maniement de vos disques.

## Lecteur intégré et précautions

! Utilisez exclusivement des disques traditionnels, parfaitement circulaires. N'utilisez pas d'autres formes de disque.

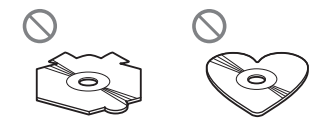

- · N'utilisez pas de disque fissuré, ébréché, gondolé, etc., car cela risque d'endommager le lecteur intégré.
- ! Quand vous utilisez des disques qui peuvent être imprimés, vérifiez les instructions et les avertissements sur les disques. En fonction des disques, l'insertion et l'éjection peuvent ne pas être possibles. Utiliser de tels disques peut entraîner des dommages à l'équipement.
- ! Ne touchez pas la surface enregistrée des disques.
- . Rangez les disques dans leur boîtier lorsque vous ne les utilisez pas.
- $\bullet$  Évitez de laisser les disques dans des endroits trop chauds, notamment sous la lumière directe du soleil.
- ! Ne collez pas d'étiquettes, n'écrivez pas ou n'appliquez pas de produits chimiques sur la surface du disque.
- ! Ne collez pas d'étiquettes en vente dans le commerce ou d'autres matériaux sur les disques.
	- Les disques peuvent se gondoler et être inutilisables.
	- Les étiquettes peuvent se décoller pendant la lecture et empêcher l'éjection des disques, et endommager l'équipement.

Pour nettoyer un disque, essuyez-le avec un chiffon doux, du centre vers l'extérieur.

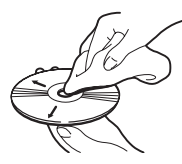

- La condensation peut affecter temporairement les performances du lecteur intégré. Attendez qu'il s'habitue à la température plus élevée, pendant environ une heure. Pensez aussi à essuyer les disques humides avec un chiffon doux.
- La lecture des disques peut ne pas être possible à cause de leurs caractéristiques, de leur format, de l'application utilisée pour l'enregistrement, de l'environnement de lecture, des conditions de stockage, etc.
- ! Les secousses dues à la route peuvent interrompre la lecture du disque.
- Lisez les précautions d'emploi des disques avant de les utiliser.

### Conditions ambiantes pour le disque

- Par temps très chaud, un dispositif protège ce produit en le mettant automatiquement hors service en cas de surchauffe.
- En dépit du soin apporté lors de la conception de ce produit, de petites rayures, qui n'affectent pas le fonctionnement normal du système, sont susceptibles d'apparaître à la surface du disque suite à une usure mécanique, en raison des conditions ambiantes d'utilisation ou de nombreuses manipulations du disque. Il ne s'agit aucunement d'un dysfonctionnement de ce produit, mais d'une usure normale.

<u>134</u>) <sub>Fr</sub>

# <span id="page-134-0"></span>Disques lisibles

### $CD$

Les disques CD ayant les logos ci-dessous peuvent généralement être lus sur ce produit.

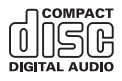

### Lecture de DualDisc

- Les DualDiscs possèdent une face CD pour enregistrer des fichiers audio et une face DVD pour enregistrer des fichiers vidéo.
- Étant donné que le côté CD d'un DualDisc n'est pas physiquement compatible avec la norme CD générale, il peut s'avérer impossible de lire le côté CD avec ce système de navigation.
- Si vous chargez et éjectez souvent un DualDisc, vous risquez de rayer le disque.
- ! Certaines rayures peuvent entraîner des problèmes de lecture sur ce système de navigation. Parfois, le DualDisc reste bloqué dans le logement de chargement de disque et ne peut pas être éjecté. Pour éviter ceci, nous vous conseillons d'éviter l'utilisation de DualDisc avec ce système de navigation.
- ! Veuillez contacter le fabricant pour plus d'informations sur les DualDiscs.<sup>■</sup>

# Informations détaillées sur les supports lisibles Compatibilité

# Remarques générales sur la

# compatibilité des disques

! Certaines fonctions de ce produit risquent de ne pas être disponibles pour certains disques.

- La compatibilité n'est pas garantie avec tous les disques.
- ! La lecture des disques peut devenir impossible suite à une exposition directe au soleil, à de hautes températures ou du fait des conditions de rangement dans le véhicule.

#### Disques CD-R/CD-RW

- Les disques non finalisés ne peuvent pas être lus.
- ! Il est également possible que les disques CD-R/CD-RW enregistrés sur un graveur CD musical ou un ordinateur ne soient pas lisibles du fait des caractéristiques du disque, de la présence de rayures ou poussière sur le disque ou en raison de rayures, saleté ou condensation sur la lentille du lecteur intégré.
- ! Selon l'appareil d'enregistrement, le logiciel d'écriture, leurs réglages et d'autres facteurs environnementaux, il se peut que les disques enregistrés sur un ordinateur ne soient pas lisibles.
- ! Veuillez enregistrer dans le format correct. (Pour en savoir plus, veuillez contacter le fabricant du support, de l'enregistreur ou du logiciel d'écriture.)
- ! Il est possible que ce produit n'affiche pas les titres et autres informations textuelles enregistrées sur un CD-R/CD-RW (dans le cas de données audio (CD-DA)).
- ! Avant d'utiliser des CD-R/CD-RW, veuillez lire les précautions à prendre.

#### Remarques générales sur le périphérique de stockage USB

- Ne laissez pas le périphérique de stockage USB dans un lieu exposé à des températures élevées.
- · Selon le type du périphérique de stockage USB que vous utilisez, ce système de navigation peut ne pas reconnaître le périphérique de stockage ou les fichiers peuvent ne pas être lus correctement.

- ! Les informations textuelles de certains fichiers audio et vidéo risquent de ne pas s'afficher correctement.
- ! Les extensions de fichiers doivent être utilisées correctement.
- ! Au démarrage de la lecture de fichiers à partir d'un périphérique de stockage USB comportant une structure hiérarchique de dossiers complexe, il peut y avoir un court temps d'attente.
- ! Les opérations peuvent différer selon le type de périphérique de stockage USB.
- Il peut ne pas être possible de reproduire certains fichiers musicaux d'une source USB à cause des caractéristiques des fichiers, du format des fichiers, de l'application utilisée pour l'enregistrement, de l'environnement de lecture, des conditions de stockage, etc.

#### Compatibilité du périphérique de stockage USB

- $\supset$  Pour en savoir plus sur la compatibilité des périphériques de stockage USB avec ce système de navigation, consultez [la page](#page-145-0) 146, [Spécifications](#page-145-0).
- Protocole : en bloc
- ! Vous ne pouvez pas connecter un périphérique de stockage USB à ce système de navigation via un concentrateur USB.
- ! Les périphériques de stockage USB avec partition ne sont pas compatibles avec ce système de navigation.
- ! Fixez soigneusement le périphérique de stockage USB pendant la conduite. Ne le laissez pas tomber sur le sol, où il risque de se retrouver coincé sous la pédale de frein ou l'accélérateur.
- ! Au démarrage de la lecture des fichiers audio codés avec des données d'images, il peut y avoir un court temps d'attente.
- ! Certains périphériques de stockage USB connectés à ce système de navigation peuvent produire un bruit parasite affectant la radio.

· Ne connectez rien d'autre qu'un périphérique de stockage USB.

#### La séquence des fichiers audio sur un périphérique de stockage USB

Pour les périphériques de stockage USB, la séquence de lecture est différente de la séquence sur le périphérique de stockage USB.

#### Directives de manipulation et informations supplémentaires

- Le présent système n'est pas compatible avec les cartes Multi Media Card (MMC).
- ! Il n'est pas possible de lire des fichiers au copyright protégé.

<u>136</u>) <sub>Fr</sub>

# <span id="page-136-0"></span>Tableau de compatibilité des supports

### Généralités

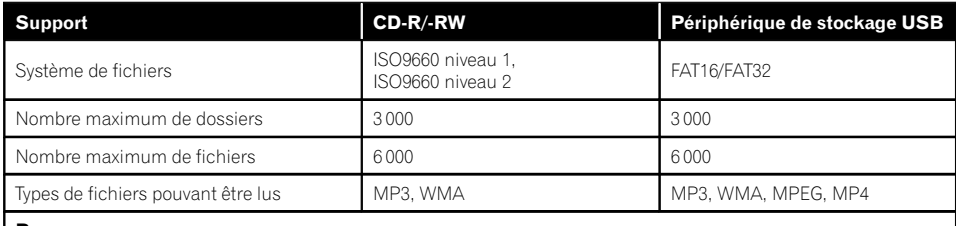

#### Remarque :

Durée de lecture maximum d'un fichier audio stocké sur un périphérique de stockage externe (USB) : 7,5 h (450 minutes)

### Compatibilité MP3

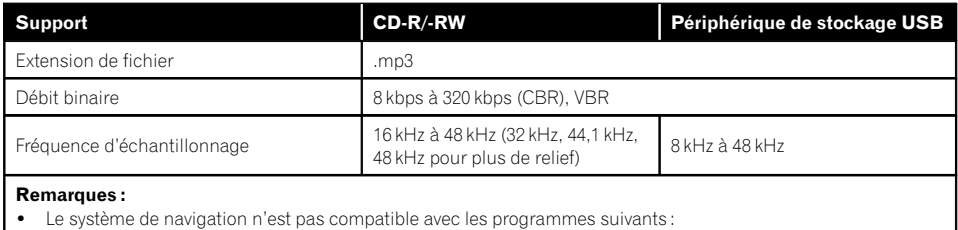

MP3i (MP3 interactif), mp3 PRO, liste de diffusion m3u

### Compatibilité WMA

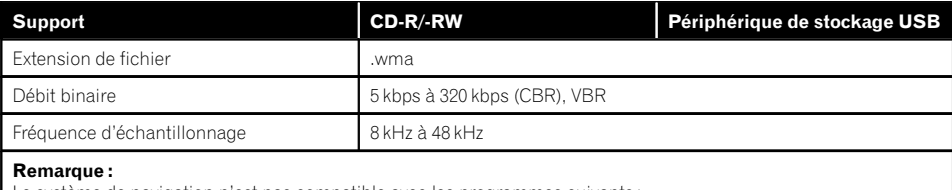

Le système de navigation n'est pas compatible avec les programmes suivants : Windows Media™ Audio 9 Professional, Lossless, Voice

Annexe

#### Compatibilité des fichiers vidéo (USB)

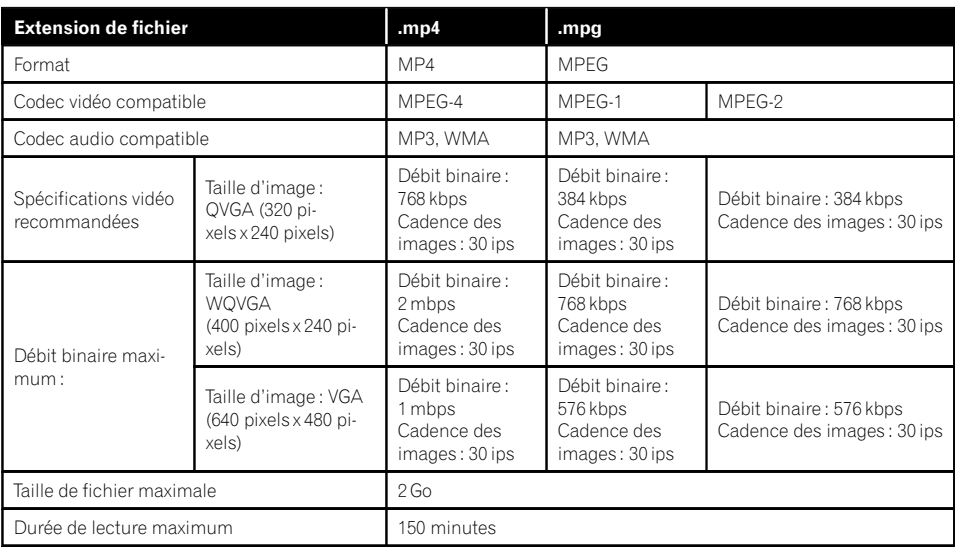

#### Remarques générales

- Le système de navigation peut ne pas fonctionner correctement, selon l'application utilisée pour coder les fichiers WMA.
- Selon la version du Lecteur Windows Media™ utilisé pour coder les fichiers WMA, les noms d'albums ou autres informations textuelles risquent de ne pas s'afficher correctement.
- ! Le système de navigation n'est pas compatible avec le transfert de données en écriture de paquets.
- ! La séquence de sélection de dossiers ou d'autres opérations peut être modifiée selon le logiciel de codage ou d'écriture.
- Quelle que soit la longueur de la section vide entre les chansons d'un enregistrement original, les disques audio compressés sont lus avec une courte pause entre les chansons.

### Exemple de hiérarchie

Le schéma suivant est un exemple d'architecture de disque à plusieurs niveaux. Les numéros du schéma indiquent l'ordre dans lequel les numéros de dossier sont assignés et l'ordre de lecture.

: dossier : fichier

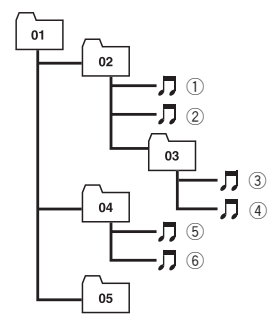

Niveau 1 Niveau 2 Niveau 3 Niveau 4

<u>138</u>) <sub>Fr</sub>

### **Remarques**

- Ce produit assigne les numéros de dossier. L'utilisateur ne peut pas assigner les numéros de dossier.
- Si un dossier ne contient pas de fichier lisible, le dossier lui-même s'affichera dans la liste de dossiers, mais vous ne pourrez pas vérifier les fichiers dans le dossier. (Une liste vide apparaîtra.) Par ailleurs, ces dossiers seront sautés sans afficher leur numéro.

# Bluetooth

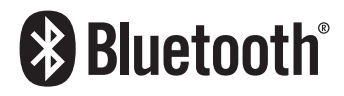

La marque de mot et les logos Bluetooth<sup>®</sup> sont des marques déposées appartenant à Bluetooth SIG, Inc. et toute utilisation de ces marques par PIONEER CORPORATION est faite sous licence. Les autres marques de commerce ou noms commerciaux sont la propriété de leur propriétaire respectif. □

# Logo microSD et microSDHC

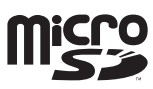

Le logo microSD est une marque commerciale de SD-3C, LLC.

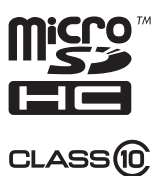

Le logo microSDHC est une marque commerciale de SD-3C, LLC.

## WMA

Windows Media est une marque déposée ou une marque commerciale de Microsoft Corporation aux États-Unis et/ou dans d'autres pays.

 $\Box$  Ce produit intègre une technologie détenue par Microsoft Corporation, qui ne peut être utilisée et distribuée que sous licence de Microsoft Licensing, Inc.

# AAC

AAC est l'acronyme de Advanced Audio Coding et se réfère à la technologie de compression audio standard utilisée avec MPEG-2 et MPEG-4. Plusieurs applications peuvent être utilisées pour coder les fichiers AAC, mais les formats et extensions de fichiers diffèrent d'une application à une autre. Cet appareil lit les fichiers AAC codés par iTunes.

# Fichiers d'images JPEG

JPEG est un acronyme pour Joint Photographic Experts Group et fait référence à un standard de technologie de compression d'image fixe.

- Les fichiers sont compatibles avec les images fixes Baseline JPEG et EXIF 2.1 jusqu'à une résolution de 4 092 × 4 092. (Le format EXIF est le plus souvent utilisé avec les appareils photo numériques.)
- . La lecture de fichiers EXIF qui ont été traités par un ordinateur peut ne pas être possible.
- Il n'y a pas de compatibilité JPEG progressif.
- **D** Lorsque vous nommez un fichier d'images JPEG, ajoutez l'extension de nom de fichier correspondante (.jpg ou .jpeg).
- $\Box$  Cet appareil lit les fichiers avant ces extensions de nom de fichier (.jpg ou .jpeg) comme des fichiers d'images JPEG. Pour empêcher les dysfonctionnements, n'utilisez pas ces extensions pour les fichiers autres que les fichiers d'images JPEG.

# Informations détaillées concernant les dispositifs iPod connectés

## **ATTENTION**

- ! Pioneer n'accepte aucune responsabilité pour les données perdues depuis un iPod, même si ces données sont perdues pendant l'utilisation de ce système de navigation. Veuillez effectuer régulièrement une copie de sauvegarde des données de votre iPod.
- ! Ne laissez pas l'iPod exposé à la lumière directe du soleil pendant de longues périodes. Cela risque de provoquer un dysfonctionnement de l'iPod en raison de la température élevée.
- ! Ne laissez pas l'iPod dans un lieu exposé à de fortes températures.
- ! Fixez soigneusement l'iPod pendant la conduite. Ne le laissez pas tomber sur le sol, où il risque de se retrouver coincé sous la pédale de frein ou l'accélérateur.

Pour en savoir plus, reportez-vous à la documentation iPod.

## iPod et iPhone

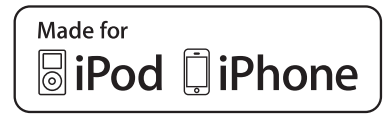

Les accessoires électroniques portant la mention « Made for iPod » et « Made for iPhone » ont été conçus pour fonctionner respectivement avec un iPod ou un iPhone et sont certifiés conformes aux exigences d'Apple par le fabricant.

Apple n'est pas responsable pour le fonctionnement de cet appareil ou de sa compatibilité avec les normes réglementaires et de sécurité. Veuillez noter que l'emploi de cet accessoire avec un iPod ou un iPhone peut affecter les performances sans fil.

iPhone, iPod, iPod classic, iPod nano et iPod touch sont des marques commerciales d'Apple Inc., déposées aux États-Unis et dans d'autres pays.

### iTunes

iTunes est une marque commerciale d'Apple Inc., enregistrées aux États-Unis et dans d'autres pays.<sup>1</sup>

# iOS

iOS est une marque commerciale dont les droits afférents sont détenus par Cisco aux États-Unis et dans d'autres pays.

# Utilisation correcte de l'écran I CD

### Manipulation de l'écran LCD

- Lorsque l'écran LCD est exposé aux rayons directs du soleil pendant un long moment, il devient très chaud, ce qui risque d'endommager l'écran LCD. Lorsque vous n'utilisez pas ce système de navigation, évitez au maximum de l'exposer à la lumière directe du soleil.
- L'écran LCD doit être utilisé dans la plage de températures indiquée en [Spécifications](#page-145-0).
- ! N'utilisez pas l'écran LCD à des températures élevées ou inférieures à la plage de température de fonctionnement, sous peine de provoquer le dysfonctionnement de l'écran LCD ou de l'endommager.
- ! L'écran LCD est exposé afin d'augmenter sa visibilité dans le véhicule. Veuillez ne pas appuyer fortement dessus au risque de l'endommager.
- ! Ne forcez pas en poussant l'écran LCD au risque de le rayer.
- Ne touchez l'écran LCD qu'avec vos doigts lorsque vous utilisez les fonctions de l'écran tactile. L'écran LCD peut se rayer facilement.

<u>140</u>) <sub>Fr</sub>

### Écran à cristaux liquides (LCD)

- ! Si l'écran LCD se trouve à proximité d'une aération du climatiseur, assurez-vous que l'air provenant du climatiseur ne souffle pas dessus. L'air chaud émis par le chauffage peut endommager l'écran LCD et l'air froid du climatiseur peut entraîner la formation d'humidité dans l'unité de navigation, ce qui risque de l'endommager.
- ! De petits points noirs ou blancs (points lumineux) peuvent apparaître sur l'écran LCD. Ils sont inhérents aux caractéristiques de l'écran LCD et n'indiquent pas un dysfonctionnement.
- ! L'écran LCD sera difficile à voir s'il est exposé à la lumière directe du soleil.
- Lorsque vous utilisez un téléphone portable, maintenez son antenne éloignée de l'écran LCD pour éviter la perturbation de la vidéo par l'apparition de taches, de bandes colorées, etc.

#### Entretien de l'écran LCD

- ! Pour dépoussiérer ou nettoyer l'écran LCD, éteignez d'abord le système, puis essuyez l'écran avec un chiffon sec et doux.
- ! Lorsque vous essuyez l'écran LCD, faites attention de ne pas rayer la surface. N'utilisez pas de nettoyants chimiques corrosifs ou abrasifs.

#### Rétroéclairage par DEL (diode électroluminescente)

Une diode électroluminescente est utilisée à l'intérieur de l'affichage pour éclairer l'écran LCD.

- À basse température, l'utilisation du rétroéclairage par DEL peut augmenter la rémanence de l'image et détériorer la qualité de l'image à cause des caractéristiques de l'écran LCD. La qualité de l'image augmentera en même temps que la température.
- ! La durée de vie du rétroéclairage par DEL est de plus de 10 000 heures. Cependant, elle peut diminuer s'il est utilisé à haute température.

! Si le rétroéclairage DEL atteint la fin de sa durée de vie, l'écran devient plus sombre et l'image n'est plus visible. Le cas échéant, veuillez consulter votre revendeur ou le centre de service Pioneer agréé le plus pro $che.$ 

# Information affichée Menu Navigation

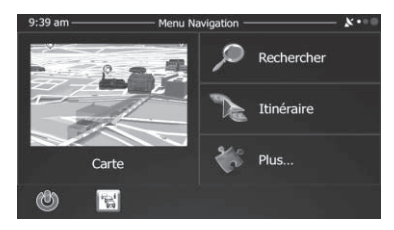

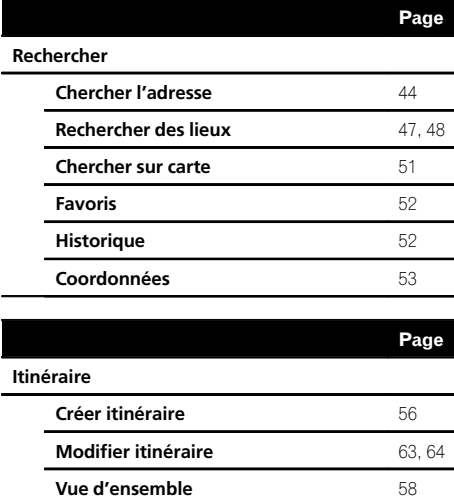

À éviter  $58$ Suppr itinéraire **[65](#page-64-0)** 

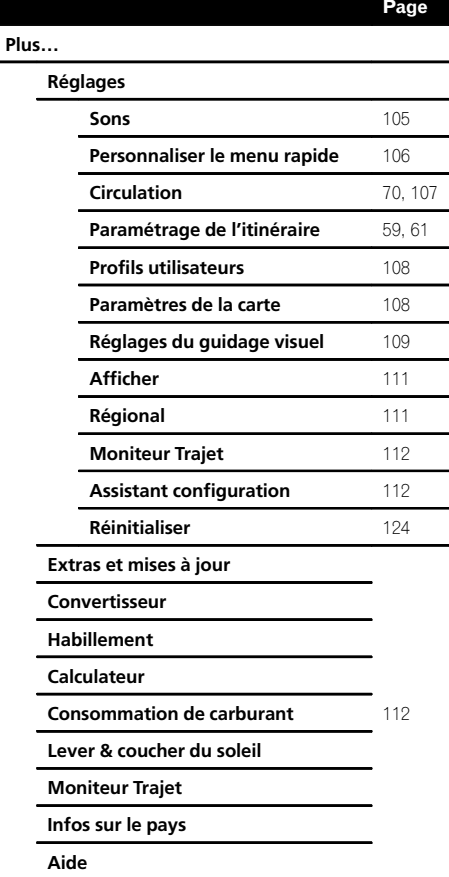

### $(142)$  Fr

### Menu de réglages Bluetooth

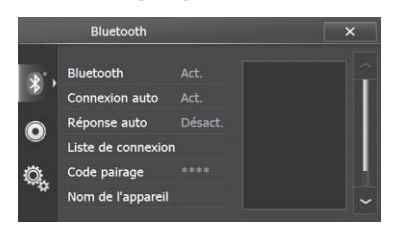

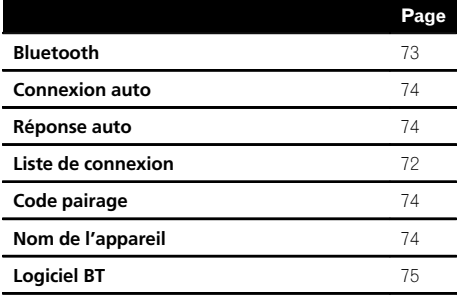

### Menu de réglages Audio

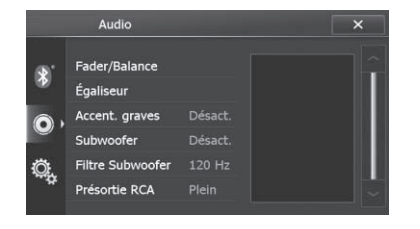

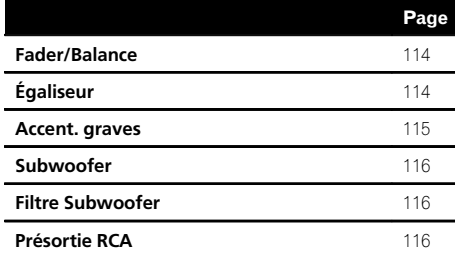

### Menu de réglages Système

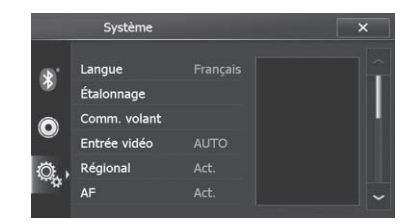

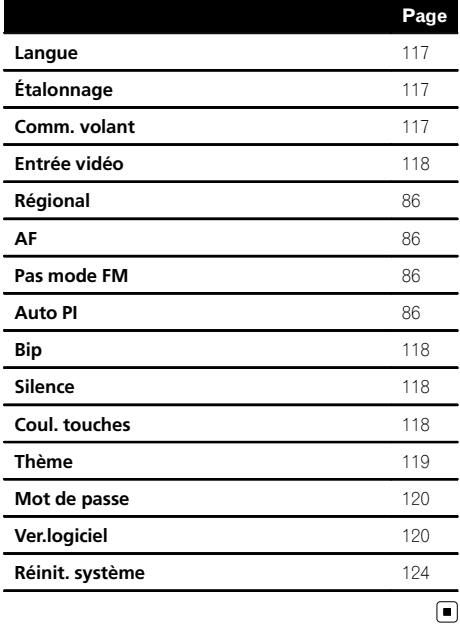

 $F_r$  (143)

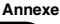

## Glossaire

#### AAC

AAC est l'acronyme de Advanced Audio Coding et se réfère à la technologie de compression audio standard utilisée avec MPEG-2 et MPEG-4.

#### Adresse utile

Toute une gamme d'emplacements stockés dans les données, comme les gares, magasins, restaurants et parcs d'attractions.

#### Annuaire

Un répertoire sur le téléphone de l'utilisateur est communément appelé "Annuaire". Selon le téléphone portable, l'annuaire peut être appelé "Contacts", "Carte de visite" ou autre.

#### Balise ID3

Il s'agit d'une méthode d'imbrication d'informations relatives aux pistes dans un fichier MP3. Ces informations imbriquées peuvent contenir le titre de la piste, le nom de l'artiste, le titre de l'album, le genre de musique, l'année de production, des commentaires ou d'autres données. Le contenu peut être modifié librement à l'aide de logiciels disposant des fonctions d'édition de la balise ID3. Bien que les balises soient limitées par le nombre de caractères, les informations peuvent être visualisées lors de la lecture de la piste.

#### CD-DA

Ce terme fait référence à un CD musical standard (CD audio en vente dans le commerce). Dans ce manuel, le terme est quelquefois utilisé pour faire la distinction entre les CD de données (qui comprennent des fichiers audio compressés) et les CD musicaux standards.

#### Débit binaire

Il exprime le volume de données par seconde ou d'unités bps (bits par seconde). Plus le débit est élevé, plus le nombre d'informations disponibles pour reproduire le son est élevé. Lors de l'utilisation de la même méthode de codage (par exemple MP3), plus le débit est élevé, meilleur est le son.

#### Définition de l'itinéraire

Le processus pour déterminer l'itinéraire idéal jusqu'à un emplacement spécifique ; la définition de l'itinéraire est réalisée automatiquement par le système quand vous spécifiez la destination.

#### **Destination**

L'emplacement que vous choisissez comme destination finale de votre voyage.

#### Écriture de paquet

Il s'agit d'un terme générique pour une méthode d'écriture de fichiers individuels sur un CD-R, etc., lorsque nécessaire, de la même façon que pour des fichiers sur une disquette ou un disque dur.

#### Format ISO 9660

Il s'agit de la norme internationale pour la logique de format des dossiers et fichiers DVD/ CD-ROM. Dans le cas du format ISO9660, les réglementations suivantes s'appliquent à deux niveaux :

Niveau 1:

Le nom de fichier est au format 8.3 (le nom se compose d'un maximum de 8 caractères, de lettres majuscules d'un demi-octet, de chiffres d'un demi-octet et du signe "\_", avec une extension de fichier de 3 caractères).

#### Niveau 2:

Le nom de fichier peut comporter jusqu'à 31 caractères (y compris le symbole de séparation "." et une extension de fichier). Chaque dossier contient moins de 8 hiérarchies.

#### GPS

Système de positionnement global. Réseau de satellites fournissant des signaux pour tous types de navigation.

#### Guidage vocal

Instructions données par une voix enregistrée quand le mode de guidage est activé.

<u>144</u>) <sub>Fr</sub>
#### Itinéraire défini

L'itinéraire recommandé par le système pour votre destination. Il est indiqué dans une couleur vive sur la carte.

#### Journal des déplacements

Votre système de navigation enregistre les itinéraires déjà suivis si l'enregistreur de déplacements est activé. Cet itinéraire enregistré est appelé un "journal des déplacements". Il s'avère pratique lorsque vous souhaitez vérifier un itinéraire parcouru ou si vous revenez par un itinéraire complexe.

### JPEG

Acronyme de Joint Photographic Experts Group, procédé normalisé international de compression d'image fixe.

#### MP3

MP3 est l'abréviation de MPEG Audio Layer 3. Il s'agit d'une norme de compression audio établie par un groupe de travail (MPEG) de l'ISO (International Organization for Standardization). MP3 est capable de comprimer des données audio à environ 1/10e de la taille d'un disque conventionnel.

#### MPEG

Acronyme de Moving Pictures Experts Group, procédé normalisé international de compression d'image vidéo.

#### Multi-session

Multi-session correspond à une méthode d'enregistrement permettant d'enregistrer ultérieurement des données supplémentaires. Lors de l'enregistrement de données sur un CD-ROM, CD-R ou CD-RW, etc., toutes les données du début jusqu'à la fin sont considérées comme une seule unité ou session. Multi-session est une méthode d'enregistrement pour plus de deux sessions dans un disque.

#### Point de guidage

Ce sont les repères importants le long de votre trajet, généralement des intersections. Le point de guidage suivant sur votre route est indiqué sur la carte par l'icône d'un drapeau jaune.

#### Point de passage

Un emplacement que vous choisissez de visiter avant d'arriver à destination ; un voyage peut être établi à partir de plusieurs points de passage et la destination.

#### Position actuelle

L'emplacement actuel de votre véhicule : la position actuelle est indiquée sur la carte par une marque triangulaire rouge.

#### Rapport de format

C'est le rapport largeur/hauteur d'un écran de télévision. Un écran ordinaire utilise le rapport de format 4:3. Un écran large utilise le rapport de format 16:9, qui offre une image plus grande pour une présence et une atmosphère exceptionnelles.

#### VBR

VBR est une abréviation de débit binaire variable. Généralement, le système CBR (débit binaire constant) est plus largement utilisé. Mais en ajustant de façon flexible le débit binaire en fonction des besoins de la compression audio, il est possible d'obtenir des données encore plus compressées.

#### WMA

WMA est l'acronyme de Windows Media™ Audio et se réfère à la technologie de compression audio développée par Microsoft Corporation. Les données WMA peuvent être codées à l'aide de la version 7 ou ultérieure de Windows Media Player.

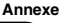

### Annexe

## Spécifications

#### Généralités

Source électrique nominale ..................................................... 14,4 VCC (plage de tension autorisée : 12,0 V à 14,4 VCC) Installation de mise à la terre ..................................................... Type négatif Consommation électrique maximum ..................................................... 15,0 A Dimensions (L x H x P) :  $\Box$ Châssis ............................... 178 mm × 100 mm × 165 mm Partie avant ...................... 170 mm × 96 mm × 10 mm Poids .............................................. 2,1 kg

#### Affichage

Taille d'écran/rapport de format ..................................................... 6,1 pouces de large/16:9 Zone d'affichage réel .............. 135 mm × 70,8 mm Pixels ............................................. 384 000 (800 × 480) Mode d'affichage ....................Commande par matrice active TFT Rétroéclairage ...........................DEL Codage couleur ........................ compatible PAL/NTSC Plage de température tolérable :

Sous tension .................... –10 °C à +60 °C Hors tension .................... –20 °C à +80 °C

#### Audio

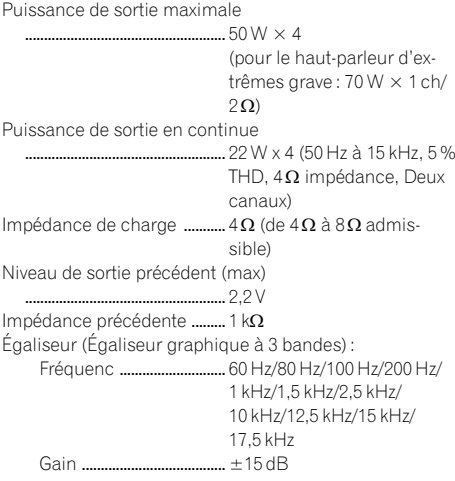

#### USB

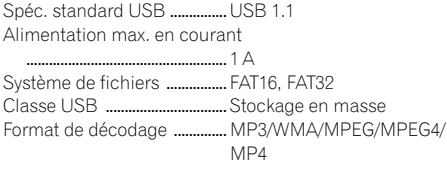

# **Bluetooth**<br>Version .........

Version ..........................................Bluetooth 2.1+EDR Puissance de sortie .................. +4 dBm max. (Classe électrique 2)

#### Lecteur CD

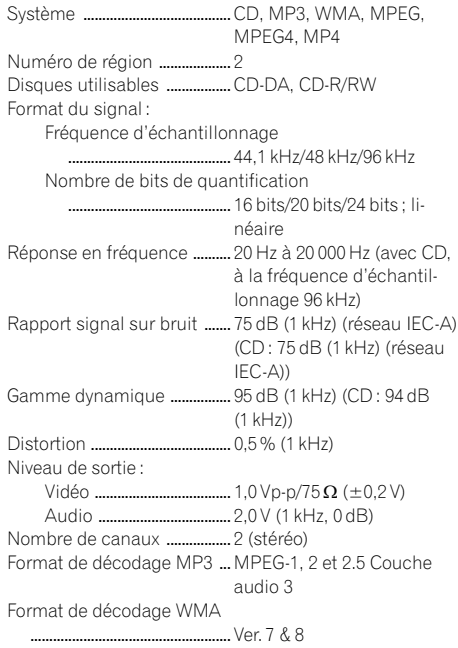

#### Tuner FM

Bande de fréquence ............... 87,5 MHz à 108,0 MHz Sensibilité utile ......................... 15 dBuV (0,8 µV/75 W, mono, S/N : 30 dB) Rapport signal sur bruit ....... 50 dB (réseau IEC-A)

#### Tuner MW (PO)

Bande de fréquence ............... 531 kHz à 1 602 kHz (9 kHz) Sensibilité utilisable ................ 30 dBuV (S/N : 20 dB) Rapport signal sur bruit ....... 50 dB (réseau IEC-A)

<u>146</u>) <sub>Fr</sub>

### Annexe

#### Tuner LW (GO)

Bande de fréquence ............... 153 kHz à 279 kHz (1 kHz) Sensibilité utilisable ............... 34 dBuV (S/N : 20 dB) Rapport signal sur bruit ....... 45 dB (réseau IEC-A)

#### **Navigation**

Récepteur GPS Système ............................. L1, C/Acode GPS SPS (Service de positionnement standard) Système de réception ........................................... système de réception multicanaux 12 canaux Fréquence de réception ........................................... 1 575,42 MHz Sensibilité ......................... –140 dBm (typ) Fréquence de mise à jour de la position ...........................................Env. une fois par seconde Antenne GPS Antenne .............................Antenne micro-ruban plate/ Polarisation hélicoïdale côté droit Câble d'antenne ............. 3,0 m Dimensions (L x H x P) ........................................... 50 mm × 16 mm × 50 mm Poids .................................... 78 g

#### Remarque R

Les caractéristiques et la présentation peuvent être modifiées à des fins d'amélioration sans avis préalable.<sup>1</sup>

**Annexe** Annexe

 $F_r$  (147

# http://www.pioneer.eu

Visit www.pioneer.co.uk (or www.pioneer.eu) to register your product. Visitez www.pioneer.fr (ou www.pioneer.eu) pour enregistrer votre appareil. Si prega di visitare il sito www.pioneer.it (o www.pioneer.eu) per registrare il prodotto. Visite www.pioneer.es (o www.pioneer.eu) para registrar su producto. Zum Registrieren Ihres Produktes besuchen Sie bitte www.pioneer.de (oder www.pioneer.eu). Bezoek www.pioneer.nl (of www.pioneer.eu) om uw product te registreren.

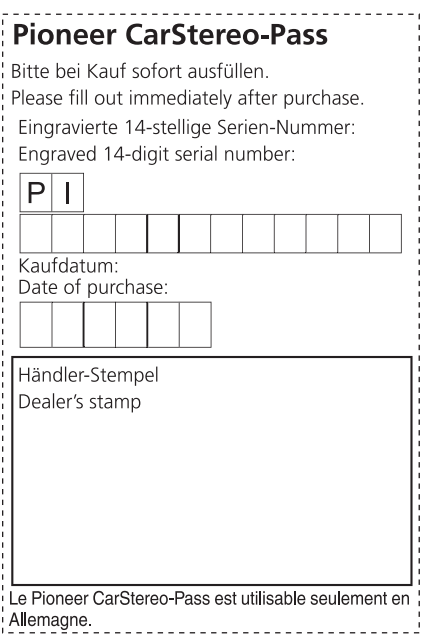

#### PIONEER CORPORATION

1-1, Shin-ogura, Saiwai-ku, Kawasaki-shi, Kanagawa 212-0031, JAPAN

#### PIONEER EUROPE NV

Haven 1087, Keetberglaan 1, B-9120 Melsele, Belgium/Belgique TEL: (0) 3/570.05.11

#### PIONEER ELECTRONICS (USA) INC.

P.O. Box 1540, Long Beach, California 90801-1540, U.S.A. TEL: (800) 421-1404

© 2013 PIONEER CORPORATION. Tous droits de reproduction et de traduction réservés.

<KMZZ13D> <127075004784> EU